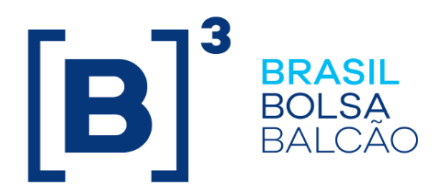

# **ADMINISTRAÇÃO DE PARTICIPANTES**

## **CONTEÚDO**

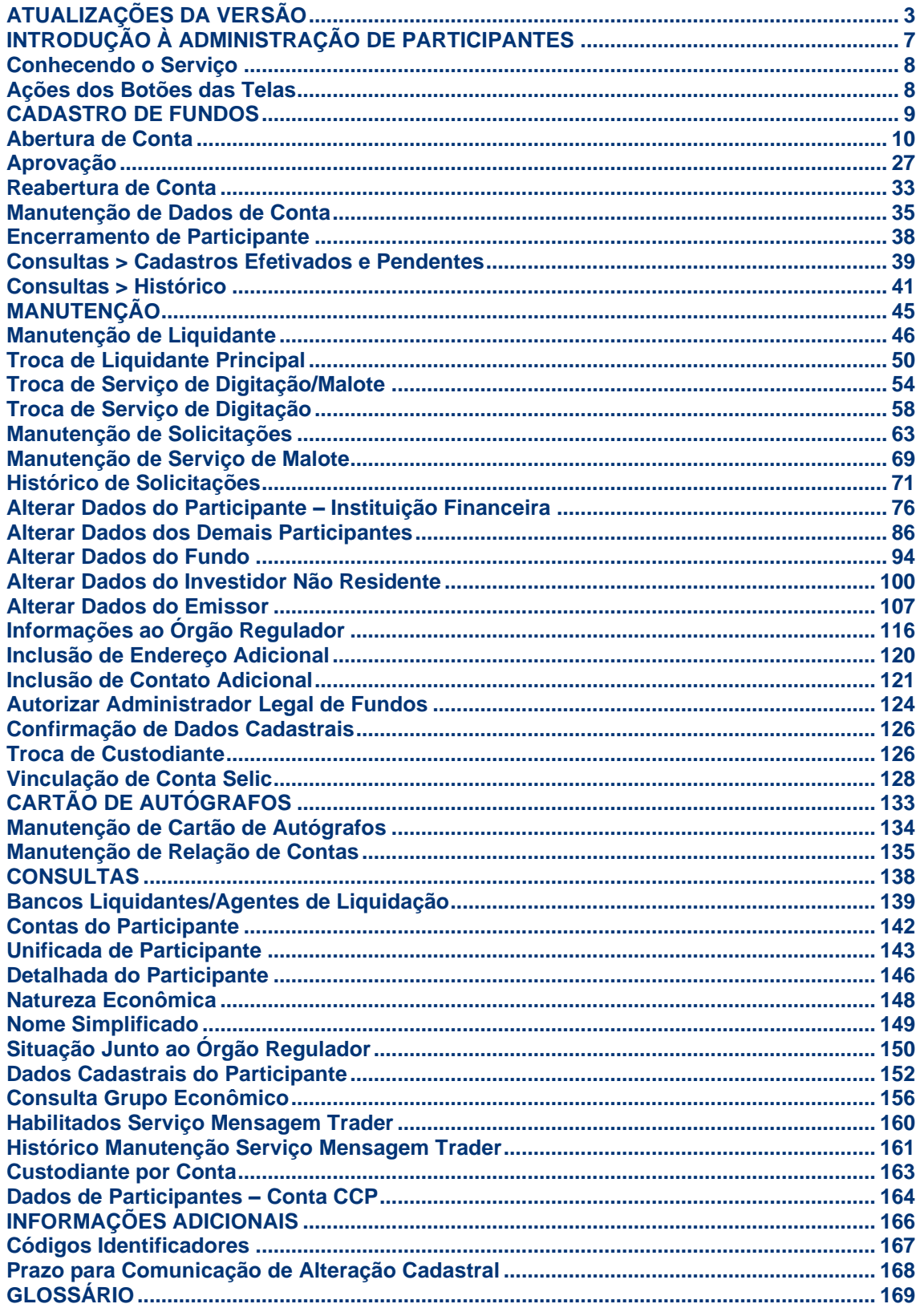

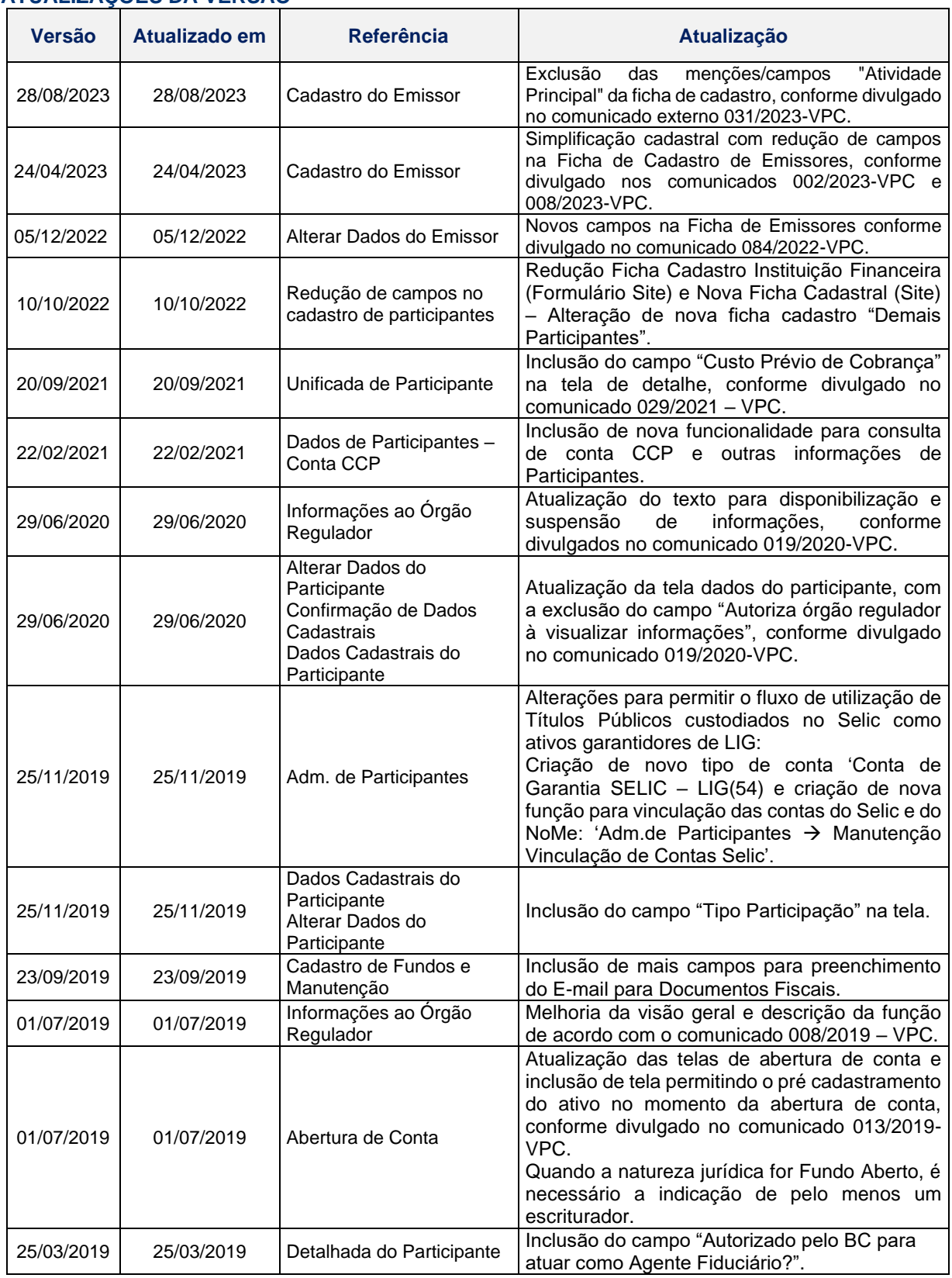

#### <span id="page-2-0"></span>**ATUALIZAÇÕES DA VERSÃO**

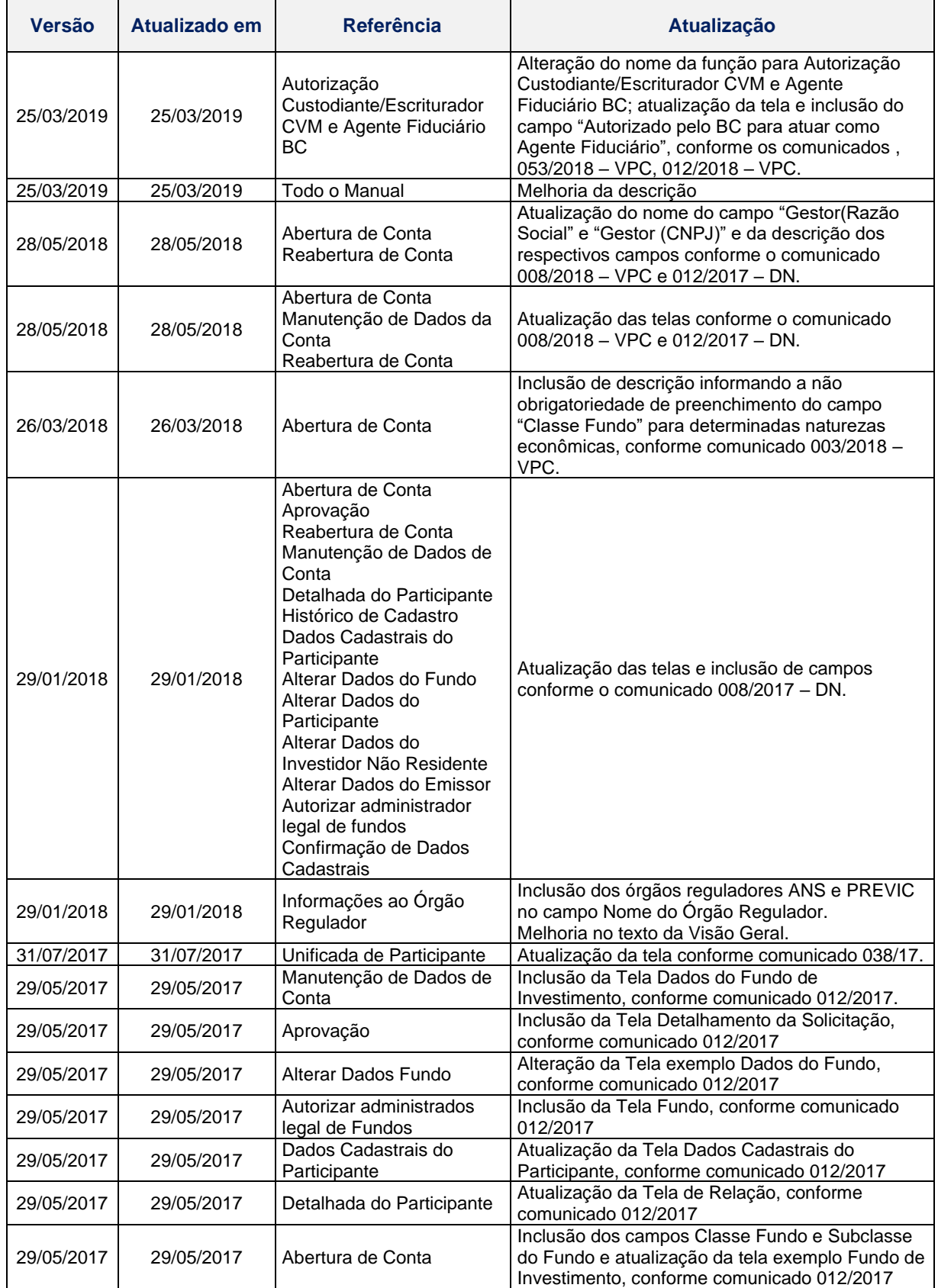

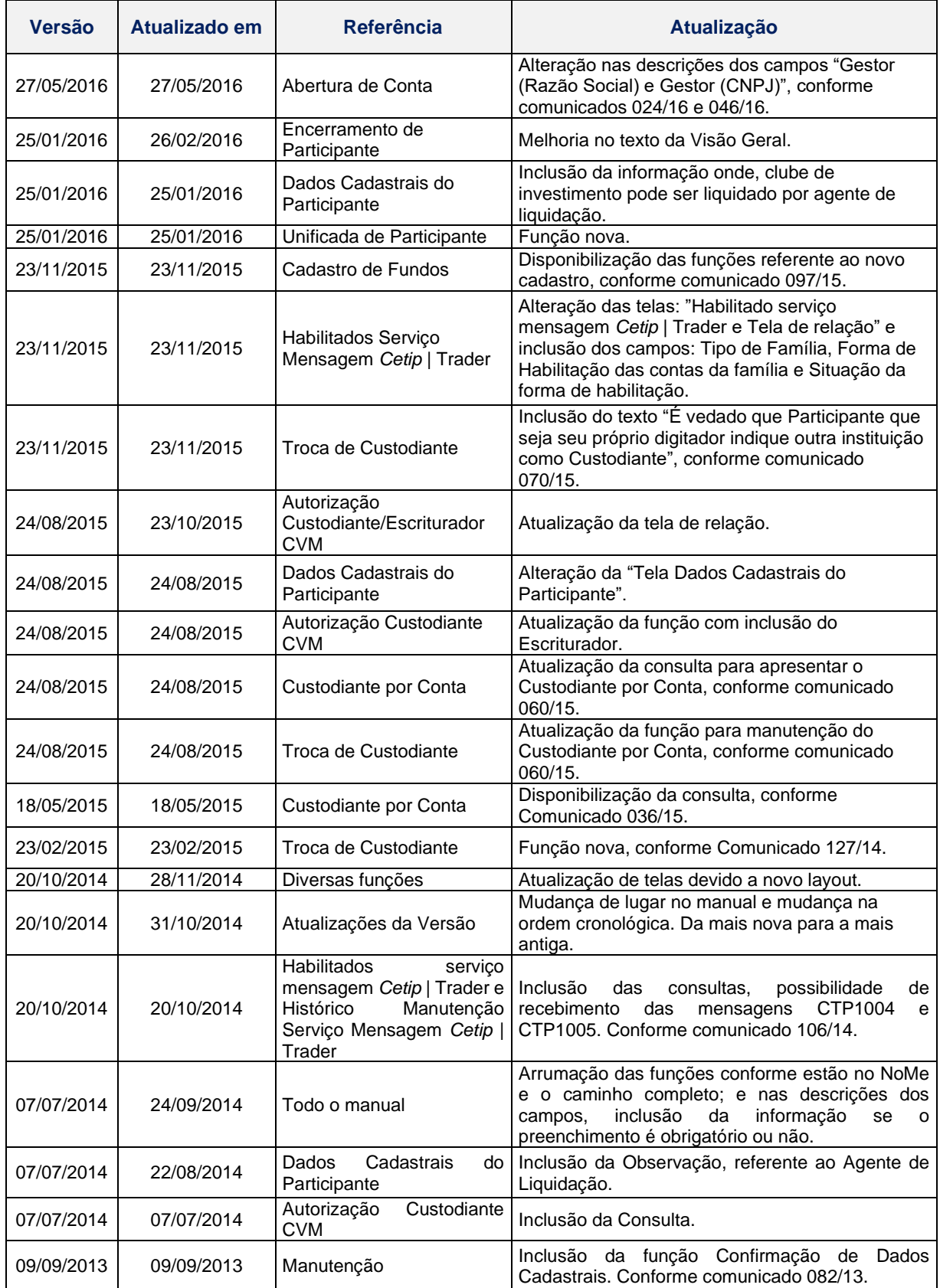

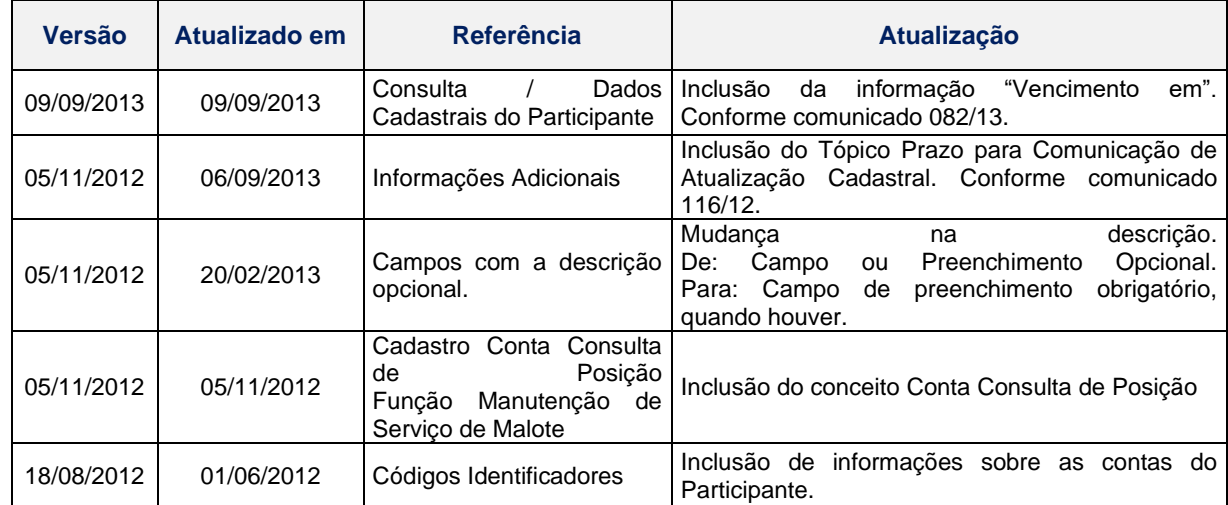

# <span id="page-6-0"></span>**INTRODUÇÃO À ADMINISTRAÇÃO DE PARTICIPANTES**

### <span id="page-7-0"></span>**Conhecendo o Serviço**

Este serviço permite a manutenção e consulta dos dados relacionados ao Participante.

Apenas os usuários que possuam em seus perfis de acesso as funções disponibilizadas neste módulo podem ter acesso às mesmas.

O presente manual tem o objetivo de orientar os Participantes sobre as funcionalidades disponíveis na aplicação.

Para maiores informações sobre como acessar o módulo, consulte o manual do NoMe.

#### <span id="page-7-1"></span>**Ações dos Botões das Telas**

Os botões das telas exibidas ao longo do manual estão relacionados às seguintes ações:

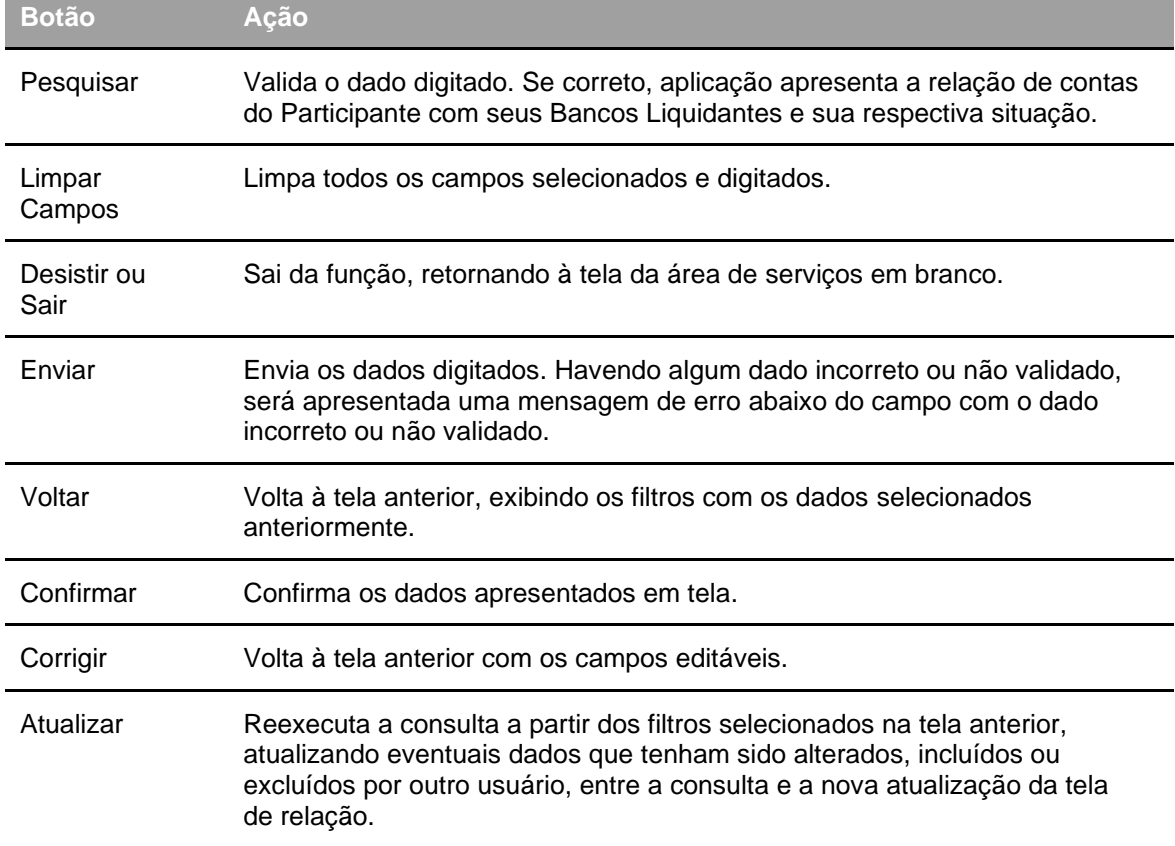

## <span id="page-8-0"></span>**CADASTRO DE FUNDOS**

### <span id="page-9-0"></span>**Abertura de Conta**

Adm. de Participantes > Cadastro de Fundos > Abertura de Conta

#### **Visão Geral**

Está função permite ao Participante abrir a conta no NoMe, podendo incluir toda a documentação de abertura e seus documentos complementares.

O processo de abertura de Conta também pode envolver a correção de algum erro detectado no momento da aprovação. Portanto, a Ficha Cadastral pode ser alterada enquanto o processo de aprovação estiver pendente.

Qualquer alteração realizada durante o processo de abertura deve reiniciar o workflow de aprovação. Essas alterações se referem tanto aos detalhes da Ficha Cadastral, Indicação de Família e Solicitação de Outorga, como os documentos anexados para abertura da conta em função específica.

Além disso, a abertura da Conta só ocorre no momento em que todos os Participantes aprovem essa atividade. Nos casos em que a figura não seja Participante do Balcão B3 e a indicação for obrigatória, quem faz essa aprovação por esse stakeholder deve ser algum usuário do Balcão B3 do Cadastro. **Tela filtro Abertura de Conta**

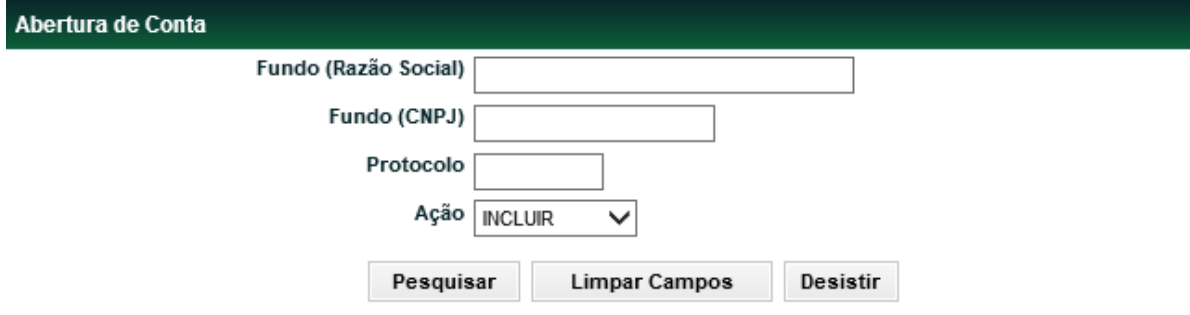

#### **Descrição dos Campos da Tela filtro Abertura de Conta**

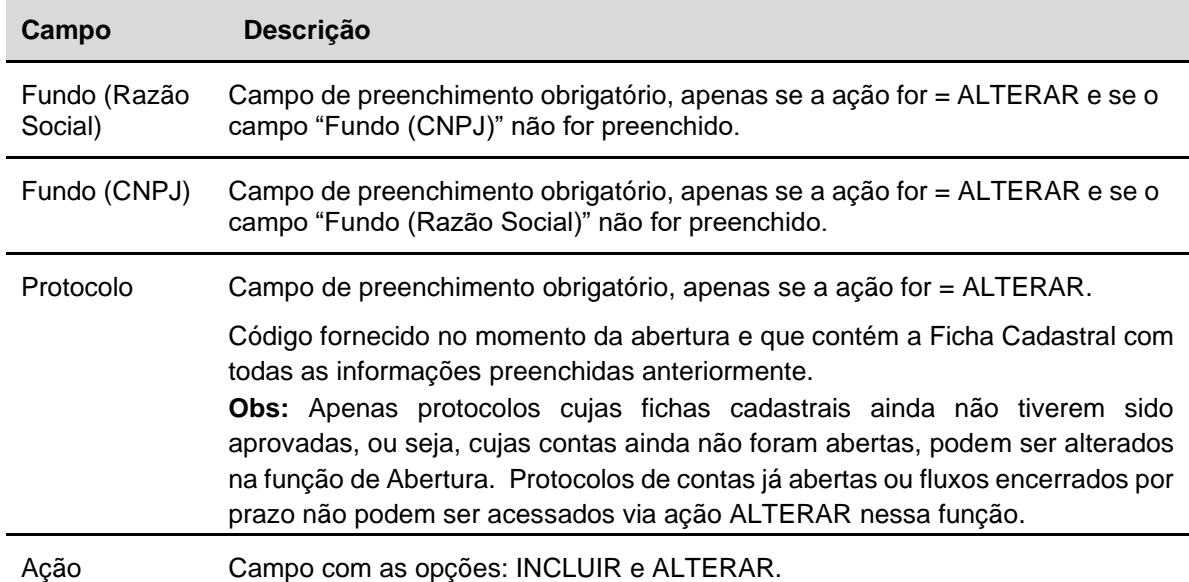

**Etapa 1 – Dados do Fundo de Investimento:** Nessa etapa são informados os dados necessários para identificação e qualificação do fundo, bem como da instituição responsável pelas operações do mesmo dentro da B3 - Balcão B3.

**Tela Dados do Fundo de Investimento**

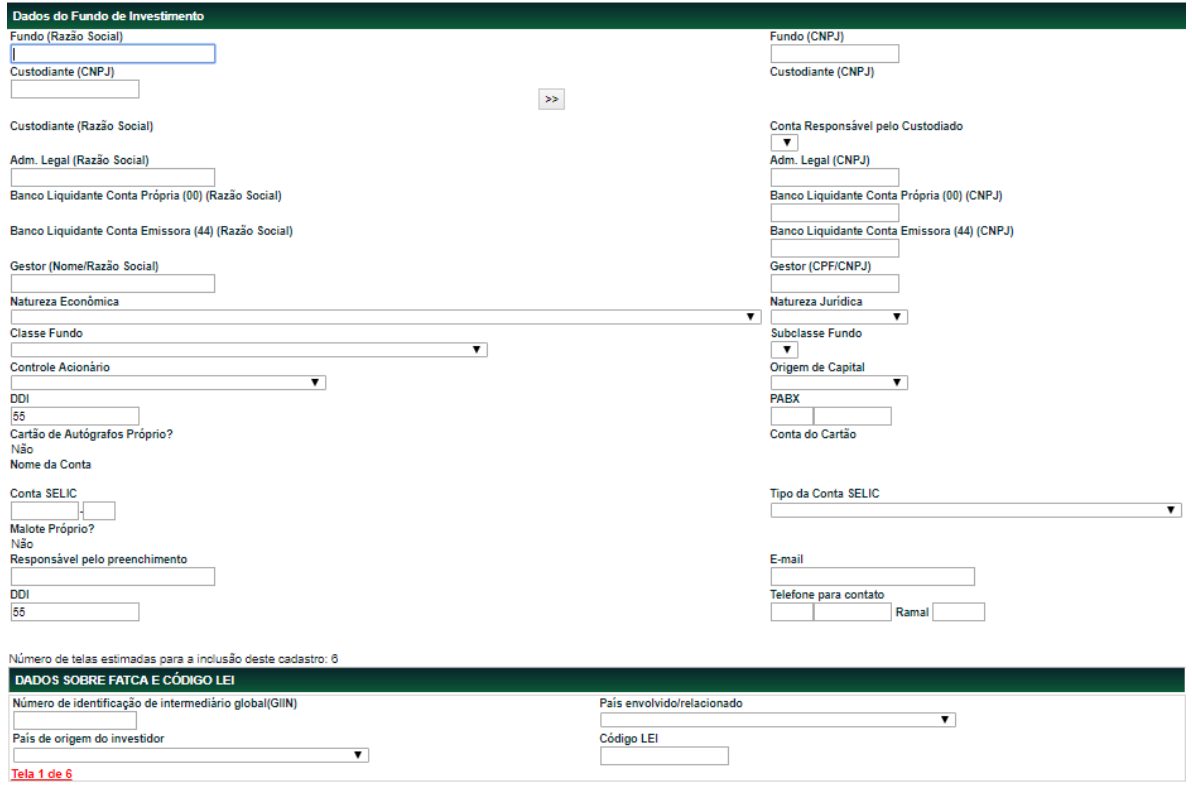

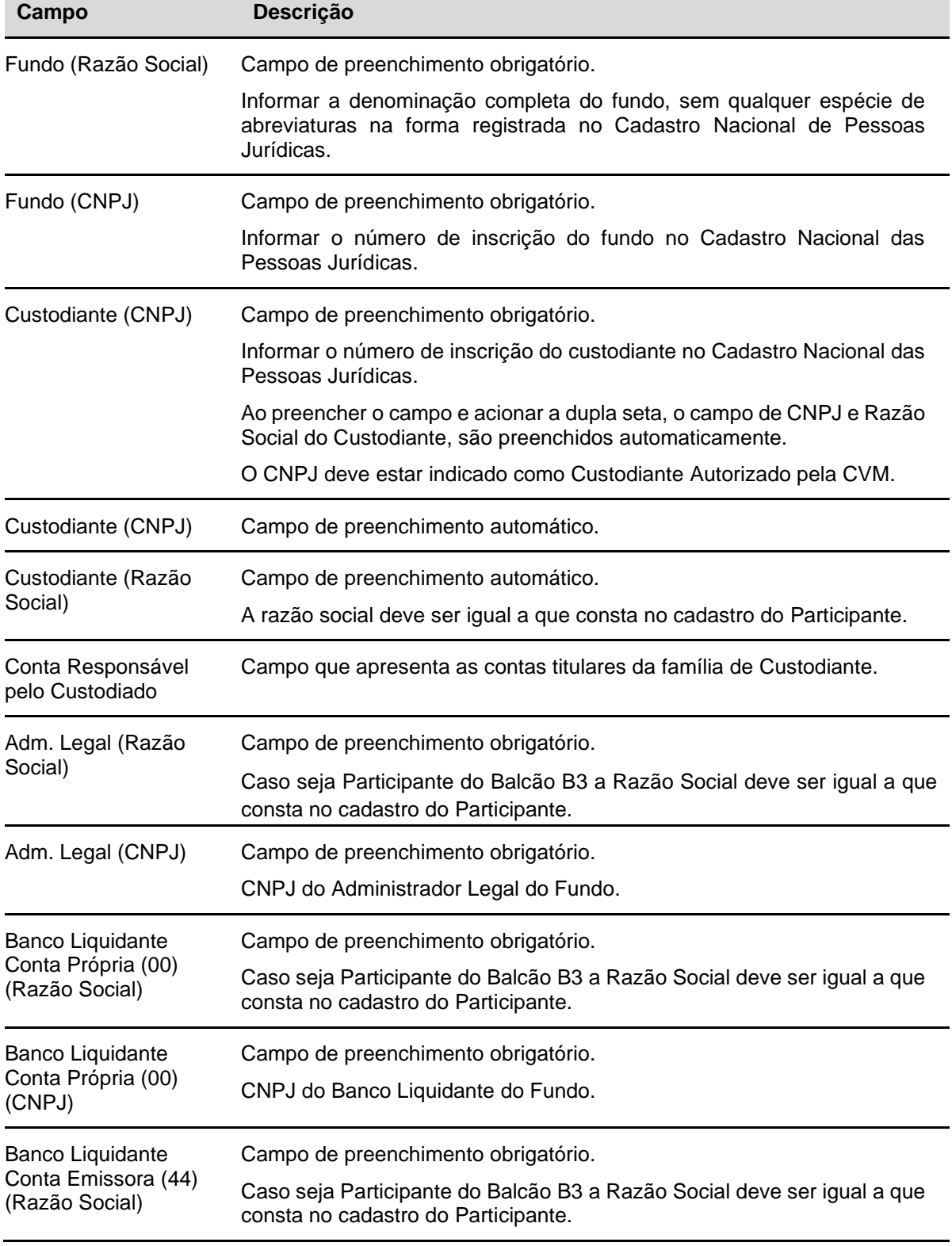

#### **Descrição dos Campos da Tela Dados do Fundo de Investimento**

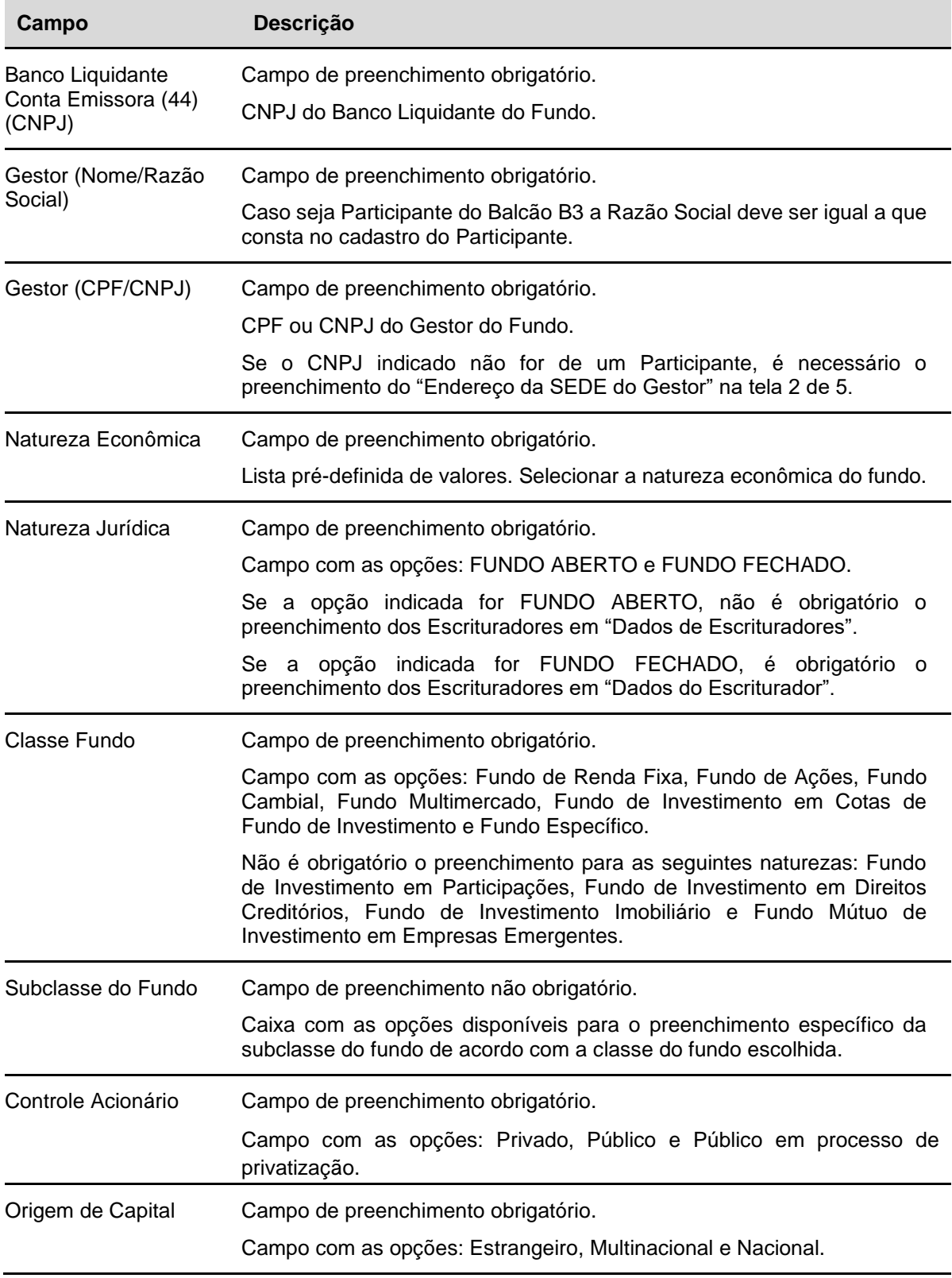

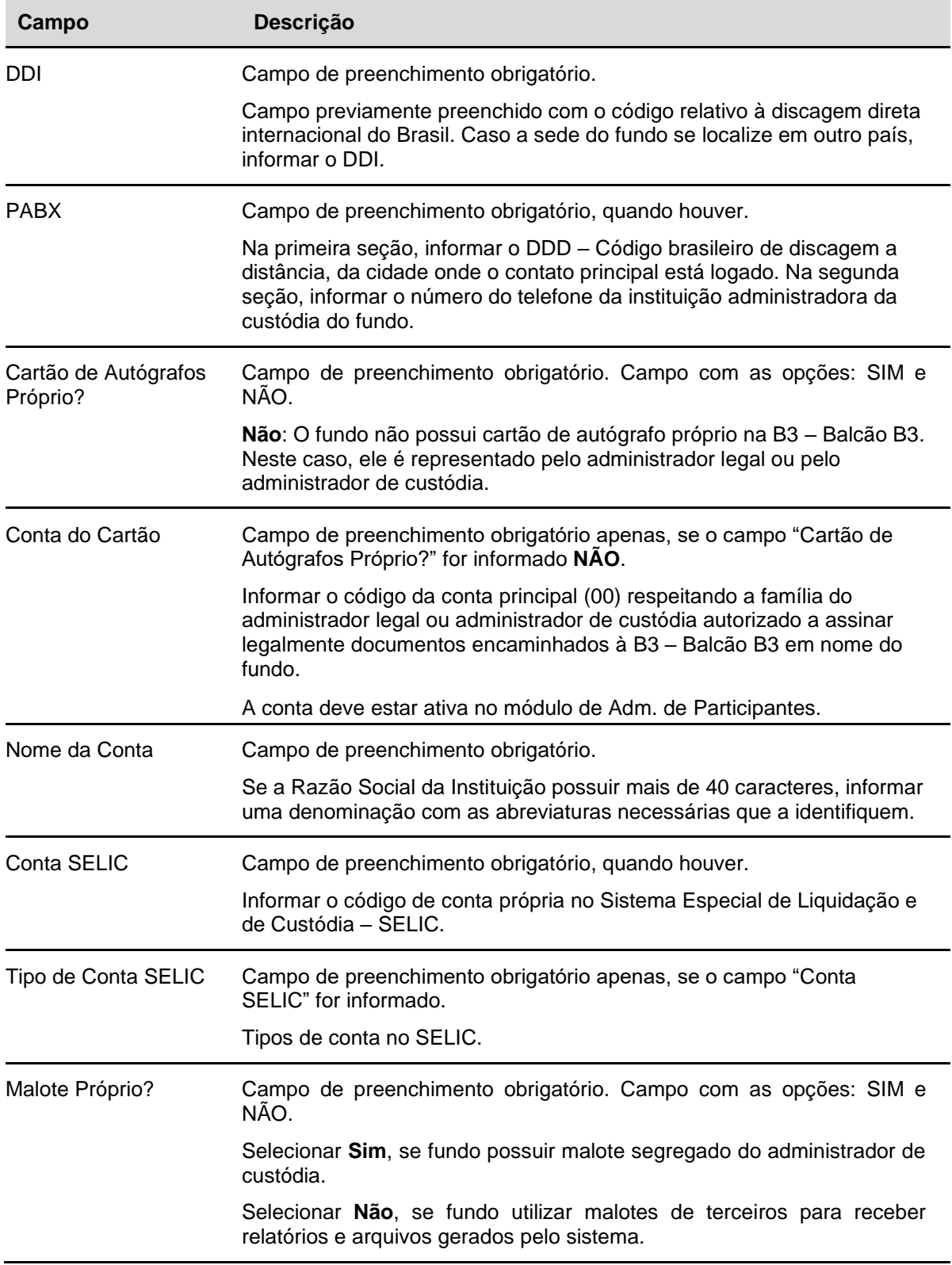

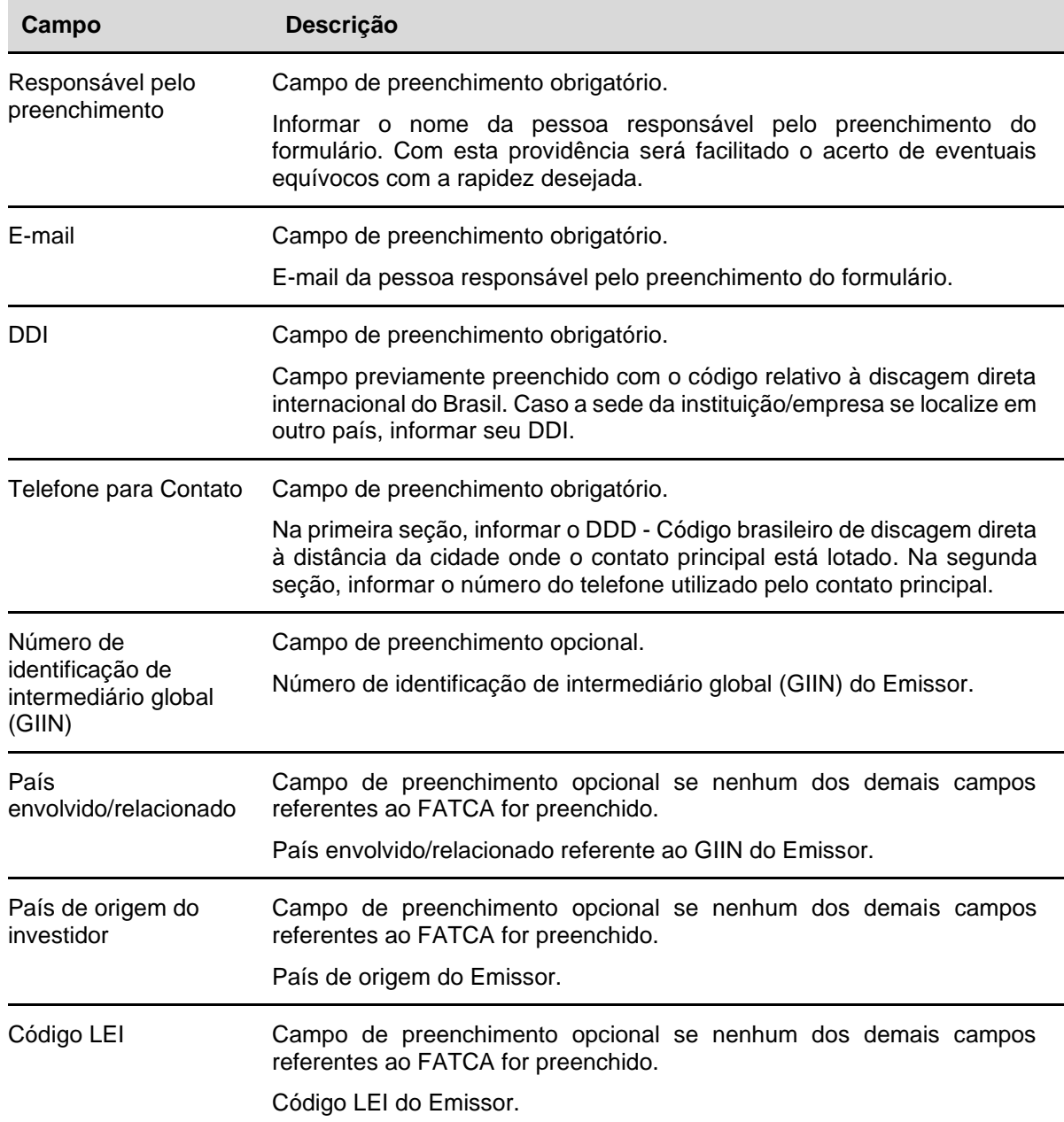

• Após **Confirmar** os dados é gerado o protocolo e começa a contagem do prazo de 3 dias úteis para finalização do cadastro.

**Etapa 2 – Dados de Endereços:** Nessa etapa são informados os dados dos endereços necessários que constarão nas consultas, relatórios e operações do fundo dentro da B3 - Balcão B3.

- Os dados de Endereço do Administrador Legal e do Gestor devem estar preenchidos conforme os respectivos cadastros no sistema.
- Campos de preenchimento obrigatório pelo usuário Participante, caso o Administrador Legal e o Gestor ainda não estejam cadastrados no sistema.

**Tela Dados de Endereços**

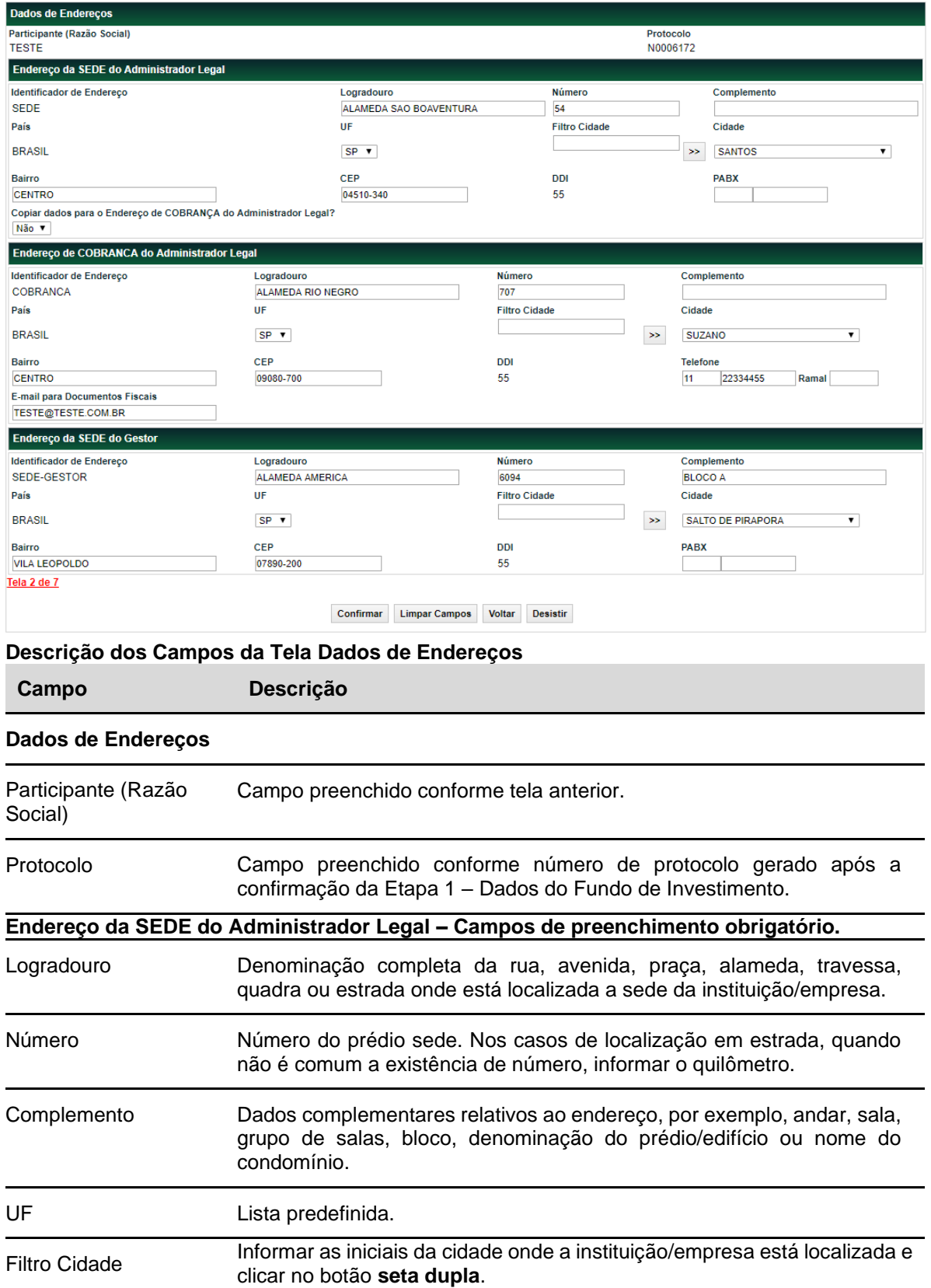

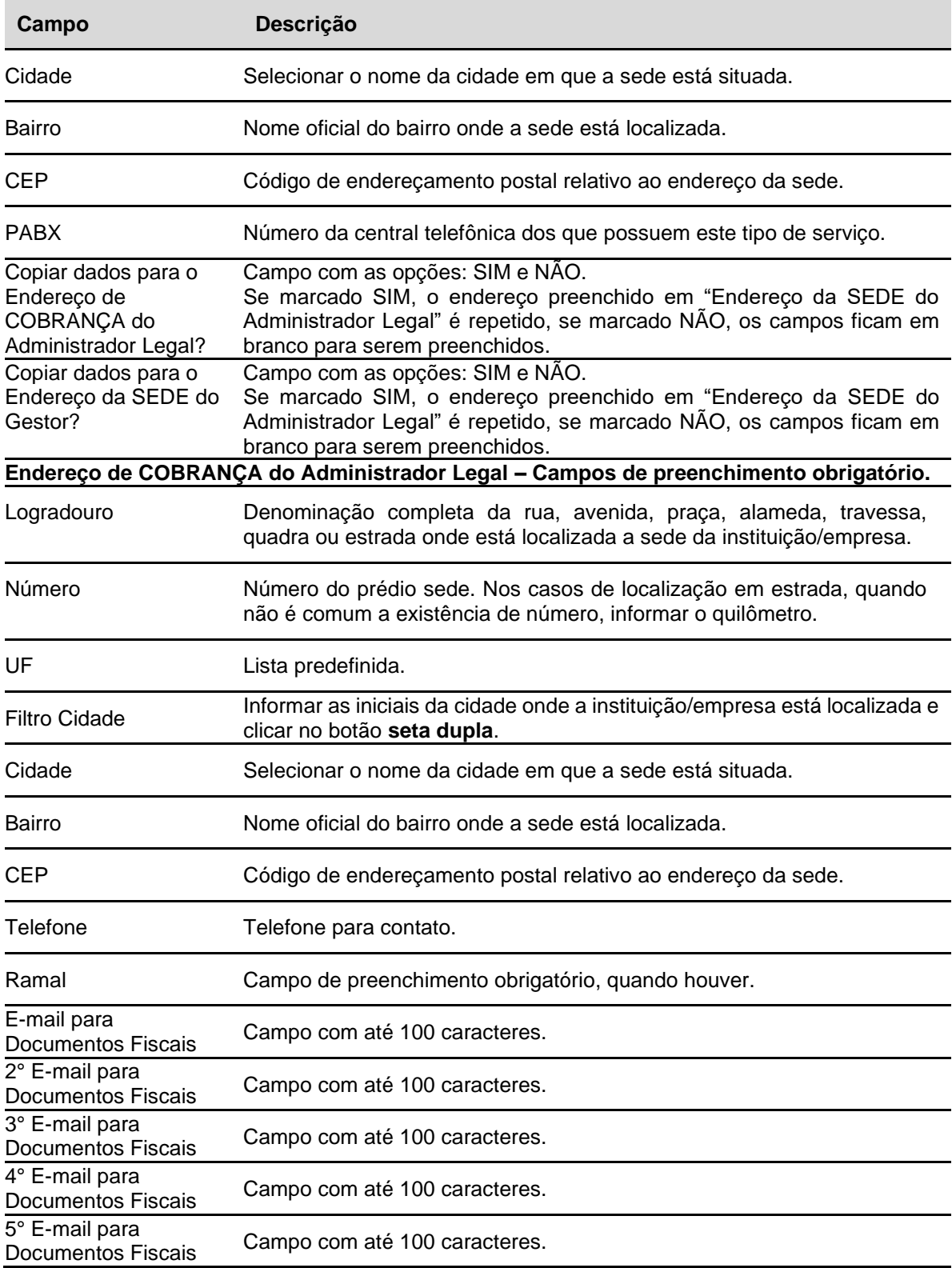

**Endereço da Sede do Gestor – Campos de preenchimento obrigatório.**

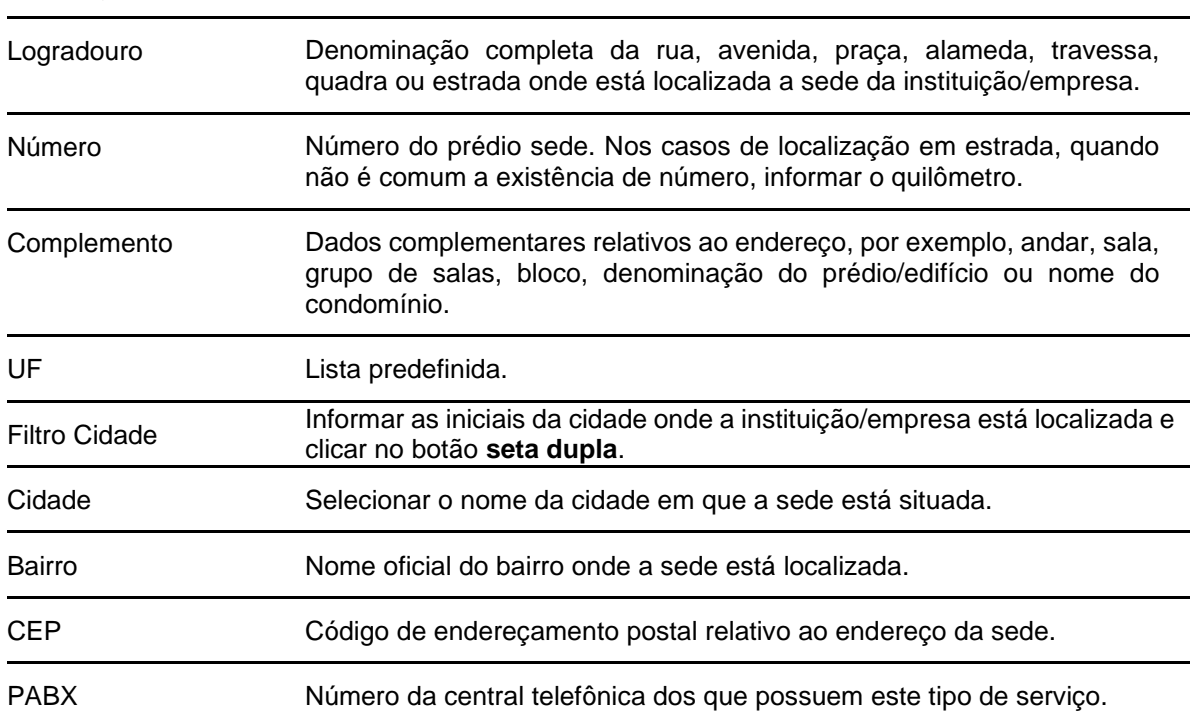

Após **Confirmar** os dados o sistema passa para a Etapa 3 - Dados do Contato Principal (Diretoria). **Etapa 3 – Dados do Contato Principal (Diretoria):** Nessa etapa são informados os dados do Diretor. Campos de preenchimento obrigatório apenas para Fundos cujo Administrador Legal possua conta individualizada na B3 - Balcão B3.

#### **Tela Dados do Contato Principal (Diretoria)**

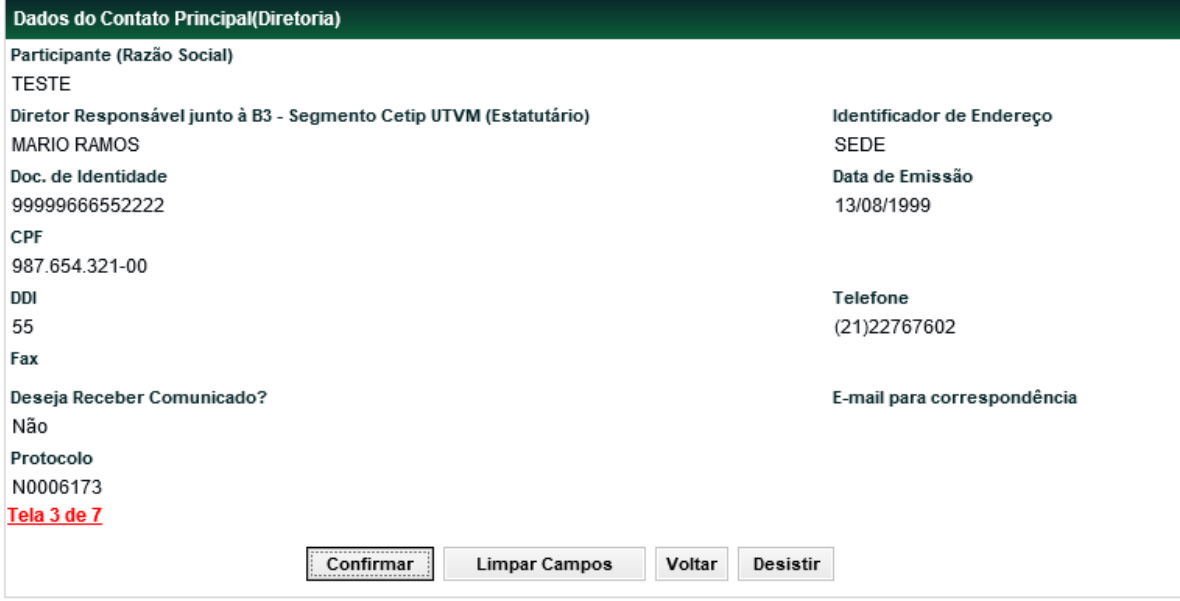

**Descrição dos Campos da Tela Dados do Contato Principal (Diretoria)**

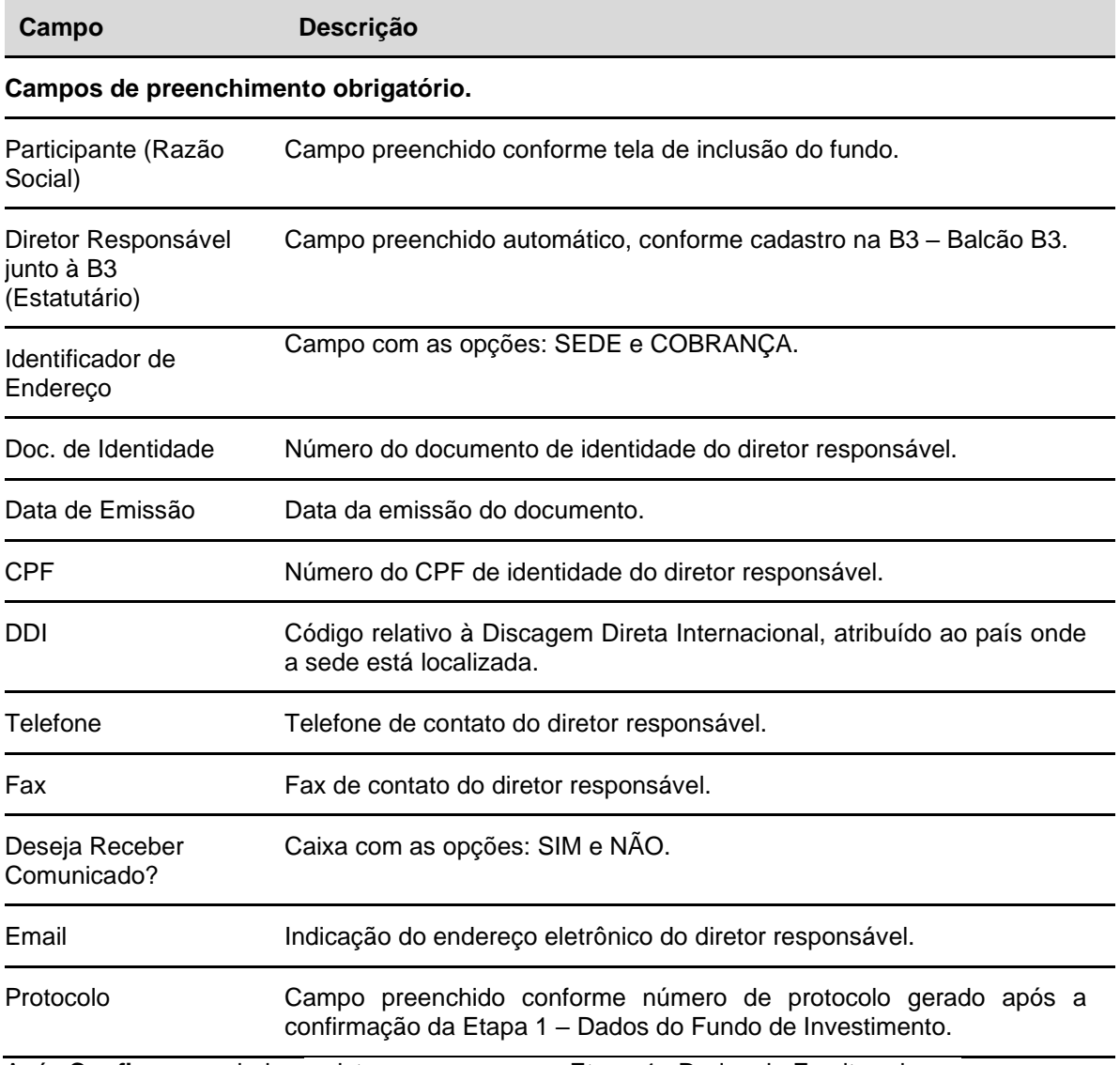

Após **Confirmar** os dados o sistema passa para a Etapa 4 - Dados de Escrituradores. **Etapa 4 – Dados do Escriturador:** Nessa etapa são informados os dados do Escriturador. Etapa de preenchimento obrigatório, se a Natureza Jurídica for de Fundo Fechado. **Observações:**

- **1)** Escrituradores indicados para Fundo Fechado necessariamente precisam ser Participantes do Balcão B3 e devem estar Autorizados pela CVM na função: **Adm. de Participantes > Manutenção > Autorização Custodiante e Escriturador CVM**.
- 2) Para o Fundo Aberto o Escriturador não é obrigatório. Se for indicado e não for um Participante do Balcão B3, as pendências referentes ao Escriturador devem ser confirmadas pela B3.

**Tela Dados de Escrituradores**

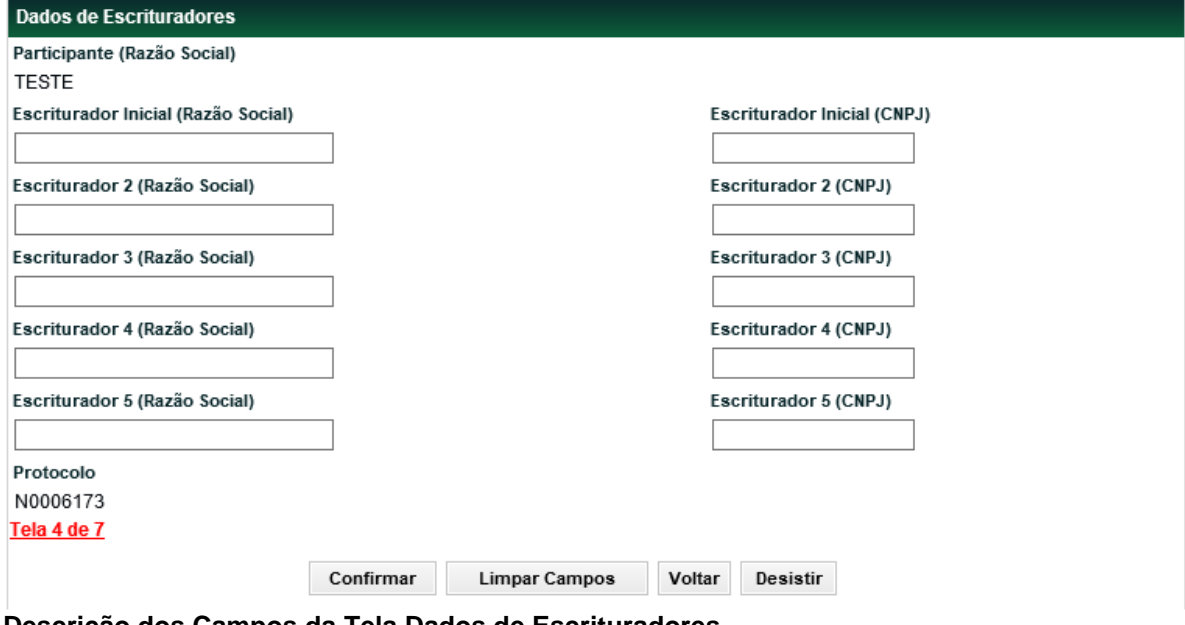

## **Descrição dos Campos da Tela Dados de Escrituradores**

**Campo Descrição**

## **Campos de preenchimento obrigatório.**

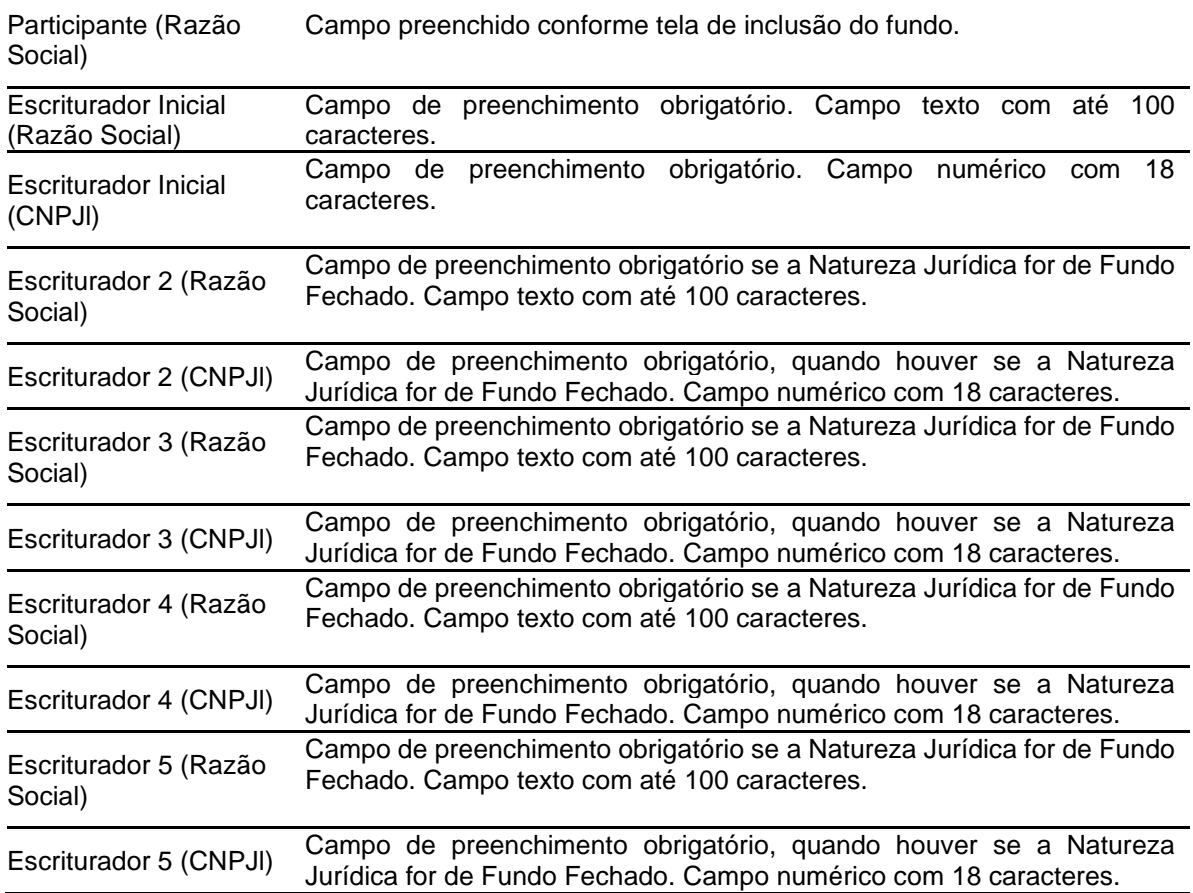

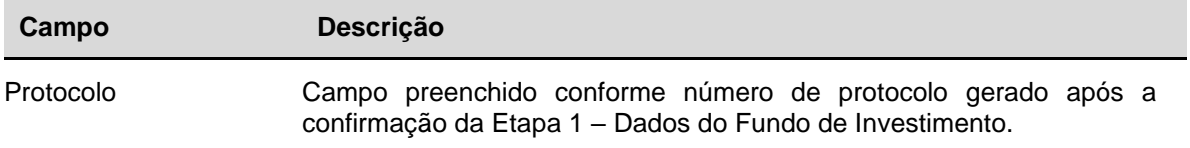

Após **Confirmar** os dados o sistema passa para a Tela Indicação de Família de Digitação, onde o Custodiante deve indicar a qual família de digitação do fundo fará parte.

#### **Tela Indicação de Família de Digitação**

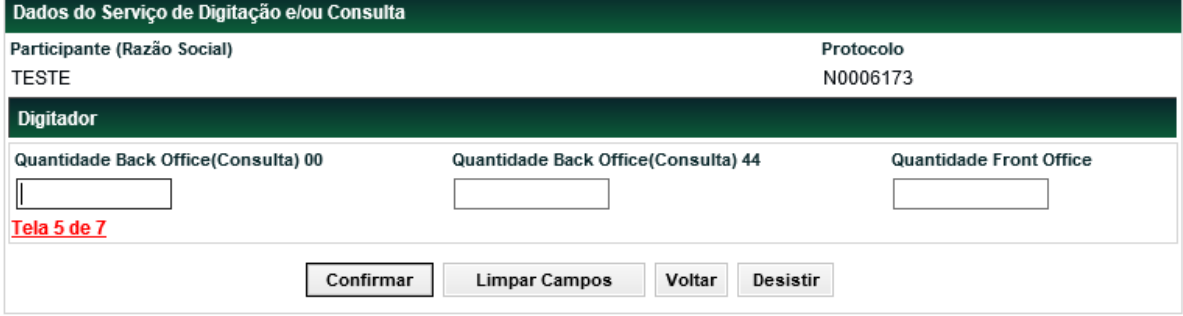

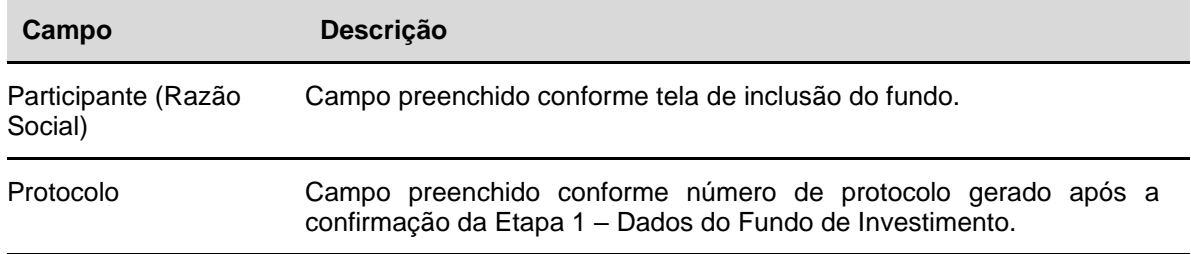

#### **Descrição dos Campos da Tela Indicação de Família de Digitação**

#### **Digitador – Campos para indicação da quantidade de Área de Atuação Back Office (Consulta) e Quantidade Front Office.**

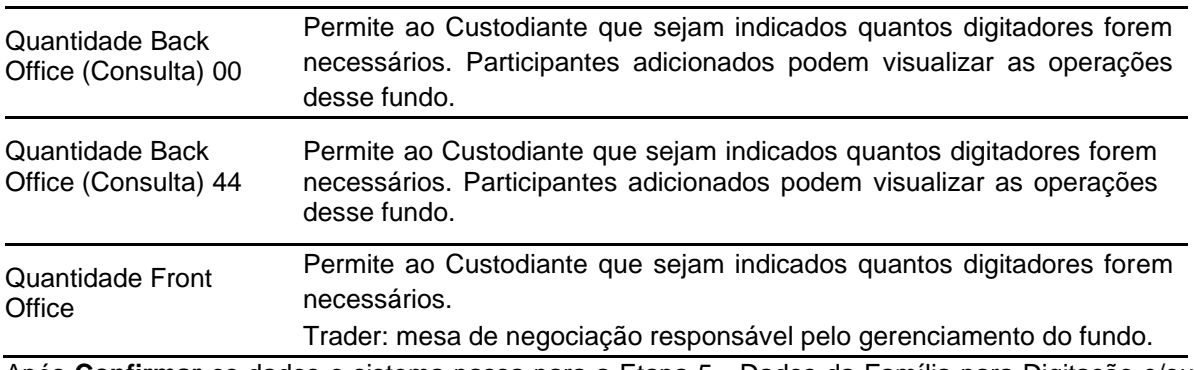

Após **Confirmar** os dados o sistema passa para a Etapa 5 - Dados da Família para Digitação e/ou Consulta.

#### **Tela Dados da Família para Digitação e/ou Consulta.**

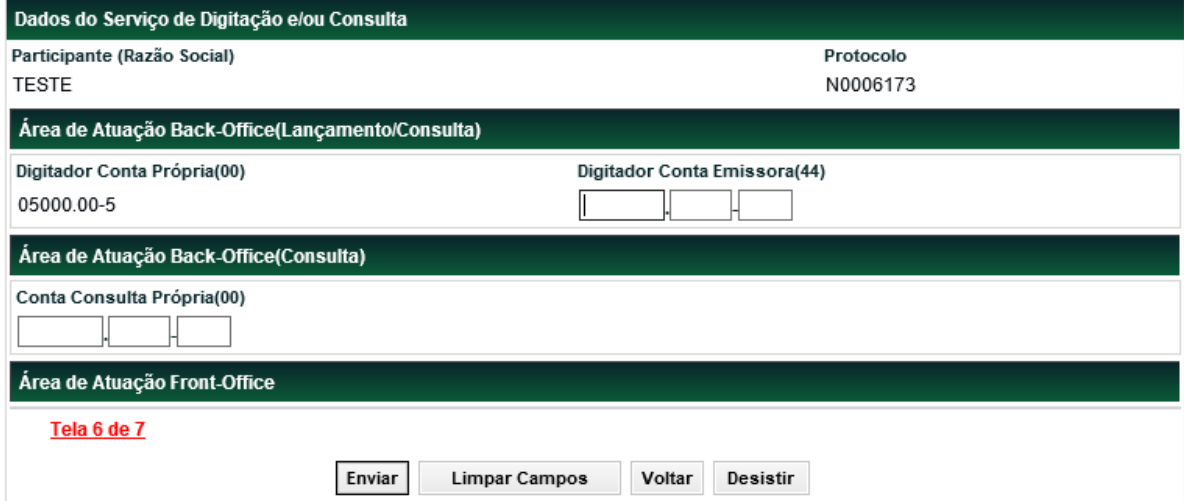

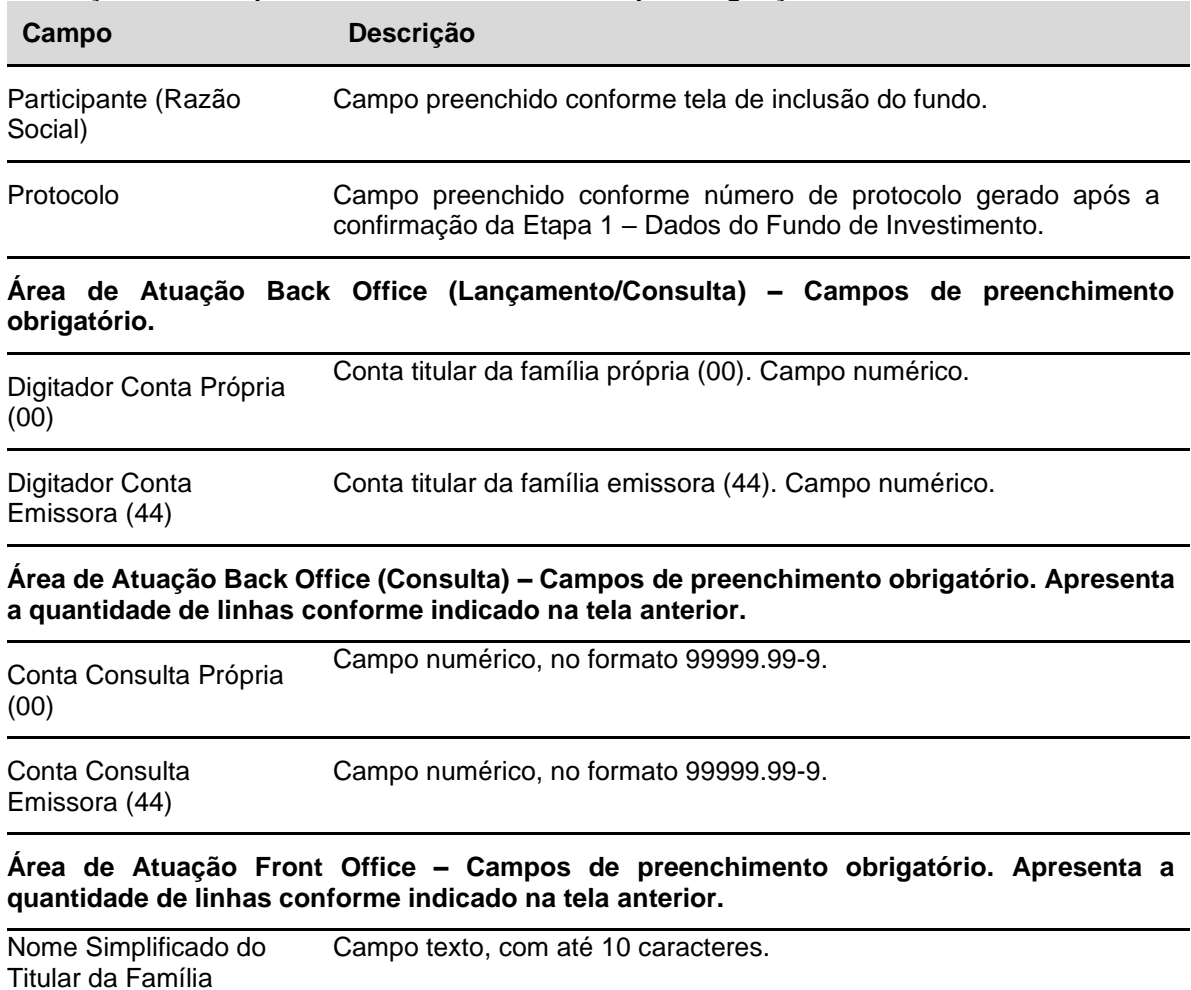

#### **Descrição dos Campos da Tela Dados da Família para Digitação e/ou Consulta**

#### **Tela Cadastro de Ativo de Fundo Aberto**

Tipo da Família Caixa com as opções: Fundos Próprios, Terceiros e Própria.

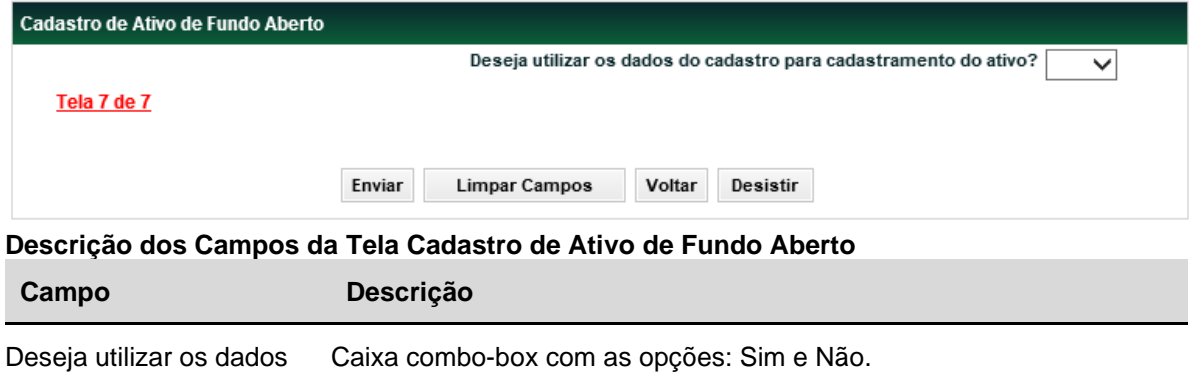

do cadastro para cadastramento do ativo? A indicação da opção Sim

Esta tela será disponibilizada somente quando a natureza jurídica do participante for FUNDO ABERTO.

A tela possibilitará o pré-cadastramento do ativo cota de fundo aberto. A efetivação deste cadastramento ocorrerá após a confirmação de todas as figuras e abertura da conta.

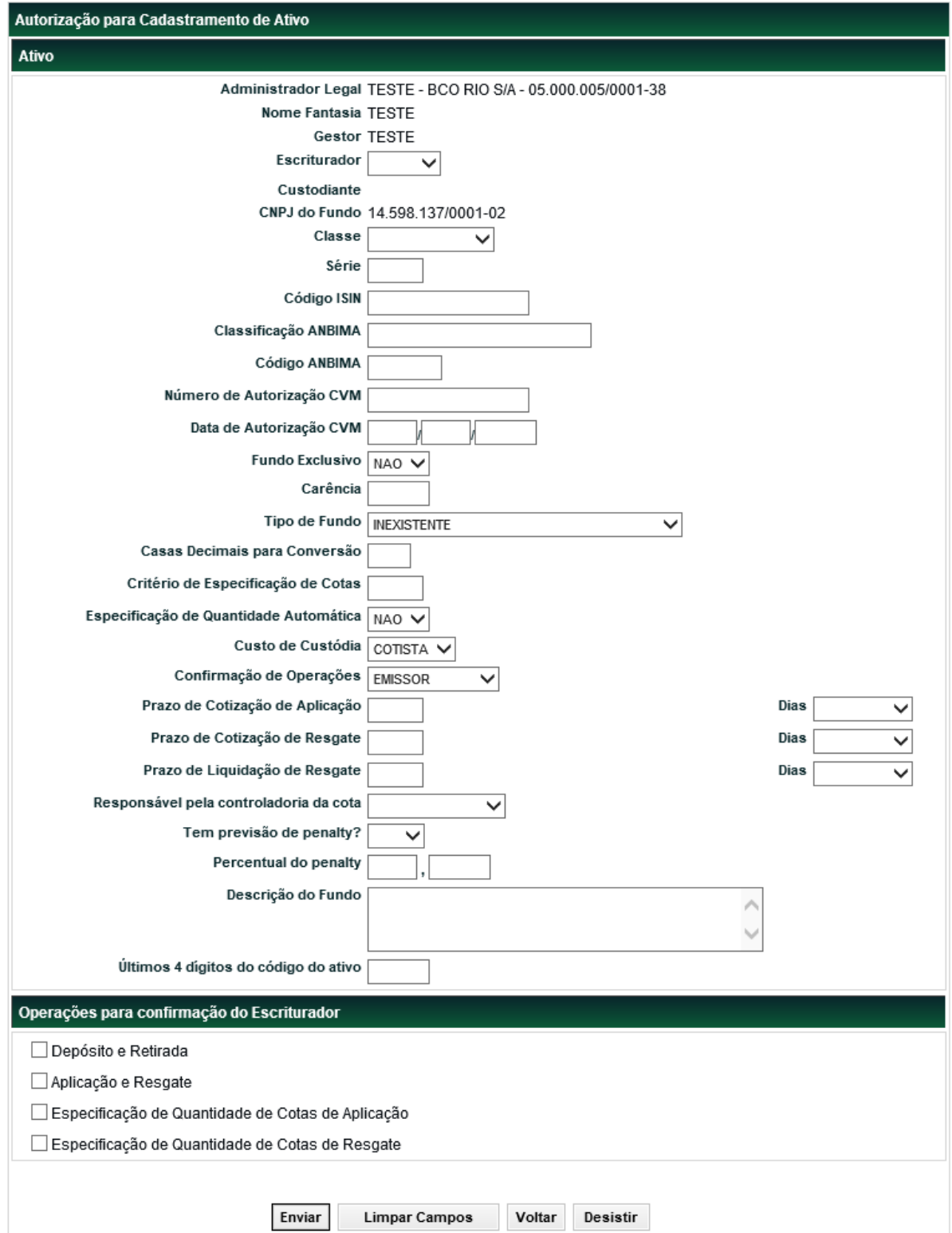

**Tela Pré Cadastramento do Ativo**

Nesta tela o participante deve informar os últimos 4 (quatro) dígitos que constituirá o código do ativo.

Após **Confirmar** os dados do pré cadastramento do ativo o sistema apresenta mensagem abaixo. Dizendo que o fundo foi incluído com sucesso e com o número de protocolo, que será utilizado para posteriores consultas.

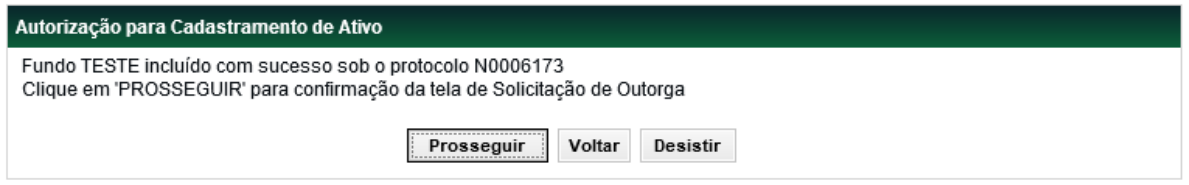

Ao selecionar a opção **Prosseguir**, o sistema exibe a Tela de Solicitação de Outorga, devidamente preenchida. Essa tela deve ser confirmada e validada pelo Custodiante.

#### **Tela Solicitação de Outorga**

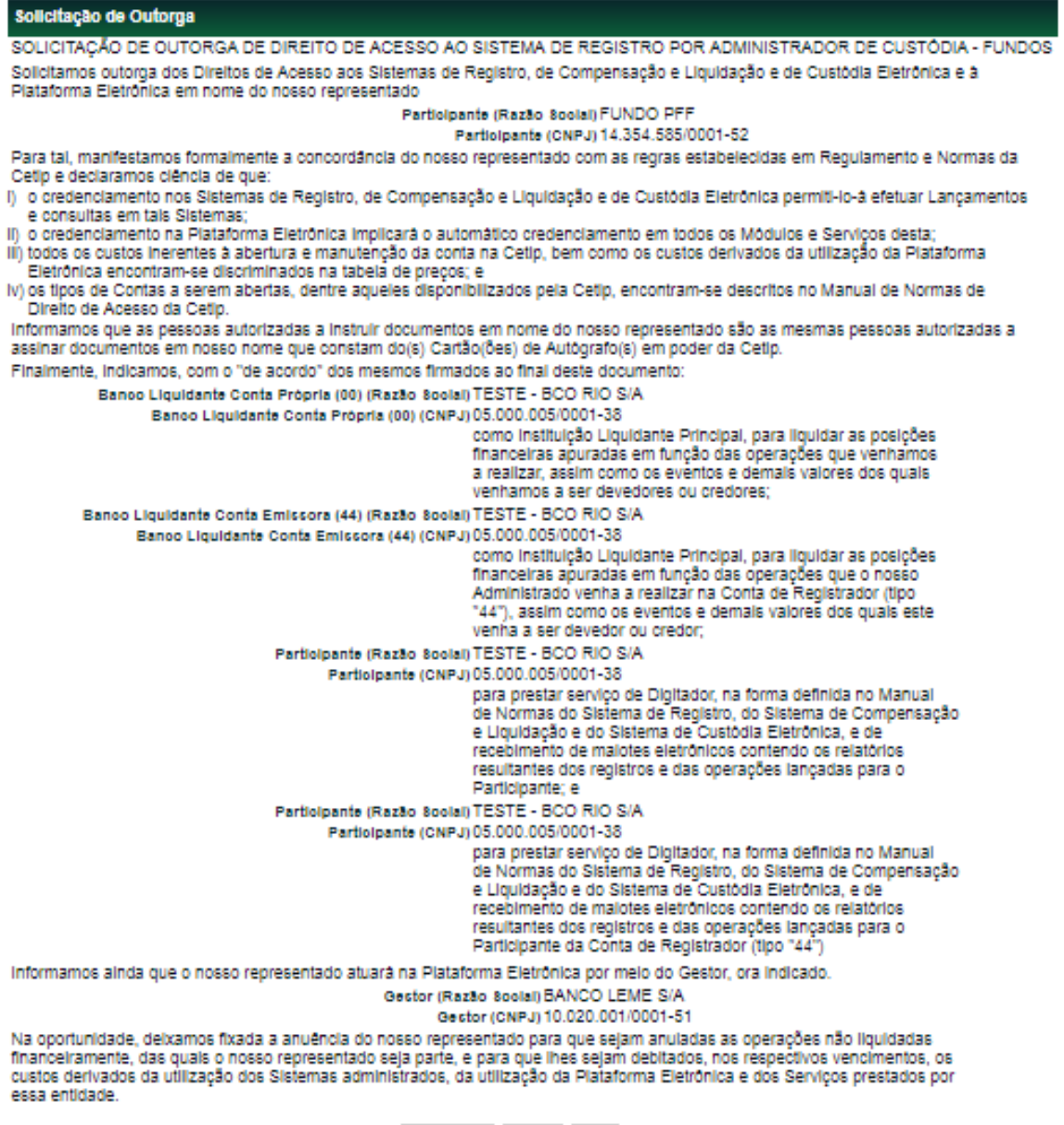

Após **Confirmar** os dados o sistema apresenta mensagem abaixo.

Solicitação do Fundo sob o protocolo N0004896 outorgada com sucesso.

Confirmar Voltar Salr

#### **Observações:**

- 1) A qualquer momento, enquanto a conta ainda não estiver ATIVA, o Participante Custodiante pode corrigir os dados cadastrados por meio da função: **Adm. de Participante > Cadastro de Fundos > Abertura de Conta**, na ação **ALTERAR.**
- 2) Após finalizar o cadastro, seja na Abertura, Manutenção, Encerramento ou Reabertura de Conta. O Custodiante precisa fazer o upload de documentos em: **Transf. Arquivo > Envio de Documentos Digitalizados > Upload.**

## <span id="page-26-0"></span>**Aprovação**

Adm. de Participantes > Cadastro de Fundos > Aprovação **Visão Geral**

Esta função permite a aprovação de todos os Participantes envolvidos na Abertura de Conta. Existe uma série de combinações possíveis que devem ser identificadas de acordo com a Ficha Cadastral e as famílias indicadas.

Após finalização da ficha cadastral e realização de upload dos documentos pertinentes (se houver), o fluxo de aprovação será iniciado pelo Custodiante através da função Transferência de Arquivo > Envio de Documentos Digitalizados > Upload > Ação: Iniciar Fluxo.

#### **Agentes para aprovação:**

- ➢ Custodiante Envio dos documentos pelo Custodiante, significa aprovação tácita.
- ➢ Administrador O Administrador pode ser ou não Participante do Balcão B3.
- ➢ Escriturador 1, 2, 3, 4, 5 Campo do Escriturador não é obrigatório se CFA. Se CFF é obrigatório e deve ser Participante do Balcão B3. Se houver mais de um Escriturador preenchido, a confirmação deve ser aprovada por todos os Escrituradores.
- ➢ Banco Liquidante 00 e 44 Aprovação obrigatória para os dois.
- ➢ Digitador 00 e 44 / Back Office Lançamento Aprovação obrigatória para os dois. Podem ser os mesmos que o Banco Liquidante,.
- ➢ Gestor Aprovação não é obrigatória, se Gestor não for Front Office da Plataforma de Negociação do Balcão B3.
- ➢ B3 (1 e 2) Usuários 1 e 2 de cadastro no Balcão B3.

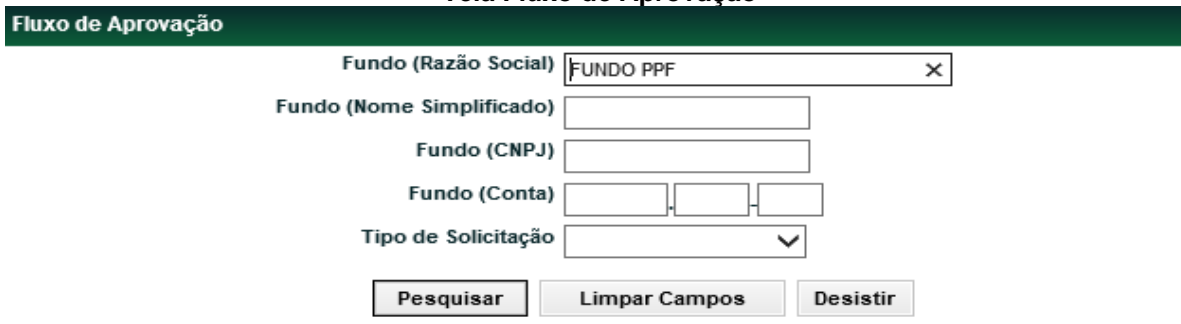

#### **Tela Fluxo de Aprovação**

**Descrição dos Campos da Tela Fluxo de Aprovação**

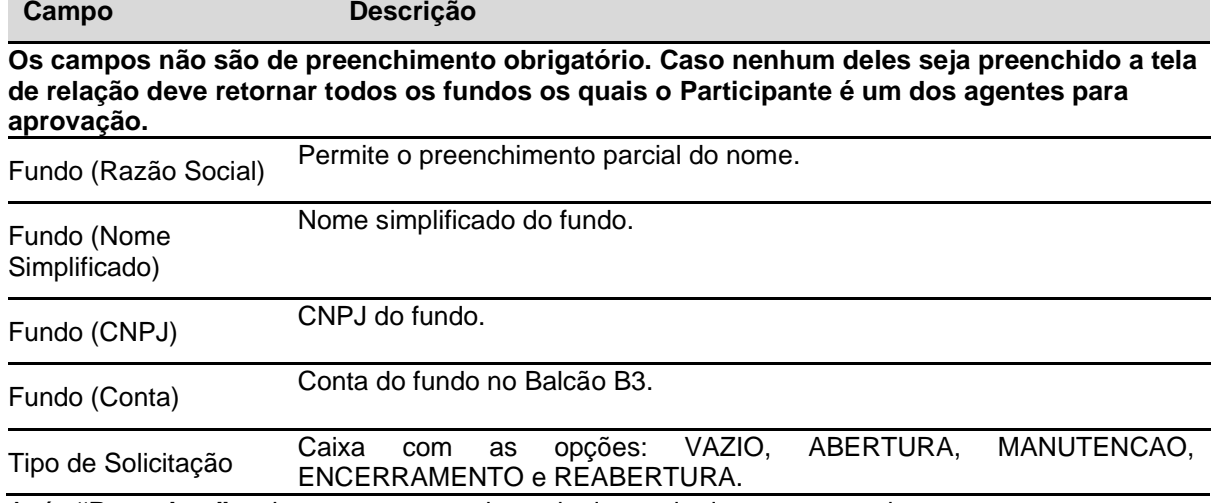

Após **"Pesquisar"** o sistema apresentada a tela de resultado para que cada agente entre e aprove o cadastro efetuado.

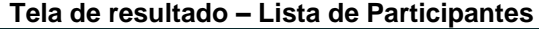

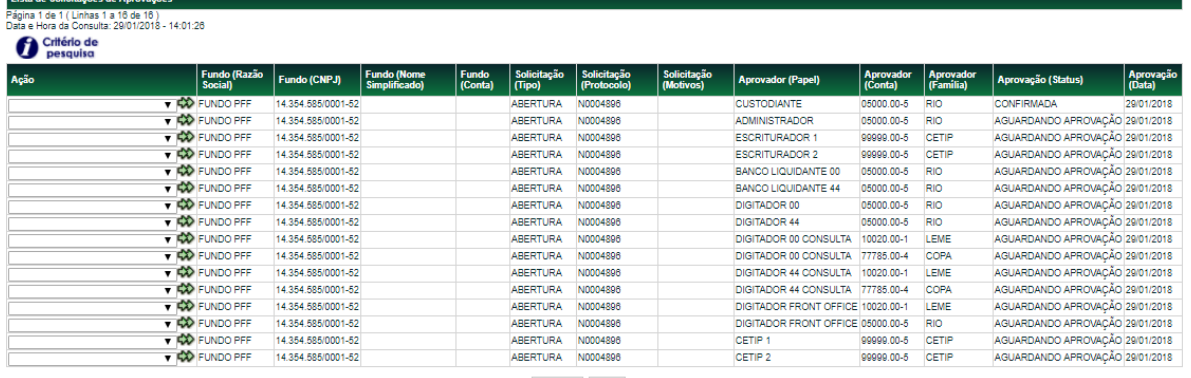

Atualizar Voltar

A tela de relação apresenta os fundos pendentes de aprovação pelos agentes. Com a dupla seta verde o Participante pode indicar as opções:

- ➢ DETALHAR
- ➢ VISUALIZAR DOCUMENTOS,
- ➢ APROVAR,
- ➢ REPROVAR,
- ➢ CANCELAR (Apenas Custodiante e B3)

#### **Opção: APROVAR**

Após a aprovação de todos os envolvidos no processo, ocorre a efetivação da abertura de conta. O Custodiante é notificado via e-mail sobre a finalização do processo, com número da conta e que a mesma está pronta para a realização de operações.

É necessário validação e aprovação da B3.

#### **Tela Aprovar Abertura de Fundo**

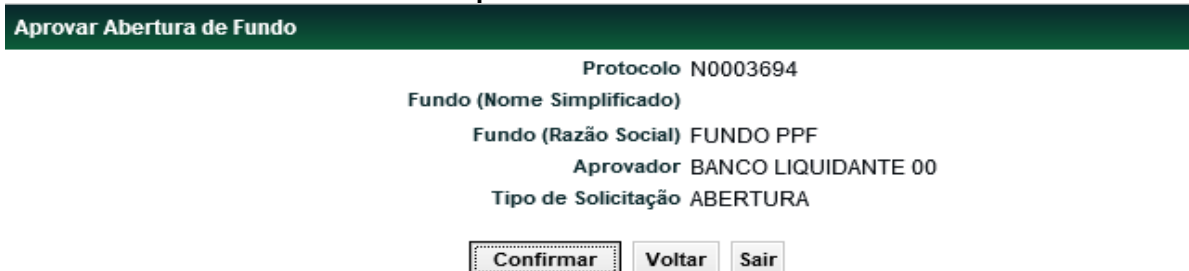

Após **Confirmar** os dados, o sistema apresenta mensagem abaixo.

Solicitação aprovada com sucesso.

#### **Tela de resultado – Lista de Participantes (com todos os Status confirmados)**

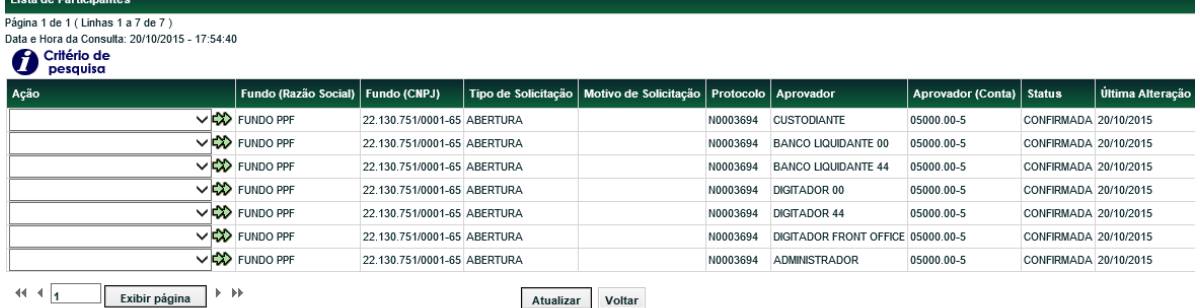

Obter no formato: Excel V

#### **Opção: REPROVAR**

Caso a solicitação de abertura de conta apresente qualquer irregularidade, o processo é devolvido para que o Custodiante regularize a(s) pendência(s). Isso pode ser feito por qualquer usuário que faça parte do fluxo de aprovação inclusive Balcão B3, por meio da ação **REPROVAR.** Ao selecionar esse item o sistema apresenta uma tela de rejeição.

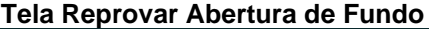

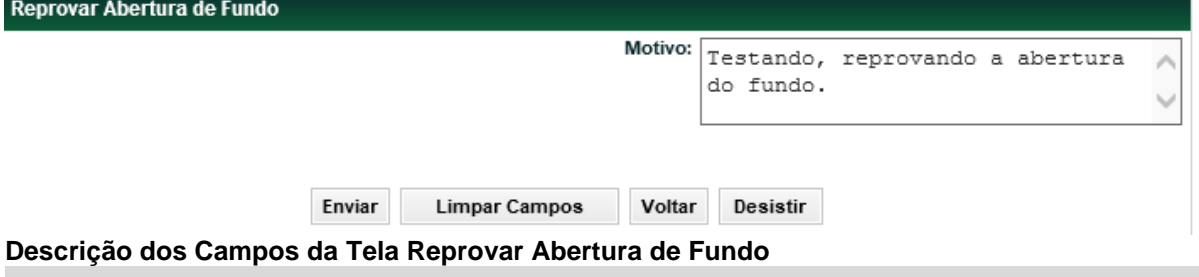

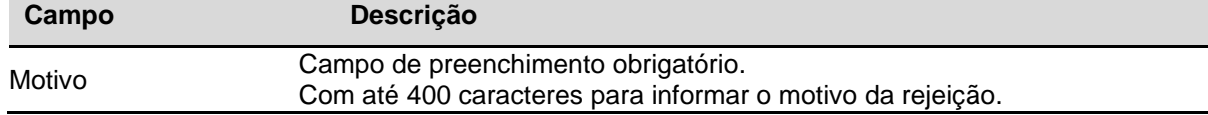

**Observação:** O Custodiante deve receber um e-mail informando o motivo da rejeição.

#### **Opção: CANCELAR**

O Custodiante e a B3 podem **CANCELAR** o processo de abertura de conta. Essa ação derruba todo o "workflow" e, portanto, não existe pendências de Abertura de Conta. Na Função de Consulta de Aprovações Efetivadas e Pendentes, deve ser visualizado com o status **CANCELADO**.

#### **Opção: DETALHAR**

Nesta ação o Custodiante e B3 podem **DETALHAR** os dados do fundo de investimento.

**Tela Detalhamento da Solicitação**

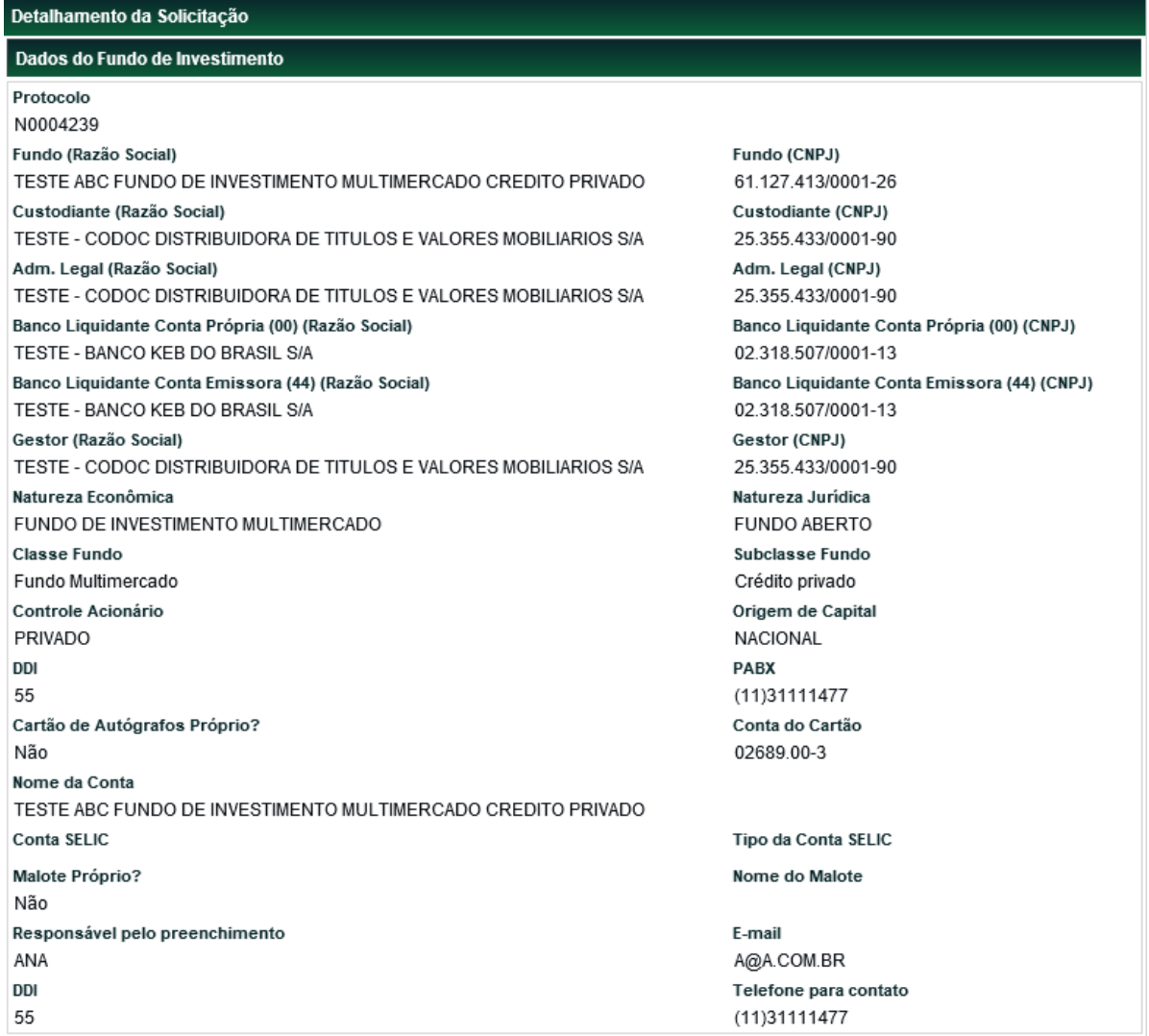

(continua)

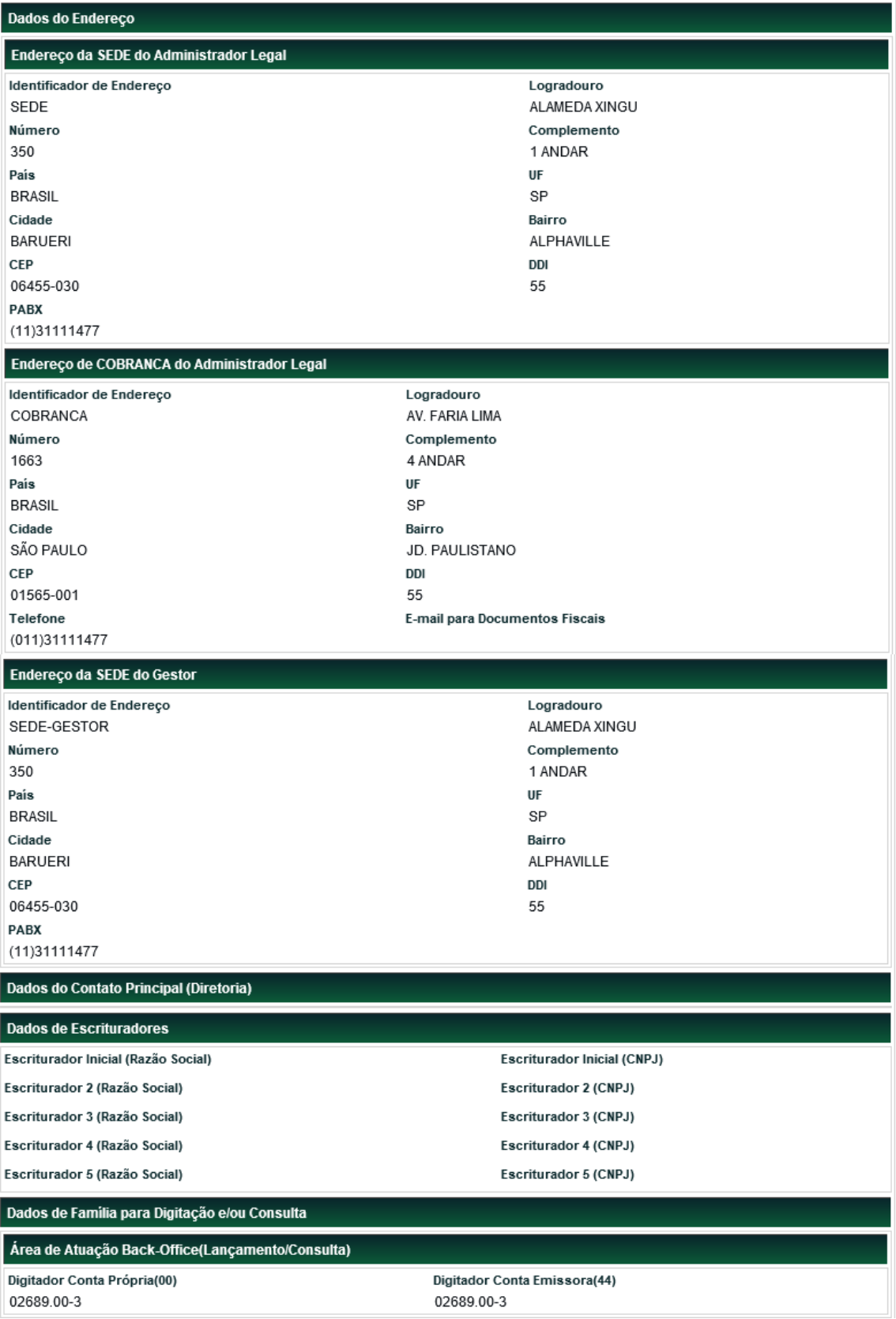

#### Solicitação de Outorga SOLICITAÇÃO DE OUTORGA DE DIREITO DE ACESSO AO SISTEMA DE REGISTRO POR ADMINISTRADOR DE CUSTÓDIA - FUNDOS Solicitamos outorga dos Direitos de Acesso aos Sistemas de Registro, de Compensação e Liguidação e de Custódia Eletrônica e à Plataforma Eletrônica em nome do nosso representado Fundo (Razão Social) TESTE ABC FUNDO DE INVESTIMENTO MULTIMERCADO CREDITO PRIVADO Fundo (CNPJ) 61.127.413/0001-26 Para tal, manifestamos formalmente a concordância do nosso representado com as regras estabelecidas em Regulamento e Normas da Cetip e declaramos ciência de quej i) o credenciamento nos Sistemas de Registro, de Compensação e Liguidação e de Custódia Eletrônica permiti-lo-á efetuar Lancamentos e consultas em tais Sistemas: ii) o credenciamento na Plataforma Eletrônica implicará o automático edenciamento em todos os Módulos e Servicos desta: iii) todos os custos inerentes à abertura e manutenção da conta na Cetip, bem como os custos derivados da utilização da Plataforma Eletrônica encontram-se discriminados na tabela de preços; e iv) os tipos de Contas a serem abertas, dentre aqueles disponibilizados pela Cetip, encontram-se descritos no Manual de Normas de Direito de Acesso da Cetip. Informamos que as pessoas autorizadas a instruir documentos em nome do nosso representado são as mesmas pessoas autorizadas a assinar documentos em nosso nome que constam do(s) Cartão(ões) de Autógrafo(s) em poder da Cetip. Finalmente, indicamos, com o "de acordo" dos mesmos firmados ao final deste documento: Banco Liquidante Conta Própria (00) (Razão Social) TESTE - BANCO KEB DO BRASIL S/A Banco Liquidante Conta Própria (00) (CNPJ) 02 318 507/0001-13 como Instituição Liquidante Principal, para liquidar as posições financeiras apuradas em função das operações que venhamos a realizar, assim como os eventos e demais valores dos quais venhamos a ser devedores ou credores: Banco Liquidante Conta Emissora (44) (Razão Social) TESTE - RANCO KER DO RRASIL S/A Banco Liquidante Conta Emissora (44) (CNPJ) 02.318.507/0001-13 como Instituição Liquidante Principal, para liquidar as posições financeiras apuradas em função das operações que o nosso Administrado venha a realizar na Conta de Registrador (tipo "44"), assim como os eventos e demais valores dos quais este venha a ser devedor ou credor: Digitador 1 (Razão Social) TESTE - CODOC DISTRIBUIDORA DE TITULOS E VALORES MOBILIARIOS S/A Digitador 1 (CNPJ) 25.355.433/0001-90 para prestar servico de Digitador, na forma definida no Manual de Normas do Sistema de Registro, do Sistema de Compensação e Liquidação e do Sistema de Custódia Eletrônica, e de recebimento de malotes eletrônicos contendo os relatórios resultantes dos registros e das operações lançadas para o Participante: e Digitador 2 (Razão Social) TESTE - CODOC DISTRIBUIDORA DE TITULOS E VALORES MOBILIARIOS S/A Digitador 2 (CNPJ) 25.355.433/0001-90 para prestar serviço de Digitador, na forma definida no Manual de Normas do Sistema de Registro, do Sistema de Compensação e Liquidação e do Sistema de Custódia Eletrônica, e de recebimento de malotes eletrônicos contendo os relatórios resultantes dos registros e das operações lançadas para o Participante; e Digitador 2 (Razão Social) TESTE - CODOC DISTRIBUIDORA DE TITULOS E VALORES MOBILIARIOS S/A Digitador 2 (CNPJ) 25.355.433/0001-90 para prestar servico de Digitador, na forma definida no Manual de Normas do Sistema de Registro, do Sistema de Compensação e Liquidação e do Sistema de Custódia Eletrônica, e de recebimento de malotes eletrônicos contendo os relatórios resultantes dos registros e das operações lançadas para o Participante da Conta de Registrador (tipo "44") Informamos ainda que o nosso representado atuará na Plataforma Eletrônica por meio do Gestor, ora indicado. Fundo (Razão Social) TESTE ABC FUNDO DE INVESTIMENTO MULTIMERCADO CREDITO PRIVADO Fundo (CNPJ) 61.127.413/0001-26 Na oportunidade, deixamos fixada a anuência do nosso representado para que sejam anuladas as operações não liquidadas financeiramente, das quais o nosso representado seja parte, e para que lhes sejam debitados, nos respectivos vencimentos, os custos derivados da utilização dos Sistemas administrados, da utilização da Plataforma Eletrônica e dos Servicos prestados por essa entidade Voltar Sair

(fim)

#### <span id="page-32-0"></span>**Reabertura de Conta**

Adm. de Participantes > Cadastro de Fundos > Reabertura de Conta **Visão Geral**

Essa função é similar a Abertura de Conta do Fundo e permite ao Custodiante a reabertura de uma conta de fundo após o seu encerramento, reaproveitando todos os dados cadastrais.

Os dados cadastrais são reaproveitados do sistema, porém, passa pelo fluxo de validação de todas as figuras pertinentes, bem como o envio da documentação necessária para uma reabertura de conta. Após a conclusão do upload dos documentos necessários (se houver), é disparado um e-mail para todos os Participantes envolvidos, que estejam com a Permissão para Cadastro de Participantes indicada como "SIM".

Em dois momentos é enviado um e-mail de alerta aos envolvidos:

- a. Após o upload de documentos, para avisar a cada parte pendente de confirmação para que seja efetuada a devida confirmação e;
- b. Após a confirmação da B3, indicando a conta reaberta e ativa.

Existe uma série de combinações possíveis de "aprovadores" que são identificadas de acordo com o que foi preenchido na ficha cadastral e as famílias indicadas.

Além da validação, cada Participante aprovador pode realizar as seguintes ações: DETALHAR, VISUALIZAR DOCUMENTOS, APROVAR e REPROVAR. Isso permite uma análise prévia dos dados do fundo no qual este toma sua decisão.

**Observação:** A conta somente será reaberta, mediante aprovação de todos Participantes envolvidos.

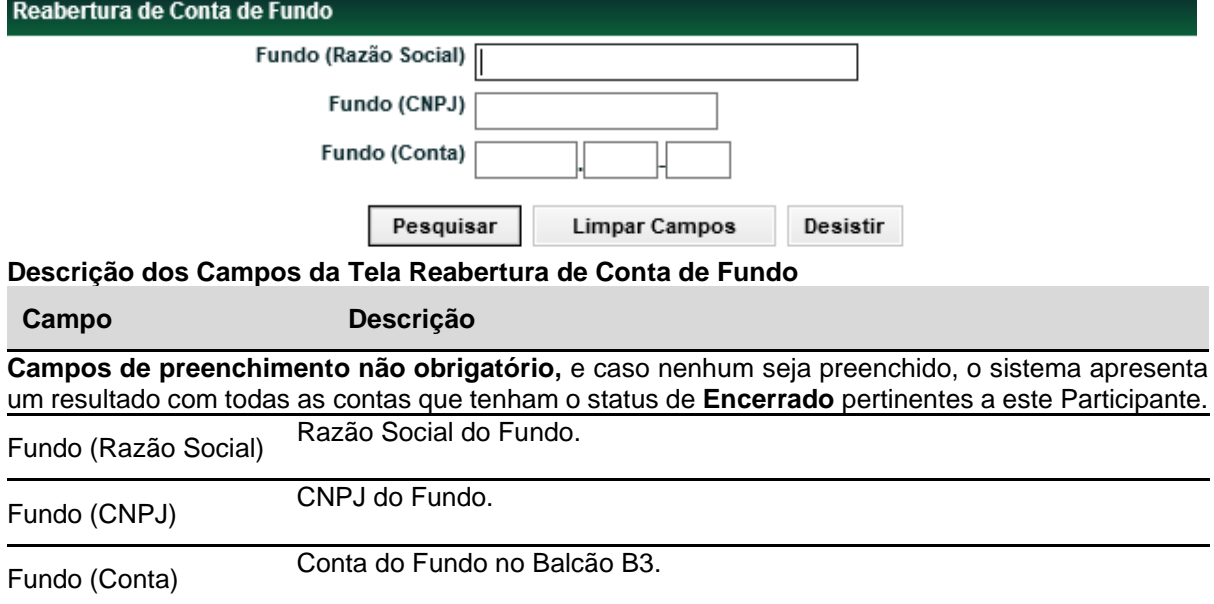

#### **Tela Reabertura de Conta de Fundo**

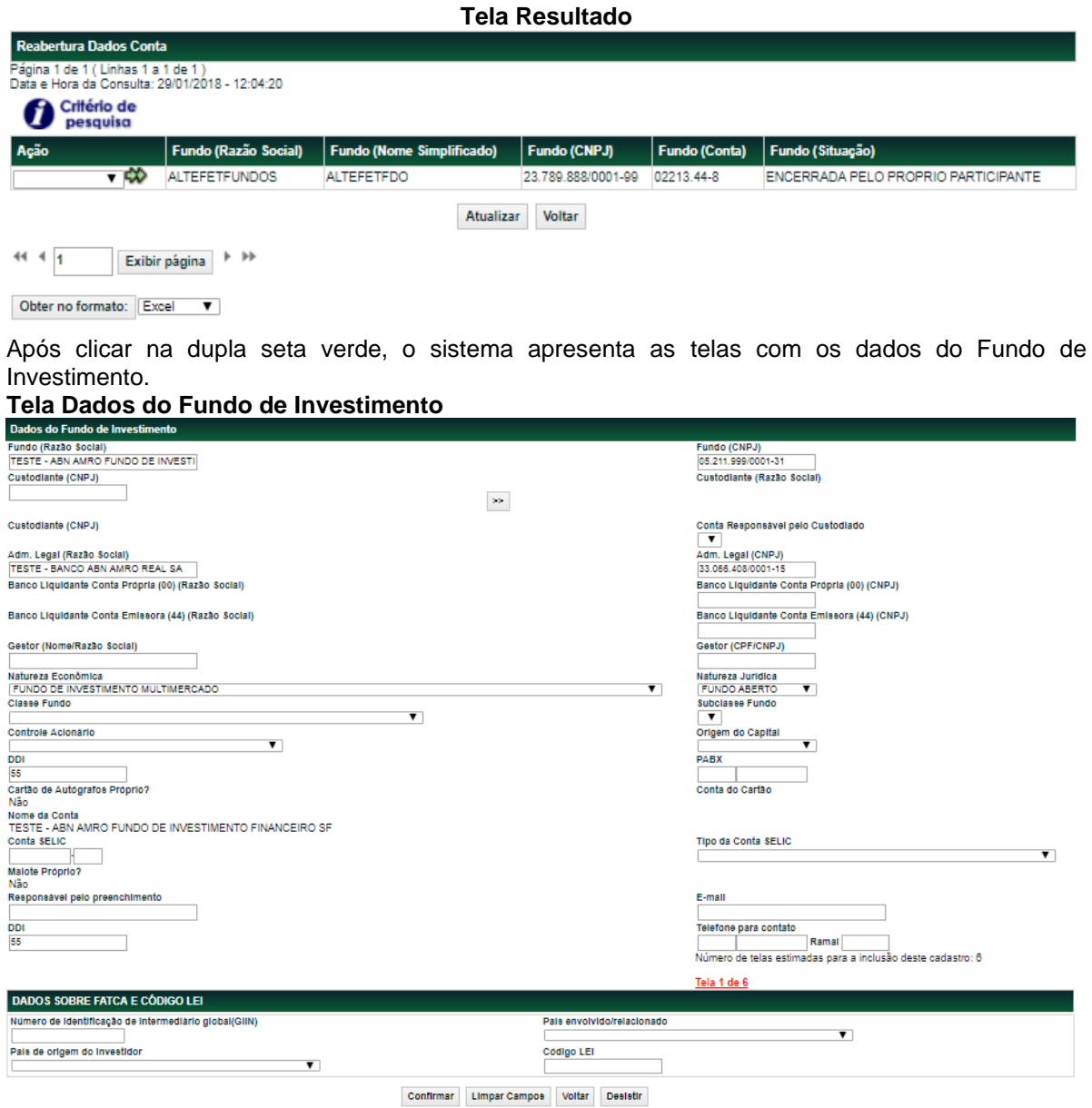

Os campos devem ser passíveis de digitação, de forma que permita a alteração dos campos preenchidos. com a exceção de:

- ➢ As contas de Família de Digitação (Tela 5)
- ➢ Escrituradores (Tela de Escrituradores)
- ➢ Custodiante (Razão Social)
- ➢ Custodiante (CNPJ)

**Observação:** Todo o processo de Reabertura de Conta possui o mesmo fluxo que a Abertura de Conta. As telas e os campos são iguais e possuem a mesma descrição.

#### <span id="page-34-0"></span>**Manutenção de Dados de Conta**

Adm. de Participantes > Cadastro de Fundos > Manutenção de Dados de Conta **Visão Geral**

Essa função permite que o Custodiante faça a manutenção dos dados da conta do Fundo de Investimento. Sendo possível alterar todos os dados fornecidos por ele para garantir que as informações estejam atualizadas no sistema NoMe. Algumas alterações possíveis:

- ➢ Dados do Fundo;
- ➢ Dados do Endereço da Sede;
- ➢ Dados do Endereço de Cobrança;
- ➢ Dados do Endereço da Sede do Gestor;
- ➢ Dados do Contato Principal;
- ➢ Escrituradores; e
- ➢ Contas.

**Observação:** Os Custodiantes só podem consultar e alterar única e exclusivamente os fundos que estejam sob sua custódia indicadas no próprio Cadastro.

#### **Tela Manutenção de Dados de Conta**

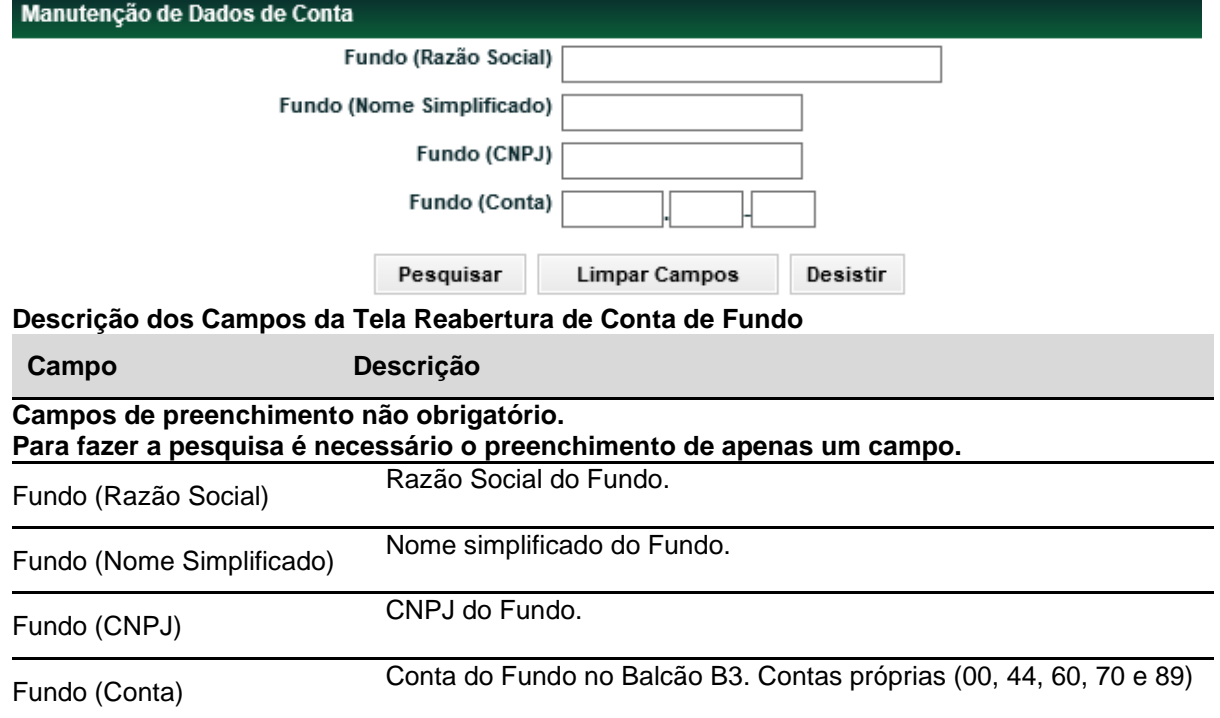

Após **"Pesquisar"** o sistema apresentada a tela de resultado com as seguintes ações:

- ➢ **Dados do Fundo** Nos Dados do Fundo, o Custodiante pode alterar todos os campos disponibilizados no processo de Abertura, mas apenas alguns dados gerarão fluxo de aprovação de manutenção.
- ➢ Dados do Endereço da Sede Não gera fluxo de aprovação de manutenção.
- ➢ Dados do Endereço de Cobrança Não gera fluxo de aprovação de manutenção.
- ➢ Dados do Endereço da Sede do Gestor Não gera fluxo de aprovação de manutenção.
- ➢ Dados do Contato Principal Não gera fluxo de aprovação de manutenção.
- ➢ Escrituradores
- ➢ Contas

**Tela Dados do Fundo de Investimento**

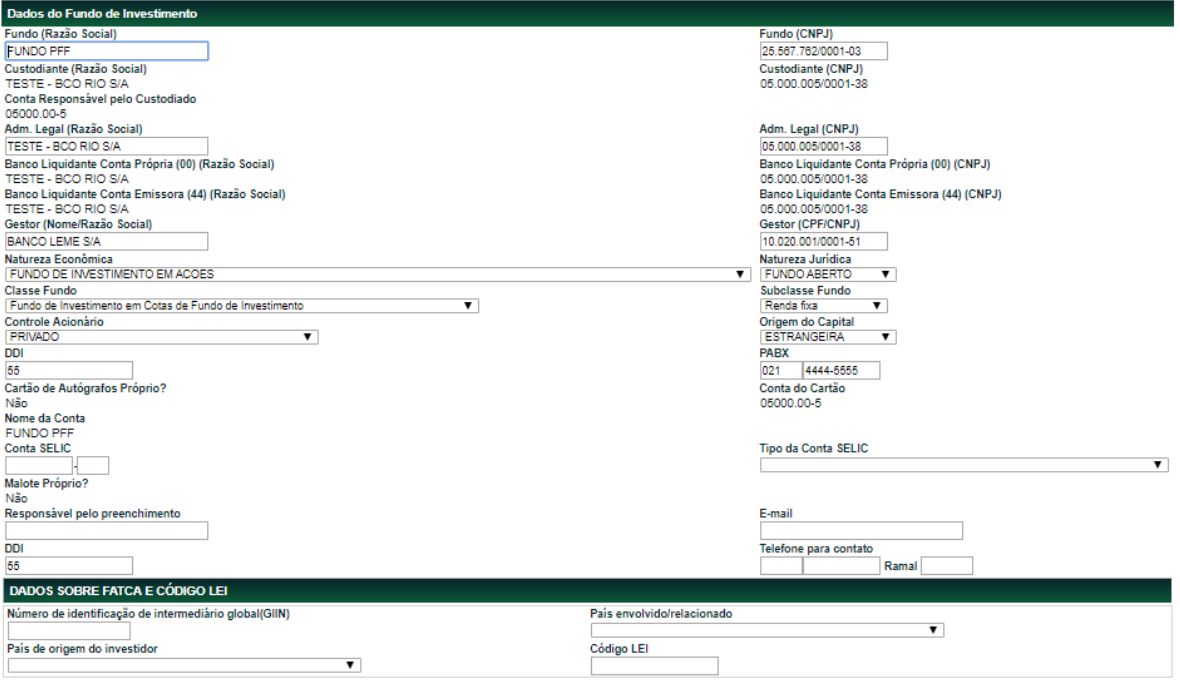

Número de telas estimadas para a inclusão deste cadastro: 6 Tela 1 de 6

Confirmar Limpar Campos Voltar Desistir

#### **Observações referentes as aprovações:**

- 1) Somente as alterações realizadas na função Administração de Participante > Cadastro de Fundos > Manutenção de Dados de Conta, geram fluxo de aprovação.
- 2) As alterações seguem para o fluxo de aprovação de manutenção somente após comando do Custodiante através da função Transferência de Arquivo > Envio de Documentos Digitalizados > Upload > Ação: Iniciar Fluxo.

Após a conclusão dos uploads necessários (se houver), um e-mail é enviado para os Participantes envolvidos na aprovação de manutenção, com exceção do Custodiante. As aprovações devem ser realizadas em até 7 dias após o dia da entrega dessa mensagem. Também é gerado um alerta na tela do Menu Principal de acordo com os Participantes envolvidos no processo de Manutenção. O alerta fica disponível por 7 dias, aguardando a validação dos Participantes.

- 3) Quando o Custodiante for alterado a solicitação deve ser realizada pelo Custodiante antigo na ação DADOS DO FUNDO e a aprovação deve ser realizada pelo:
	- a. Custodiante novo e B3.
	- b. Deve ser verificado se o Custodiante novo é autorizado CVM, quando a Natureza Jurídica do fundo for Fundo Fechado.
- 4) Quando o Escriturador 1, 2, 3, 4 ou 5 for alterado ou incluído pelo Custodiante na ação ESCRITURADORES, a aprovação deve ser realizada pelo:
	- a. Escriturador antigo (caso tenha ocorrido uma alteração de um Escriturador já existente, ou seja, campos vazios não representam alteração e sim apenas uma inclusão);
	- b. Escriturador novo (caso tenha ocorrido uma alteração ou inclusão);
	- c. Administrador Legal, se Participante do Balcão B3; e
- d. B3.
- 5) Quando o Banco Liquidante 00 ou 44 for alterado pelo Custodiante, a aprovação deve ser realizada pelo:
	- a. Banco Liquidante Antigo:
	- b. Banco Liquidante Novo; e
	- c. B3.
- 6) Quando o Serviço de Digitação 00 Back Office ou 44 Back Office for alterado ou incluído pelo Custodiante, a aprovação deve ser realizada pelo:
	- a. Serviço de Digitação Antigo;
	- b. Serviço de Digitação Novo; e
	- c. B3.
- 7) Quando o Custodiante incluir ou alterar o perfil apenas Consulta 00 e Consulta 44, a aprovação deve ser realizada pelo:
	- a. Serviço de Digitação Novo;
	- b. Serviço de Digitação Antigo Consulta caso seja alterado;
	- c. Administrador Legal, se Participante do Balcão B3; e
	- d. B3.
- 8) Quando o Serviço de Digitação 00 Front for alterado, incluído ou excluído pelo Custodiante, a aprovação deve ser realizada pelo:
	- a. Serviço de Digitação Antigo (caso seja alterado ou excluído);
	- b. Serviço de Digitação Novo (alterações e inclusões);
	- c. Administrador Legal, se Participante do Balcão B3;
	- d. Gestor Novo, quando for alteração (é gerada a pendência de Gestor, mas sempre de aprovação da B3);
	- e. Gestor Antigo, quando for inclusão e exclusão (é gerada a pendência de Gestor, mas sempre de aprovação da B3); e
	- f. B3.
- 9) Quando o Malote for alterado pelo Custodiante, a aprovação deve ser realizada pelo:
	- a. Responsável Antigo pelo Malote;
	- b. Responsável Novo pelo Malote; e
	- c. B3.
- 10) Quando o Administrador Legal for alterado pelo Custodiante, a aprovação deve ser realizada pelo:
	- a. Administrador Legal Novo, se Participante do Balcão B3; e
	- b. B3.
- 11) Quando o Gestor for alterado pelo Custodiante, a aprovação deve ser realizada pelo:
	- a. Gestor Antigo, a ser confirmado pela B3;
	- b. Gestor Novo, a ser confirmado pela B3;
	- c. B3.

### **Encerramento de Participante**

Adm. de Participantes > Cadastro de Fundos > Encerramento de Participante **Visão Geral**

Está função consiste na inativação da conta para movimentação no sistema NoMe pelo Custodiante, oriunda da solicitação de encerramento e envio de documentos, se necessário.

Antes de solicitar o encerramento, o Custodiante deve verificar na função de Consulta Unificada se existe posição em custódia. Caso exista posição em custódia em quantidade inferior a 0,01 cota, o sistema promoverá a retirada automaticamente dessa posição, ao ser realizada a solicitação de encerramento. Caso exista posição superior a 0,01 cota, somente após a retirada dessa posição, o Custodiante pode seguir com a solicitação de encerramento através da função de Cadastro de Fundos.

Assim como no processo de Abertura e Manutenção, a solicitação de Encerramento de Conta segue para o fluxo de aprovação somente após comando do Custodiante através da função Transferência de Arquivo > Envio de Documentos Digitalizados > Upload > Ação: Iniciar Fluxo.

#### **Observação:**

São enviados e-mails e mensagens de alerta para o Administrador Legal, quanto à pendência de sua aprovação para a solicitação de Encerramento de Participante. Em dois momentos é enviado um email de alerta aos envolvidos:

- a. Após iniciado o fluxo de aprovação, para avisar o Administrador Legal (quando houver) que seja efetuada a devida confirmação; e
- b. Após a aprovação da B3, indicando que a conta foi encerrada.

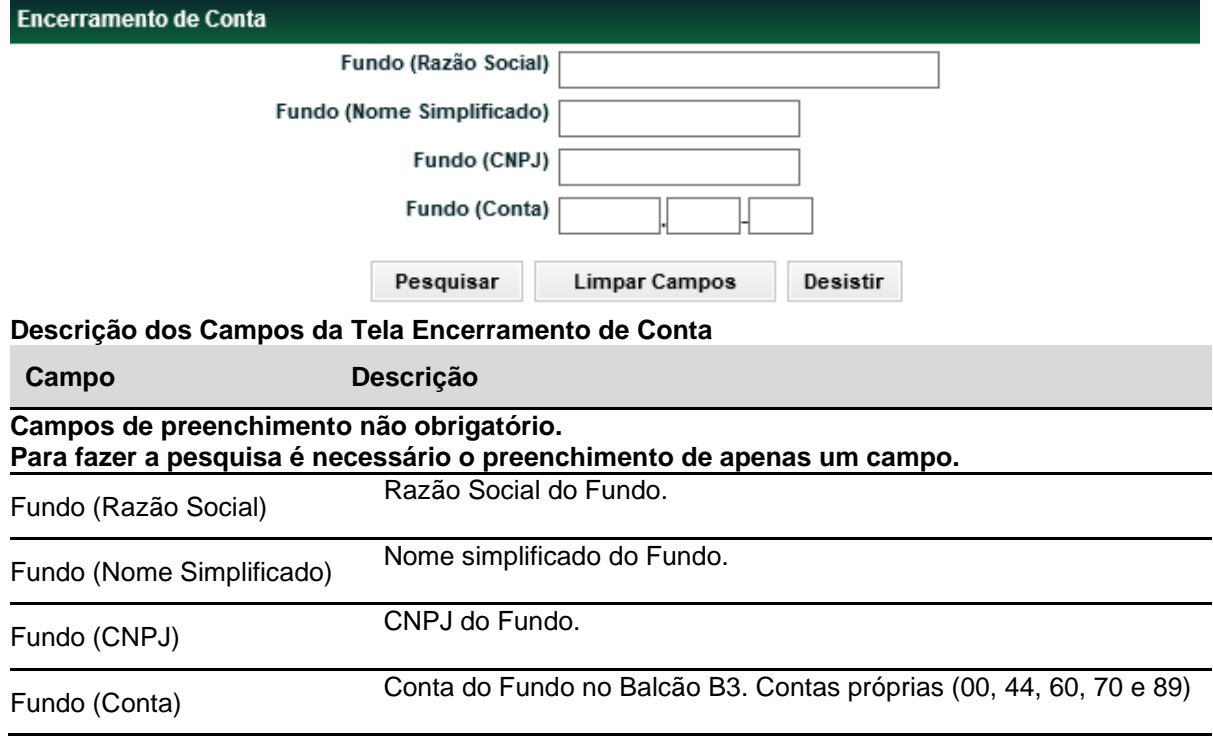

#### **Tela Encerramento de Conta**

Após **Pesquisar**, o sistema apresenta tela com os Participantes cujas naturezas sejam de Fundos de Investimento Condomínio Aberto ou Fechado.

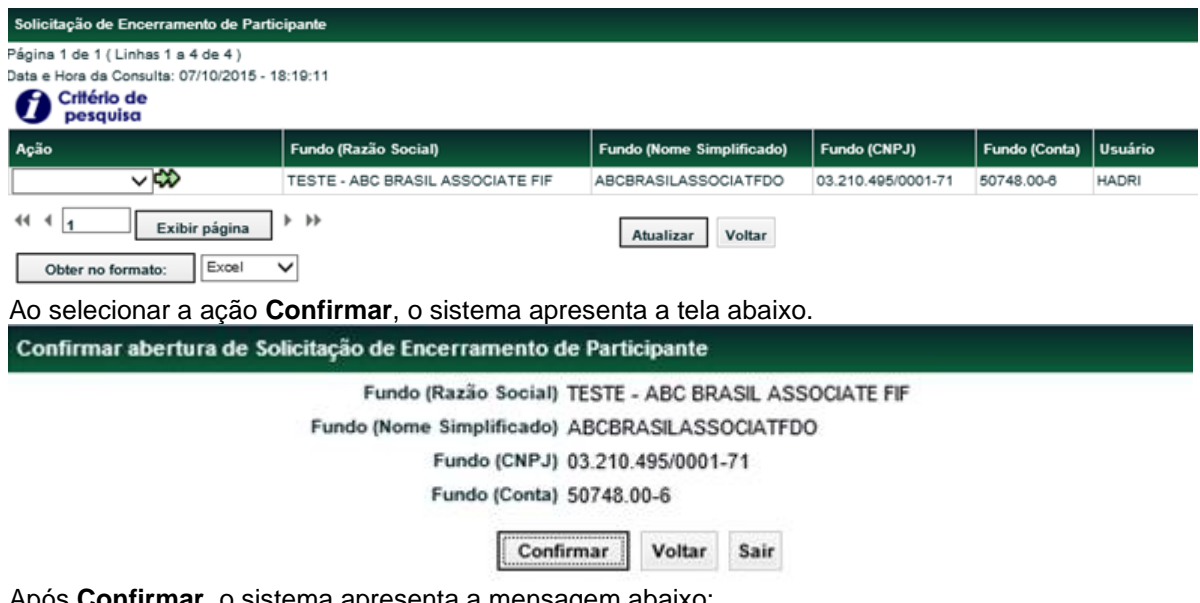

Após **Confirmar**, o sistema apresenta a mensagem abaixo:

Solicitação de encerramento enviada com sucesso.

### **Consultas > Cadastros Efetivados e Pendentes**

Adm. de Participantes > Cadastro de Fundos > Consultas > Cadastros Efetivados e Pendentes **Visão Geral**

Essa consulta permite aos agentes envolvidos na aprovação da Abertura, Manutenção, Encerramento e Reabertura de Conta de Fundo, a visualização do status de cada figura pertinente.

Para os processos cancelados ou já finalizados a visualização é possível apenas para os últimos 30 dias corridos.

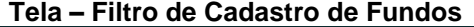

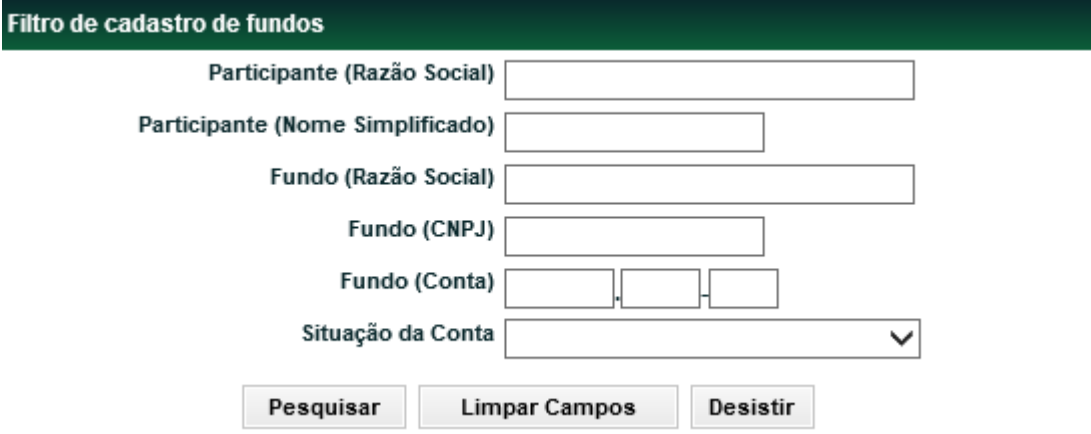

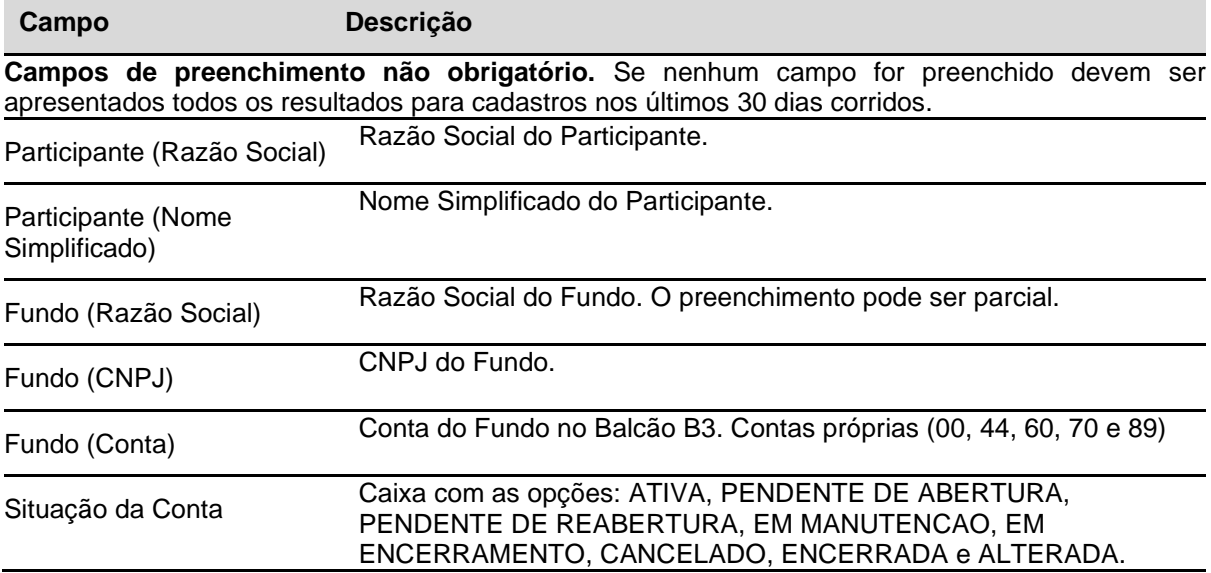

### **Descrição dos Campos da Tela – Filtro de Cadastro de Fundos**

**Tela – Lista de Participantes**

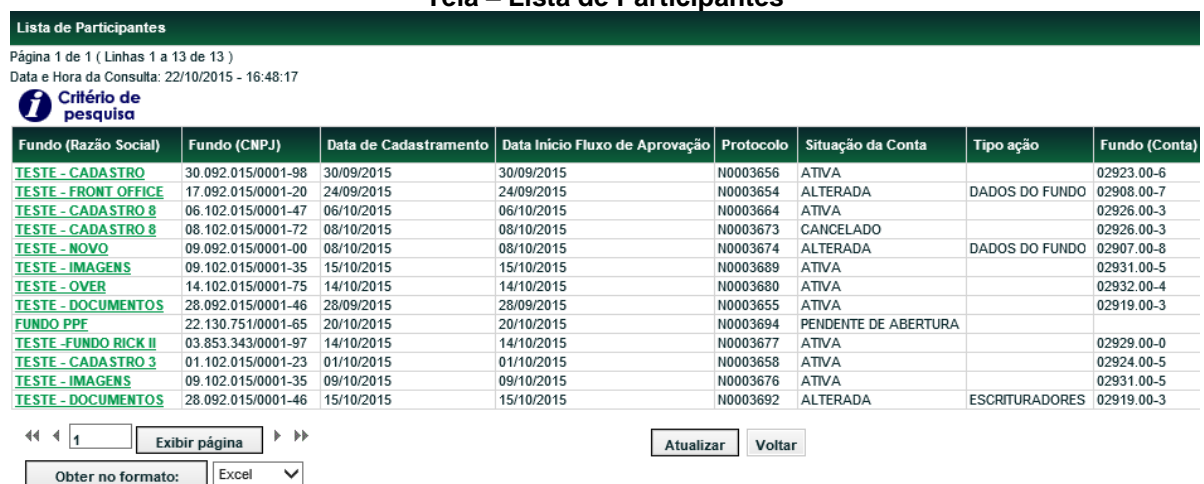

Ao selecionar o Fundo, abri o painel de consulta do fundo em questão, com o detalhamento do status de todos os Participantes que compõem a validação do processo de cadastro

#### **Tela Consulta de Cadastros Efetivados e Pendentes de Aprovação**

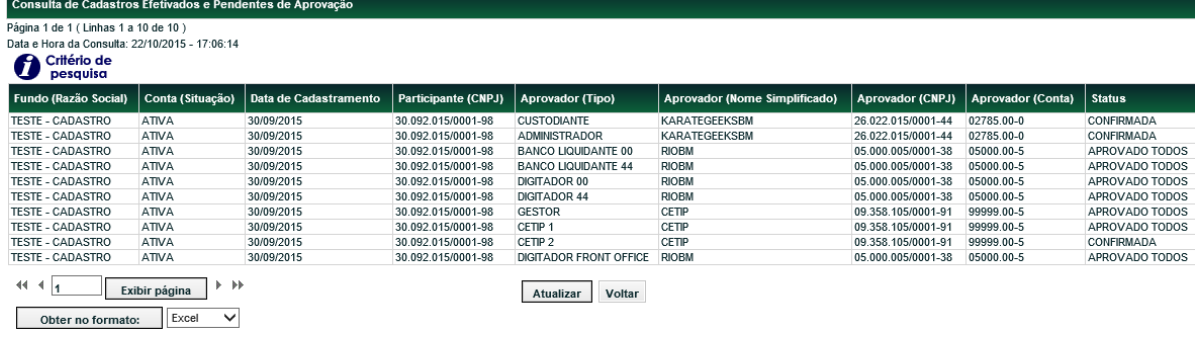

### **Consultas > Histórico**

Adm. de Participantes > Cadastro de Fundos > Consultas > Histórico

### **Visão Geral**

Essa consulta disponibiliza um Histórico para os Fluxos de Aprovação, com toda a relação dos usuários.

**Tela Histórico de Fluxo de Aprovação**

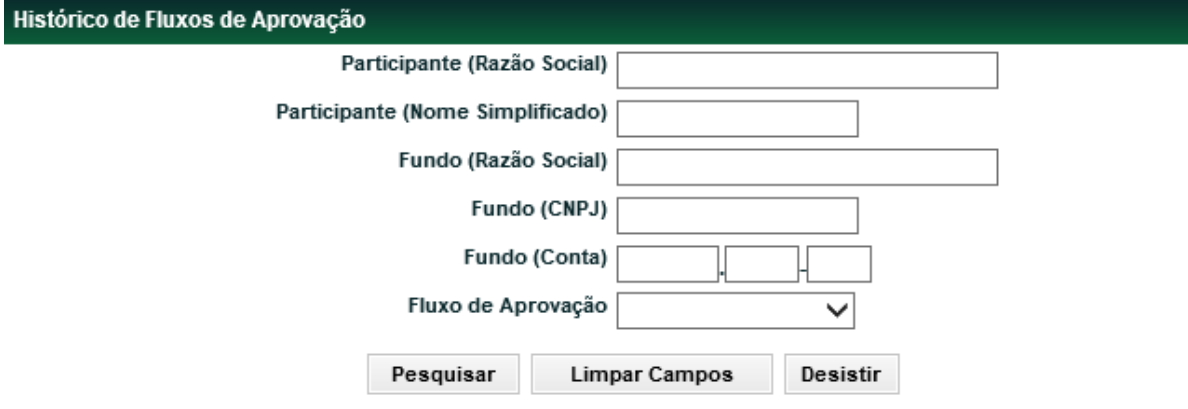

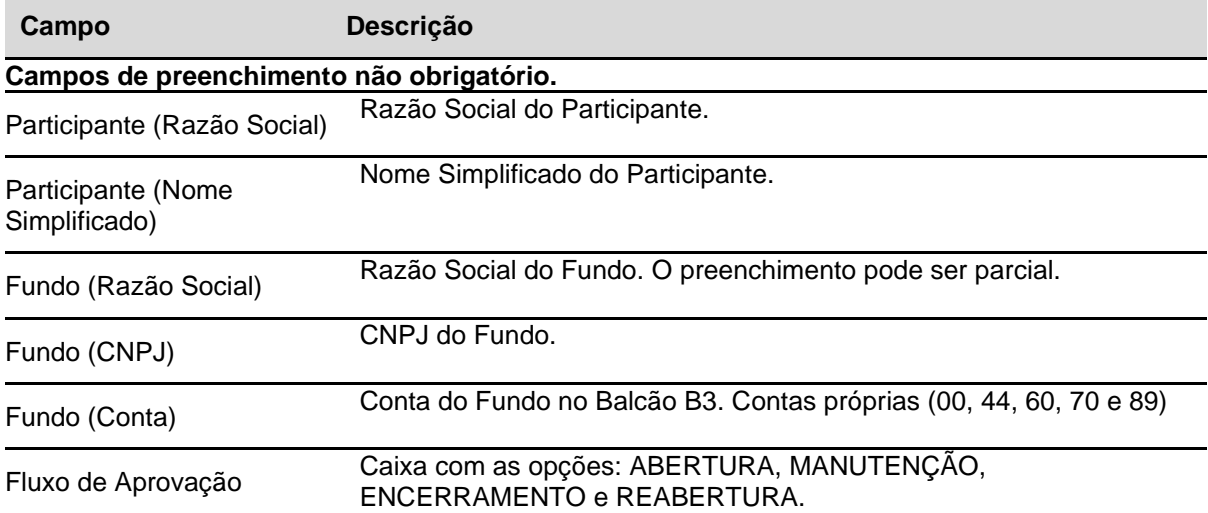

### **Descrição dos Campos da Tela Histórico de Fluxo de Aprovação**

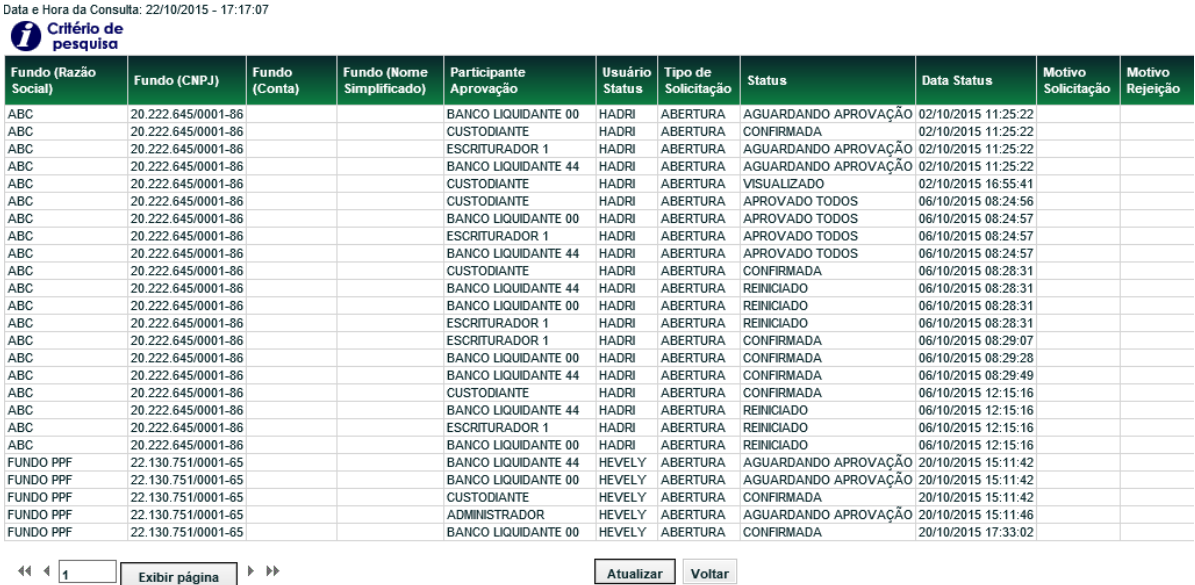

# **Tela Consulta de Histórico de Fluxos de Aprovação**<br>Consulta de Histórico de Fluxos de Aprovação

Exibir página  $\rightarrow \rightarrow$ Obter no formato: Excel V

Página 1 de 6 (Linhas 1 a 25 de 134 )

Atualizar Voltar

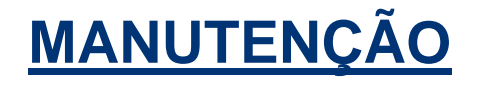

### **Manutenção de Liquidante**

Adm. de Participantes > Manutenção > Manutenção de Liquidante **Visão Geral**

Permite ao usuário consultar e efetuar manutenção de Bancos Liquidantes em suas contas e em contas de Participantes para os quais preste serviço de digitação.

São apresentadas as contas próprias e as emissoras, quando couber. A conta própria (00) estará agrupando as contas do tipo 10, 60, 69 e 98. Isto significa que os Bancos Liquidantes da conta própria são os mesmos das demais. Da mesma forma, se for realizada alguma manutenção na conta própria, também afetará as demais contas do grupo.

As ações da manutenção são:

- Inclusão de Banco Liquidante Principal;
- Exclusão de Banco Liquidante Principal;
- Inclusão de Banco Liquidante Secundário;
- Exclusão de Banco Liquidante Secundário;
- Alteração de Situação de Banco Liquidante de Principal para Secundário; e
- Alteração de Situação de Banco Liquidante de Secundário para Principal.

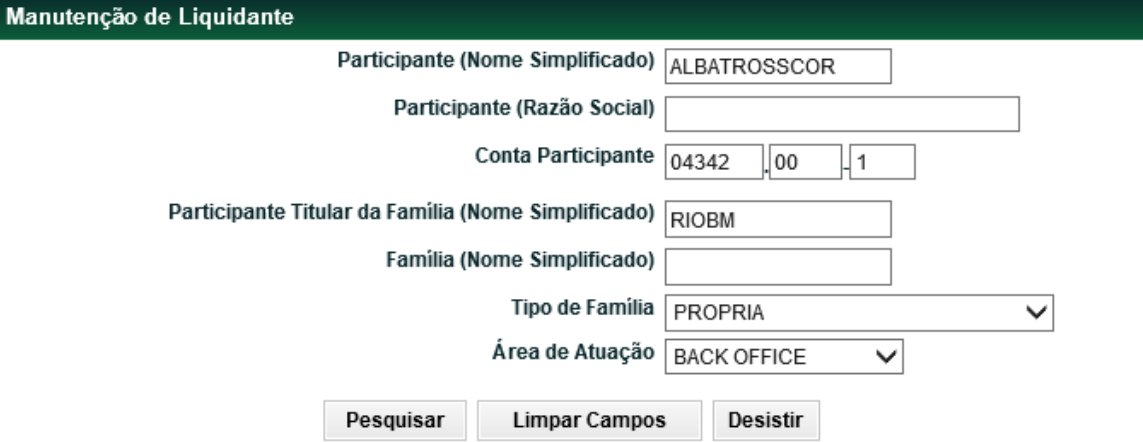

#### **Tela Manutenção de Liquidante**

Se o titular da família desejar consultar e/ou efetuar manutenção na(s) conta(s) de determinado Participante, bastará escolher um dos campos de Participante, Nome Simplificado, Razão Social ou Conta. Porém, se forem preenchidos dois ou três deles os dados devem ser compatíveis.

Se os campos não forem preenchidos serão apresentadas todas as contas de todos os Participantes para os quais preste serviço de digitação.

Se o titular da família de digitação for Banco Liquidante, suas contas não serão apresentadas na relação, bem como as de membros Bancos Liquidantes do mesmo grupo econômico, uma vez que um Banco Liquidante não pode ter outro Banco Liquidante para realizar a liquidação financeira de suas operações.

Caso o titular da família de digitação efetue apenas consultas para as suas próprias contas ao tentar acessar a função a aplicação retornará mensagem de erro.

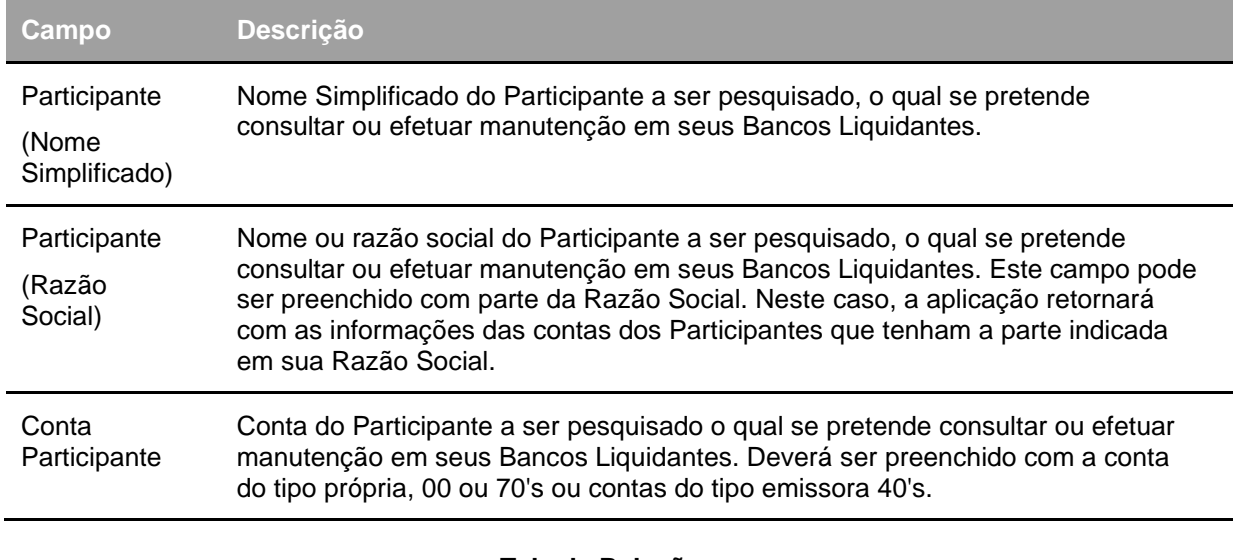

#### **Descrição dos Campos da Tela Manutenção de Liquidante**

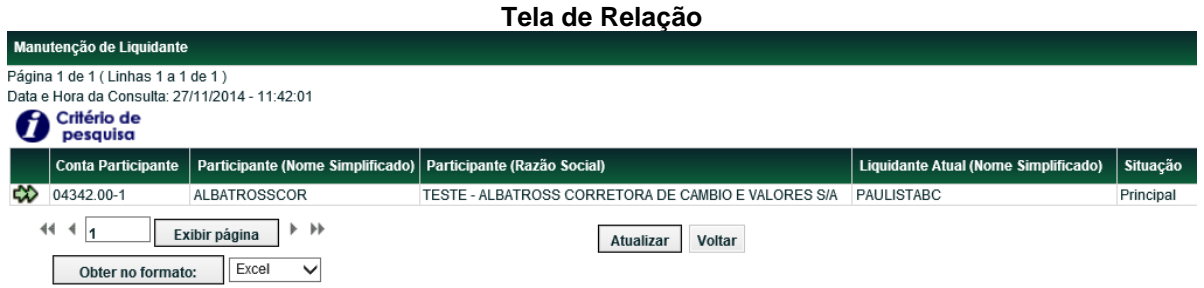

Ao selecionar uma das contas clicando no botão **dupla seta verde** a aplicação retorna a tela **Manutenção de Banco Liquidante** com os dados da conta selecionada do Participante, onde o usuário pode incluir, alterar ou excluir Bancos Liquidantes Secundários e Principais.

A utilização da função deve obedecer aos horários definidos na Grade CTP 28 - Manutenção Controle de Acesso e Administração de Participantes - que poderá ser consultada na Função **Consulta de Grade de Horários**, no menu **Consultas**, no item **Posição Financeira** da Barra de Serviços. **Descrição dos Campos da Tela de Relação**

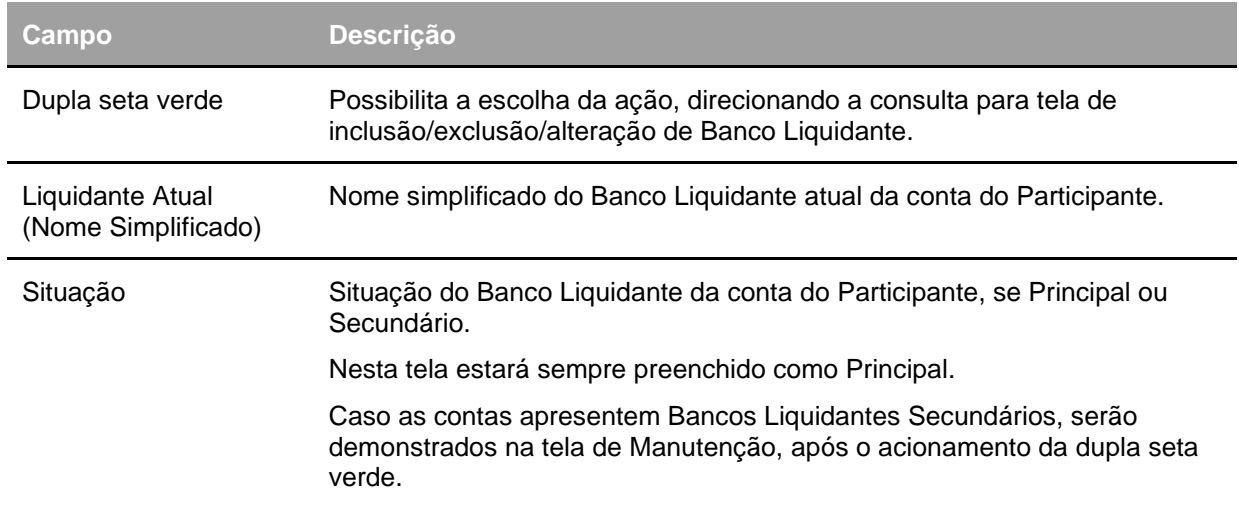

#### **Tela de Manutenção de Liquidante**

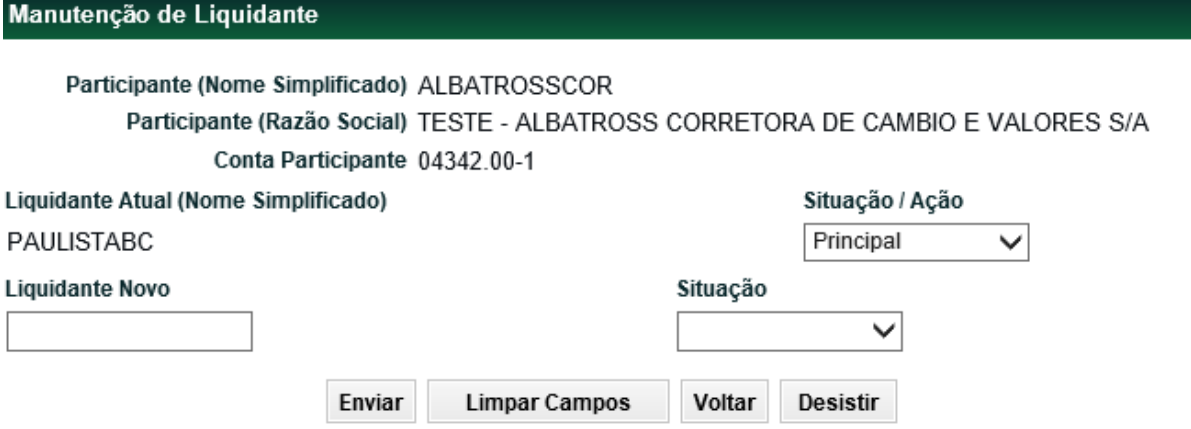

Após clicar no botão **Enviar**, o módulo apresenta tela com os dados informados para que seja efetuada a confirmação ou correção dos mesmos.

Ao clicar no botão **Confirmar**, o módulo gera uma solicitação, que estará pendente de confirmação pelo(s) Banco(s) Liquidante(s) envolvido(s) na função **Manutenção de Solicitações**.

#### **São possíveis as seguintes ações:**

- Inclusão de Banco Liquidante Secundário; e
- Exclusão de Banco Liquidante Secundário.

As funções de inclusão de Banco Liquidante Principal, Exclusão de Banco Liquidante Principal, Alteração de Situação de Banco Liquidante de Principal para Secundário e Alteração de Situação de Banco Liquidante de Secundário para Principal, somente podem ser realizadas através desta função quando combinadas entre si:

#### **Inclusão de Banco Liquidante Principal**

Somente efetuada concomitantemente com as ações:

- Exclusão de Banco Liquidante Principal; ou
- Alteração de Situação de Banco Liquidante de Principal para Secundário.

#### **Exclusão de Banco Liquidante Principal**

Somente efetuada concomitantemente com as ações:

- Inclusão de Banco Liquidante Principal: ou
- Alteração de Situação de Banco Liquidante de Secundário para Principal.

#### **Alteração de Situação de Banco Liquidante de Principal para Secundário** Somente efetuada concomitantemente com as ações:

- Inclusão de Banco Liquidante Principal; ou
- Alteração de Situação de Banco Liquidante de Secundário para Principal.

#### **Alteração de Situação de Banco Liquidante de Secundário para Principal** Somente efetuada concomitantemente com as ações:

- Exclusão de Banco Liquidante Principal; ou
- Alteração de Situação de Banco Liquidante de Principal para Secundário.

Quando as ações forem combinadas serão apresentadas duas das mensagens e a aplicação gerará duas solicitações com o mesmo número e mesmo *status*, o que significa que uma só será efetivada concomitantemente a outra.

As ações confirmadas realizadas nesta função, que envolvam Banco Liquidante Principal somente serão efetivadas no dia seguinte ao da solicitação. Aquelas que envolverem apenas inclusão de Banco Liquidante Secundário estarão efetivadas imediatamente após a confirmação. Já a exclusão de Banco Liquidante secundário somente será efetivada no dia seguinte ao da solicitação.

Para cada conta de um Participante, somente é permitida uma solicitação confirmada para cada tipo de serviço. Se já existir lançamento confirmado e o solicitante tentar efetuar novo lançamento do mesmo tipo de serviço, independente se para o mesmo prestador ou não, a aplicação retorna mensagem de erro.

Caso o solicitante seja titular de família de digitação, as solicitações estarão com o *status* **Pendente confirmação** dos bancos envolvidos, D1 e/ou D2, onde D1 é o prestador atual e D2, o novo prestador. Caso o solicitante seja membro de família de digitação, mas o titular não seja o prestador atual nem o futuro, as solicitações estarão com o *status* **Pendente confirmação** dos bancos envolvidos, D1 e/ou D2, onde D1 é o prestador atual e D2, o novo prestador.

Caso o solicitante seja membro da família do prestador atual (D1) (membro da família própria/*Back Office*) as solicitações estarão com o *status* **Pendente confirmação** do outro prestador, uma vez que ao efetuar o lançamento pelo membro, o prestador atual já está ciente de sua confirmação.

Caso o solicitante seja membro da família do novo prestador (D2) (membro da família própria/*Back Office*), as solicitações estarão com o *status* **Pendente confirmação** dos bancos envolvidos, D1 e/ou D2, onde D1 é o prestador atual e D2, o novo prestador.

As solicitações pendentes de confirmação podem ser canceladas, isoladamente, pelo solicitante, ainda que um dos prestadores já tenha efetuado a sua confirmação.

As solicitações confirmadas, cuja efetivação seja no dia seguinte, podem ser canceladas, desde que com a concordância de todas as partes envolvidas. Não há ordem no lançamento de cancelamento, podendo ser iniciado por um dos prestadores ou pelo solicitante (origem). Se, ao final da grade CTP28, a solicitação estiver com o *status* **Pendente cancelamento**, significa que um dos envolvidos não concordou com o cancelamento. Sendo assim, a solicitação será efetivada no dia seguinte.

A inclusão de Banco Liquidante Secundário confirmada não é passível de cancelamento, uma vez que sua efetivação é imediata.

#### **Observações:**

1º Não será permitida a exclusão ou alteração de situação para o único Banco Liquidante Principal associada à conta;

2º O Participante poderá incluir para suas contas quantos Bancos Liquidantes Secundários desejar; 3º Caso seja indicado um Banco Liquidante que tenha sua conta principal bloqueada ou encerrada é apresentada à mensagem: *O Participante XXXXXXXX está com a conta bloqueada/encerrada*;

4º As solicitações não confirmadas pelo(s) Banco(s) Liquidante(s) envolvido(s) até o encerramento da grade de horários serão canceladas automaticamente; e

5º Caso as solicitações, cuja efetivação ocorra somente no dia seguinte, estejam confirmadas e o solicitante tente efetuar novo lançamento do mesmo tipo de ação, a aplicação apresentará mensagem de erro.

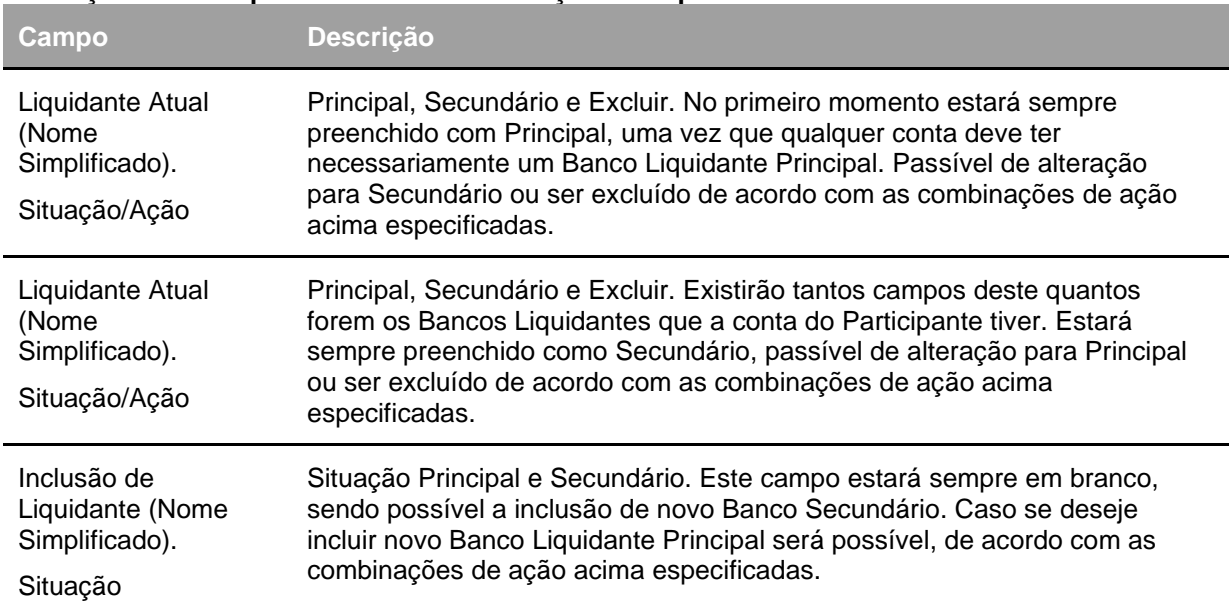

#### **Descrição dos Campos da Tela de Manutenção de Liquidante**

### **Troca de Liquidante Principal**

Adm. de Participantes > Manutenção > Troca de Liquidante Principal **Visão Geral**

Esta função permite alterar o Banco Liquidante Principal de suas próprias contas e das contas dos Participantes para os quais preste serviço de digitação.

São apresentadas as contas próprias e as emissoras, quando couber. A conta própria (00) agrupa as contas do tipo 10, 60, 69 e 98, isto significa que o Banco Liquidante Principal da conta própria é o mesmo das demais. Da mesma forma, se o Banco Liquidante Principal da conta própria for alterado, também é alterado nas demais contas do grupo.

A utilização da função deve obedecer aos horários definidos na Grade CTP 28 - Manutenção Controle de Acesso e Administração de Participantes - que poderá ser consultada na Função **Consulta de Grade de Horários**, no menu **Grade de Horário**, no item **Posição Financeira** da barra de serviços.

**Tela de Troca de Liquidante Principal**

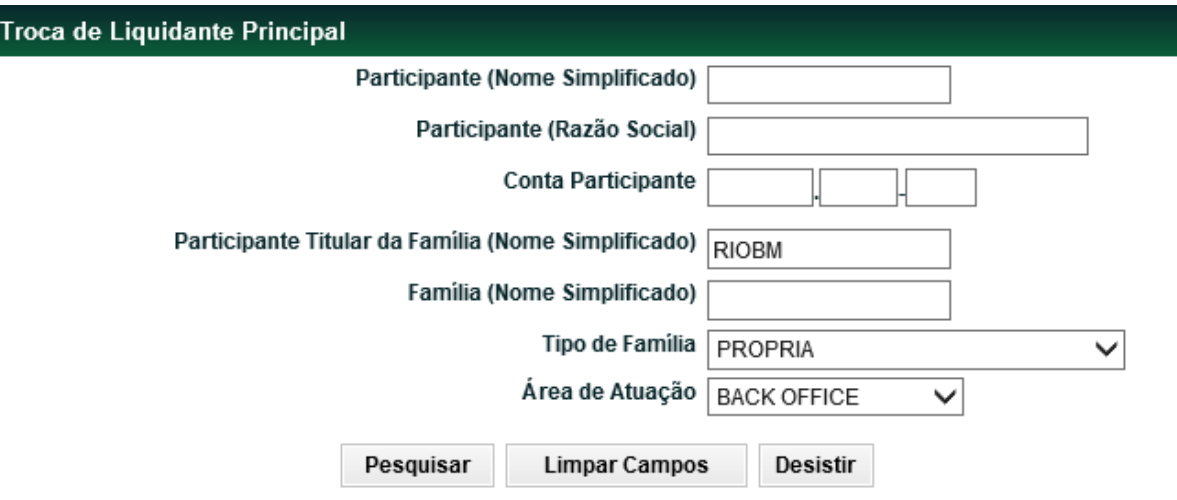

Se o titular da família desejar trocar o Banco Liquidante Principal na(s) conta(s) de determinado Participante, bastará escolher um dos campos de Participante, Nome Simplificado, Razão Social ou Conta. Porém, se forem preenchidos dois ou três deles os dados devem ser compatíveis.

Se os campos não forem preenchidos serão apresentadas todas as contas de todos os Participantes para os quais preste serviço de digitação.

Caso o titular da família de digitação efetue apenas consultas para as suas próprias contas ao tentar acessar a função a aplicação retornará mensagem de erro.

Caso as solicitações, cuja efetivação ocorra somente no dia seguinte, estejam confirmadas e o solicitante tente efetuar novo lançamento do mesmo tipo de ação, a aplicação apresentará mensagem de erro.

#### **Descrição dos Campos da Tela de Troca de Liquidante Principal**

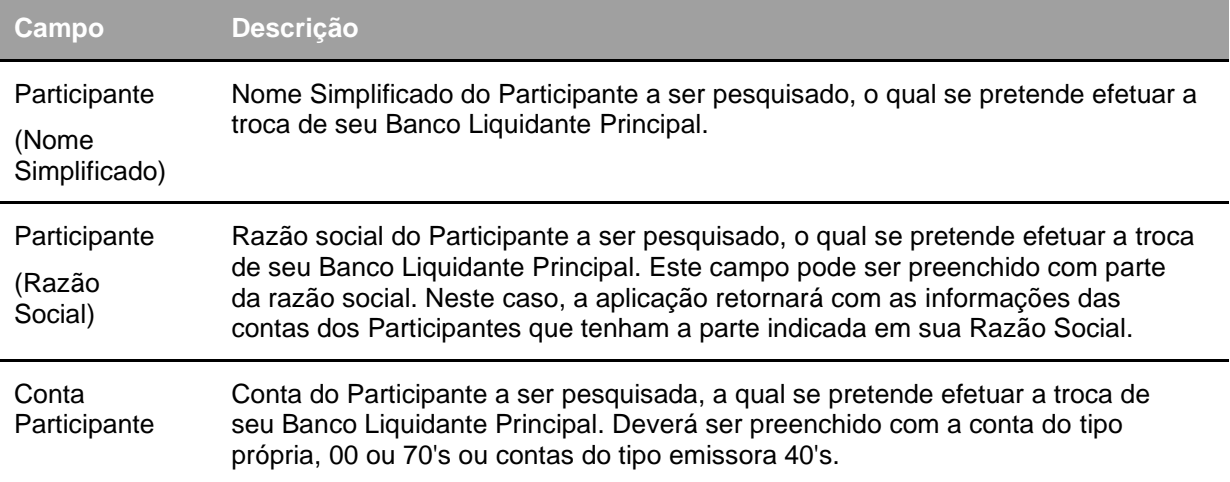

**Tela de Relação**

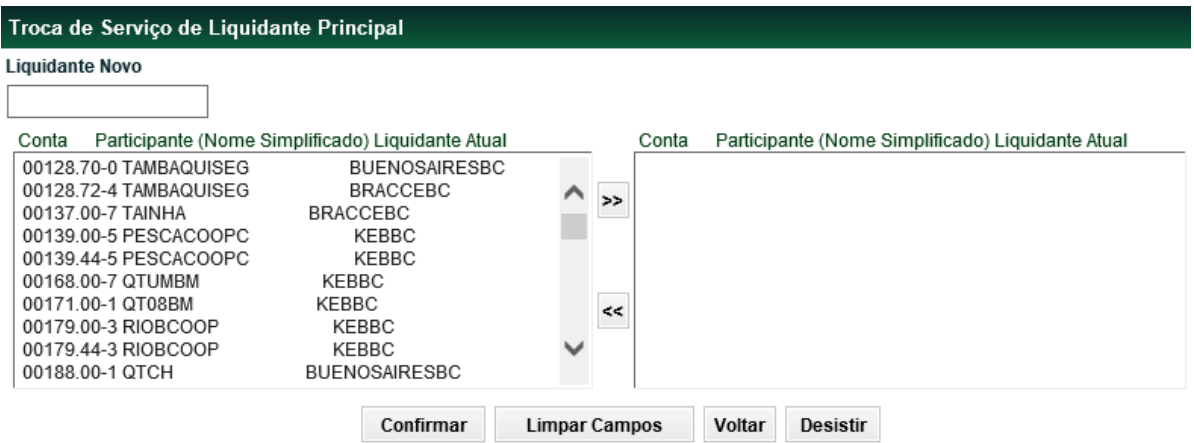

Se a solicitação de troca foi aceita, aplicação retorna a mensagem: *Executada Troca de Serviço de Banco Liquidante Principal para <número de contas> contas.*

Após a aceitação da solicitação, a aplicação gera duas solicitações de mesmo número para cada conta selecionada. Uma indicando a exclusão do prestador atual e outra, com a inclusão do novo prestador, na função Manutenção de Solicitações, o que significa que uma só será efetivada concomitantemente a outra.

Caso o solicitante seja titular de família de digitação, as solicitações estarão com o *status* **Pendente confirmação** dos bancos envolvidos, D1 e/ou D2, onde D1 é o prestador atual e D2, o novo prestador. Caso o solicitante seja membro de família de digitação, mas o titular não seja o prestador atual nem o futuro, as solicitações estarão com o *status* **Pendente confirmação** dos bancos envolvidos, D1 e/ou D2, onde D1 é o prestador atual e D2, o novo prestador.

Caso o solicitante seja membro da família do prestador atual (D1) (membro da família própria/*Back Office*) as solicitações estarão com o *status* **Pendente confirmação** do outro prestador, uma vez que ao efetuar o lançamento pelo membro, o prestador atual já está ciente de sua confirmação.

Caso o solicitante seja membro da família do novo prestador (D2) (membro da família própria/*Back Office*), as solicitações estarão com o *status* **Pendente confirmação** dos bancos envolvidos, D1 e/ou D2, onde D1 é o prestador atual e D2, o novo prestador.

As solicitações confirmadas realizadas nesta função, somente serão efetivadas no dia seguinte ao da solicitação.

Para cada conta de um Participante, somente é permitida uma solicitação confirmada. Se já existir lançamento confirmado e o solicitante tentar efetuar novo lançamento, independente se para o mesmo prestador ou não, a aplicação retorna mensagem de erro.

As solicitações pendentes de confirmação podem ser canceladas, isoladamente, pelo solicitante. As confirmadas, somente com a concordância de todas as partes envolvidas.

As solicitações não confirmadas pelo novo Banco Liquidante Principal até o encerramento da grade de horários serão canceladas automaticamente.

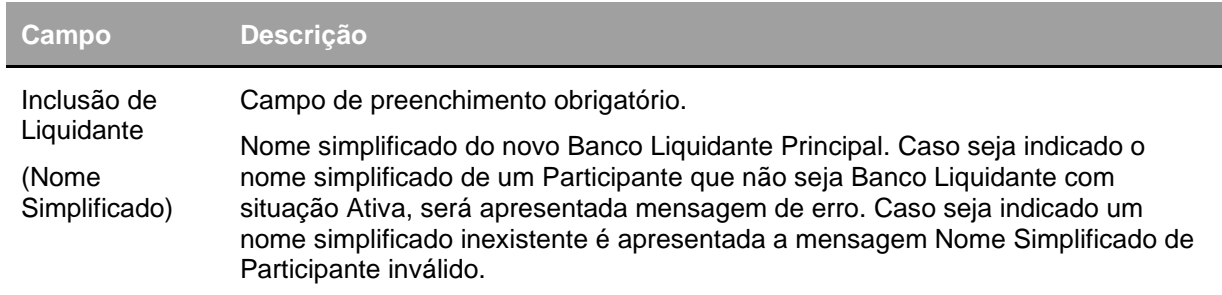

#### **Descrição dos Campos da Tela de Relação**

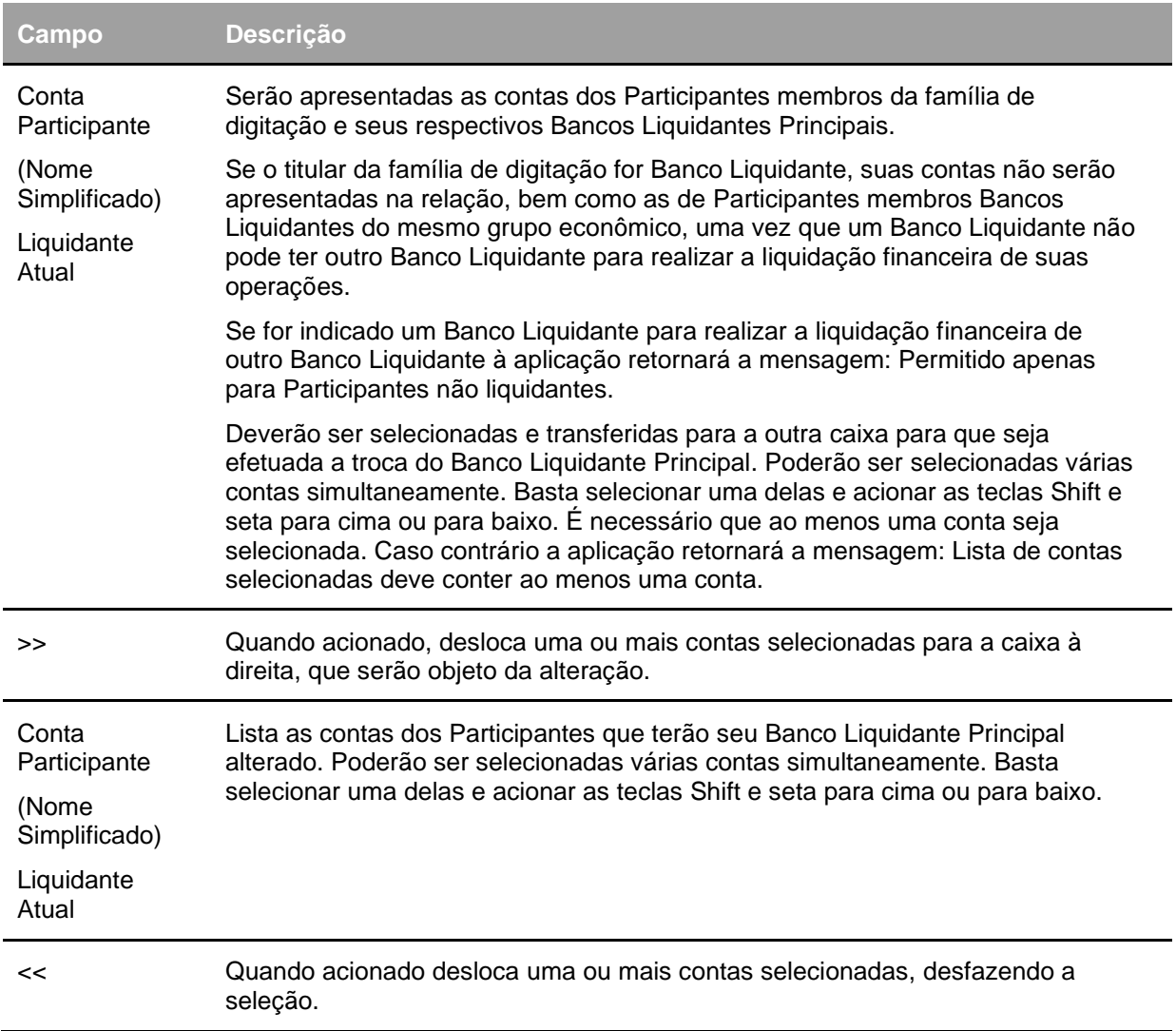

### **Troca de Serviço de Digitação/Malote**

Adm. de Participantes > Manutenção > Troca de Serviço de Digitação/Malote **Visão Geral**

Disponível ao usuário, exclusivamente da área de atuação *Back Office*, que possua esta função em seu perfil. Permite que o Participante Titular do serviço de digitação transfira contas de Participantes membros para outra família de digitação, bem como os seus respectivos malotes.

Um titular que deseje contratar o serviço de digitação de outro Participante poderá utilizar esta função para transferir suas próprias contas para o novo prestador. Para tanto, não poderá ter em sua família de digitação outros membros que não ele próprio.

Os Bancos Liquidantes, segundo o regulamento da B3 – Balcão B3, devem ter serviço de Digitação próprio. Porém, podem ser, excepcionalmente, membros da família de digitação de outro Banco Liquidante, se este for do mesmo grupo econômico. Caso esta situação se configure, os Participantes devem solicitar a troca de serviço de digitação a B3 – Balcão B3, através de correspondência, uma vez que esta função não admite tal condição.

Somente poderão ser transferidas as contas dos Participantes membros que possuírem cartão de autógrafos próprio, confeccionado em meio eletrônico, ou que estejam vinculadas à relação eletrônica do Participante titular do serviço de digitação.

Na aplicação serão identificados como **Cartão próprio eletrônico** e **Relação eletrônica**. Os Participantes membros que possuírem cartão de autógrafos próprio eletrônico permanecerão com esta condição no novo serviço de digitação.

Os Participantes membros que estejam vinculados à relação eletrônica do Participante Titular do serviço de digitação original migrarão, automaticamente, para a relação do novo titular do serviço de digitação. Caso o novo titular ainda não tenha relação eletrônica, será criada, automaticamente pela aplicação, imediatamente após a confirmação da troca de serviço de digitação. Se o novo titular do serviço de digitação não desejar manter esta relação eletrônica, deverá solicitar à B3 , através de correspondência, o seu cancelamento e providenciar cartões próprios eletrônicos para cada Participante membro.

Os Participantes membros, que possuírem cartão de autógrafos próprio, no modelo antigo, ou seja, que não tenham sido confeccionados em meio eletrônico, não poderão ter o serviço de digitação de suas contas alterado através desta função. Deverão utilizar o procedimento atual, de envio de correspondência a B3.

Os Bancos Múltiplos, Bancos de Investimento, Sociedades Corretoras de Títulos e Valores Mobiliários, Sociedades Corretoras de Títulos e Valores Mobiliários e Cambio e Sociedades Distribuidoras de Títulos e Valores Mobiliários, considerados pela B3 como Membros de Mercado, somente poderão fazer parte de serviço de digitação de outro Participante quando possuírem cartão próprio eletrônico e o titular da família for também um Membro de Mercado.

Os Participantes membros que possuírem malotes próprios, identificados como segregados, na família de digitação original, manterão esta condição na nova família de digitação. Aqueles que estiverem vinculados ao malote do titular ou de outro membro da família de digitação original passarão a vincular-se, automaticamente, ao malote do novo titular da família de digitação.

Serão apresentadas somente as contas próprias (00 e 70's). A conta própria (00) estará agrupando as contas do tipo 10, 60, 69 e 98 e ainda as emissoras. Isto significa que ao transferir a conta própria para outra família de digitação, estará transferindo também as demais.

Exclusivamente as contas emissoras de Debêntures, tipo de conta 41, de Certificado de Investimento Audiovisual, tipo de conta 44 e de Nota Promissória, tipo de conta 43 estarão segregadas do grupo da conta própria, sendo passíveis de serem transferidas para serviço de digitação diferente do serviço de digitação da conta própria.

A utilização da função deverá obedecer aos horários definidos na Grade CTP 28 - Manutenção Controle de Acesso e Administração de Participantes - que poderá ser consultada na Função **Consulta de Grade de Horários**, no menu **Grade de Horário**, no item **Posição Financeira** da barra de serviços.

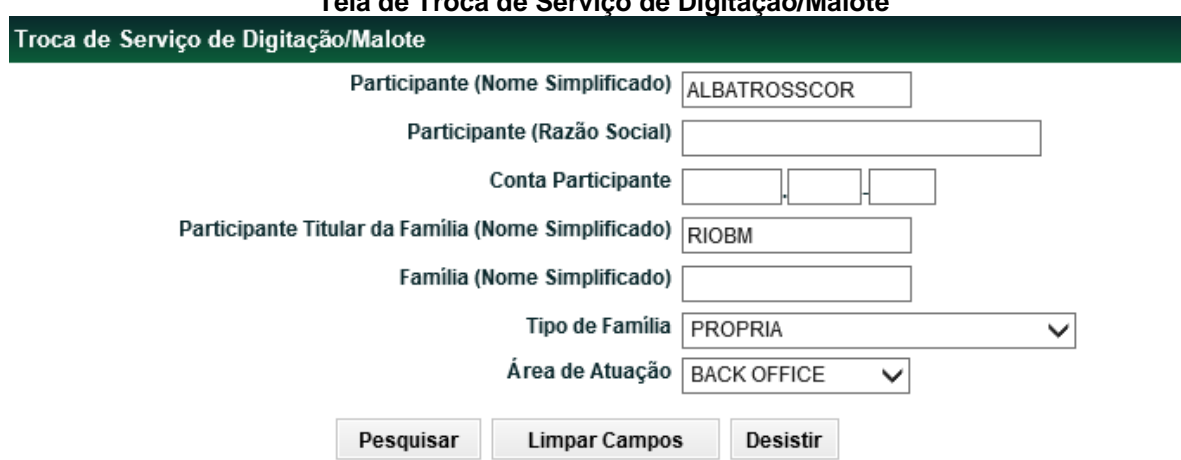

### **Tela de Troca de Serviço de Digitação/Malote**

Se o titular da família desejar trocar o serviço de digitação da(s) conta(s) de determinado Participante, bastará escolher um dos campos de Participante, Nome Simplificado, Razão Social ou Conta. Porém, se forem preenchidos dois ou três deles os dados devem ser compatíveis.

Se os campos não forem preenchidos serão apresentadas todas as contas de todos os Participantes para os quais preste serviço de digitação.

Caso o titular da família de digitação efetue apenas consultas para as suas próprias contas ao tentar acessar a função a aplicação retornará mensagem de erro.

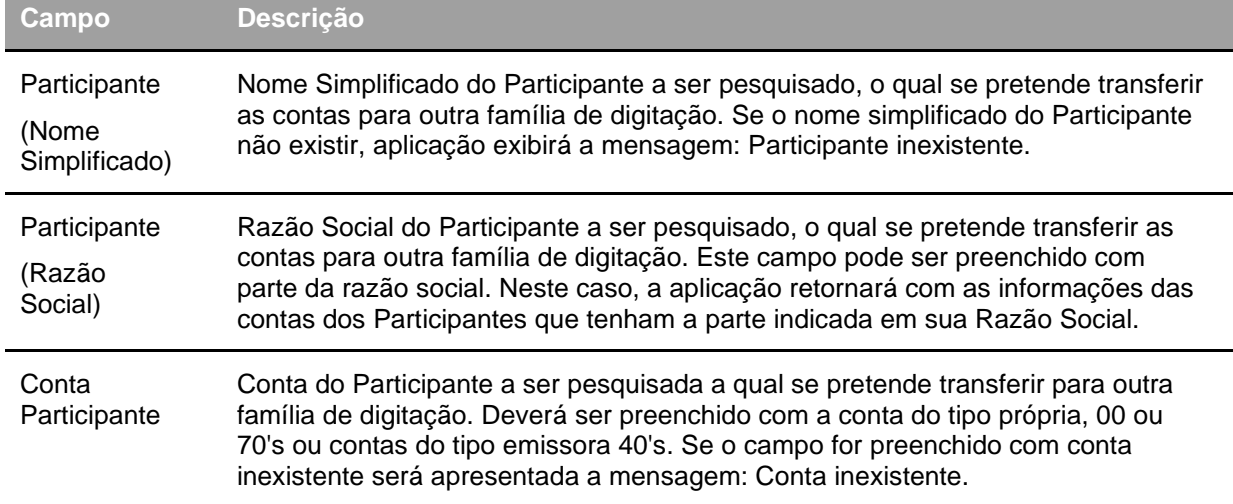

#### **Descrição dos Campos da Tela Troca de Serviço de Digitação/Malote**

Troca de Servico de Digitação/Malote Nome Simplificado do Prestador Atual Nome Simplificado do Prestador Novo **RIOBM** Tipo de Família do Prestador Atual Tipo de Família do Prestador Novo PROPRIA  $\checkmark$ Área de Atuação do Prestador Novo Área de Atuacão do Prestador Atual **BACK OFFICE BACK OFFICE** Familia do Prestador Novo Familia do Prestador Atual **RIO** SELEÇÃO DE CONTAS **CONTAS SELECIONADAS** Conta Participante (Nome Simplificado) Conta Participante (Nome Simplificado) 04342.00-1 ALBATROSSCOR MS CP  $\,>$ ≺≺ Nome do Malote MS = MALOTE SEGREGADO CP = CARTÃO PRÓPRIO ELETRÔNICO RE = RELAÇÃO ELETRÔNICA Confirmar **Limpar Campos** Voltar Desistir Participantes membros podem ter suas contas transferidas de um tipo de família para outro, do

**Tela de Confirmação Troca de Serviço de Digitação/Malote**

mesmo prestador. Participantes membros que tenham cartão próprio eletrônico poderão ter suas contas transferidas

para outra família de digitação, do mesmo tipo ou de tipos diferentes: Própria, Terceiros, Fundos e Investidor estrangeiro.

Participantes vinculados à relação eletrônica do titular da família de digitação, somente poderão ter suas contas transferidas para outra família de digitação do tipo que também tenha a prerrogativa de administrar uma relação eletrônica: Terceiros, Fundos e Investidor estrangeiro.

Caso seja indicado um tipo de família que o novo prestador não possua, a aplicação retornará mensagem de erro.

Se a solicitação de troca foi aceita, aplicação retorna mensagem: *Solicitação realizada: <nº de contas> troca(s) de serviço (s) digitação/malote.*

Após a aceitação da solicitação, a aplicação gerará duas solicitações de mesmo número para cada conta selecionada. Uma, indicando a exclusão do prestador atual e outra, com a inclusão do novo prestador, na função **Manutenção de Solicitações**, o que significa que uma só será efetivada concomitantemente a outra. As duas solicitações estarão com o *status* **Pendente confirmação D2**, uma vez que ao efetuar o lançamento pelo membro, o prestador atual já está ciente de sua confirmação.

As solicitações de troca de serviço de digitação confirmadas, realizadas nesta função, somente serão efetivadas no dia seguinte ao da solicitação. Porém, os malotes dos Participantes membros, referentes ao movimento do dia em que ocorreu a troca de serviço de digitação, já serão gerados, automaticamente, para o novo titular do serviço de digitação.

Para cada conta de um Participante, somente é permitida uma solicitação confirmada. Se já existir lançamento confirmado e o titular da família de digitação tentar efetuar novo lançamento, independente se para o mesmo prestador ou não, a aplicação retorna mensagem de erro.

As solicitações e troca de serviço de digitação, pendentes de confirmação, podem ser canceladas, isoladamente, pelo Prestador atual. As confirmadas, somente com a concordância do outro Prestador.

As solicitações não confirmadas pelo novo Prestador, até o encerramento da grade de horários, serão canceladas automaticamente.

### **Descrição dos Campos da Tela de Confirmação**

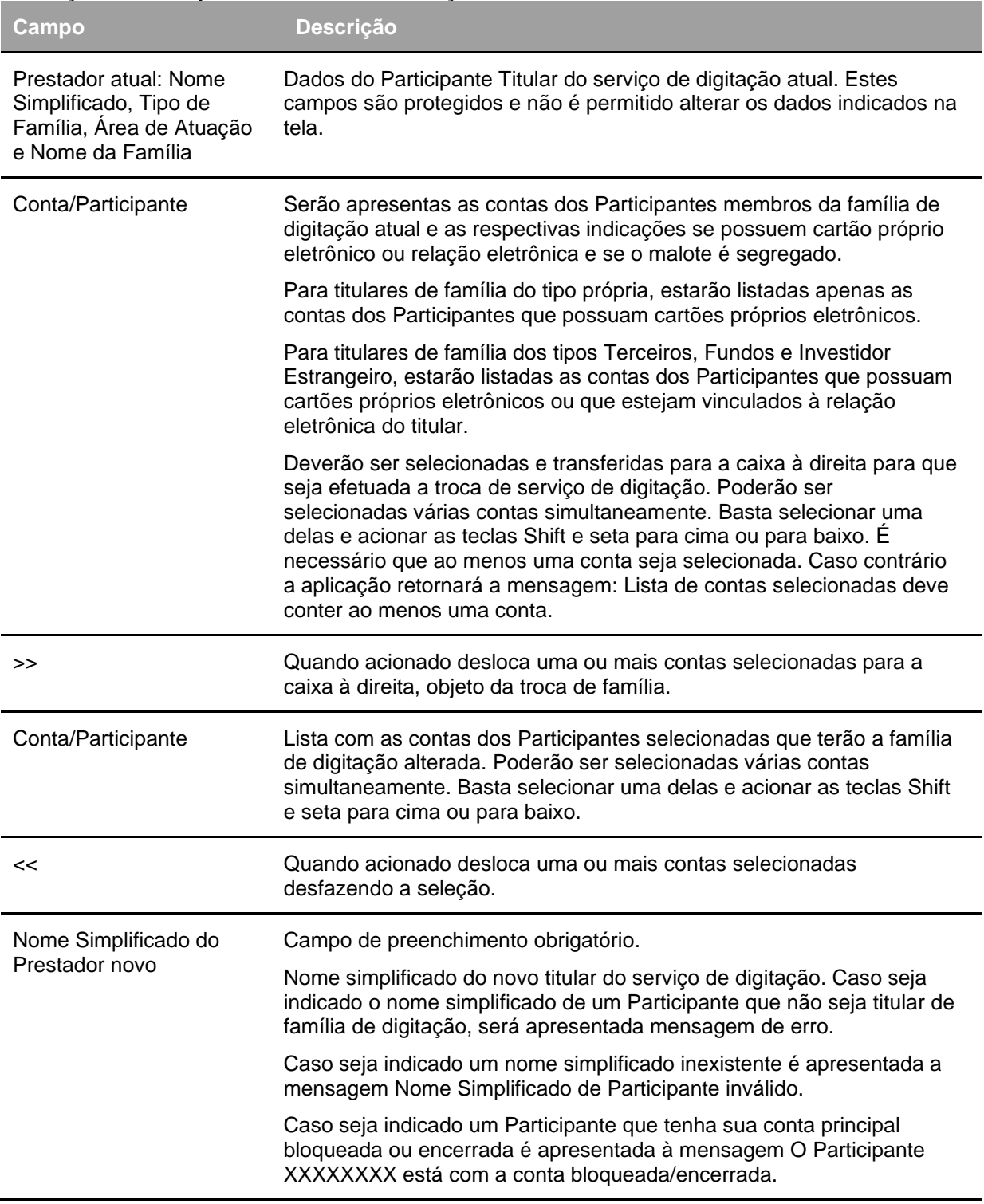

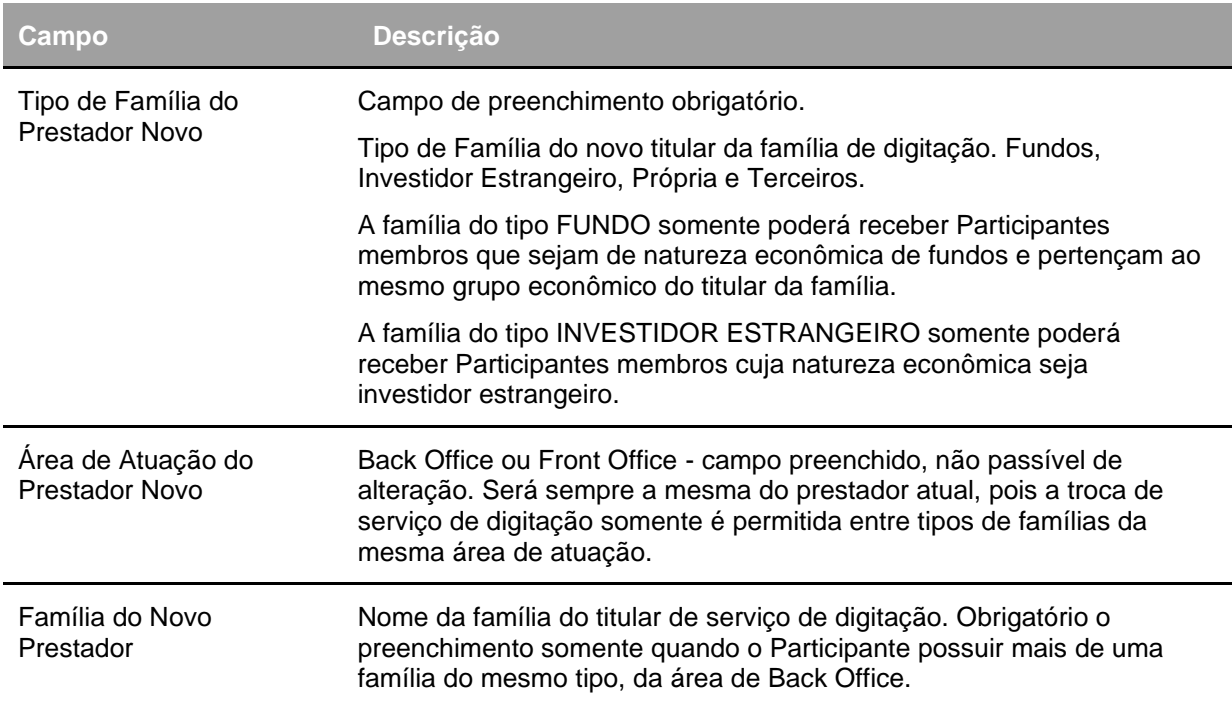

### **Troca de Serviço de Digitação**

Adm. de Participantes > Manutenção > Troca de Serviço de Digitação

### **Visão Geral**

Disponível ao usuário, exclusivamente da área de atuação *Front Office*, que possua esta função em seu perfil. Permite que o Participante Titular do serviço de digitação transfira contas de Participantes membros para outra família de digitação.

Um titular que deseja contratar o serviço de digitação de outro Participante poderá utilizar esta função para transferir suas próprias contas para o novo prestador. Para tanto, não poderá ter em sua família de digitação outros membros que não ele próprio.

Os Bancos Liquidantes, segundo o regulamento da B3 – Balcão B3, devem ter serviço de Digitação próprio. Porém, poderão ser, excepcionalmente, membros da família de digitação de outro Banco Liquidante, se este for do mesmo grupo econômico. Caso esta situação se configure, os Participantes deverão solicitar a troca de serviço de digitação a B3, através de correspondência, uma vez que esta função não admite tal condição.

Os Bancos Múltiplos, Bancos de Investimento, Sociedades Corretoras de Títulos e Valores Mobiliários, Sociedades Corretoras de Títulos e Valores Mobiliários e Cambio e Sociedades Distribuidoras de Títulos e Valores Mobiliários, considerados pela B3 como Membros de Mercado, somente poderão fazer parte de serviço de digitação de outro Participante quando o titular da família for também um Membro de Mercado.

Serão apresentadas somente as contas próprias (00 e 70's). A conta própria (00) estará agrupando as contas do tipo 10, 60,69 e 98 e ainda as emissoras. Isto significa que ao transferir a conta própria para outra família de digitação, estará transferindo também as demais.

Exclusivamente as contas emissoras de Debêntures, tipo de conta 41, de Certificado de Investimento Audiovisual, tipo de conta 44 e de Nota Promissória, tipo de conta 43 estarão segregadas do grupo da conta própria, sendo passíveis de serem transferidas para serviço de digitação diferente do serviço de digitação da conta própria.

Os tipos de conta. Que não sejam passíveis de efetuar lançamentos na plataforma de negociação serão criticadas, quando da tentativa.

A utilização da função deverá obedecer aos horários definidos na Grade CTP 28 - Manutenção Controle de Acesso e Administração de Participantes - que poderá ser consultada na Função

**Consulta de Grade de Horários**, no menu **Grade de Horário**, no item **Posição Financeira** da barra de serviços.

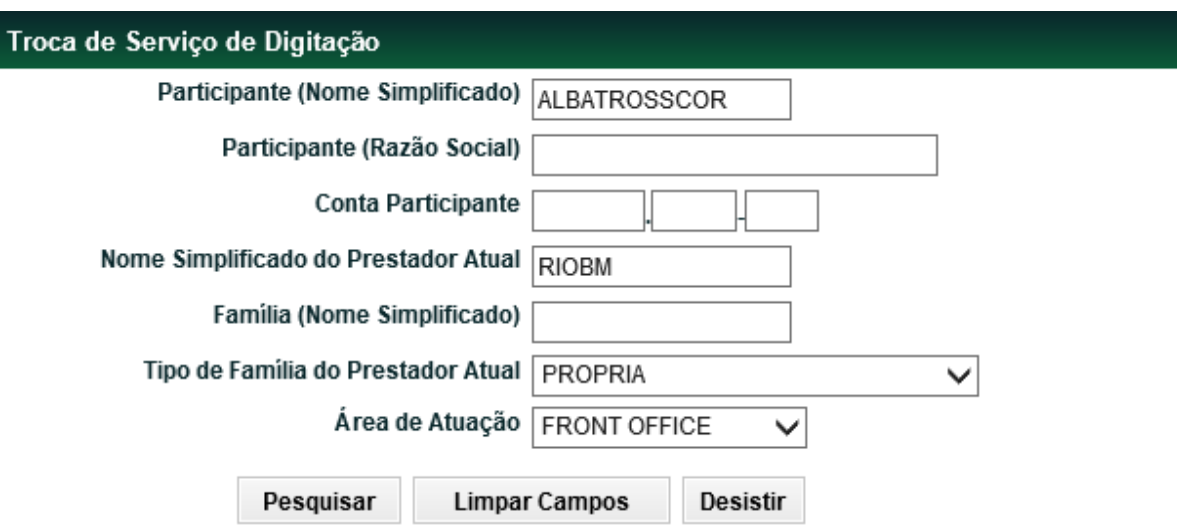

#### **Tela Troca de Serviço de Digitação**

Se o titular da família desejar trocar o serviço de digitação da(s) conta(s) de determinado Participante, bastará escolher um dos campos de Participante, Nome Simplificado, Razão Social ou Conta. Porém, se forem preenchidos dois ou três deles os dados devem ser compatíveis.

Se os campos não forem preenchidos serão apresentadas todas as contas de todos os Participantes para os quais preste serviço de digitação.

Caso o titular da família de digitação efetue apenas consultas para as suas próprias contas ao tentar acessar a função a aplicação retornará mensagem de erro.

**Descrição dos Campos da Tela Troca de Serviço de Digitação**

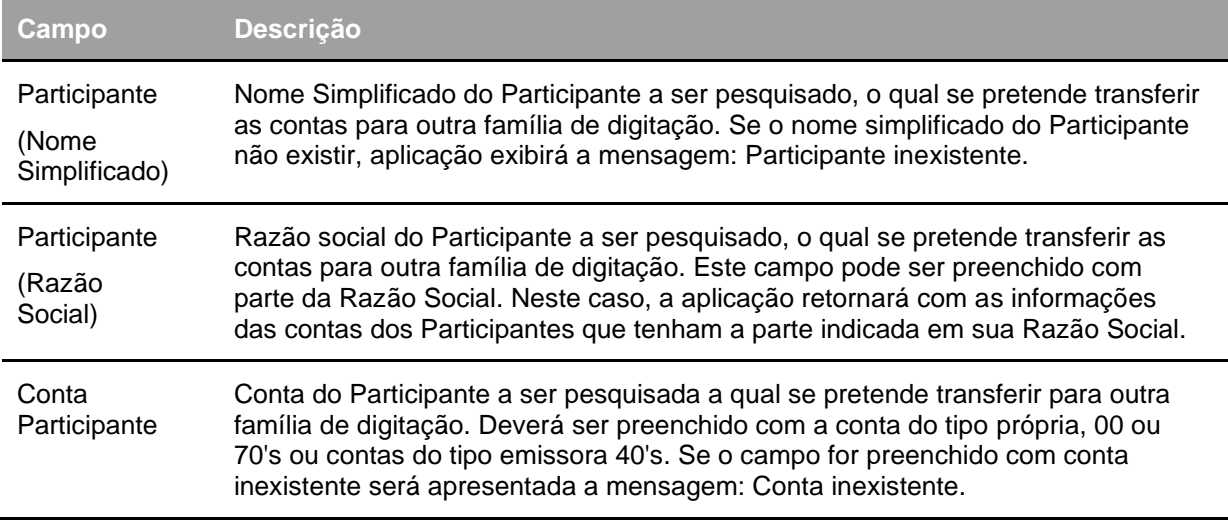

#### **Tela de Confirmação Troca de Serviço de Digitação**

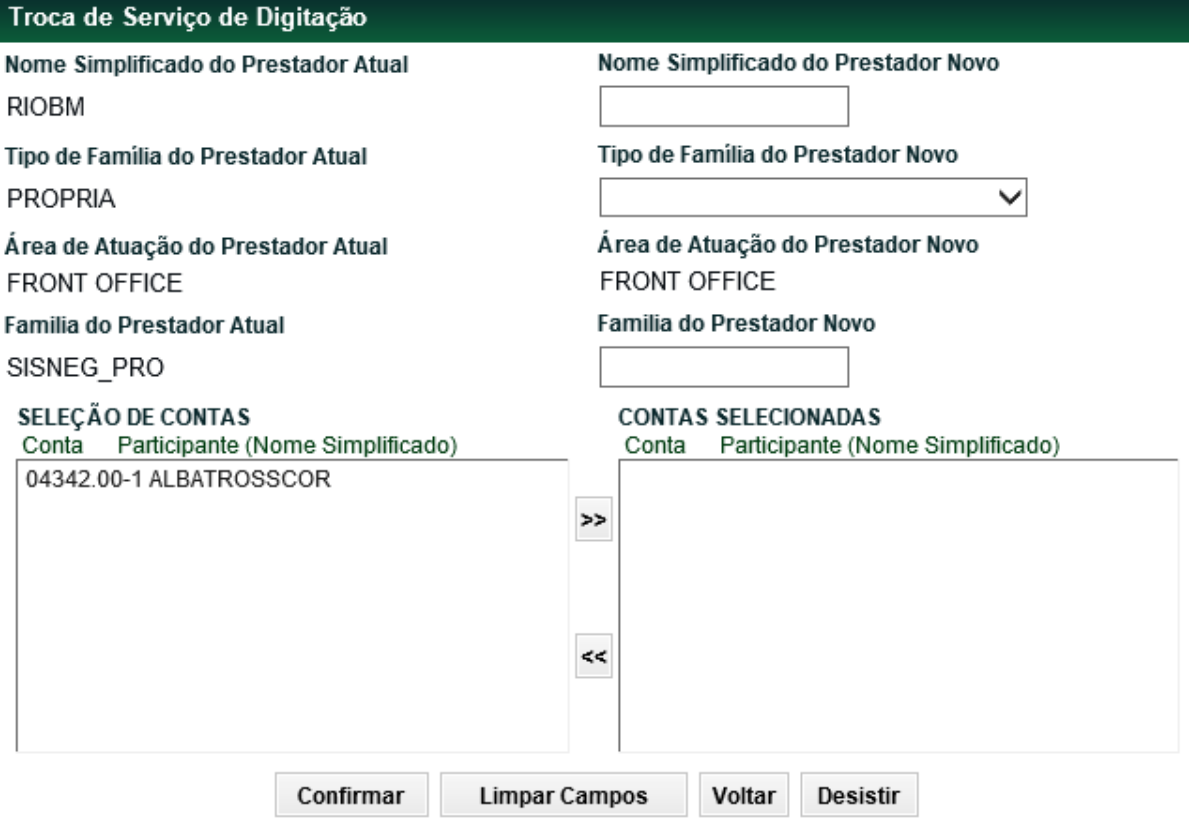

Caso seja indicado um tipo de família que o novo prestador não possua, a aplicação retornará mensagem de erro.

Se a solicitação de troca foi aceita, aplicação retorna mensagem: *Solicitação realizada: <nº de contas> troca(s) de serviço (s) digitação.*

Após a aceitação da solicitação, a aplicação gerará duas solicitações de mesmo número para cada conta selecionada. Uma, indicando a exclusão do prestador atual e outra, com a inclusão do novo

prestador, na função **Manutenção de Solicitações**, o que significa que uma só será efetivada concomitantemente a outra. As duas solicitações estarão com o *status* **Pendente confirmação D2**, uma vez que ao efetuar o lançamento pelo membro, o prestador atual já está ciente de sua confirmação.

As solicitações de troca de serviço de digitação confirmadas, realizadas nesta função, somente serão efetivadas no dia seguinte ao da solicitação.

Para cada conta de um Participante, somente é permitida uma solicitação confirmada. Se já existir lançamento confirmado e o titular da família de digitação tentar efetuar novo lançamento, independente se para o mesmo prestador ou não, a aplicação retorna mensagem de erro.

As solicitações de troca de serviço de digitação, pendentes de confirmação, podem ser canceladas, isoladamente, pelo Prestador atual. As confirmadas, somente com a concordância do outro Prestador. As solicitações não confirmadas pelo novo Prestador, até o encerramento da grade de horários, serão canceladas automaticamente.

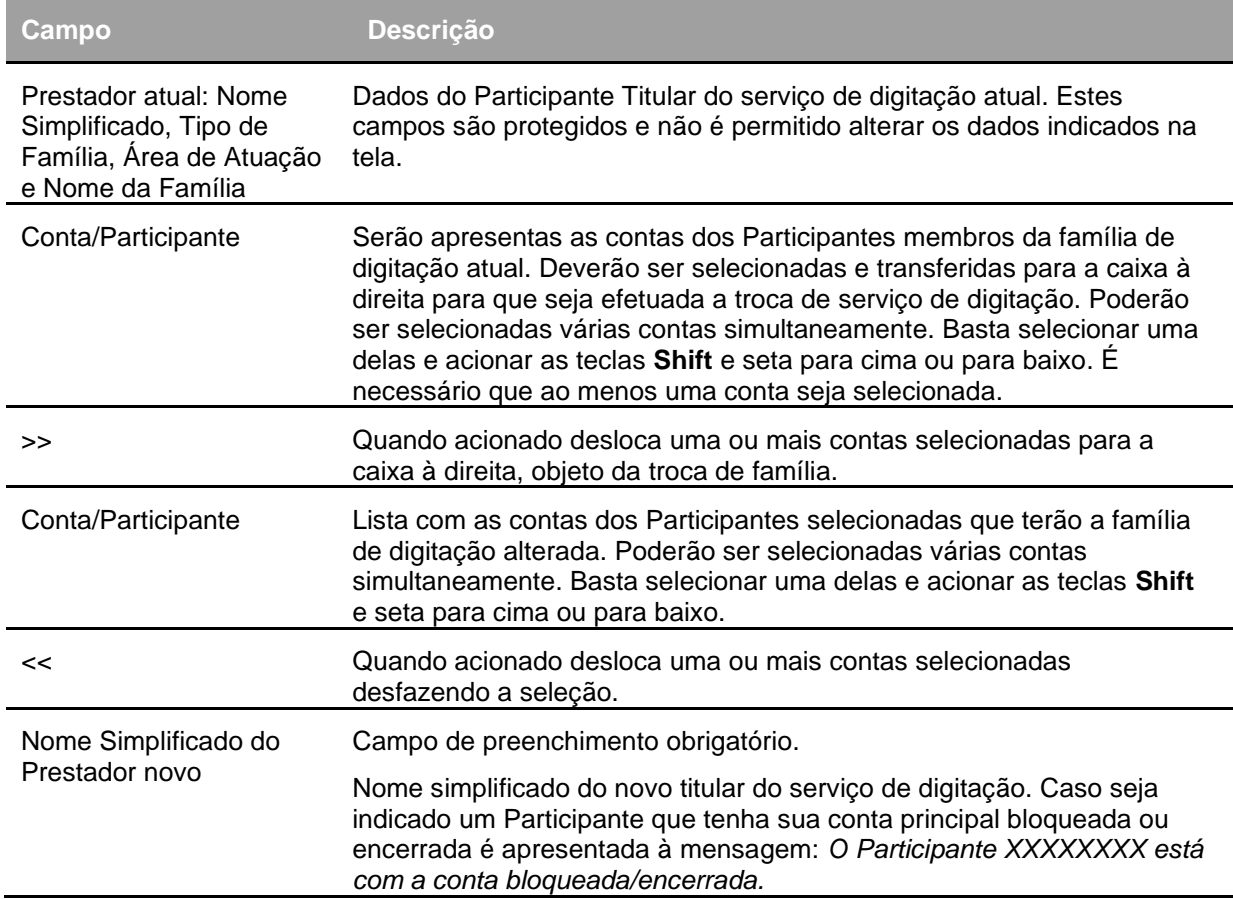

#### **Descrição dos Campos da Tela de Confirmação**

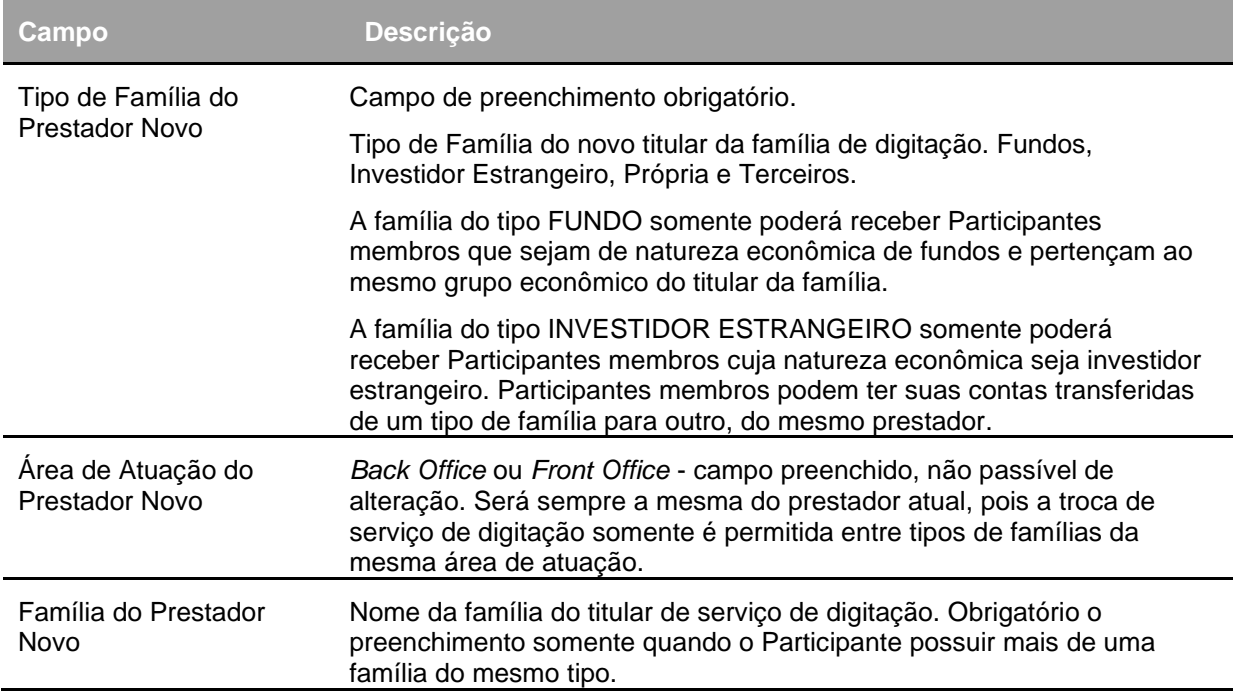

### **Manutenção de Solicitações**

Adm. de Participantes > Manutenção > Manutenção de Solicitações **Visão Geral**

Permite consultar, confirmar, recusar ou cancelar as solicitações referentes à inclusão, exclusão e alteração de situação de Bancos Liquidantes, à troca de serviço de digitação e de malote e à troca de Custodiante, cujas solicitações foram efetuadas nas funções:

- Manutenção de Banco Liquidante;
- Troca de Banco Liquidante Principal;
- Troca de Serviço de Digitação/Malote; e
- Troca de Servico de Digitação.
- Troca de Custodiante

A inclusão do primeiro Banco Liquidante Principal, quando da abertura ou reabertura de conta do Participante, será realizada pela B3 , mediante correspondência. Se o Banco Liquidante já tiver se manifestado nesta correspondência, serão apresentadas nesta função, as solicitações de Inclusão de Banco Liquidante Principal - Abertura ou de Inclusão de Banco Liquidante Principal - Reabertura, para as contas pertinentes, já com o *status* de confirmada. Caso contrário, as solicitações apresentadas estarão pendentes de sua confirmação.

Serão apresentadas as contas próprias e as emissoras, quando couber. A conta própria (00) estará agrupando as contas do tipo 10, 60, 69 e 98. Isto significa que a ação solicitada para a conta própria será válida também para as demais contas do grupo.

A utilização da função deverá obedecer aos horários definidos na Grade CTP 28 - Manutenção Controle de Acesso e Administração de Participantes - que poderá ser consultada na Função **Consulta de Grade de Horários**, no menu Grade de Horário, no item Posição Financeira da barra de serviços.

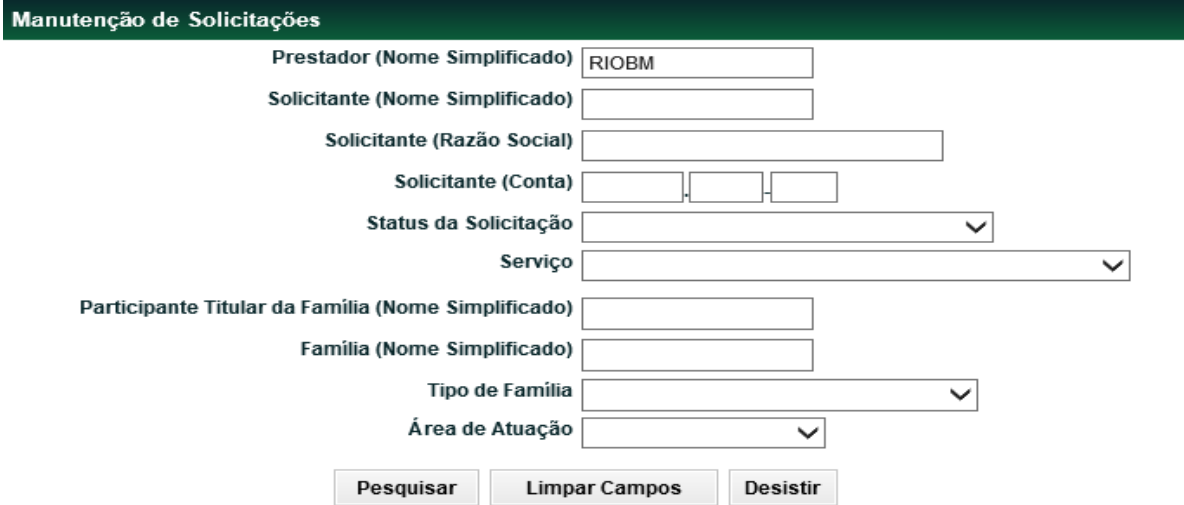

A consulta não se restringe aos horários definidos na grade CTP28. **Tela de Manutenção de Solicitações**

Caso o botão **Pesquisar** seja acionado e os campos não forem preenchidos, serão apresentadas todas as solicitações, confirmadas ou pendentes, das contas de todos os Participantes para os quais preste serviço de digitação e/ou que seja prestador. Ao prestador, serão apresentadas somente as solicitações que necessitem de sua ação. Ao titular do serviço de digitação do solicitante serão apresentadas todas as ações em que o solicitante esteja envolvido.

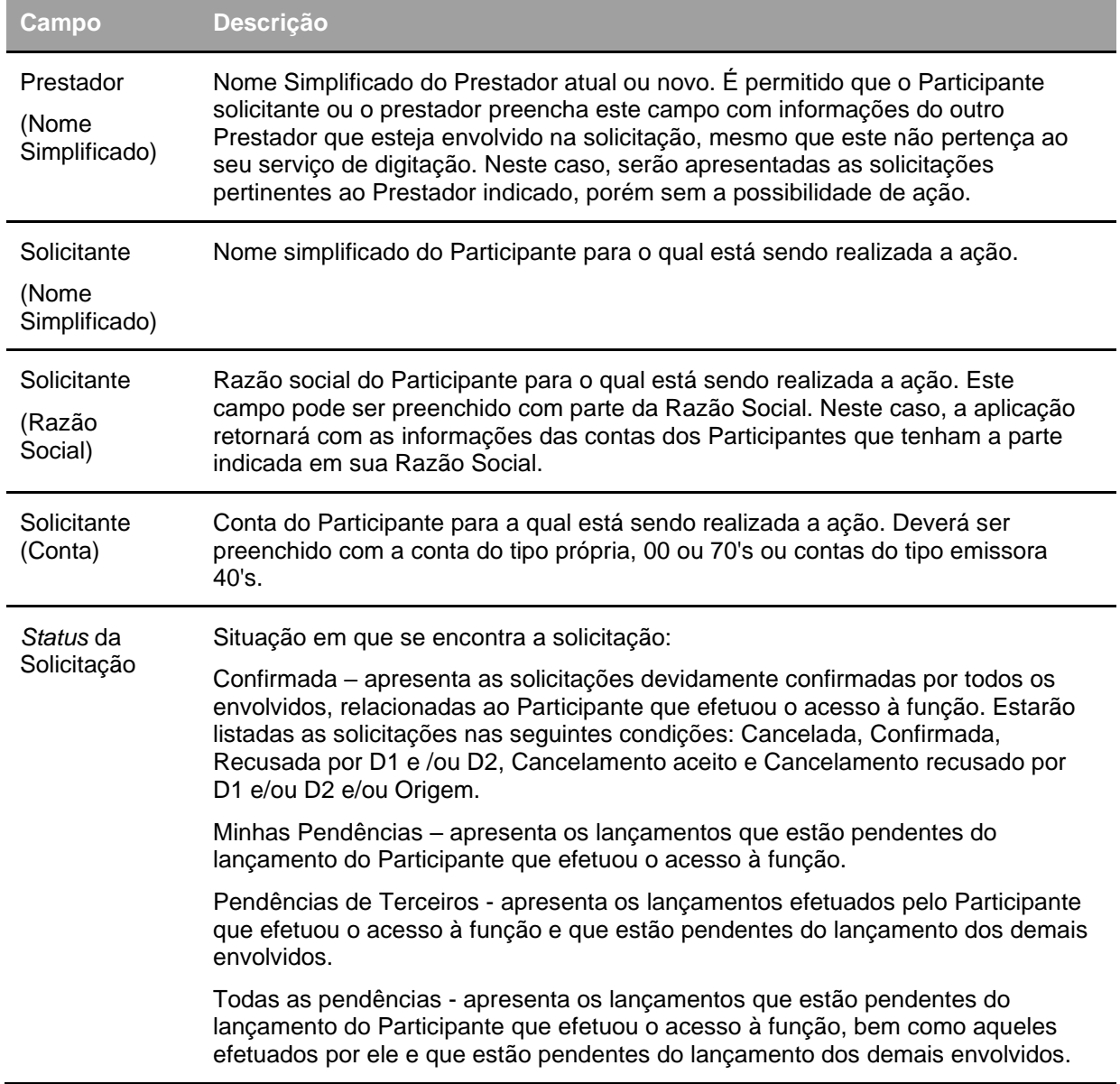

### **Descrição dos Campos da Tela Filtro Manutenção de Solicitações**

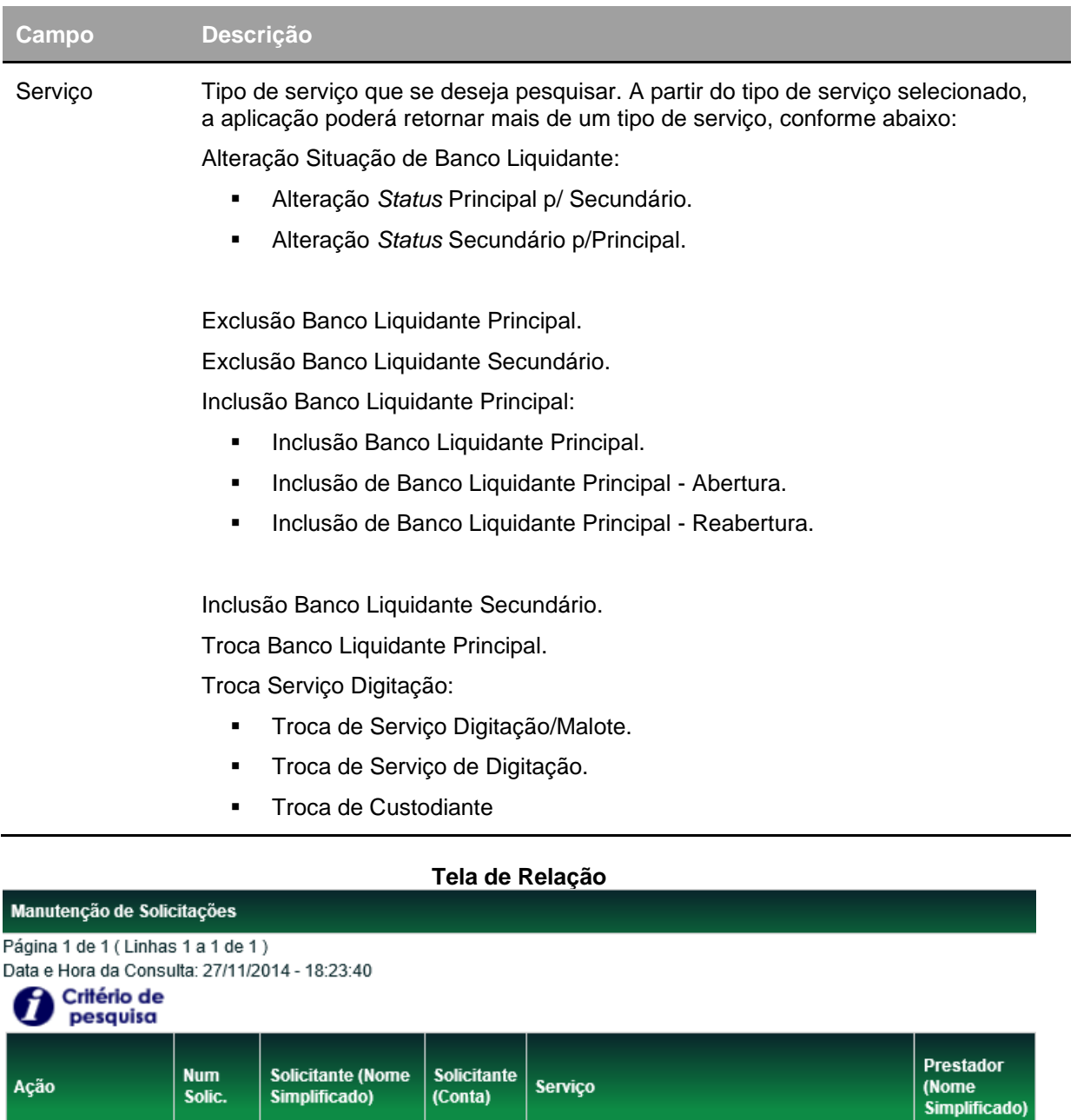

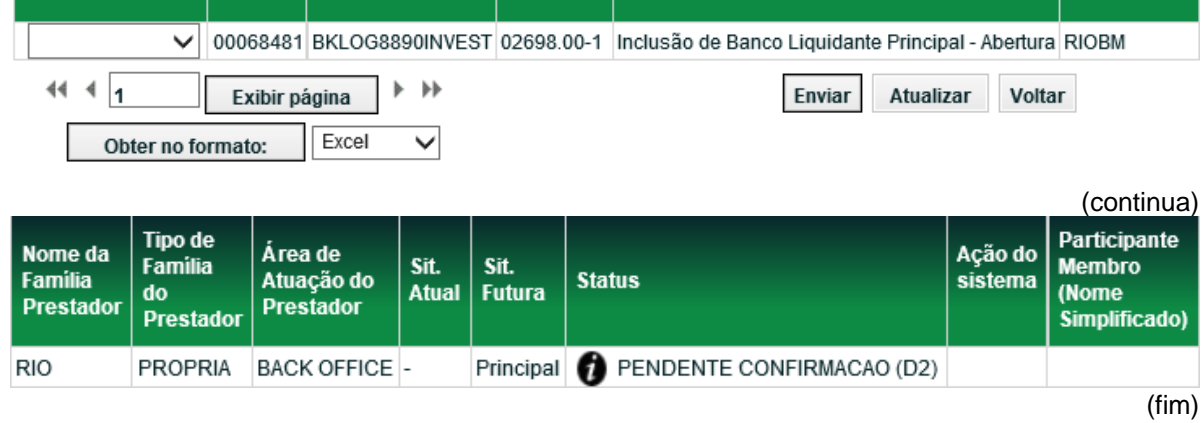

É possível o envio de ações, em várias solicitações, simultaneamente. As ações podem ser iguais ou diferentes.

A primeira ação **recusa**, efetuada por qualquer um dos prestadores finaliza o curso da solicitação. As solicitações pendentes de confirmação podem ser canceladas, isoladamente, pelo solicitante, ainda que um dos prestadores já tenha efetuado a sua confirmação.

As solicitações confirmadas, cuja efetivação ocorra no dia seguinte, podem ser canceladas, desde que com a concordância de todas as partes envolvidas. Não há ordem no lançamento de cancelamento, podendo ser iniciado por um dos prestadores ou pelo solicitante (origem). Se, ao final da grade CTP28, a solicitação estiver com o *status* **Pendente cancelamento**, significa que um dos envolvidos não concordou com o cancelamento. Sendo assim, a solicitação será efetivada no dia seguinte. A primeira ação recusa, efetuada por qualquer um dos envolvidos finaliza o curso da solicitação.

A Inclusão de primeiro Banco Liquidante Principal, seja na abertura ou na reabertura da conta, bem como a inclusão de Banco Liquidante Secundário, confirmada, não é passível de cancelamento, uma vez que sua efetivação é imediata.

Nas solicitações que em que não seja mais possível efetuar alguma ação, o campo **Ação** estará em branco, sem caixa de seleção.

Após clicar no botão **Enviar**, a aplicação verificará se o *status* das solicitações ainda é compatível com a ação que está sendo requisitada. Caso tenha sido efetuada alguma alteração, pelos outros envolvidos, em pelo menos uma das solicitações imediatamente antes do envio, a aplicação não efetuará ação em nenhuma delas e retornará mensagem de erro.

Se ao menos uma das ações, relativas a solicitações que envolvam Banco Liquidante, for **Confirma**, a aplicação retornará uma tela, contendo um texto, alertando o Prestador que está efetuando a ação sobre as responsabilidades do Banco Liquidante, quando este prestar, também, os serviços de Mandatário.

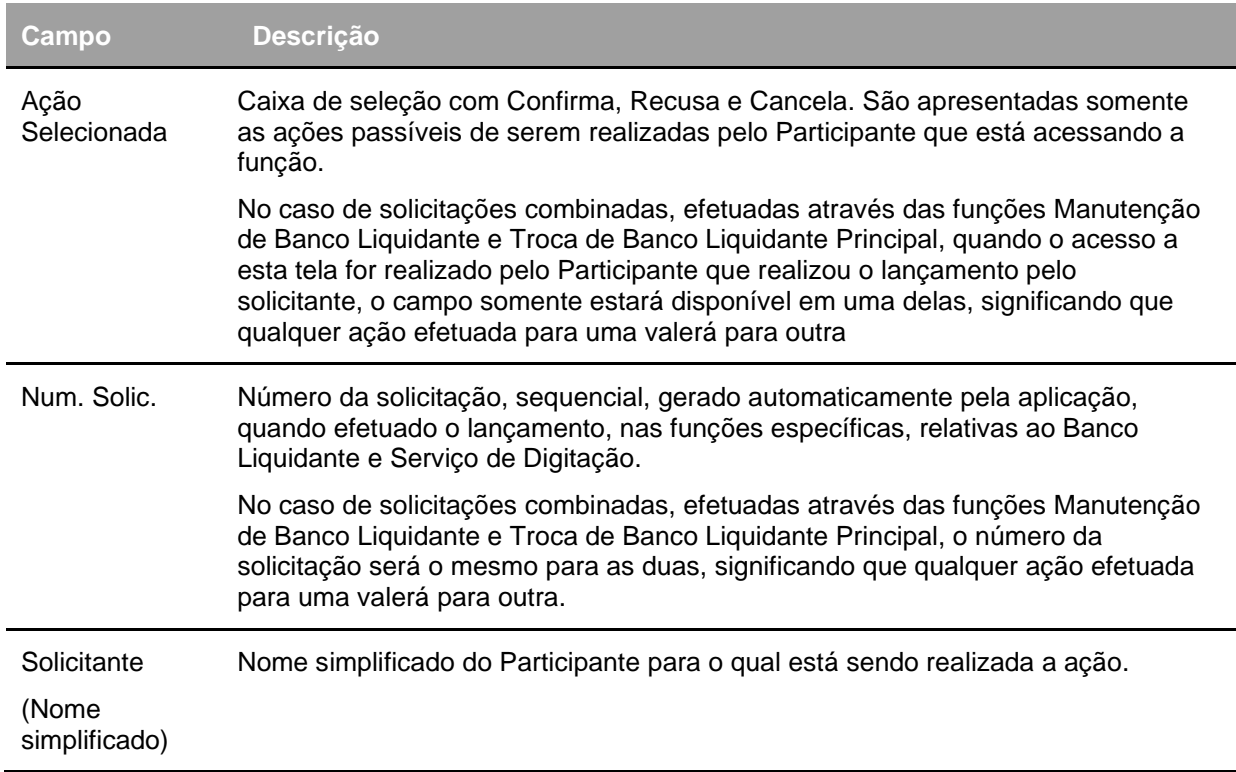

#### **Descrição dos Campos da Tela de Relação**

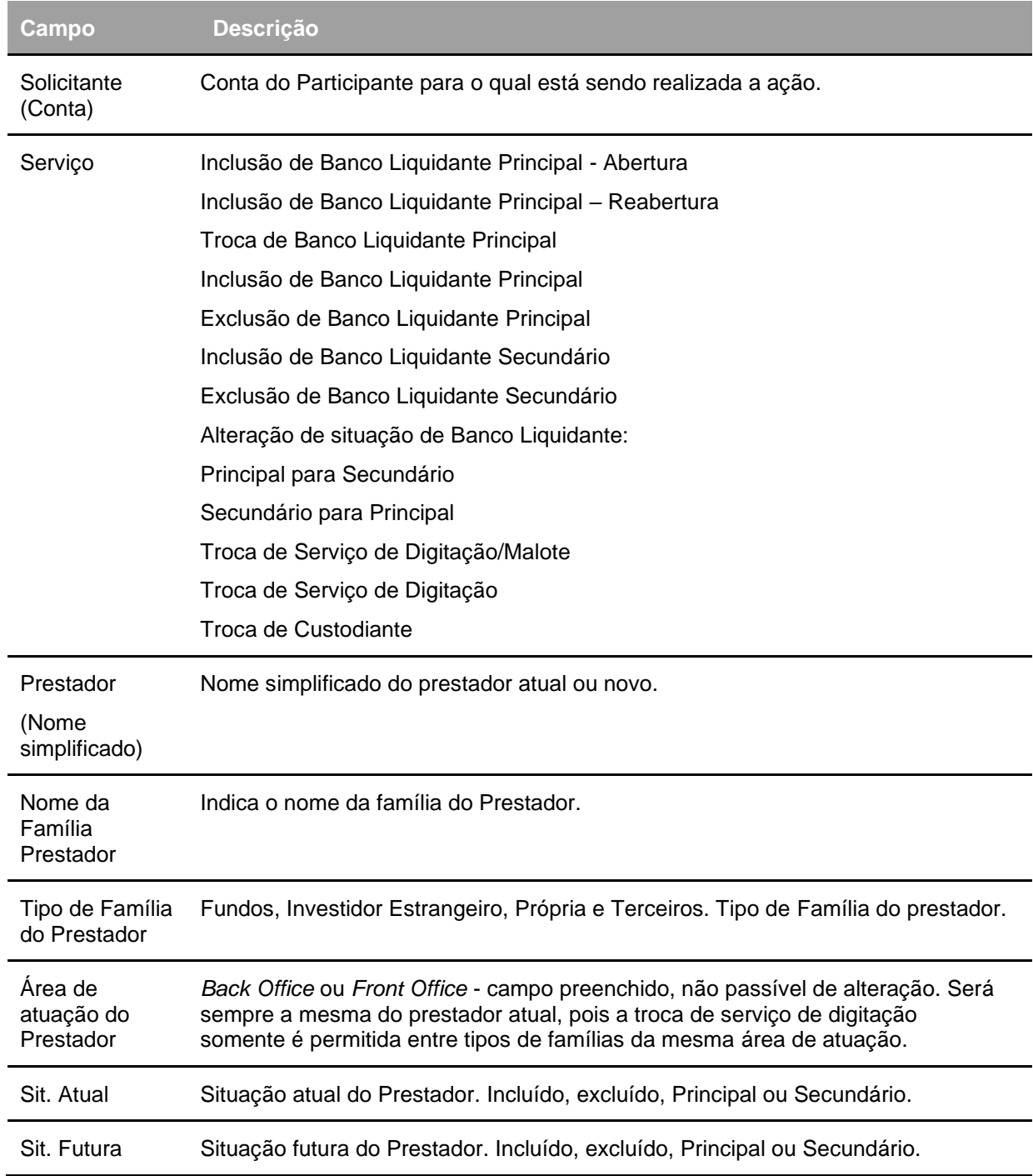

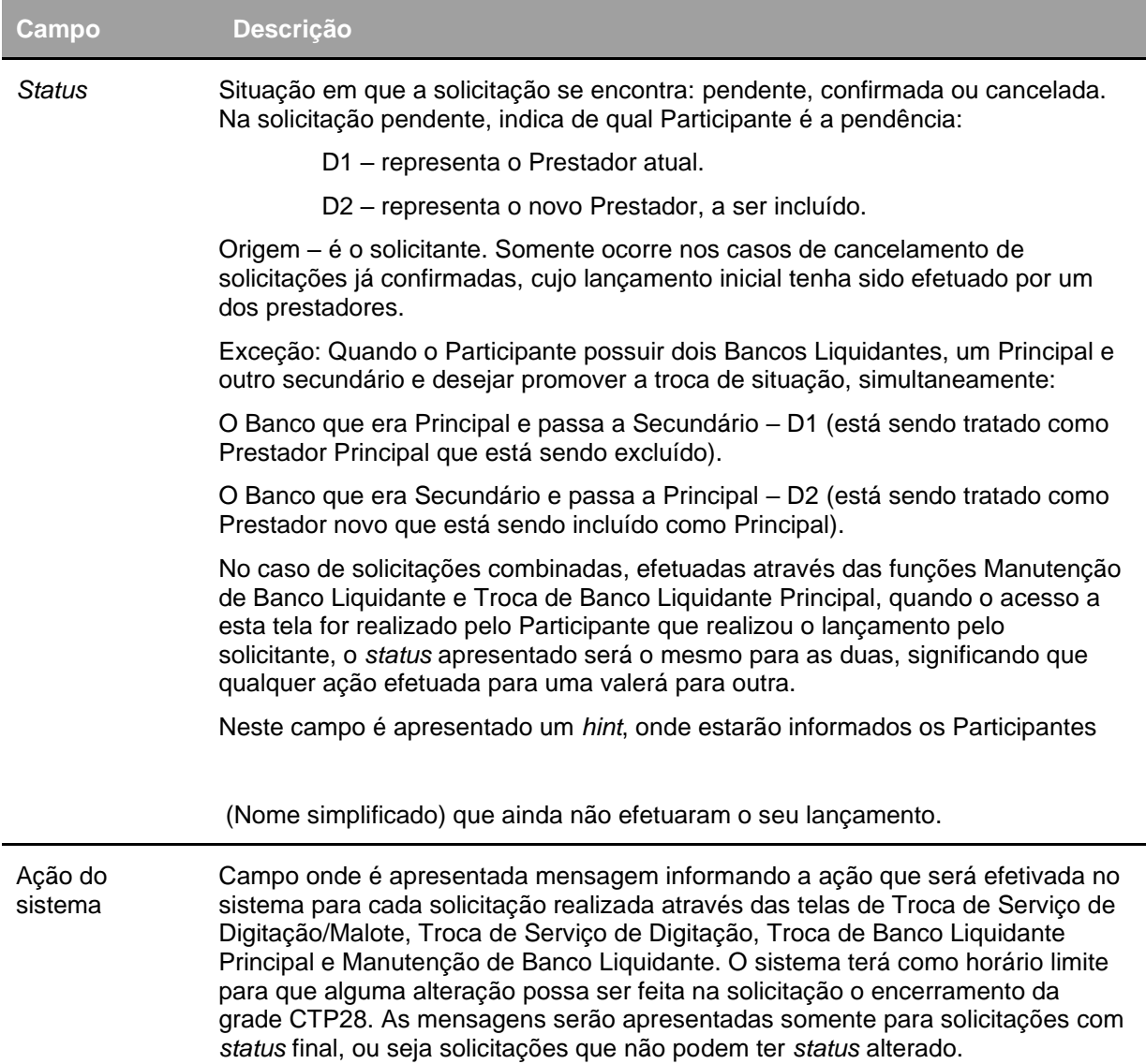

#### **Tela de Confirmação Manutenção de Solicitações**

#### Confirmação de Solicitação

#### Sr. Participante.

Você acessou o procedimento para substituição/inclusão de liquidante/mandatário do NoMe CETIP. Antes de prosseguir, leia atentamente o disposto abaixo:

1. A concordância de V. Sa. em atuar como liquidante ou mandatário do solicitante, através do acionamento do botão "Confirmar" da função - "Manutenção de Solicitações" do NOME CETIP, implica para todos os fins, na concordância das disposições constantes do Estatuto Social da CETIP - Câmara de Custódia e Liquidação, no seu Regulamentos e Anexos e, conforme o caso, do Regulamento do Sistema Nacional de Debêntures.

2. A confirmação eletrônica desta função é comandada através de código/senha de acesso, por representante autorizado por V.Sa., o que equivale à expressão da concordância inequívoca desta Instituição ao procedimento aqui adotado, sob sua inteira responsabilidade.

3. A CETIP ao disponibilizar este procedimento facilitador para seus usuários, se isenta de qualquer responsabilidade pela decisão tomada pelos mesmos, independente da sua forma de expressão.Estando de acordo com as condições acima estabelecidas, acione o botão "Prosseguir". Caso contrário, saia deste procedimento, acionando o botão "Sair".

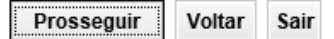

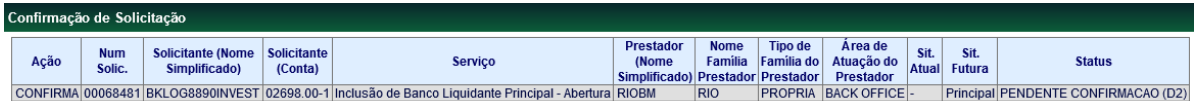

Confirmar Voltar Sair

Após a aceitação da confirmação das solicitações é exibida mensagem conforme a solicitação: Ex.: Ação(ões) Executada(s) Com Sucesso: Solicitação 00001841 Cancelada.

As solicitações confirmadas, de acordo com o tipo de serviço, terão a sua efetivação em:

- Solicitações que envolvam Banco liquidante Principal somente serão efetivadas no dia seguinte ao da solicitação.
- Aquelas que envolverem apenas inclusão de Banco Liquidante Secundário estarão efetivadas imediatamente após a confirmação. Já a exclusão de Banco Liquidante secundário somente será efetivada no dia seguinte ao da solicitação.
- Troca de Serviço de Digitação/Malote, Troca de Serviço de Digitação e Troca de Custodiante somente serão efetivadas no dia seguinte ao da solicitação.

As solicitações não finalizadas até o encerramento da grade de horários serão canceladas, automaticamente.

As solicitações de Inclusão de Banco Liquidante Principal - Abertura ou de Inclusão de Banco Liquidante Principal - Reabertura, que não tiverem sido confirmadas pelo Banco Liquidante, no dia da inclusão da solicitação, serão canceladas, automaticamente, pela aplicação. Porém, no dia seguinte, serão geradas novas solicitações pela aplicação, com número de solicitação diferente, pendentes da confirmação do Banco Liquidante. Este procedimento se repetirá até que o Banco Liquidante confirme ou recuse as solicitações ou que o Participante solicite o seu cancelamento à B3.

### **Manutenção de Serviço de Malote**

Adm. de Participantes > Manutenção > Manutenção de Serviço de Malote **Visão Geral**

Esta função permite ao titular de família de serviço de digitação alterar a forma pela qual são disponibilizados os malotes dos membros de suas famílias, podendo ser escolhidos os tipos Malote Próprio ou Não Próprio, de acordo com os seguintes critérios:

- Membros de Família de Digitação com malotes próprios: Participantes cujos relatórios são disponibilizados separadamente dos relatórios do Pai da Família de Digitação.
- Membros de Família de Digitação com malotes não próprios: Participantes cujos relatórios são disponibilizados juntamente com os relatórios do Pai de Família de Digitação.

É vedado aos Pais de Família de Digitação promover qualquer manutenção sobre os seus próprios malotes. Apenas os malotes dos membros de famílias poderão sofrer manutenção de tipo de malote. O Participante poderá habilitar o direito de acesso do seu malote para outro Participante diferente do titular do seu serviço de digitação, para tanto, o mesmo deverá preencher e enviar a B3 as documentações específicas disponíveis no site www.b3.com.br, solicitando a outorga de direito de acesso específico para consulta (**Cadastro Consulta de Posição**).

#### **Tela Manutenção de Serviço de Malote**

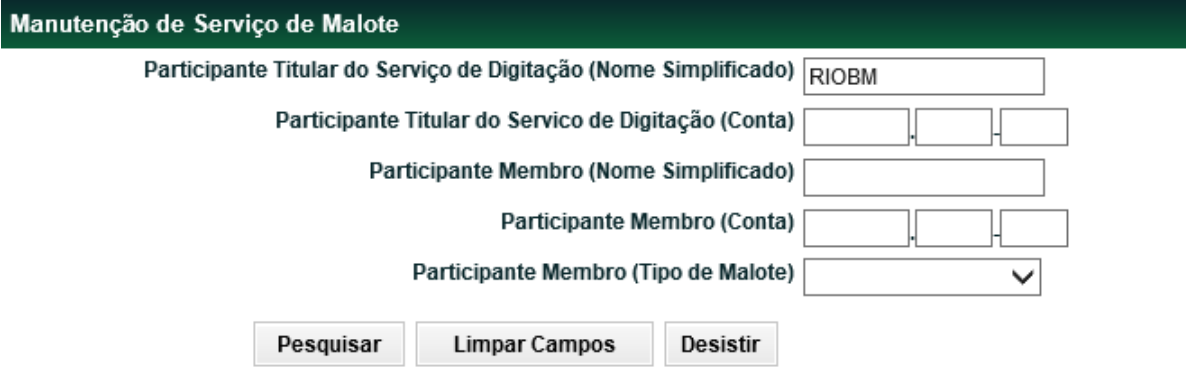

Caso não seja informado nenhum filtro, a Tela de Relação mostrará todos os membros da família do usuário.

Não existe cancelamento da alteração do tipo de malote, se necessário, o Participante deve realizar nova alteração.

Em um mesmo dia podem ser feitas quantas manutenções forem necessárias para um mesmo membro de família de digitação, valendo a última condição vigente na aplicação.

### **Descrição dos Campos da Tela Manutenção de Serviço de Malote**

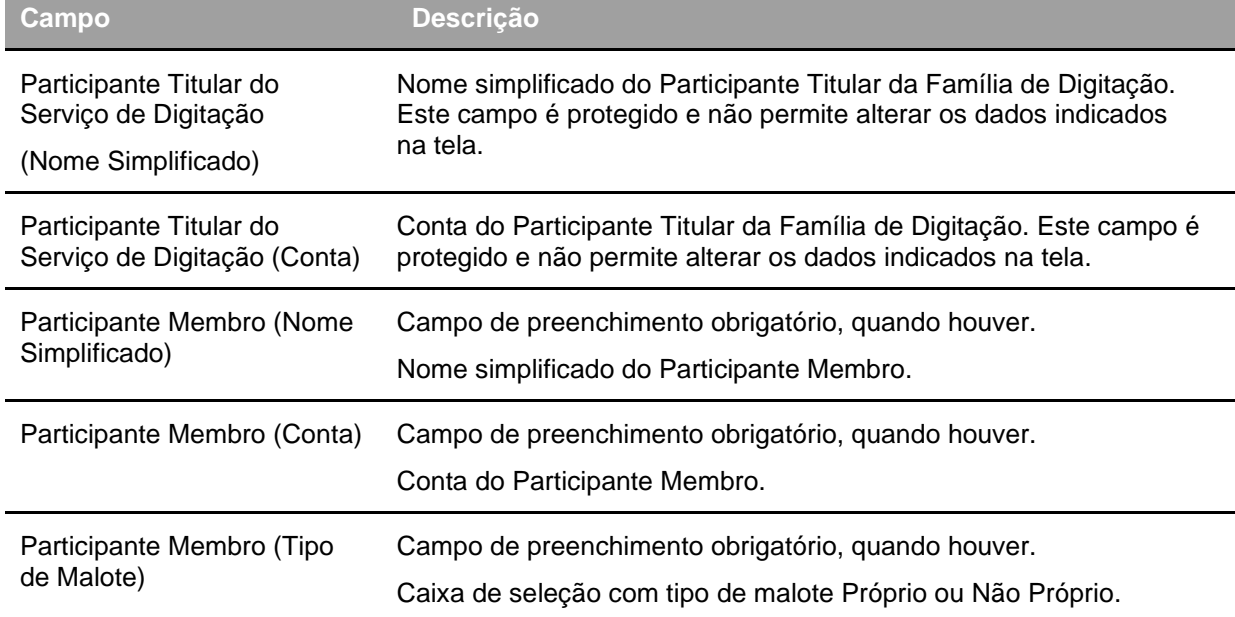

#### **Tela de Relação**

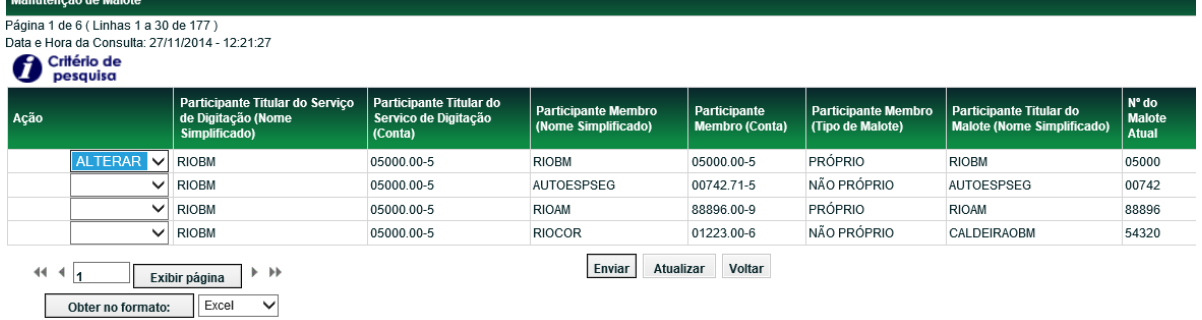

Para alterar a forma pela qual são disponibilizados os malotes, o Participante deve escolher a opção **ALTERAR**, para um ou mais membros de uma família de digitação. Após enviar o pedido de alteração é exibida tela para confirmação.

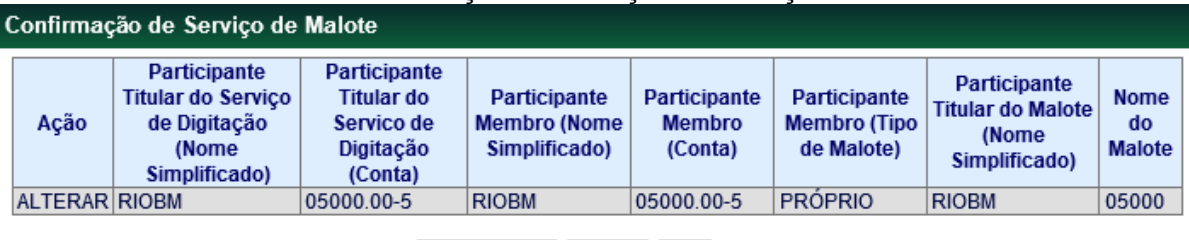

#### **Tela de Confirmação Manutenção de Serviço de Malote**

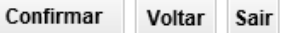

Na tela acima, o tipo de malote será alterado para próprio. Em caso de confirmação, a aplicação exibe tela com o dado alterado. As trocas aqui realizadas podem ser consultadas nas telas de **Manutenção de Solicitações** e **Histórico de Solicitações**.

### **Histórico de Solicitações**

Adm. de Participantes > Manutenção > Histórico de Solicitações **Visão Geral**

Permite a consulta ao histórico das solicitações realizadas através das funções abaixo listadas:

- Manutenção de Banco Liquidante;
- Troca de Banco Liquidante Principal;
- Troca de Servico de Digitação/Malote;
- Troca de Serviço de Digitação;
- Troca de Custodiante; e
- Manutenção de Solicitações.

**Observação:** A utilização dessa função não se restringe aos horários definidos na grade CTP28 - Manutenção Controle de Acesso e Administração de Participantes - que poderá ser consultado na Função Consulta de Grade de Horários, no menu Grade de Horário, item Posição Financeira. **Tela de Histórico de Solicitações**

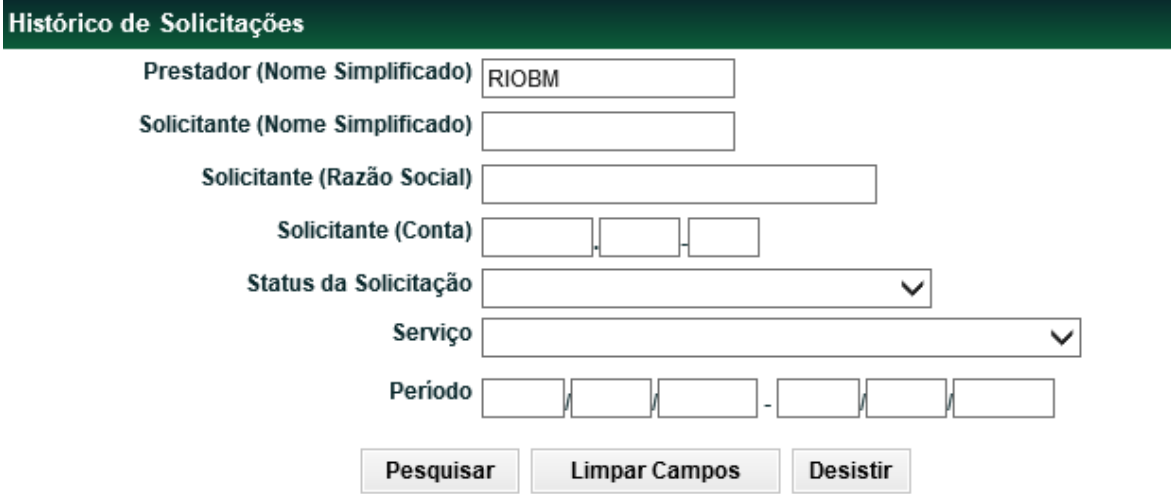

Caso o botão **Pesquisar** seja acionado e os campos não tenham sido preenchidos, serão apresentadas todas as solicitações, confirmadas ou pendentes, das contas de todos os Participantes

para os quais preste serviço de digitação e/ou que seja prestador. Ao prestador, serão apresentadas somente as solicitações onde ele praticou alguma ação. Ao titular do serviço de digitação do solicitante serão apresentadas todas as ações em que o solicitante esteja envolvido.

Com a intenção de deixar bem claro ao Participante a real situação de determinada solicitação, foi incluída na tela de relação (a seguir) o campo **Ação** do módulo, que informará se a solicitação foi efetivada ou não pelo sistema.

#### **Descrição dos Campos da Tela de Filtro**

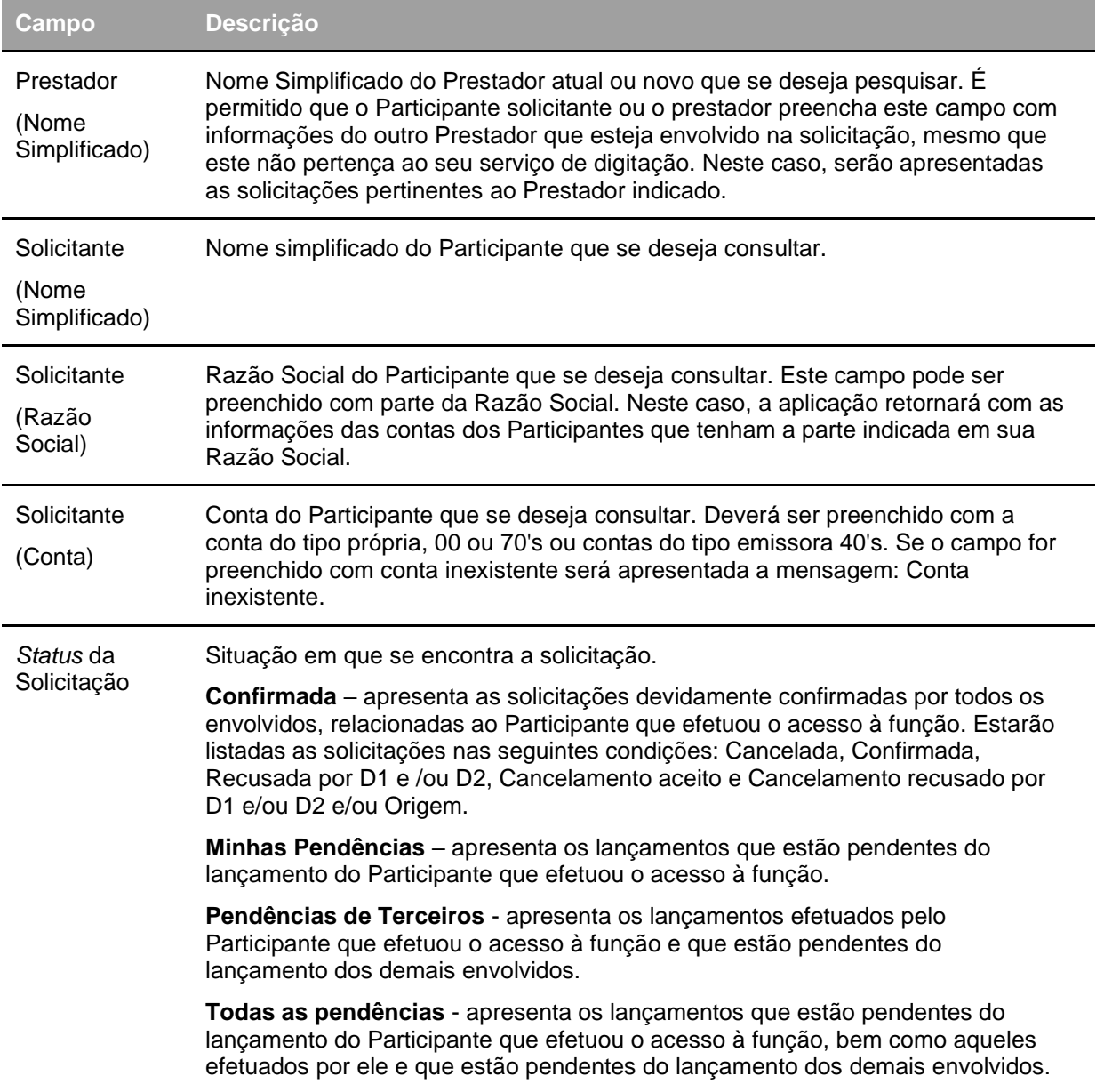
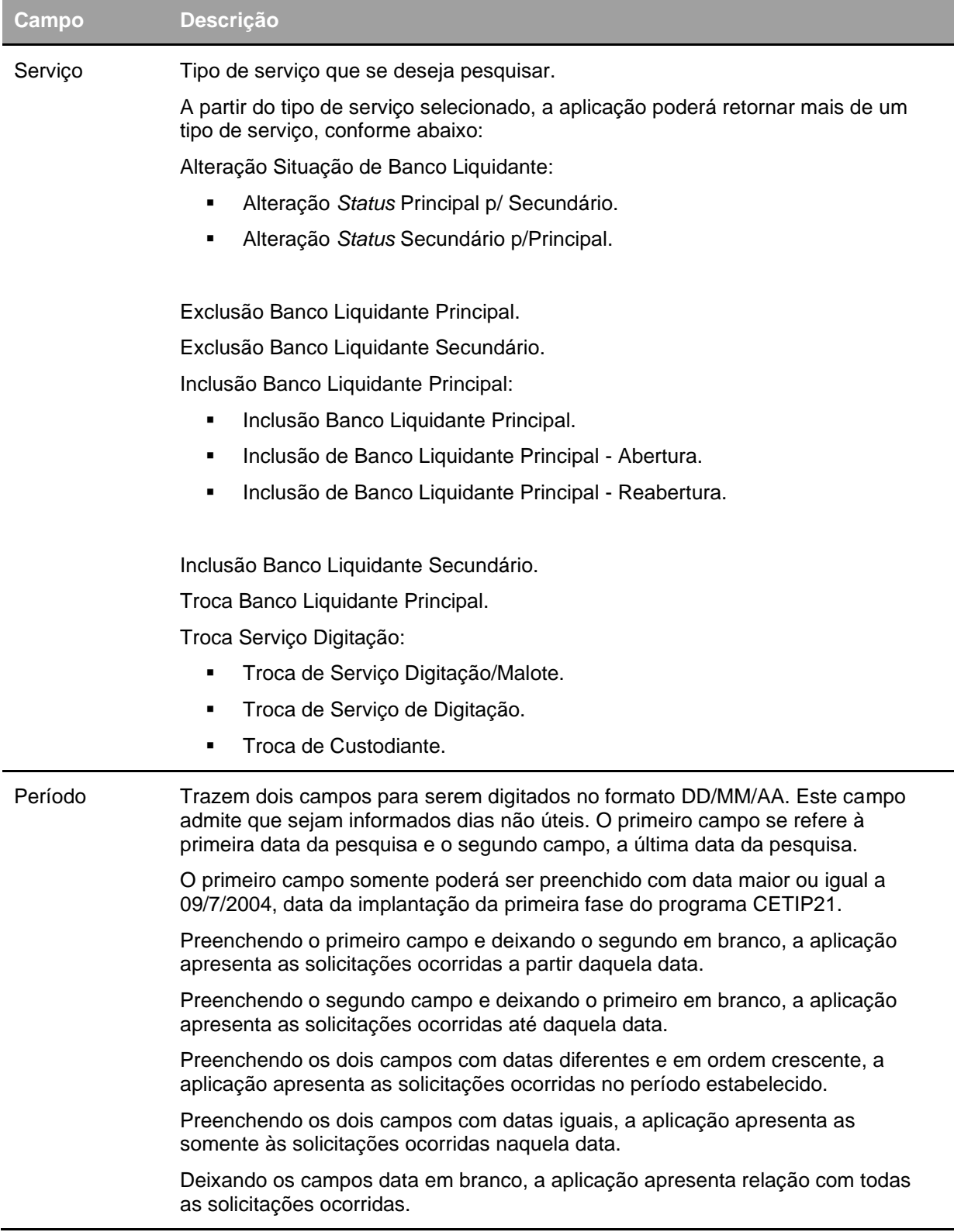

### **Tela de Relação**

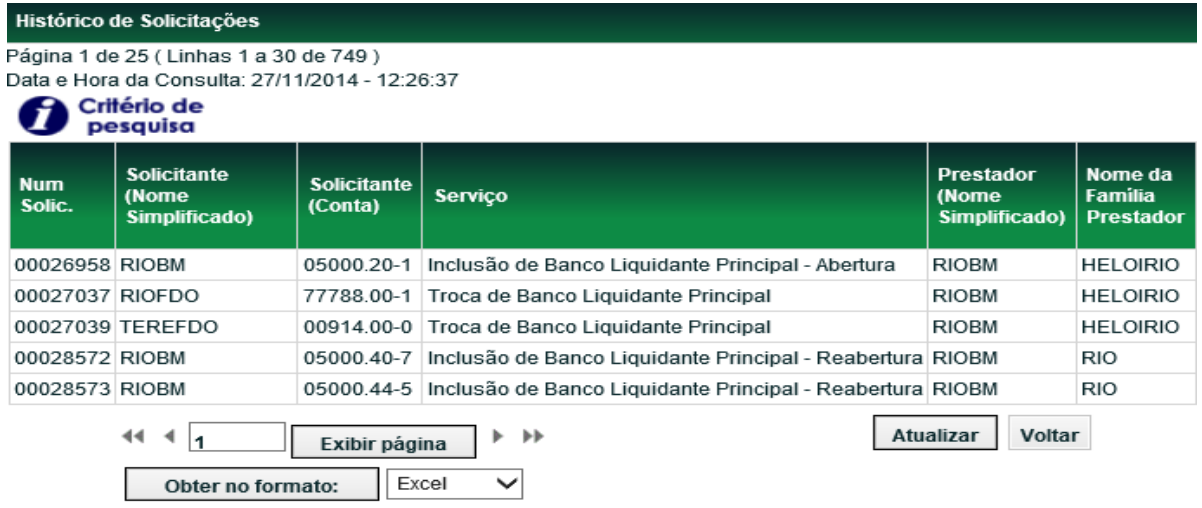

#### (continua)

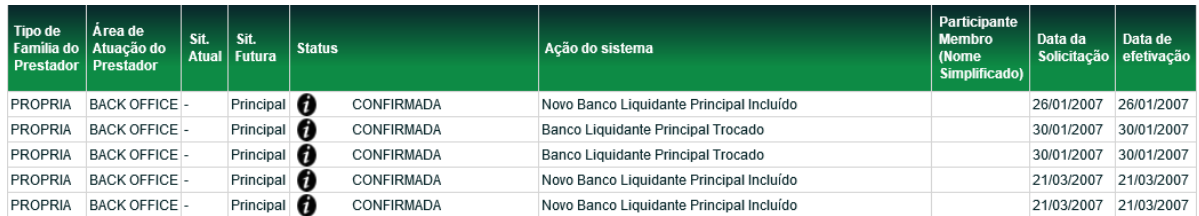

(fim)

٠

As solicitações confirmadas, cuja efetivação seja no dia seguinte, serão exibidas no histórico somente no dia da efetivação da solicitação.

### **Descrição dos Campos da Tela de Relação**

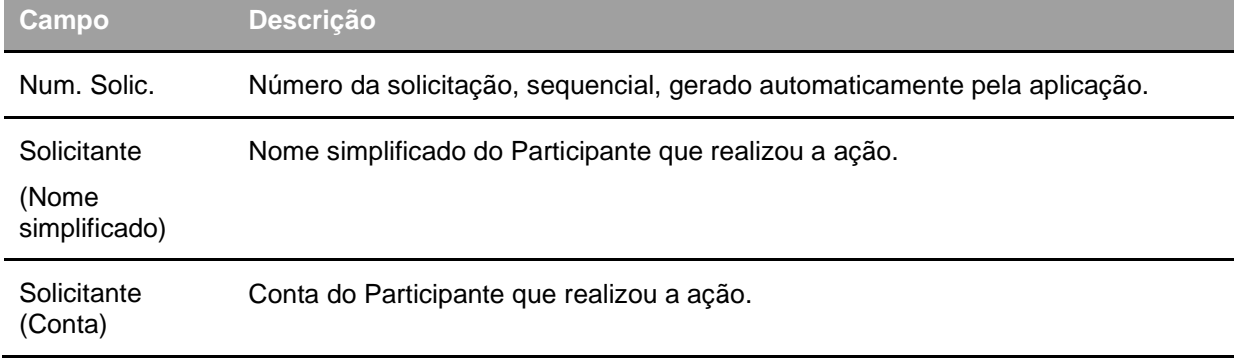

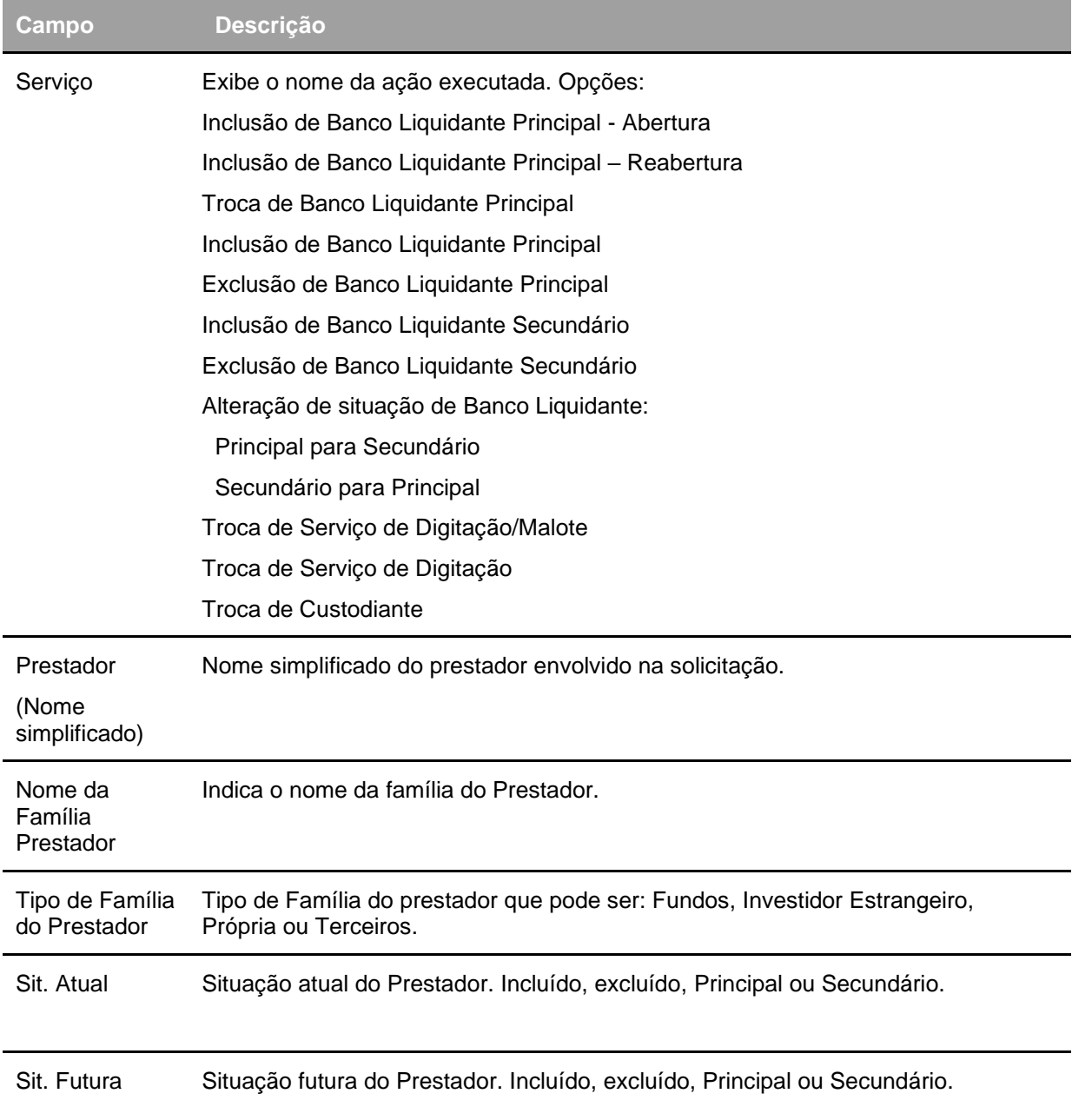

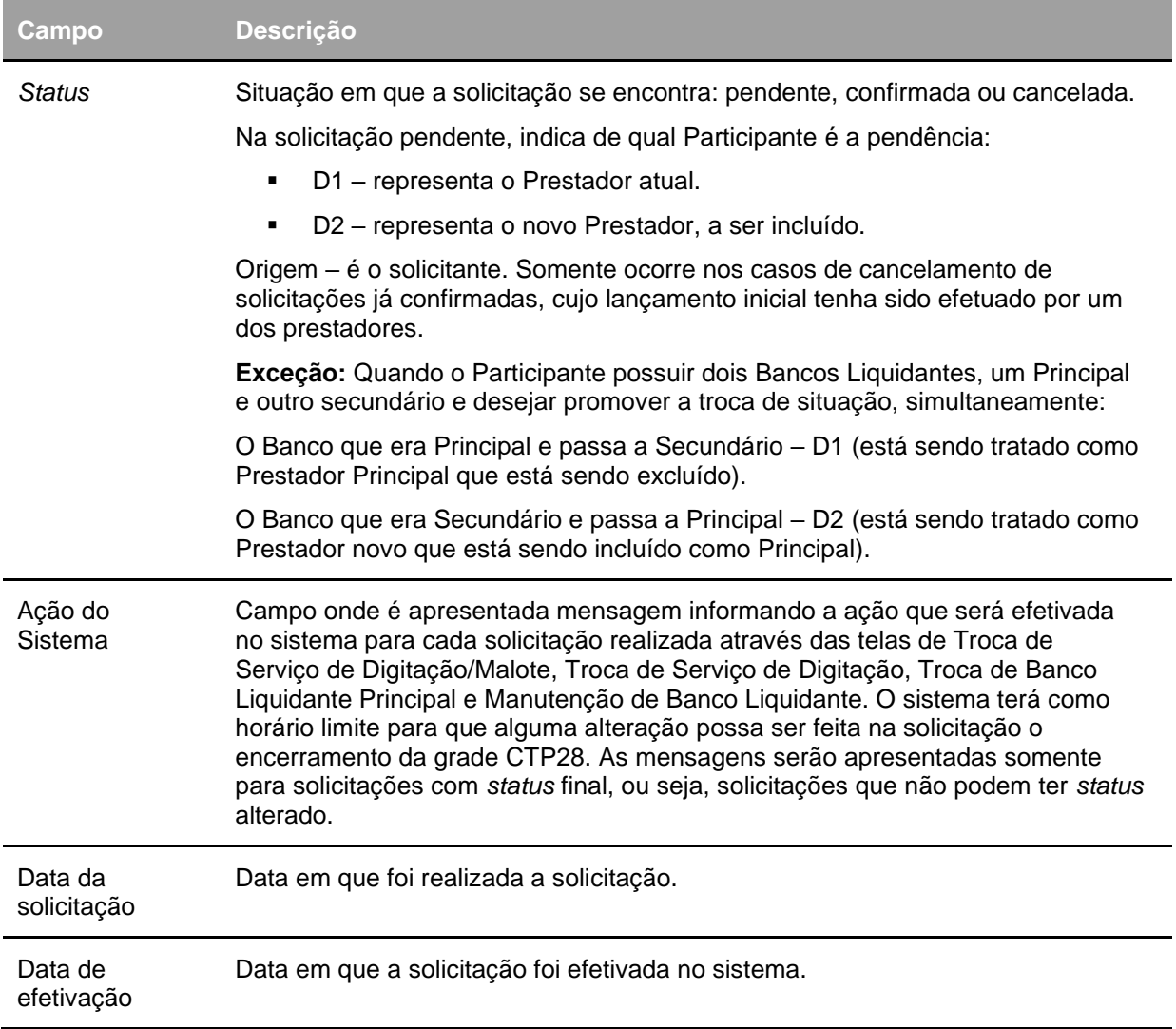

### **Alterar Dados do Participante – Instituição Financeira**

Adm. de Participantes > Manutenção > Alterar Dados do Participante **Visão Geral**

Esta função permite a alteração do Cadastro do Participante. Esta alteração é efetuada pelo usuário autorizado pelo Participante com conta individualizada na B3 – Balcão B3.

**Tela Alteração de Participantes**

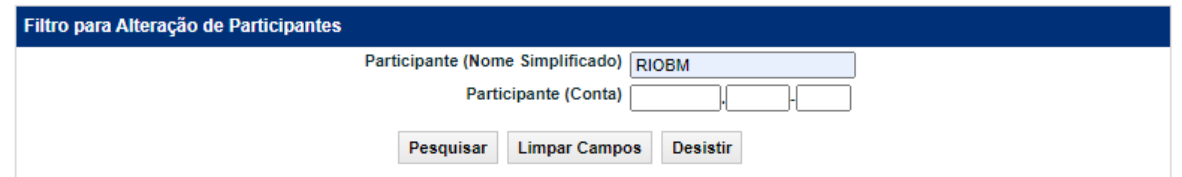

Após inserir os dados para a pesquisa e clicar no botão **Pesquisar**, o módulo apresenta a Tela de Relação com informações sobre o Participante desejado.

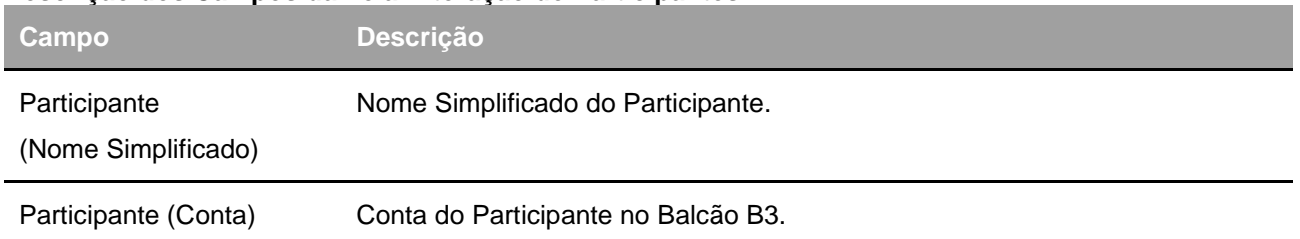

#### **Descrição dos Campos da Tela Alteração de Participantes**

#### **Tela de Relação**

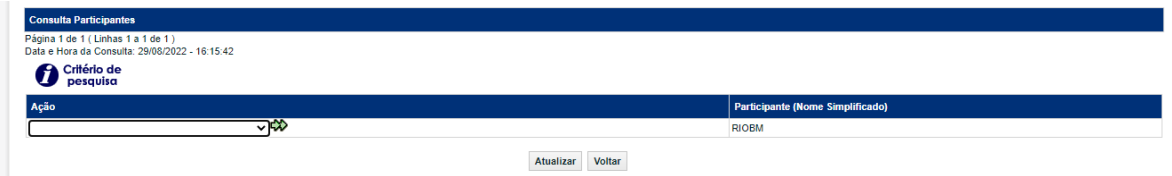

Após selecionar uma opção na Caixa de Seleção do campo **Ação** e clicar no botão **seta dupla verde**, o módulo exibe tela para consulta e inclusão de dados referente à opção da Ação selecionada.

#### **Descrição dos Campos da Tela de Relação**

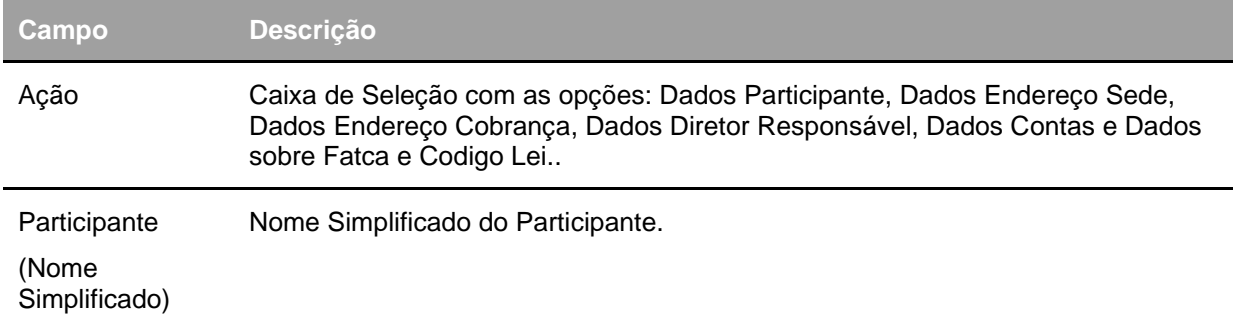

#### **Opção Dados Participantes**

#### **Tela Exemplo Dados Participantes**

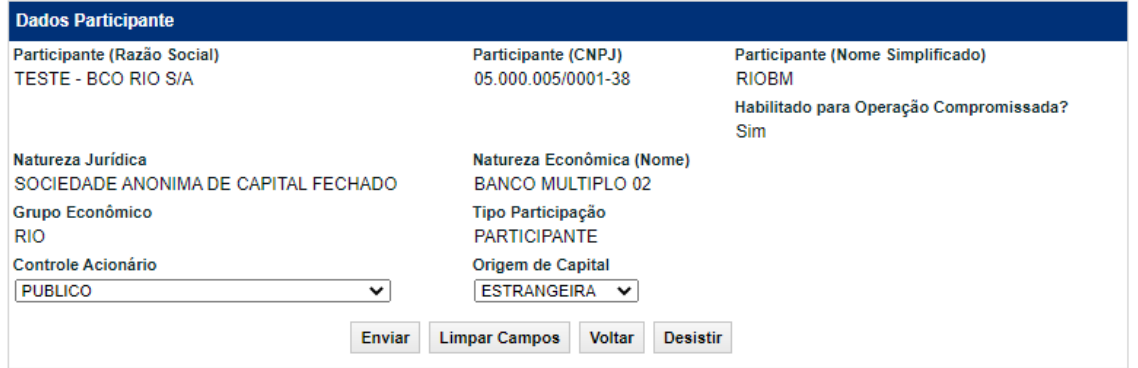

Após inserir os dados e clicar no botão **Enviar**, o módulo apresenta tela com os dados informados para que seja efetuada a confirmação ou correção dos mesmos.

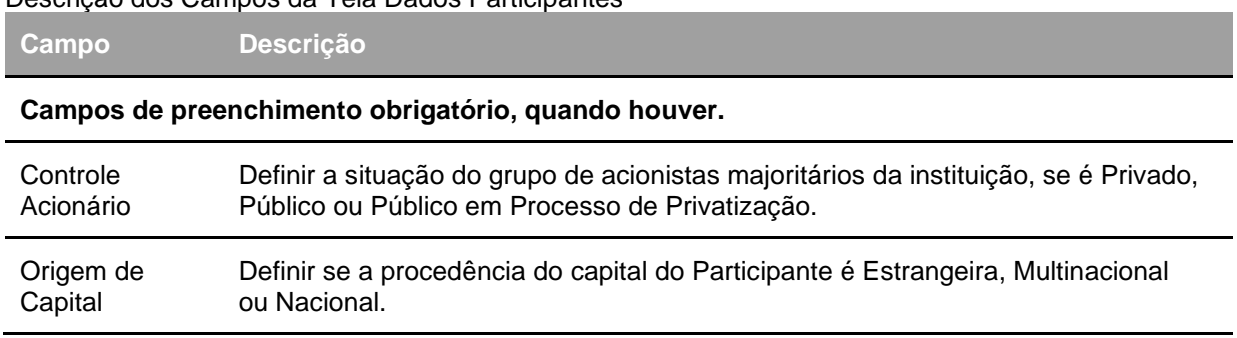

Descrição dos Campos da Tela Dados Participantes

**Opção Dados do Endereço da Sede**

**Tela Exemplo Dados do Endereço da Sede**

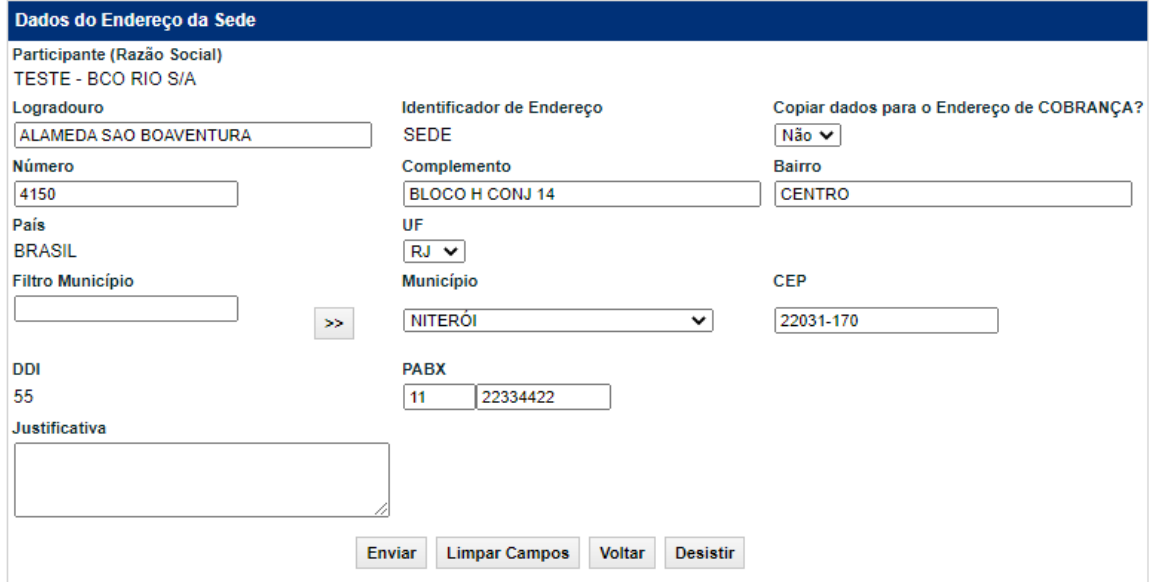

Após inserir os dados e clicar no botão **Enviar**, o módulo apresenta tela com os dados informados para que seja efetuada a confirmação ou correção dos mesmos. Descrição dos Campos da Tela Dados do Endereço da Sede

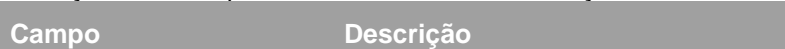

#### **Campos de preenchimento obrigatório, quando houver.**

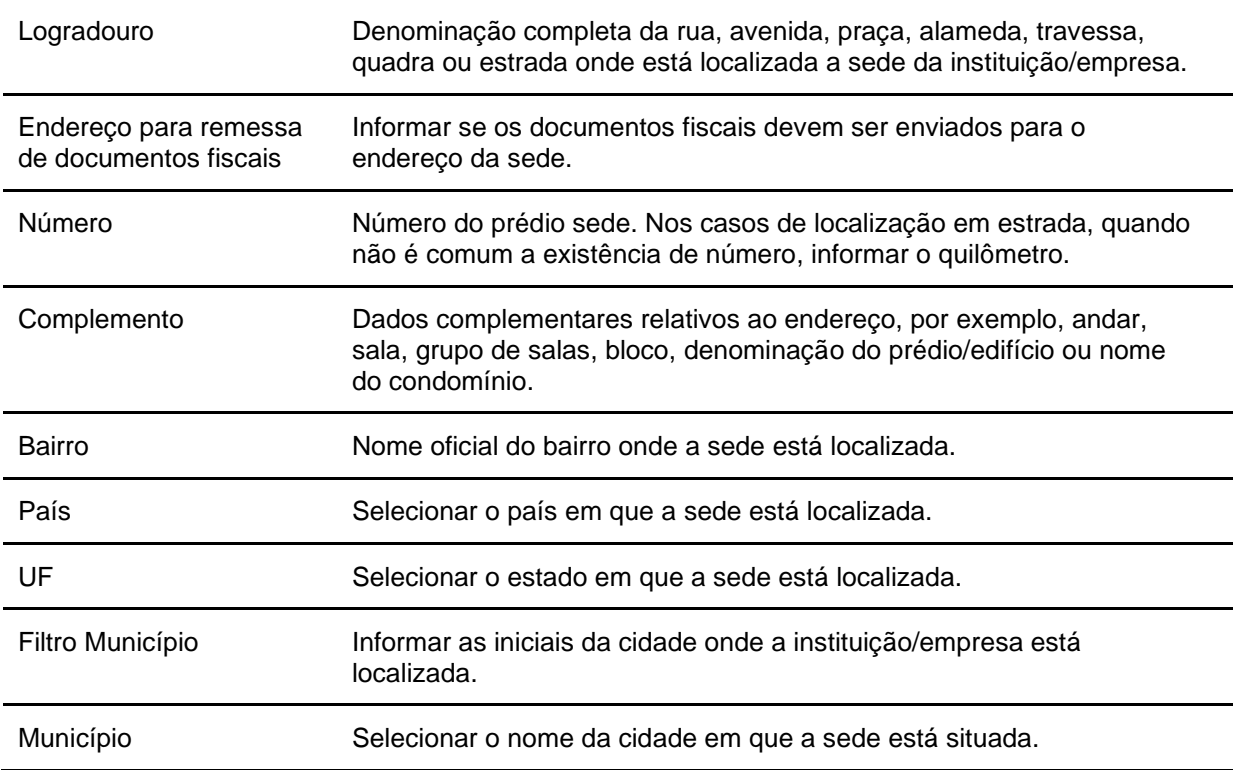

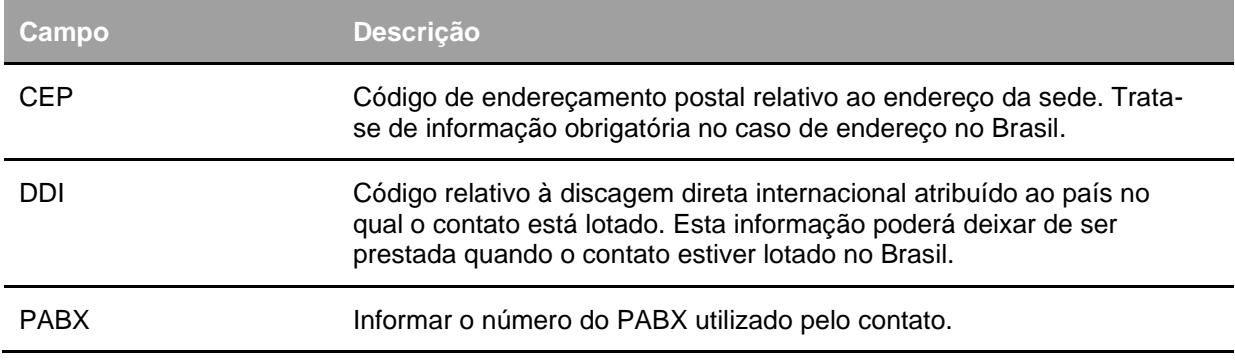

**Observação:** Caso o Usuário tenha selecionado a opção NÃO, no campo Endereço para remessa para documentos fiscais, após a confirmação das informações da Tela Dados do Endereço da Sede é apresentada a Tela Dados do Endereço de Cobrança.

#### **Opção Dados do Endereço de Cobrança**

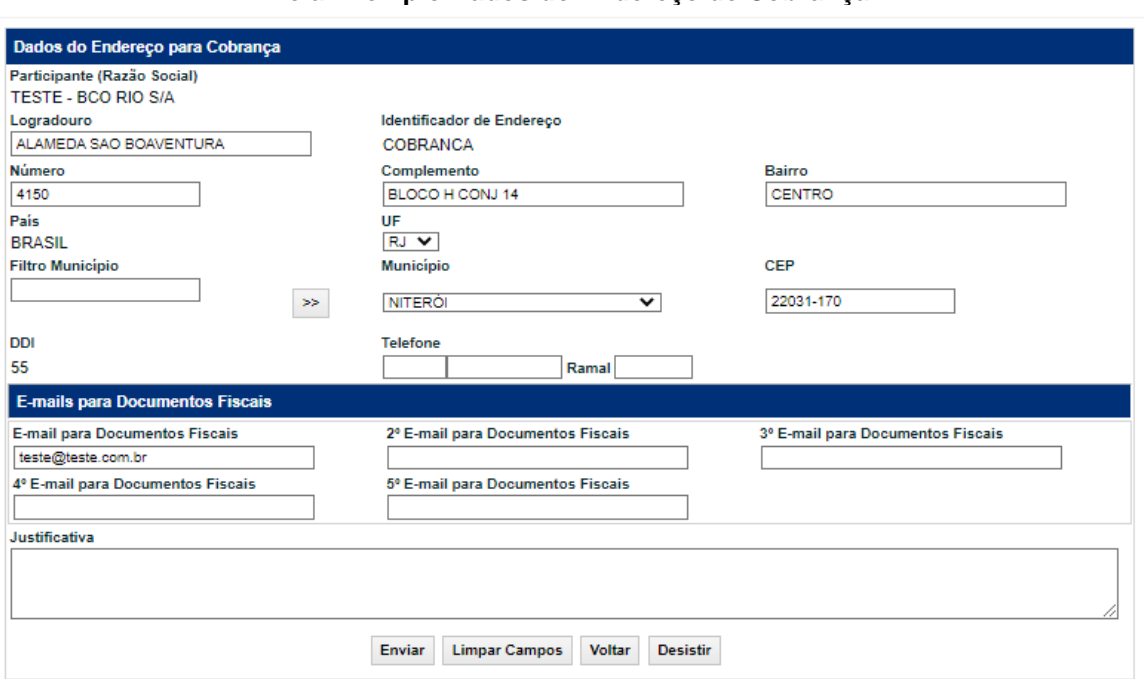

#### **Tela Exemplo Dados do Endereço de Cobrança**

Caso o Usuário tenha alterado o campo Endereço para Remessa para documentos fiscais, na Tela Dados do Endereço da Sede, que antes era Sim, para Não, após a confirmação da tela, o módulo disponibiliza os dados para inclusão, de um novo Endereço de Cobrança.

Nessa tela o campo referente ao Identificador do Endereço aparece não editado, e como COBRANÇA.

**Descrição dos Campos da Tela Dados do Endereço para Cobrança**

**Campo Descrição**

**Campos de preenchimento obrigatório, quando houver.**

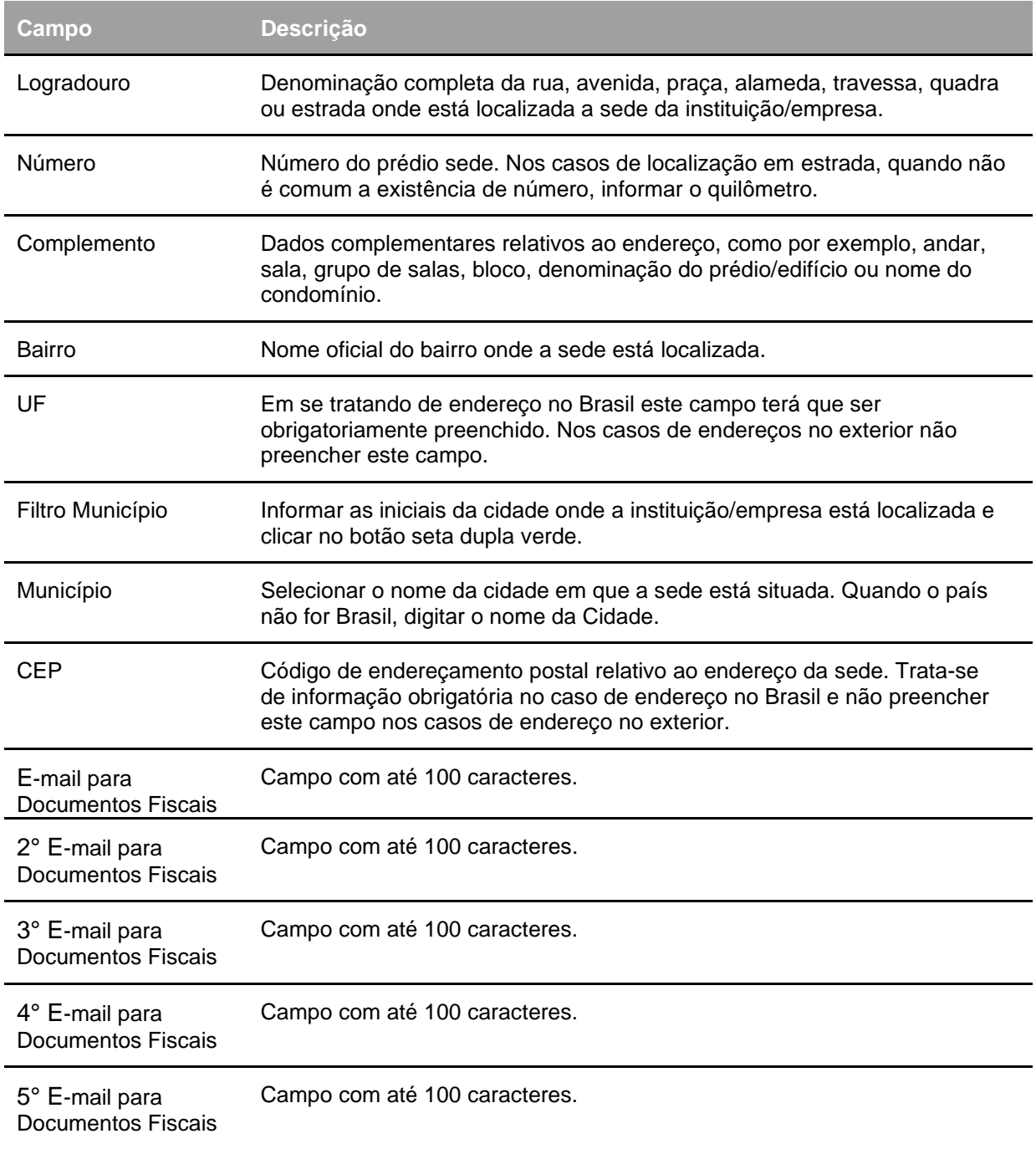

**Opção Alteração Dados Diretor Responsável**

**Tela Exemplo Dados do Diretor Responsável**

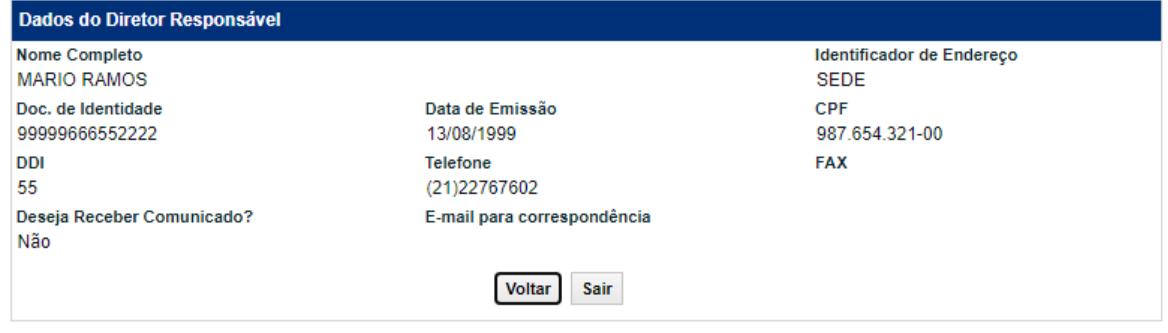

Após inserir os dados e clicar no botão **Enviar**, o módulo apresenta tela com os dados informados para que seja efetuada a confirmação ou correção dos mesmos.

#### **Descrição dos Campos da Tela Dados do Diretor Responsável**

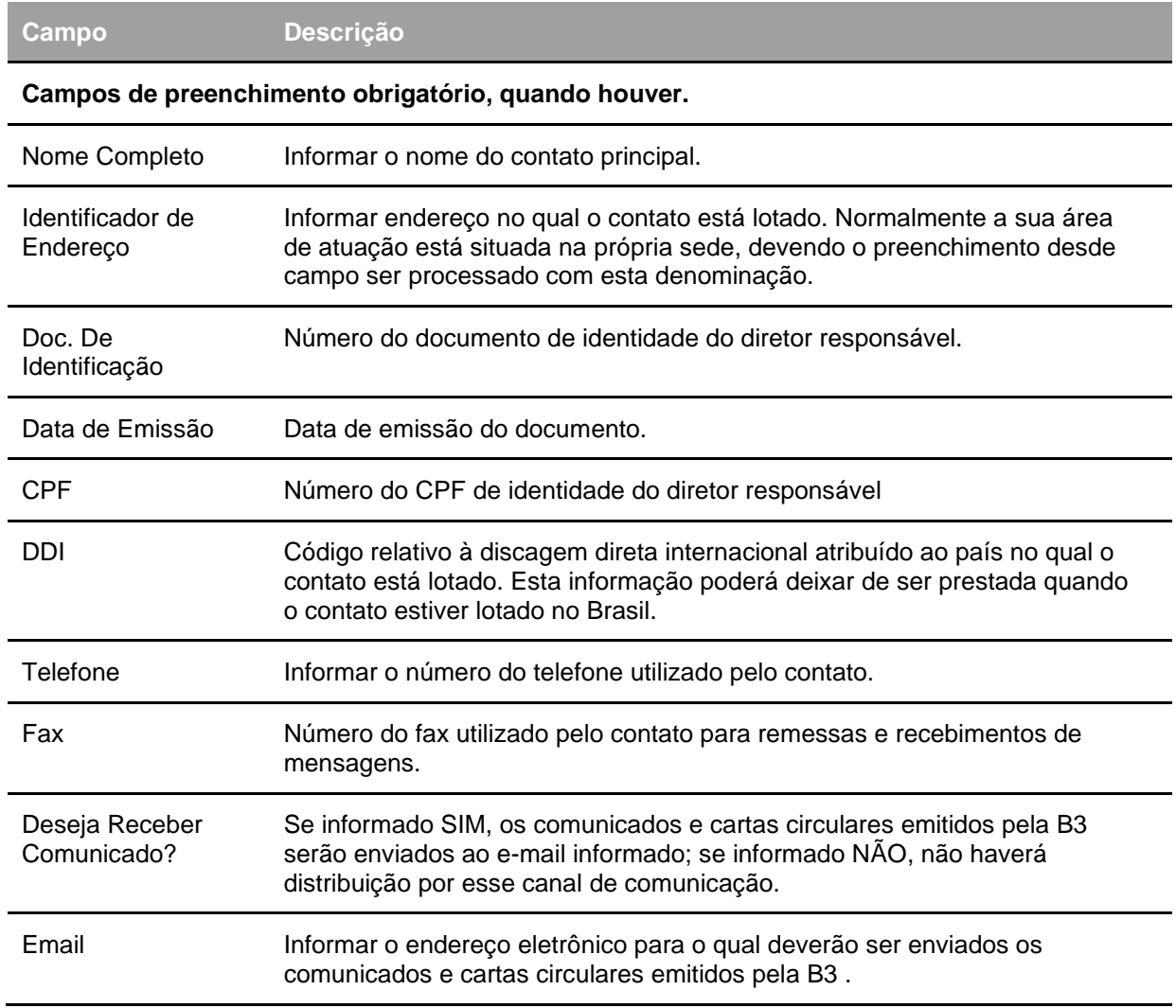

**Opção Alteração Dados da Conta**

#### **Tela de Relação Opção Dados Conta**

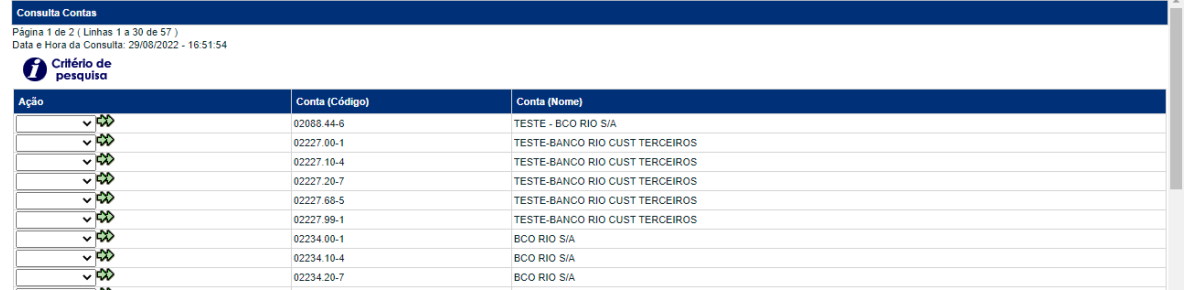

Tendo selecionado a opção DADOS CONTA, uma nova tela de relação aparece, com todas as Contas Próprias do Participante.

Após selecionar a função ALTERAR, em uma das contas, na Caixa de Seleção do campo Ação e clicar no botão **seta dupla verde**, o módulo exibe tela com dados da conta selecionada, permitindo alteração do código do Participante no SELIC.

#### **Tela Exemplo Alteração Dados da Conta**

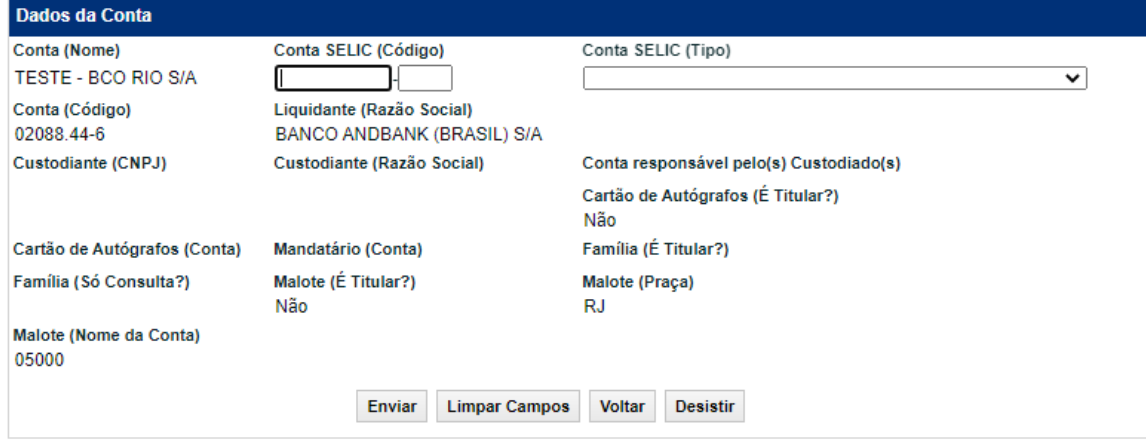

#### **Descrição dos Campos da Tela de Alteração de Dados da Conta**

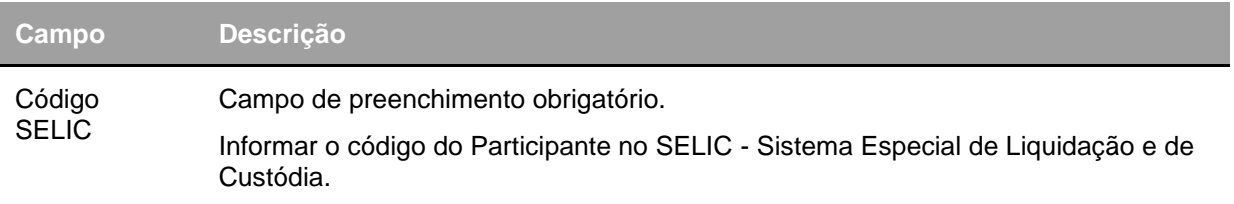

#### **Opção Inclusão Conta**

#### **Inclusão da Conta de Garantia SELIC – LIG (54)**

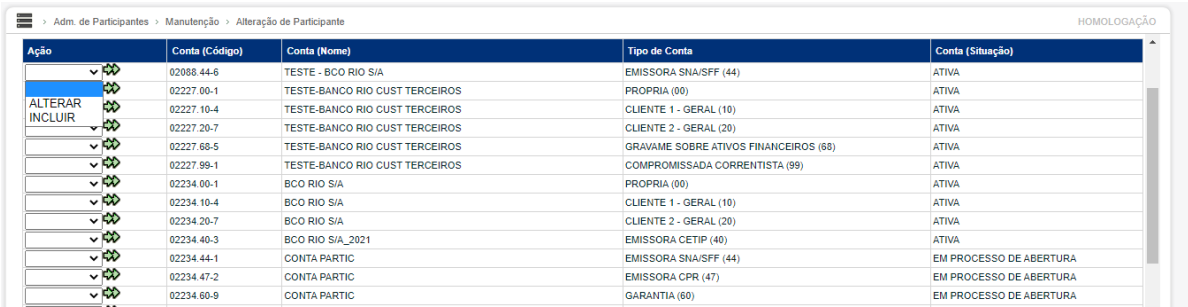

#### **Tela de Relação Opção Conta**

Tendo selecionado a opção CONTA, uma nova tela de relação aparece, com todas as Contas do Participante.

Após selecionar a função INCLUIR, em uma das contas, na Caixa de Seleção do campo Ação e clicar no botão **seta dupla verde**, o módulo exibe tela com dados da conta selecionada, permitindo INCLUSÃO da conta de garantia Selic – LIG (54) que será necessária para utilização de Títulos Públicos como Garantia de Instrumento Financeiro do Tipo = 'LIG'.

#### **Tela Exemplo Inclusão da Conta**

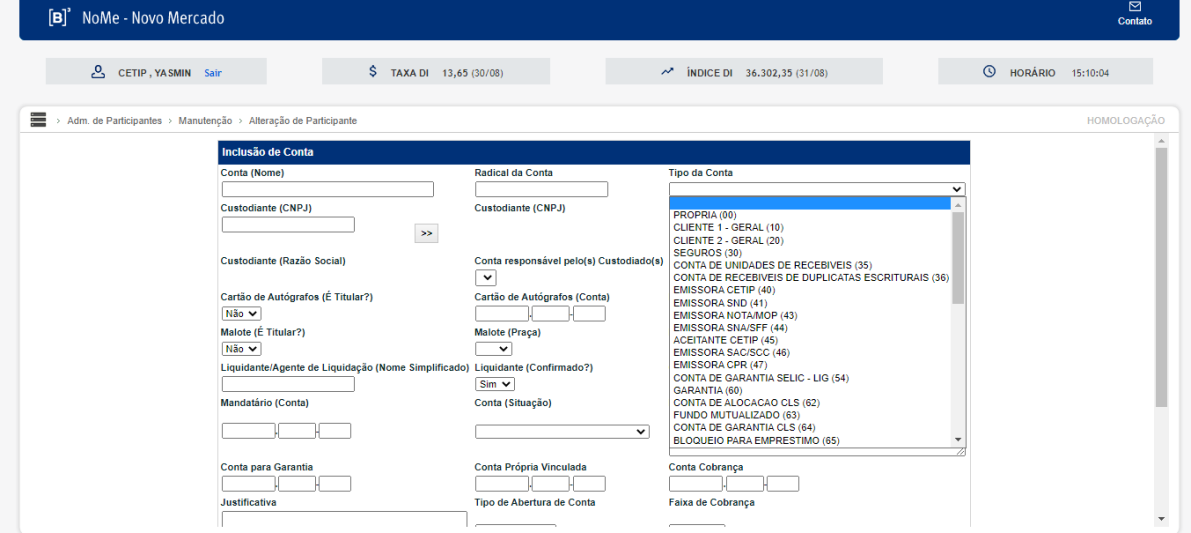

#### **Descrição dos Campos da Tela de Inclusão de Conta**

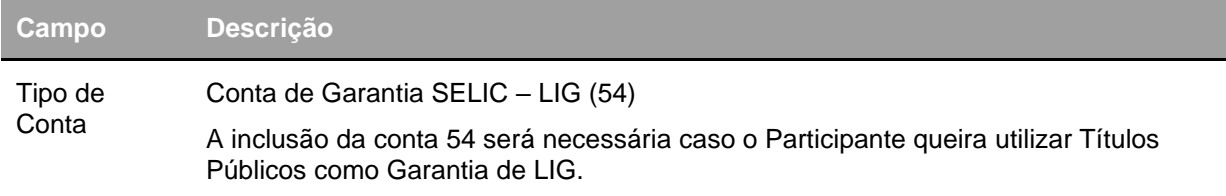

Obs.: A conta 54 deverá ser vinculada, campo "Conta Própria" e possuir os mesmos prestadores de serviços da conta própria (oo), conforme abaixo:

- Liquidante;
- Custodiante;
- Digitador.
- **Quanto ao momento da criação**

As contas 54 deverão ser criadas por demanda, de forma que não sejam criadas automaticamente na efetivação do participante.

#### • **Quanto ao Encerramento de Conta**

O sistema deve possibilitar o encerramento da conta 54 (CONTA DE GARANTIA SELIC – LIG) por meio da funcionalidade: Adm. de Participantes > Manutenção > Alteração de Participante –> Ação: "Encerrar Contas" –> Ação: "Encerrar Contas" Tipo de Conta 54).

#### • **Quanto à Reabertura de Conta**

O sistema deve possibilitar a reabertura da conta 54 (CONTA DE GARANTIA SELIC – LIG) por meio da funcionalidade: Adm. de Participantes > Manutenção > Alteração de Participante –> Ação: "Reabrir" –> Ação: "Reabrir" Tipo de Conta 54).

#### • **Quanto ao histórico de Cadastro**

A conta 54 (CONTA DE GARANTIA SELIC – LIG) deverá ser incluída no Histórico de Cadastro, de forma a ser possível a consulta aos seguintes históricos:

- Inclusão de Conta
- Alteração de Conta
- Encerramento de Conta
- Reabertura de Conta.

#### **Opção Alteração Dados sobre FATCA e Codigo LEI**

**Tela Exemplo Dados sobre FATCA e Código LEI**

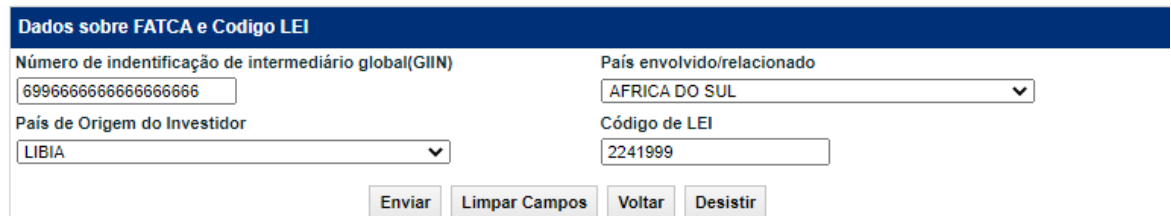

Após inserir os dados e clicar no botão **Enviar**, o módulo apresenta tela com os dados informados para que seja efetuada a confirmação ou correção dos mesmos.

#### **Descrição dos Campos da Tela Dados do Contato Principal**

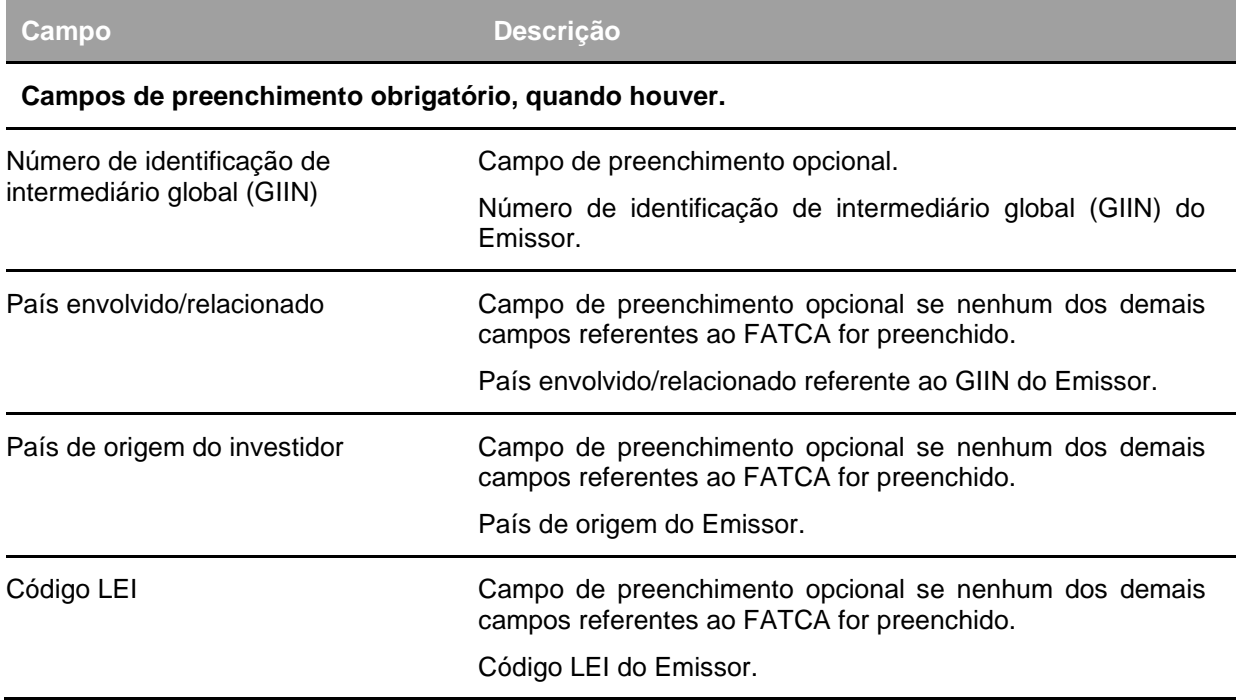

#### **Alterar Dados dos Demais Participantes**

Adm. de Participantes > Manutenção > Alterar Dados do Participante

#### **Visão Geral**

Esta função permite a alteração do Cadastro do Participante. Esta alteração é efetuada pelo usuário autorizado pelo Participante com conta individualizada na B3 – Balcão B3.

**Tela Alteração de Participantes**

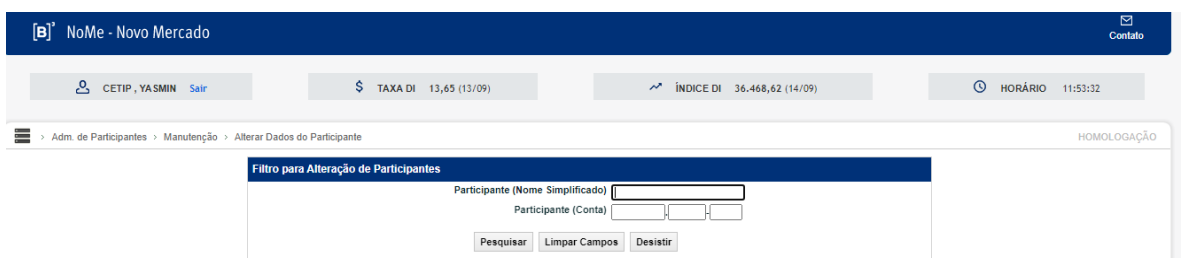

Após inserir os dados para a pesquisa e clicar no botão **Pesquisar**, o módulo apresenta a Tela de Relação com informações sobre o Participante desejado.

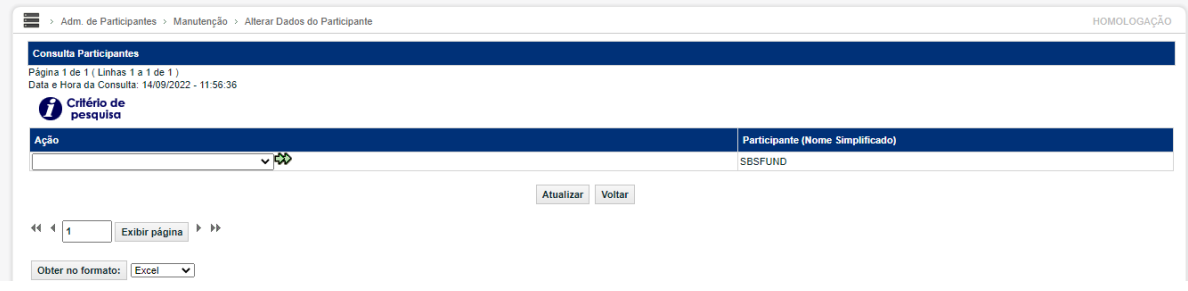

#### **Descrição dos Campos da Tela Alteração Demais Participantes**

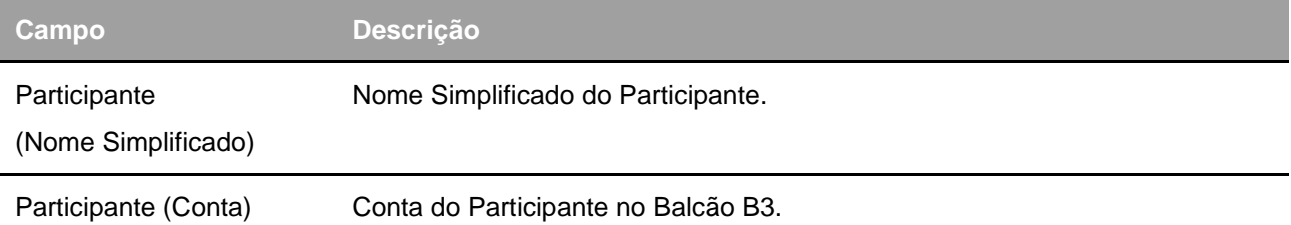

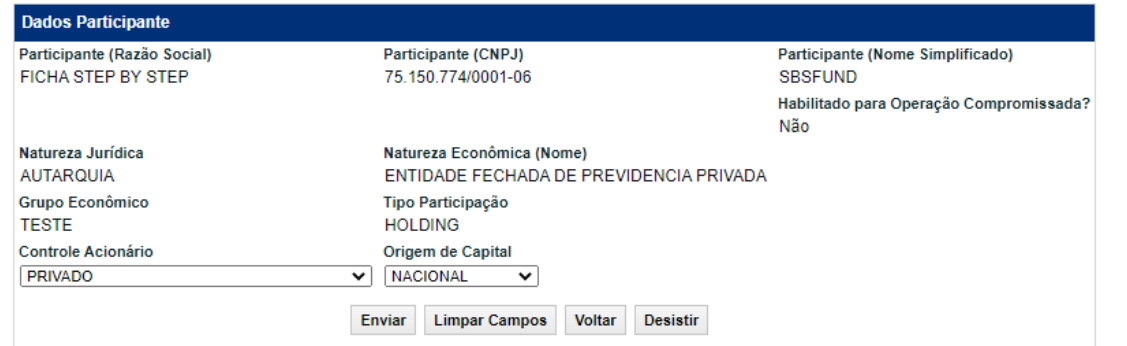

Após inserir os dados e clicar no botão **Enviar**, o módulo apresenta tela com os dados informados para que seja efetuada a confirmação ou correção dos mesmos.

Descrição dos Campos da Tela Dados Demais Participantes

**Campo Descrição**

**Campos de preenchimento obrigatório, quando houver.**

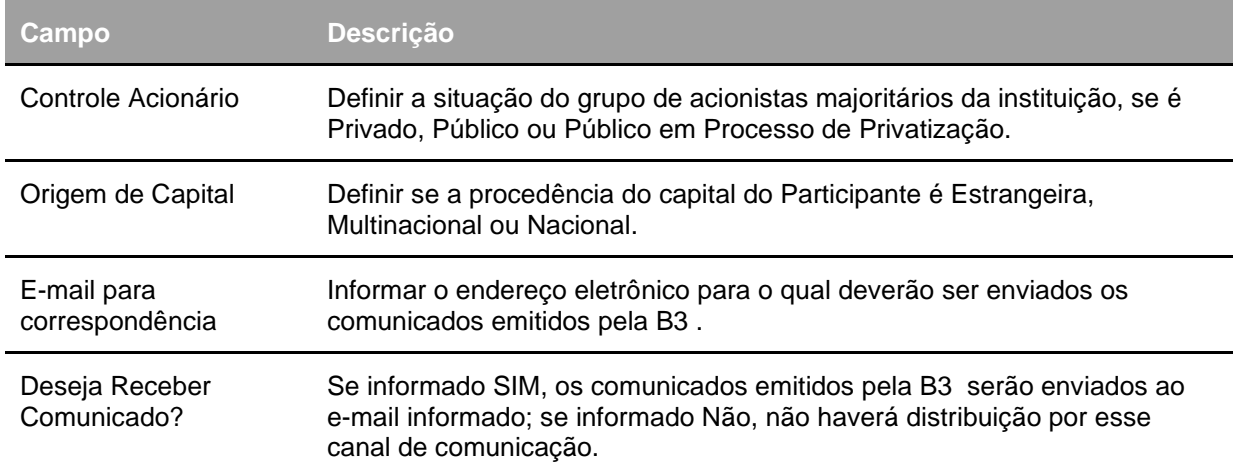

#### **Opção Dados do Endereço da Sede**

#### **Tela Exemplo Dados do Endereço da Sede**

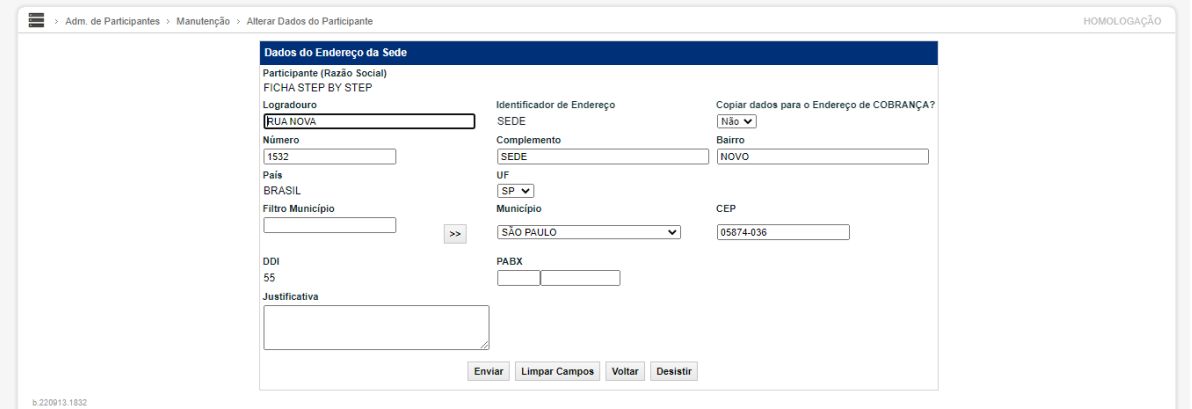

Após inserir os dados e clicar no botão **Enviar**, o módulo apresenta tela com os dados informados para que seja efetuada a confirmação ou correção dos mesmos.

Descrição dos Campos da Tela Dados do Endereço da Sede

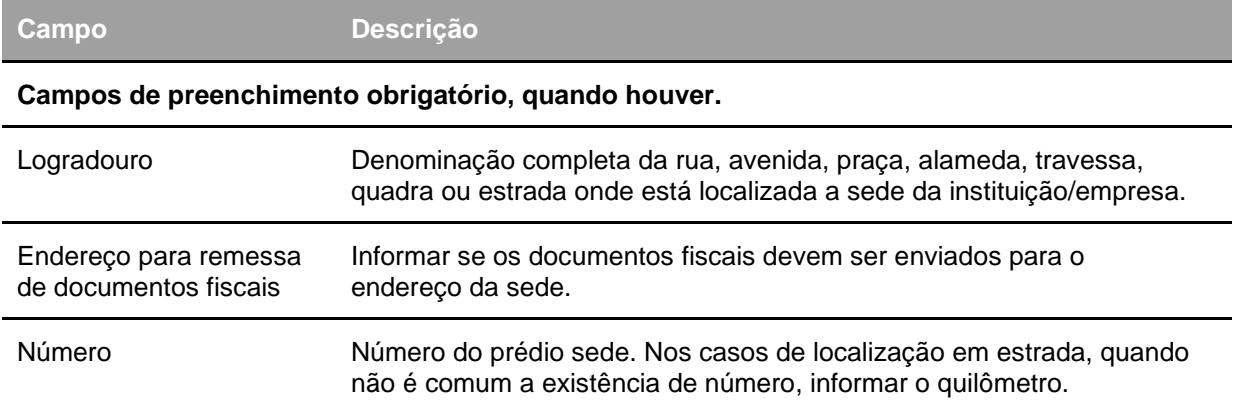

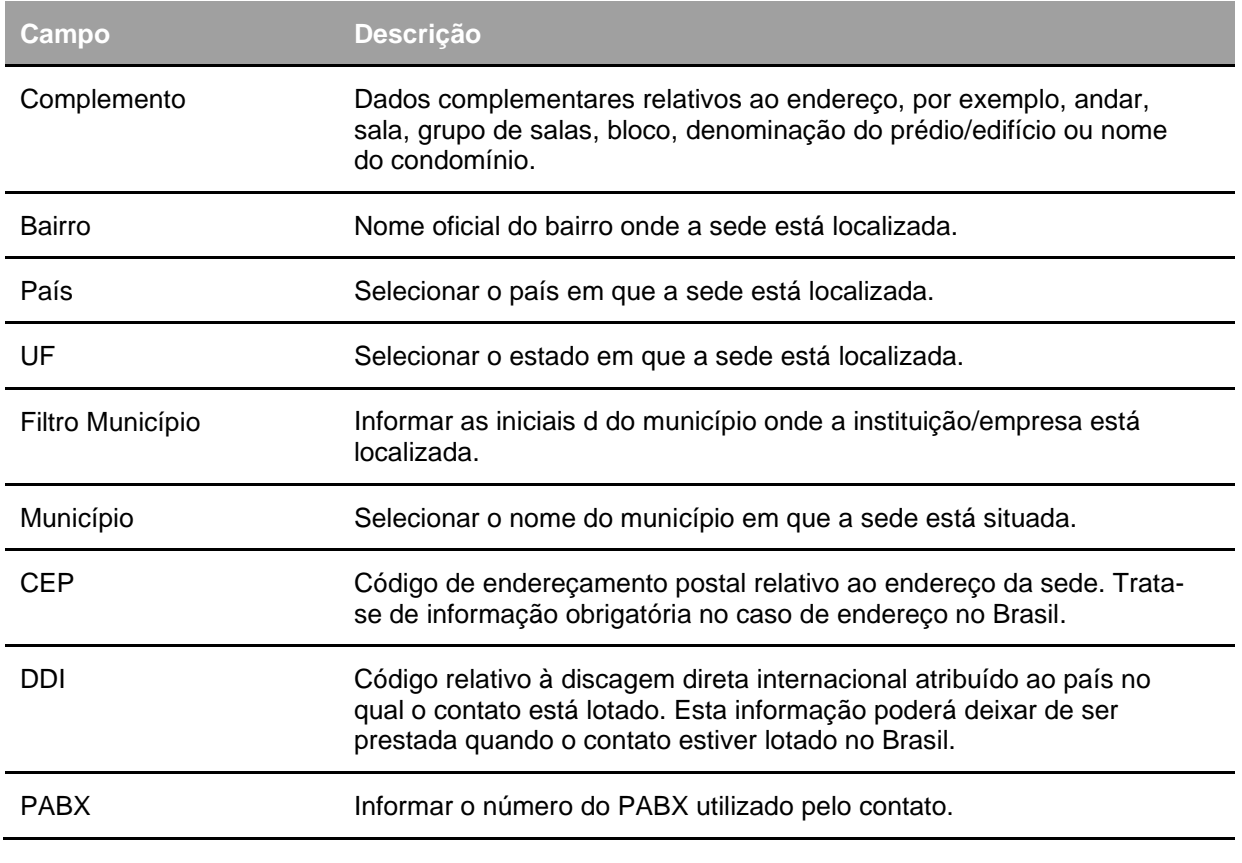

**Observação:** Caso o Usuário tenha selecionado a opção NÃO, no campo Endereço para remessa para documentos fiscais, após a confirmação das informações da Tela Dados do Endereço da Sede é apresentada a Tela Dados do Endereço de Cobrança.

#### **Opção Dados do Endereço de Cobrança**

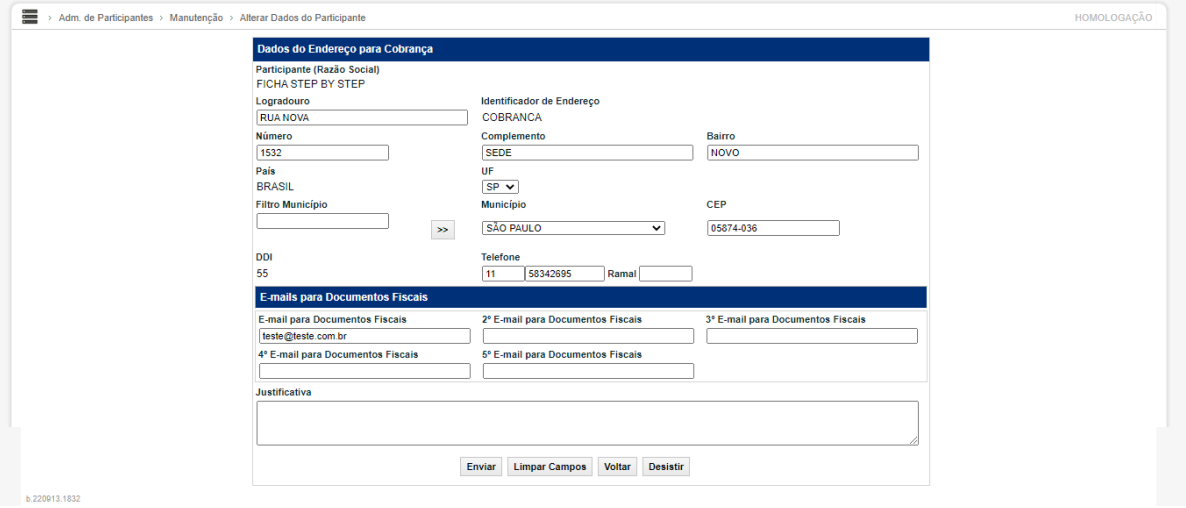

#### **Tela Exemplo Dados do Endereço de Cobrança**

Caso o Usuário tenha alterado o campo Endereço para Remessa para documentos fiscais, na Tela Dados do Endereço da Sede, que antes era Sim, para Não, após a confirmação da tela, o módulo disponibiliza os dados para inclusão, de um novo Endereço de Cobrança.

Nessa tela o campo referente ao Identificador do Endereço aparece não editado, e como COBRANÇA.

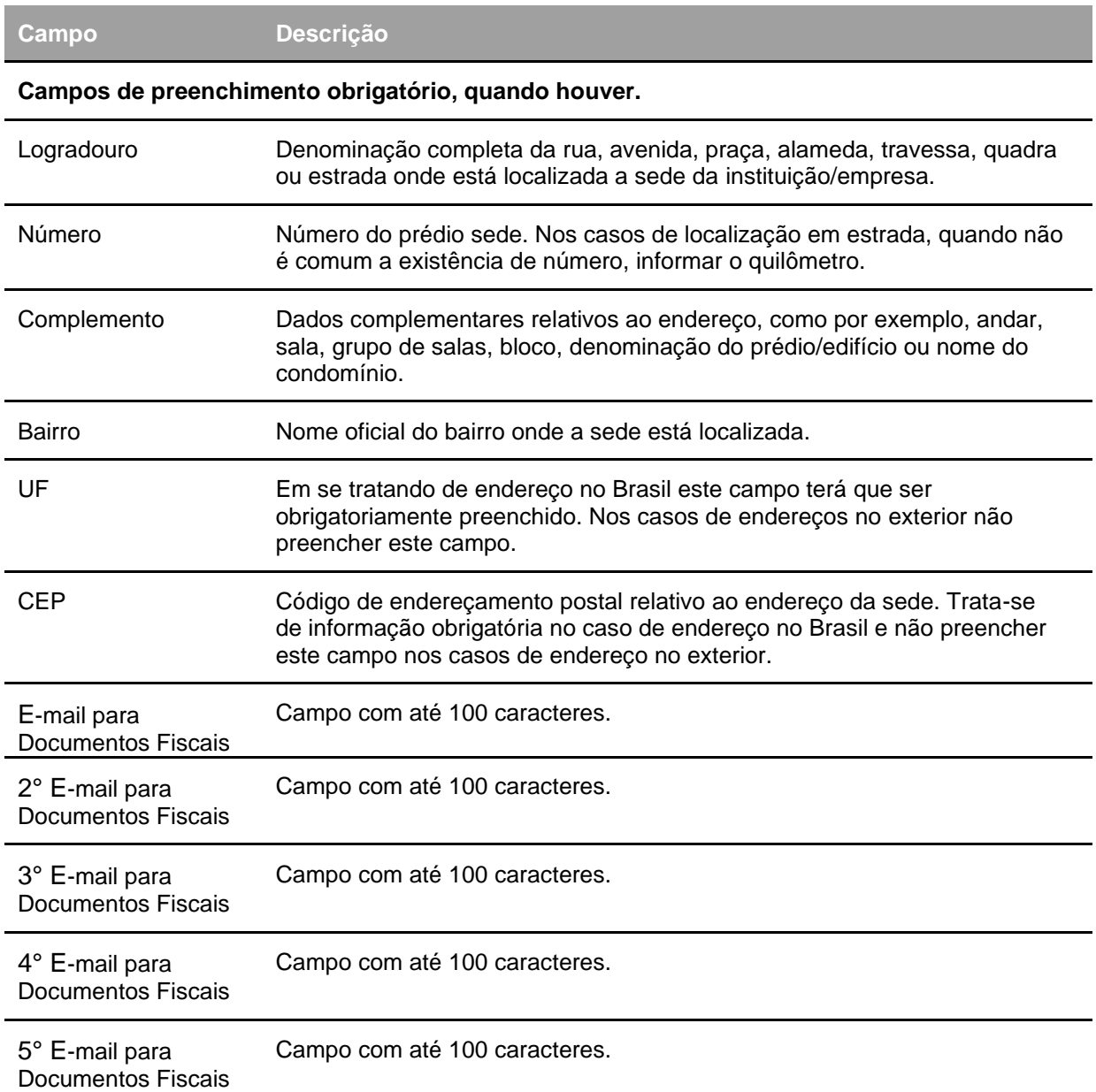

#### **Descrição dos Campos da Tela Dados do Endereço para Cobrança**

#### **Opção Alteração Dados do Diretor Responsável**

#### **Tela Exemplo Dados do Diretor Responsável**

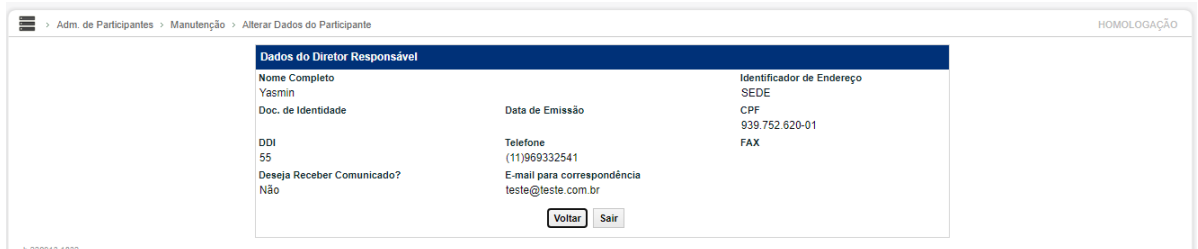

Após inserir os dados e clicar no botão **Enviar**, o módulo apresenta tela com os dados informados para que seja efetuada a confirmação ou correção dos mesmos.

#### **Descrição dos Campos da Tela Dados do Diretor Responsável**

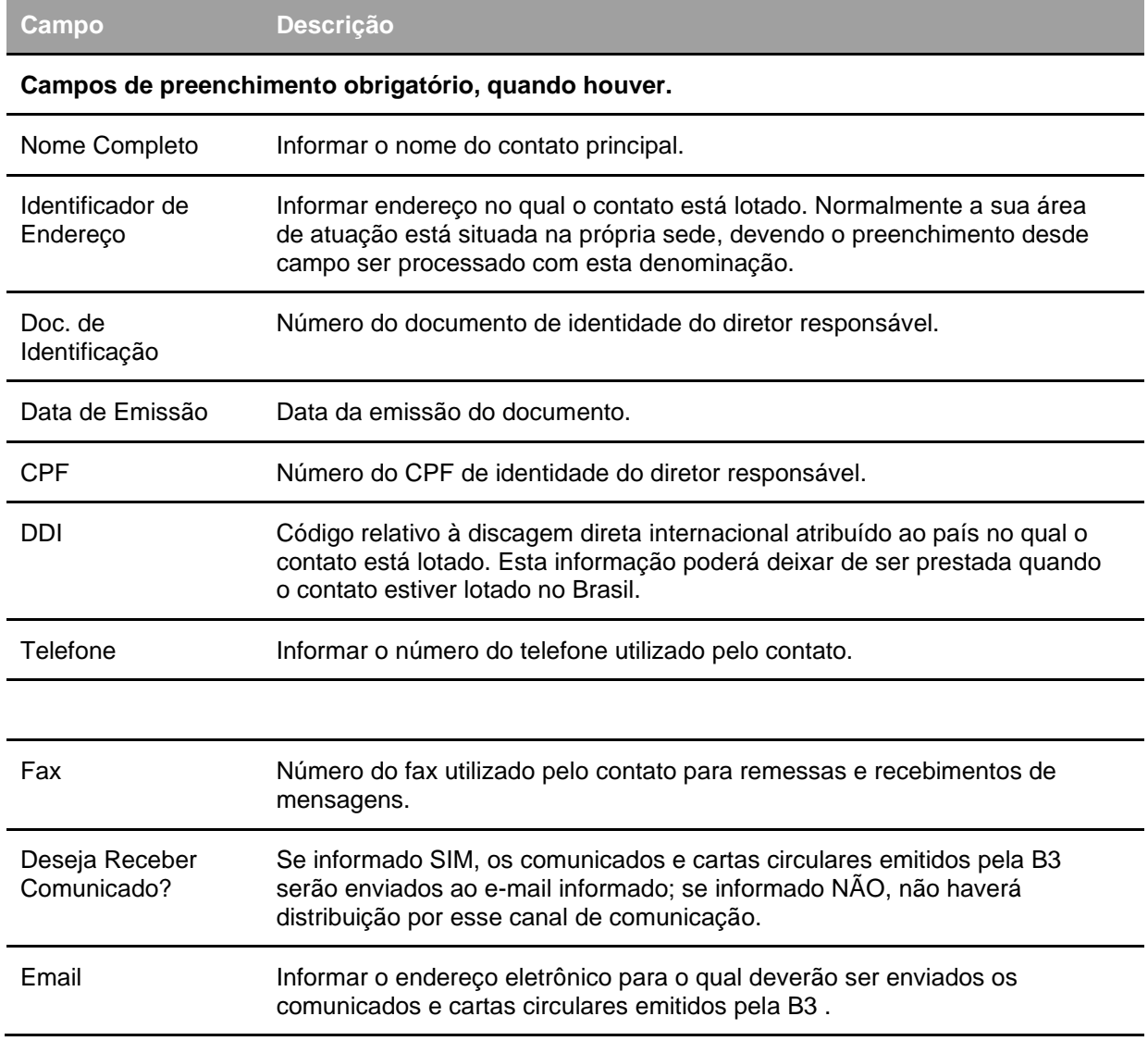

#### **Opção Alteração Dados da Conta**

**Tela de Relação Opção Dados Conta**

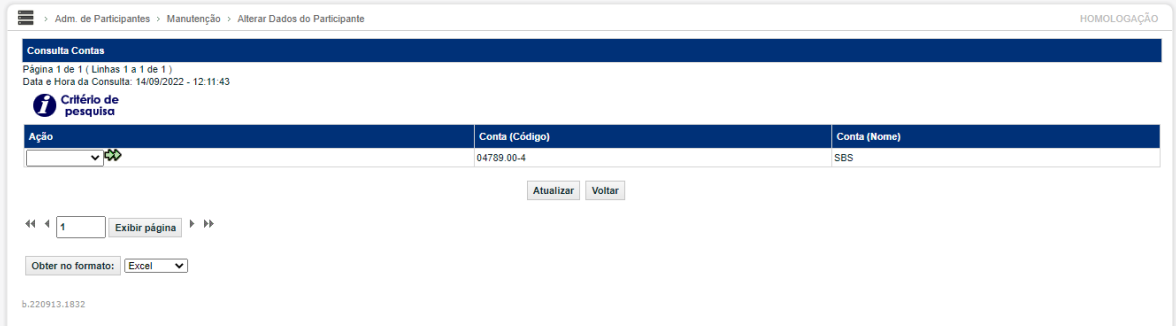

Tendo selecionado a opção DADOS CONTA, uma nova tela de relação aparece, com todas as Contas Próprias do Participante.

Após selecionar a função ALTERAR, em uma das contas, na Caixa de Seleção do campo Ação e clicar no botão **seta dupla verde**, o módulo exibe tela com dados da conta selecionada, permitindo alteração do código do Participante no SELIC.

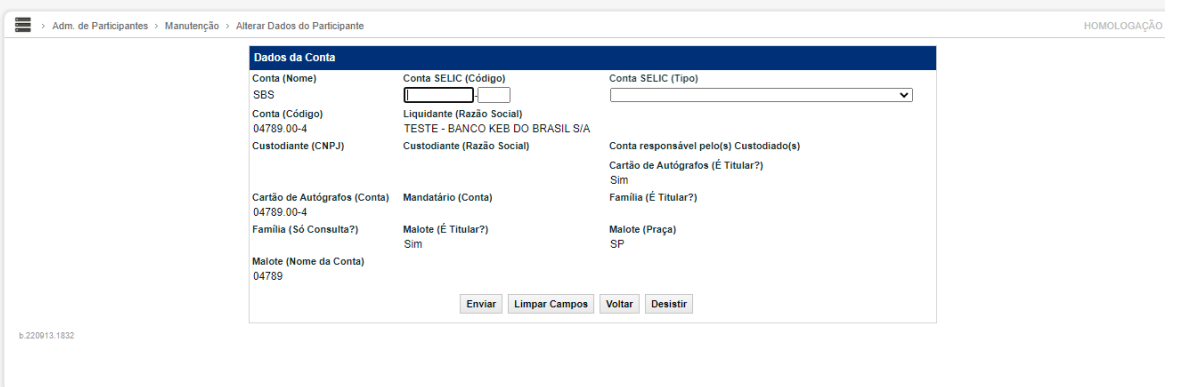

#### **Tela Exemplo Dados do Contato Principal**

#### **Descrição dos Campos da Tela de Alteração de Dados da Conta**

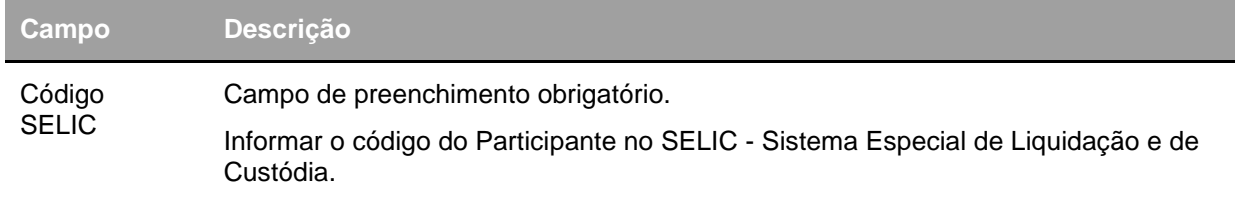

#### **Tela Exemplo Inclusão da Conta**

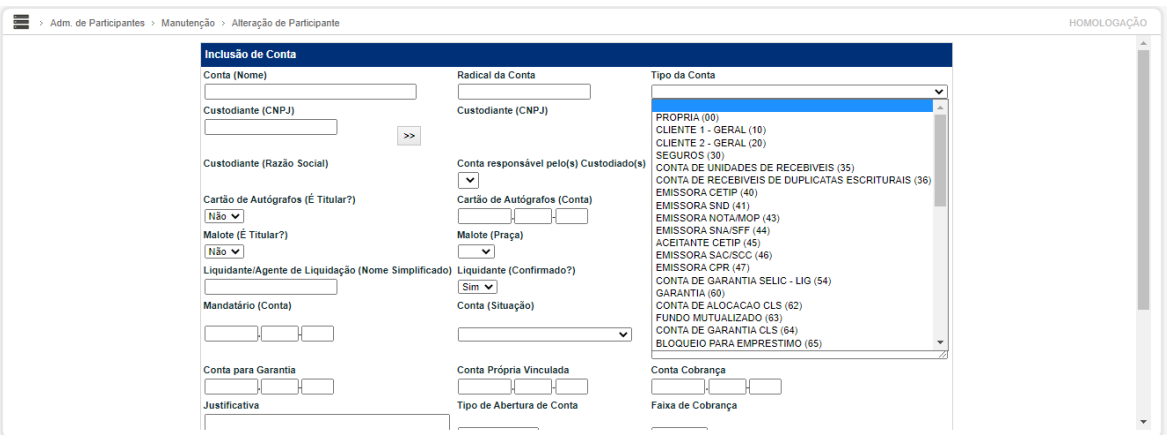

#### **Descrição dos Campos da Tela de Inclusão de Conta**

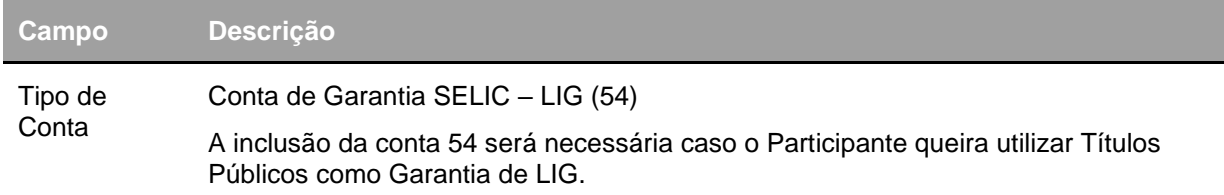

Obs.: A conta 54 deverá ser vinculada, campo "Conta Própria" e possuir os mesmos prestadores de serviços da conta própria (oo), conforme abaixo:

- Liquidante;
- Custodiante;
- Digitador.

#### • **Quanto ao momento da criação**

As contas 54 deverão ser criadas por demanda, de forma que não sejam criadas automaticamente na efetivação do participante.

#### • **Quanto ao Encerramento de Conta**

O sistema deve possibilitar o encerramento da conta 54 (CONTA DE GARANTIA SELIC – LIG) por meio da funcionalidade: Adm. de Participantes > Manutenção > Alteração de Participante –> Ação: "Encerrar Contas" –> Ação: "Encerrar Contas" Tipo de Conta 54).

#### • **Quanto à Reabertura de Conta**

O sistema deve possibilitar a reabertura da conta 54 (CONTA DE GARANTIA SELIC – LIG) por meio da funcionalidade: Adm. de Participantes > Manutenção > Alteração de Participante –> Ação: "Reabrir" –> Ação: "Reabrir" Tipo de Conta 54).

#### • **Quanto ao histórico de Cadastro**

A conta 54 (CONTA DE GARANTIA SELIC – LIG) deverá ser incluída no Histórico de Cadastro, de forma a ser possível a consulta aos seguintes históricos:

- Inclusão de Conta
- Alteração de Conta
- Encerramento de Conta
- Reabertura de Conta.

### **Alterar Dados do Fundo**

#### Adm. de Participantes > Manutenção > Alterar Dados do Fundo **Visão Geral**

Esta função permite a alteração do Cadastro de um Fundo de Investimento. Esta alteração é efetuada pelo usuário autorizado pelo Participante com conta individualizada na B3 – Balcão B3. **Tela Alteração de Fundo**

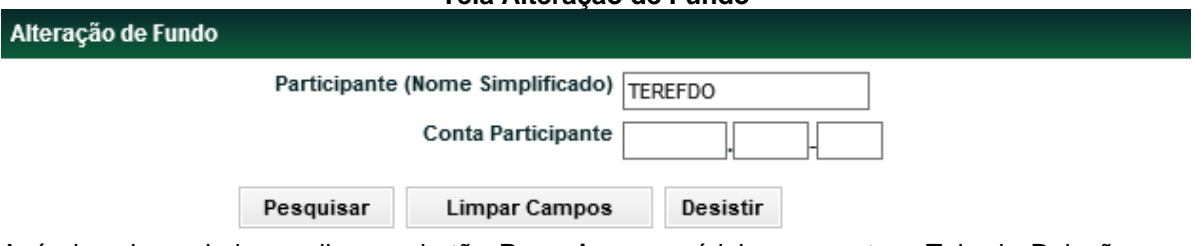

Após inserir os dados e clicar no botão **Pesquisar**, o módulo apresenta a Tela de Relação com informações sobre o fundo de investimento desejado.

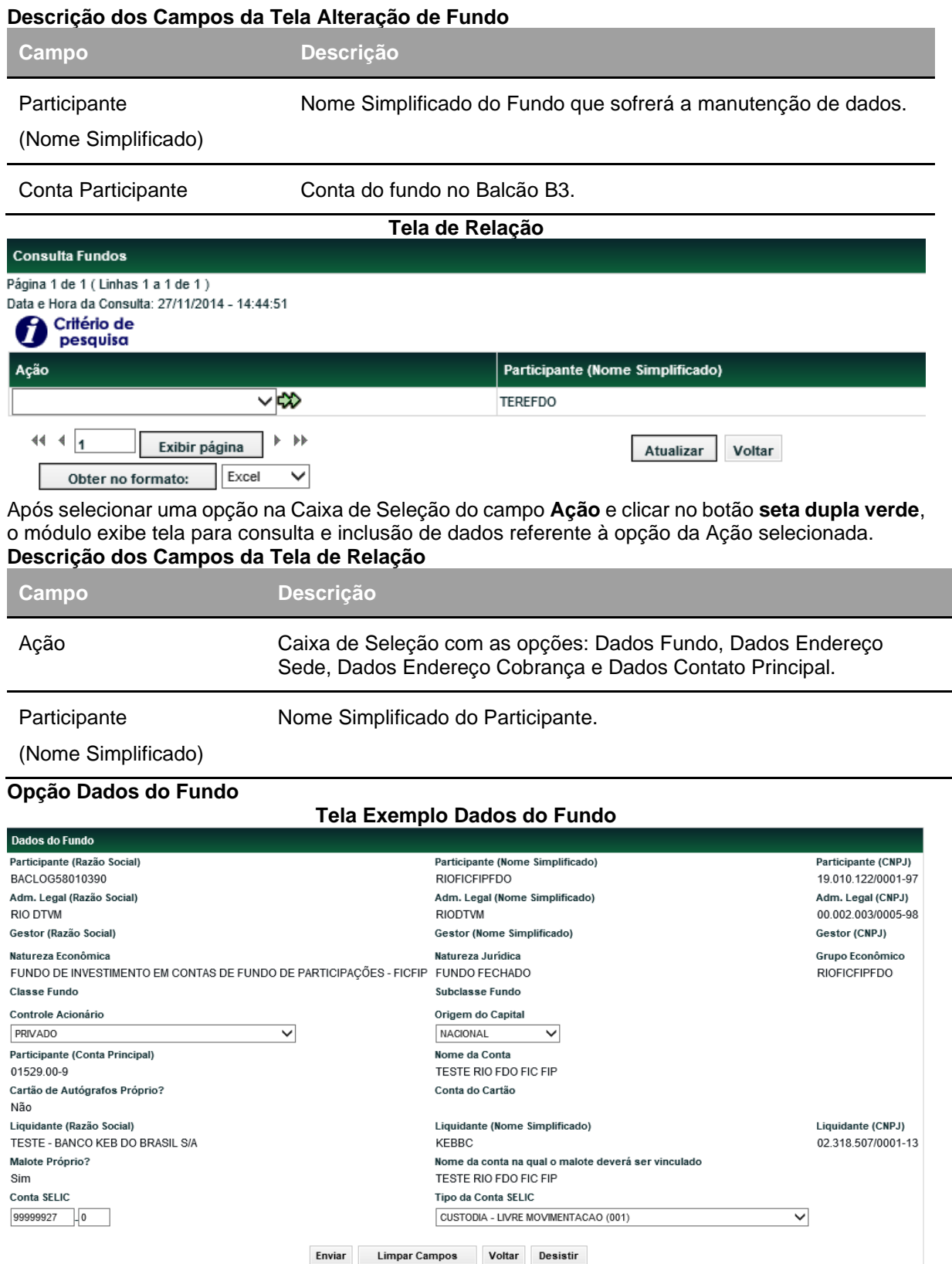

Após inserir os dados e clicar no botão **Enviar**, o módulo apresenta tela com os dados informados para que seja efetuada a confirmação ou correção dos mesmos.

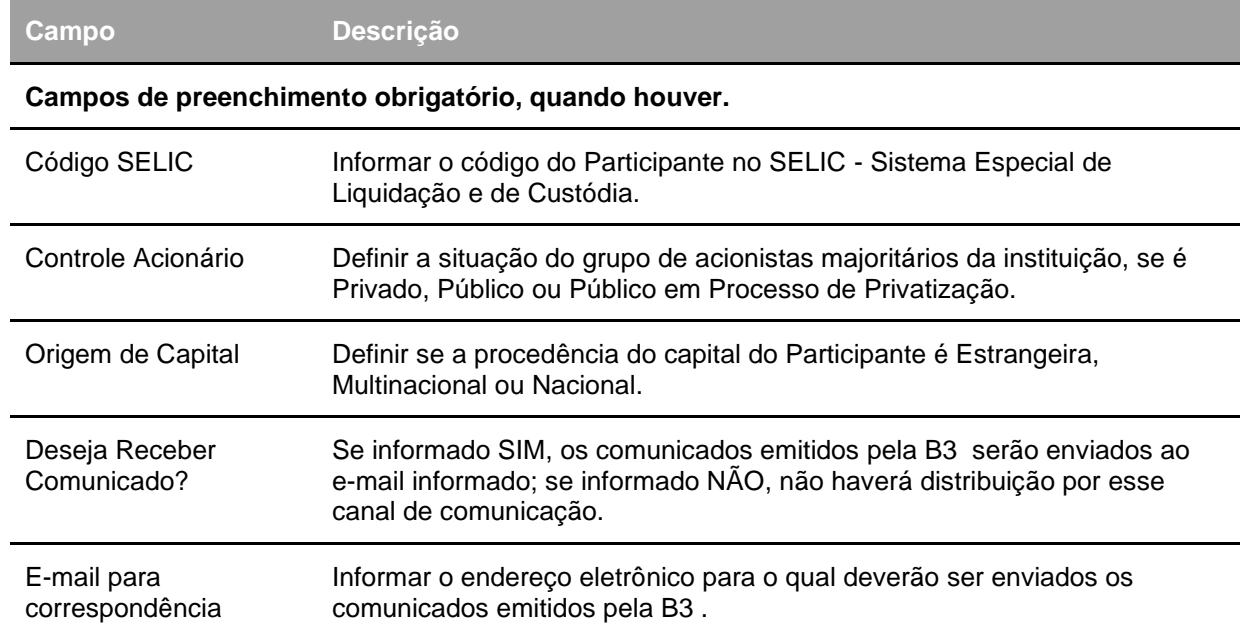

#### **Descrição dos Campos da Tela Dados do Fundo**

#### **Opção Dados do Endereço da Sede**

#### **Tela Exemplo Dados do Endereço da Sede**

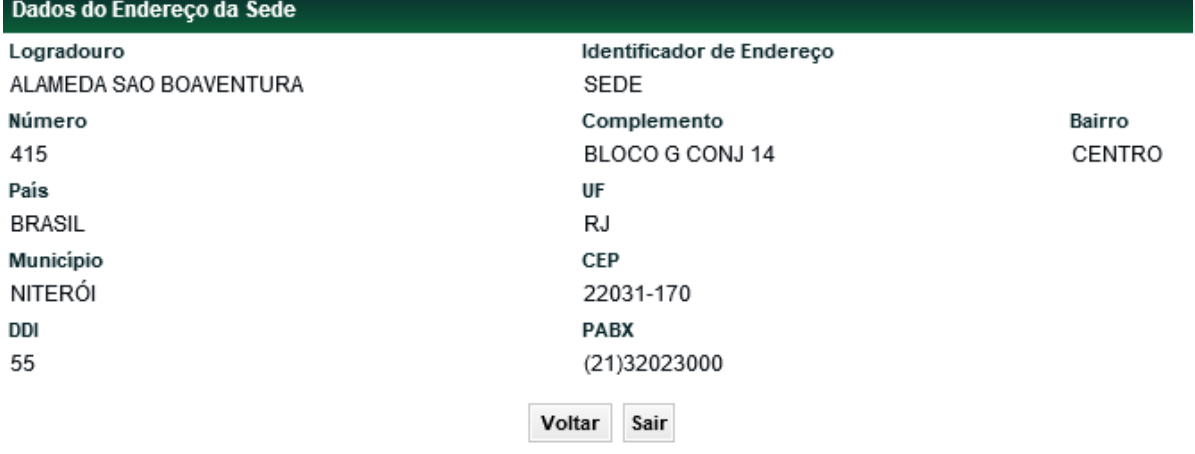

Essa função esta disponível para alteração apenas para Fundos de Investimento, cujo Administrador Legal não seja Participante da B3 – Balcão B3. Caso contrário, é disponibilizada apenas para consulta.

#### **Descrição dos Campos da Tela Dados do Endereço da Sede**

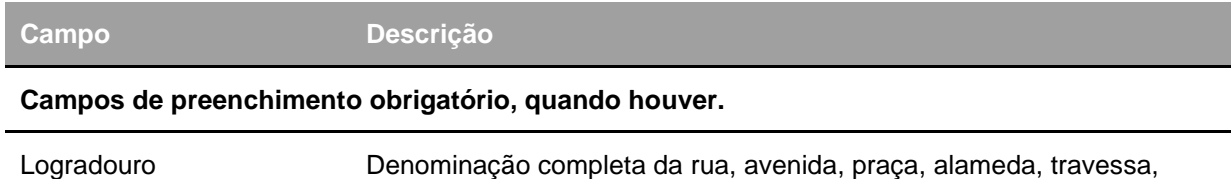

quadra ou estrada onde está localizada a sede da instituição/empresa.

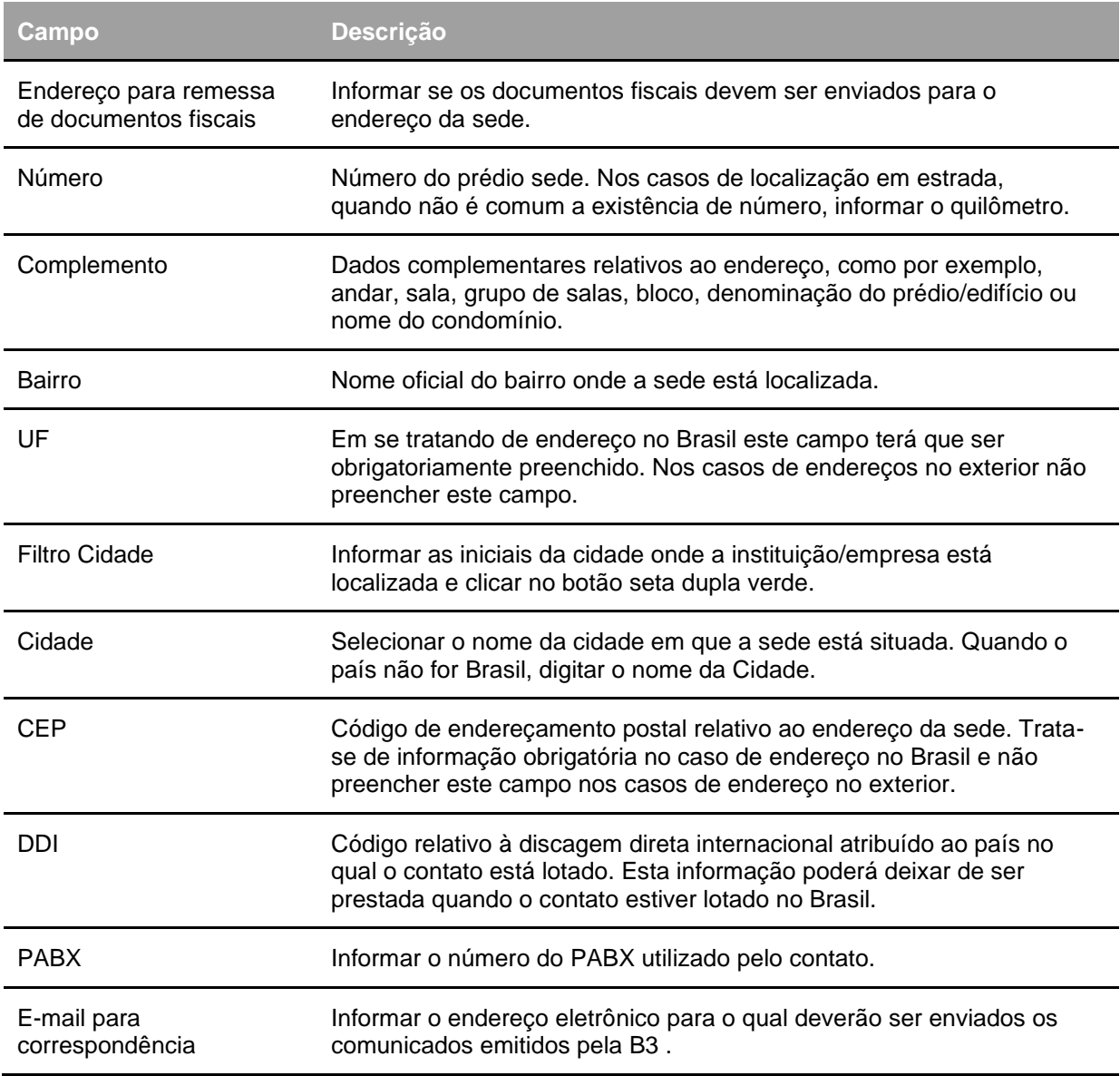

**Observação:** Caso o Usuário tenha selecionado a opção NÃO, no campo Endereço para remessa para documentos fiscais, após a confirmação das informações da Tela Dados do Endereço da Sede é apresentada a Tela Dados do Endereço de Cobrança.

#### **Opção Dados do Endereço de Cobrança**

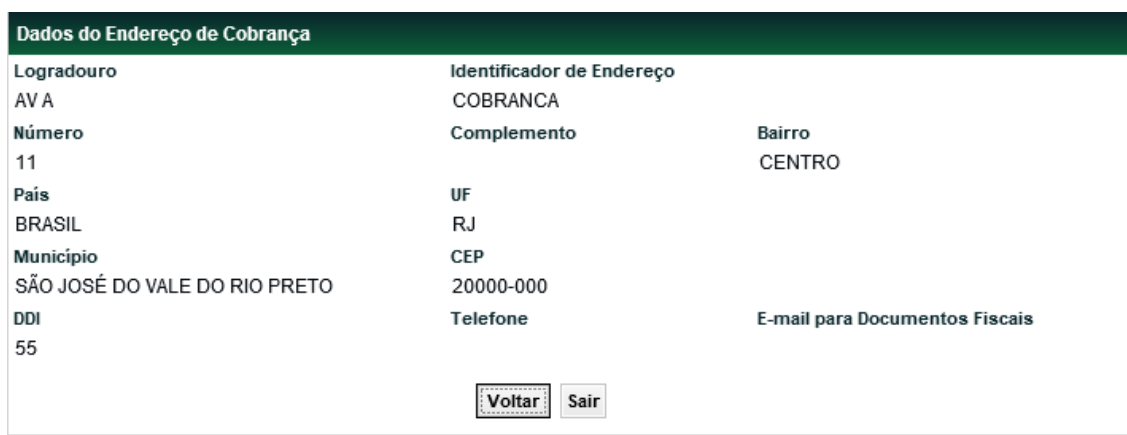

#### **Tela Exemplo Dados do Endereço de Cobrança**

Caso o Usuário tenha alterado o campo Endereço para Remessa para documentos fiscais, na Tela Dados do Endereço da Sede, que antes era Sim, para Não, após a confirmação da tela, o módulo disponibilizará os dados para inclusão, de um novo Endereço de Cobrança.

Nessa tela o campo referente ao Identificador do Endereço aparece não editado, e como COBRANÇA.

#### **Descrição dos Campos da Tela Dados do Endereço de Cobrança**

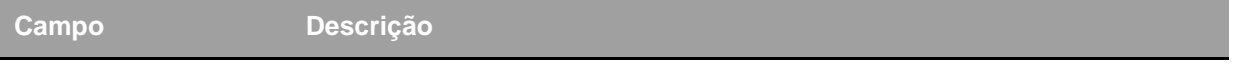

#### **Campos de preenchimento obrigatório, quando houver.**

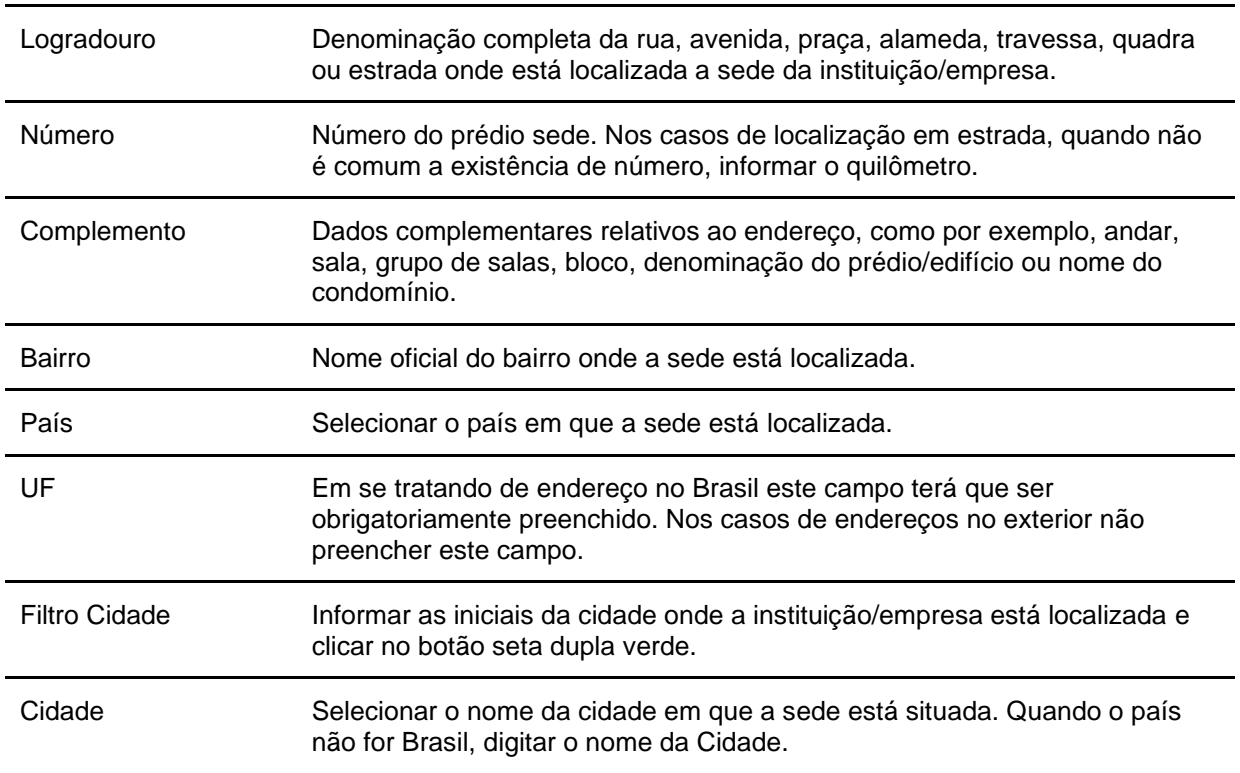

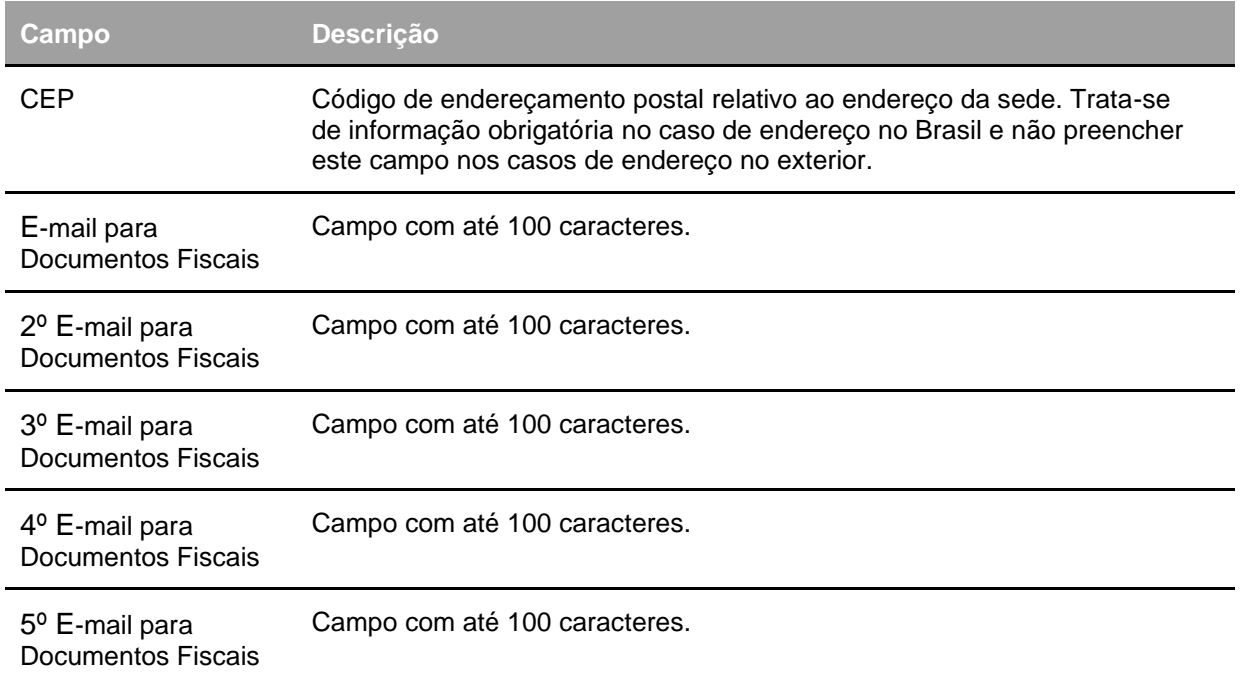

#### **Opção Dados do Contato Principal**

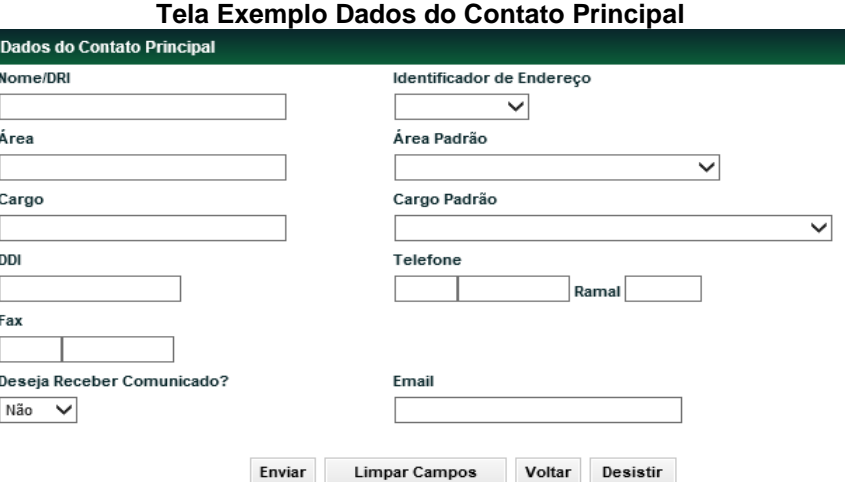

Essa função esta disponível para alteração apenas para Fundos de Investimento, cujo Administrador Legal não seja Participante da B3 - Balcão B3. Caso contrário, é disponibilizada apenas para consulta.

#### **Descrição dos Campos da Tela Dados do Contato Principal**

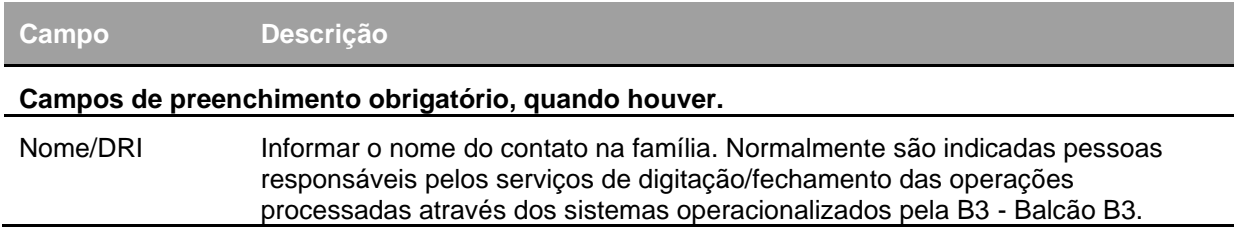

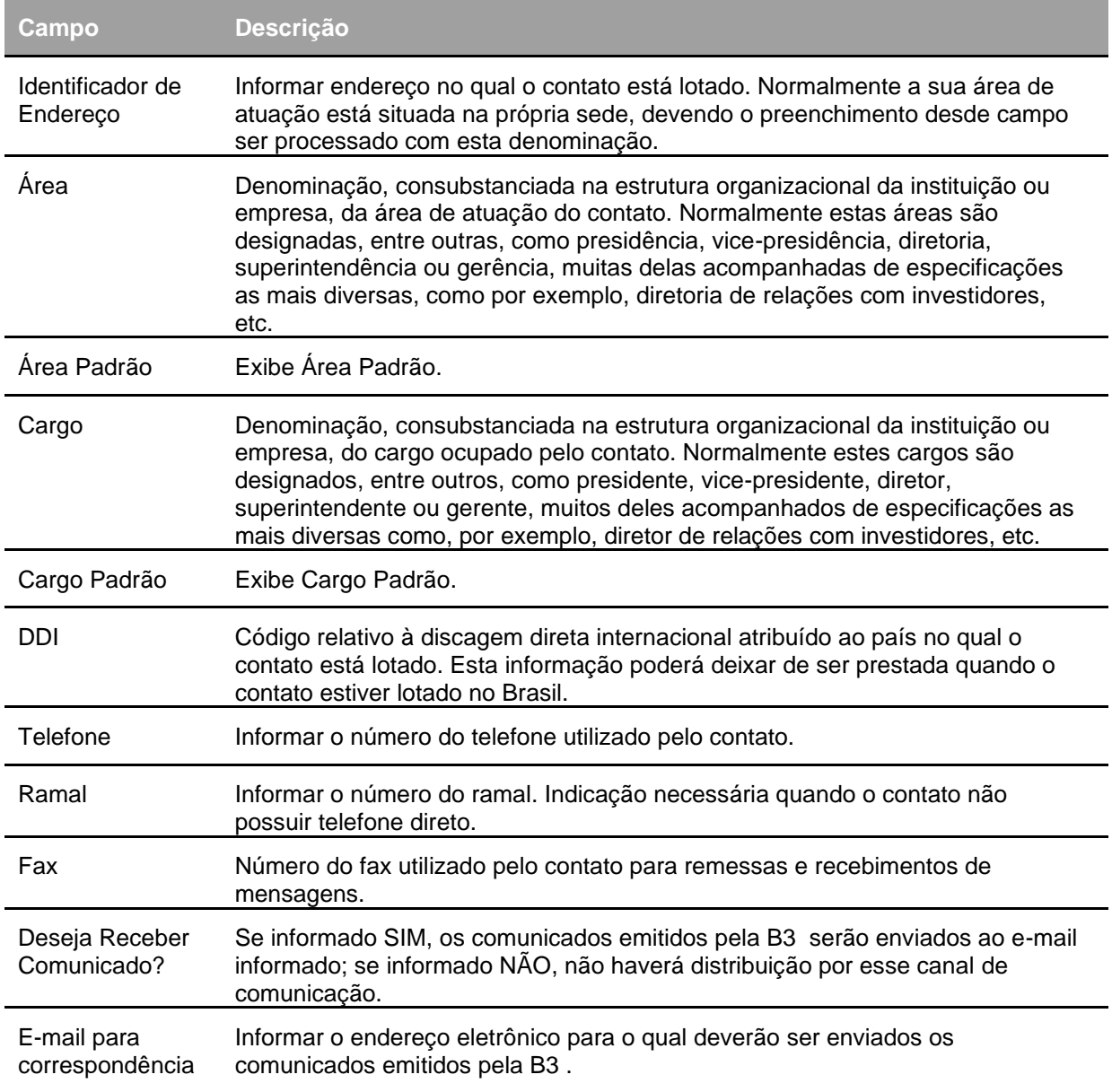

### **Alterar Dados do Investidor Não Residente**

Adm. de Participantes > Manutenção > Alterar Dados do Investidor Não Residente **Visão Geral**

Esta função permite a alteração do Cadastro de um Participante Investidor Não Residente. Esta alteração é efetuada pelo usuário autorizado pelo Participante com conta individualizada na B3 - Balcão B3.

**Tela Alteração do Investidor Não Residente**

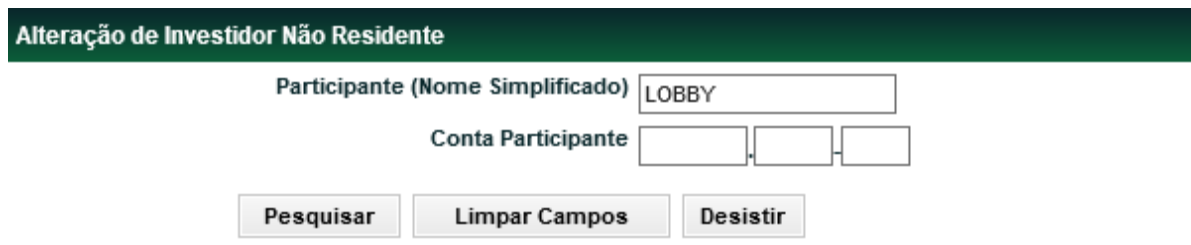

Após inserir os dados para a pesquisa e clicar no botão **Pesquisar**, o módulo apresenta a Tela de Relação com informações sobre o Investidor Não Residente desejado.

#### **Descrição dos Campos da Tela Alteração do Investidor Não Residente**

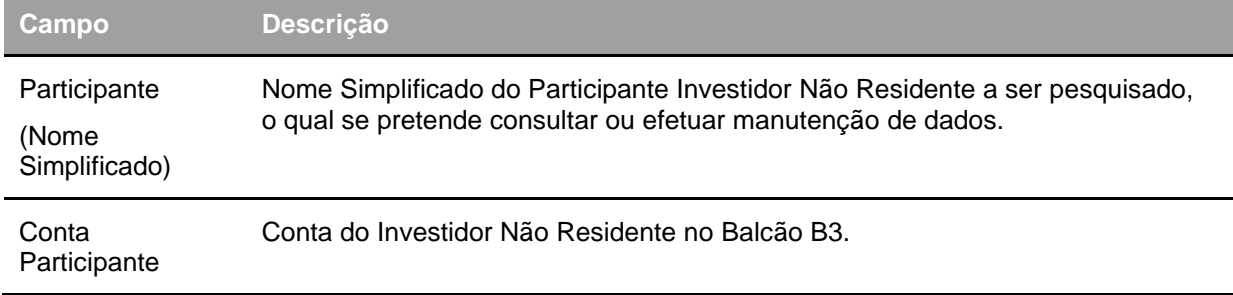

#### **Tela de Relação**

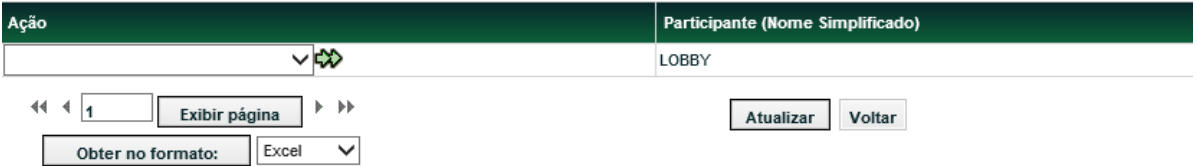

Após selecionar uma opção na Caixa de Seleção do campo **Ação** e clicar no botão **seta dupla verde**, o módulo exibe tela para consulta e inclusão de dados referente à opção da Ação selecionada.

#### **Descrição dos Campos da Tela de Relação**

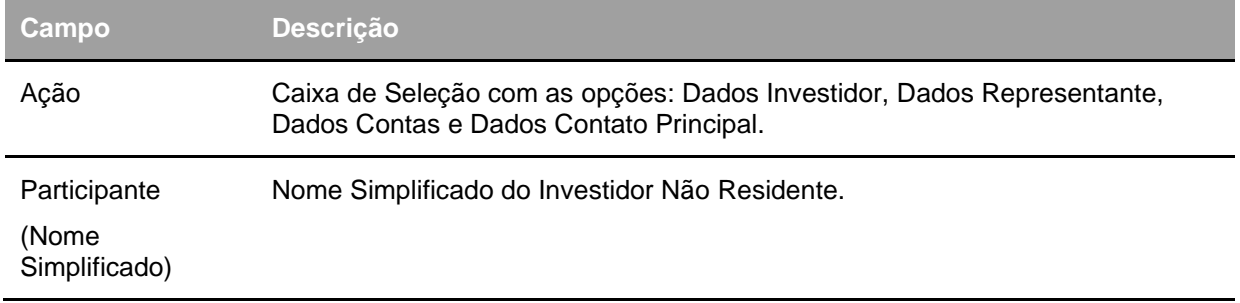

#### **Opção Dados do Investidor Não Residente**

**Tela Exemplo Dados do Investidor Não Residente**

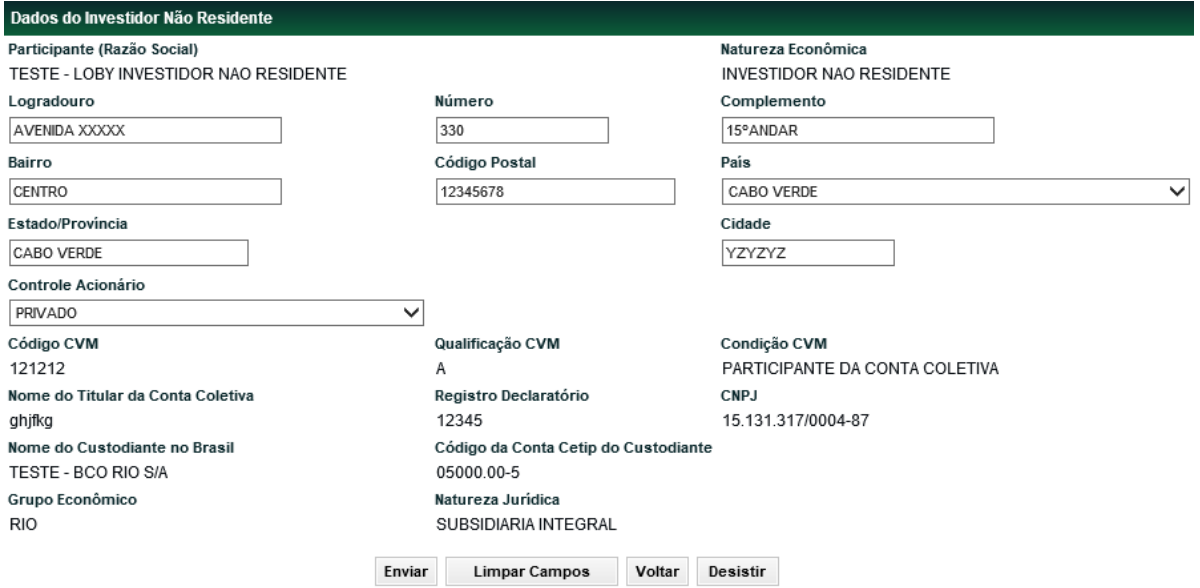

Após inserir os dados e clicar no botão **Enviar**, o módulo apresenta tela com os dados informados para que seja efetuada a confirmação ou correção dos mesmos. **Descrição dos Campos da Tela Dados Investidor Não Residente**

**Campo Descrição**

**Campos de preenchimento obrigatório, quando houver.**

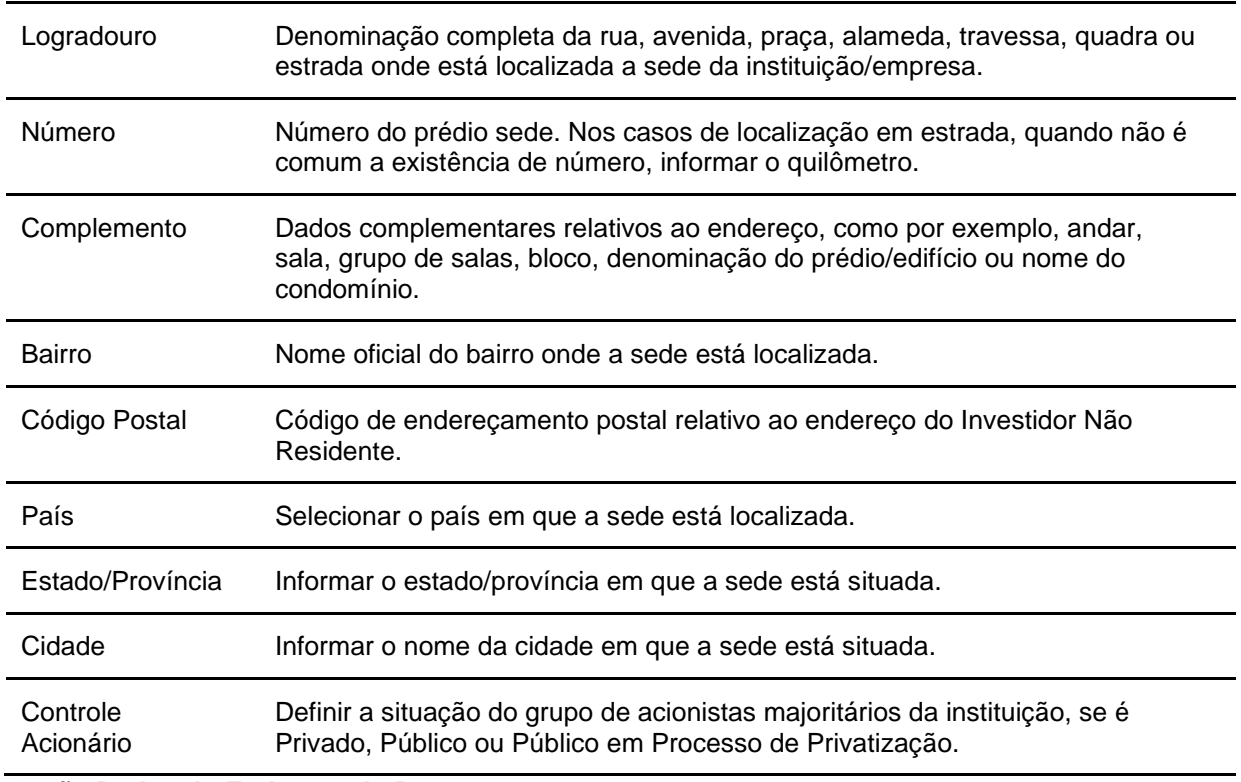

**Opção Dados do Endereço do Representante**

#### **Tela Exemplo Dados do Endereço do Representante**

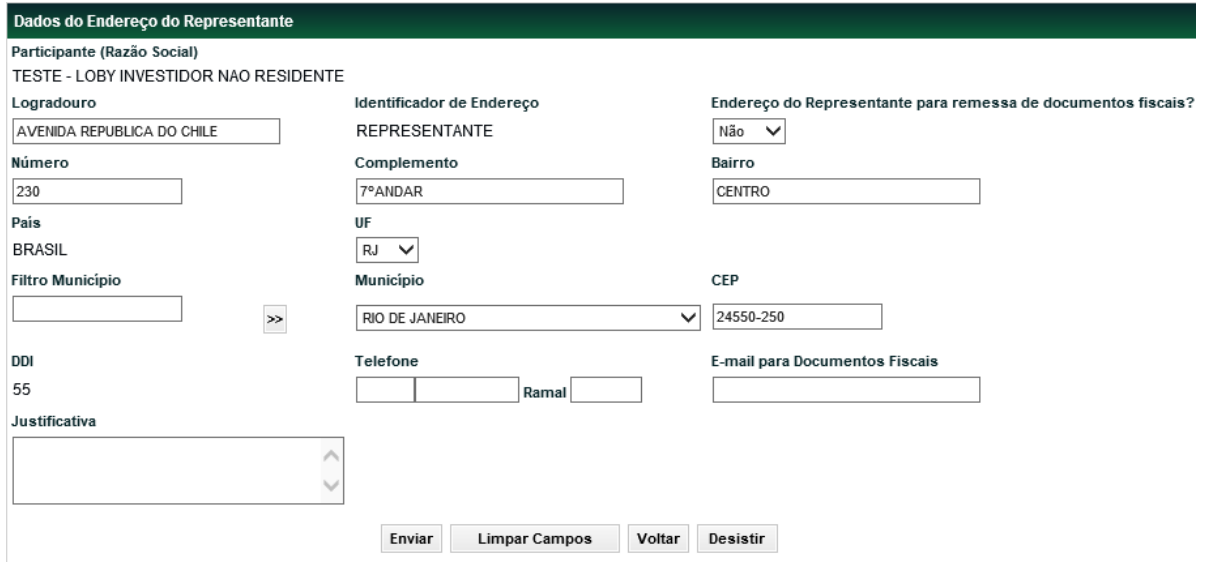

Após inserir os dados e clicar no botão **Enviar**, o módulo apresenta tela com os dados informados para que seja efetuada a confirmação ou correção dos mesmos.

# **Campo Descrição Campos de preenchimento obrigatório, quando houver.** Logradouro Denominação completa da rua, avenida, praça, alameda, travessa, quadra ou estrada onde está localizada a sede da instituição/empresa. Número Número do prédio sede. Nos casos de localização em estrada, quando não é comum a existência de número, informar o quilômetro. Complemento Dados complementares relativos ao endereço, como por exemplo, andar, sala, grupo de salas, bloco, denominação do prédio/edifício ou nome do condomínio. Bairro Nome oficial do bairro onde o representante está localizado. CEP Código de endereçamento postal relativo ao endereço do representante. UF Selecionar o estado brasileiro onde o representante está localizado. Filtro Cidade Informar as iniciais da cidade onde a instituição/empresa está localizada e clicar no botão seta dupla verde. Cidade Selecionar o nome da cidade em que o representante está situado. Fax Número do fax utilizado pelo contato para remessas e recebimentos de mensagens. PABX Informar o número do PABX utilizado pelo contato. E-mail para correspondência Informar o endereço eletrônico para o qual deverão ser enviados os comunicados emitidos pela B3.

#### **Descrição dos Campos da Tela Dados do Representante Legal no Brasil**

#### **Opção Dados da Conta Própria**

#### **Tela Exemplo Dados da Conta Própria**

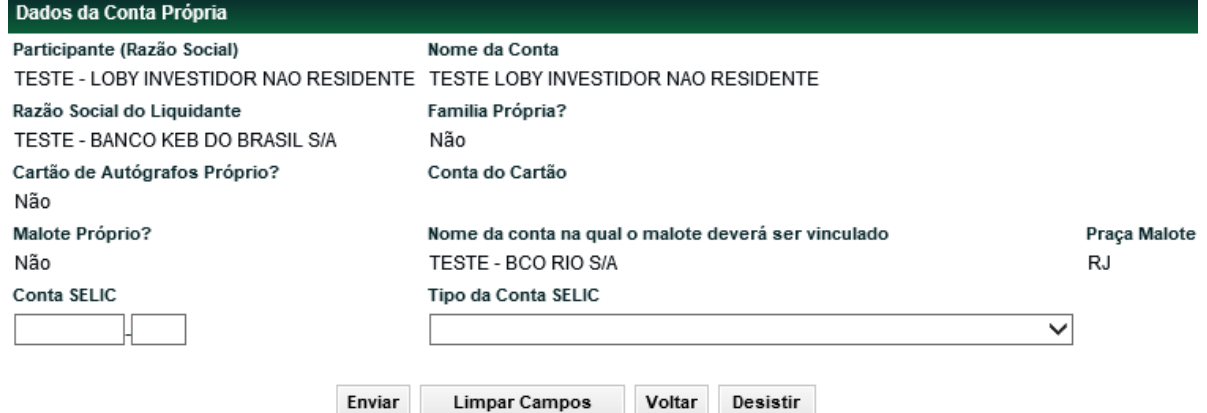

Tendo selecionado a opção **DADOS CONTA**, uma nova tela de relação é apresentada, com todas as Contas Próprias do Participante Investidor Não Residente que podem ser lançadas pelo usuário logado.

Após selecionar a função **ALTERAR**, em uma das contas, na Caixa de Seleção do campo **Ação** e clicar no botão **seta dupla verde**, o módulo exibe tela com os dados da conta selecionada, permitindo alteração do código SELIC do Participante.

#### **Descrição dos Campos da Tela Dados da Conta Própria**

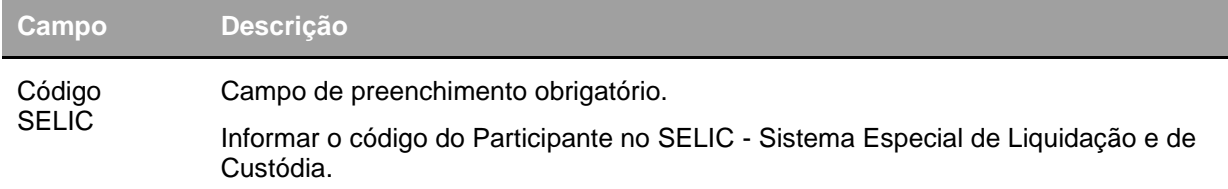

#### **Opção Dados do Contato Principal**

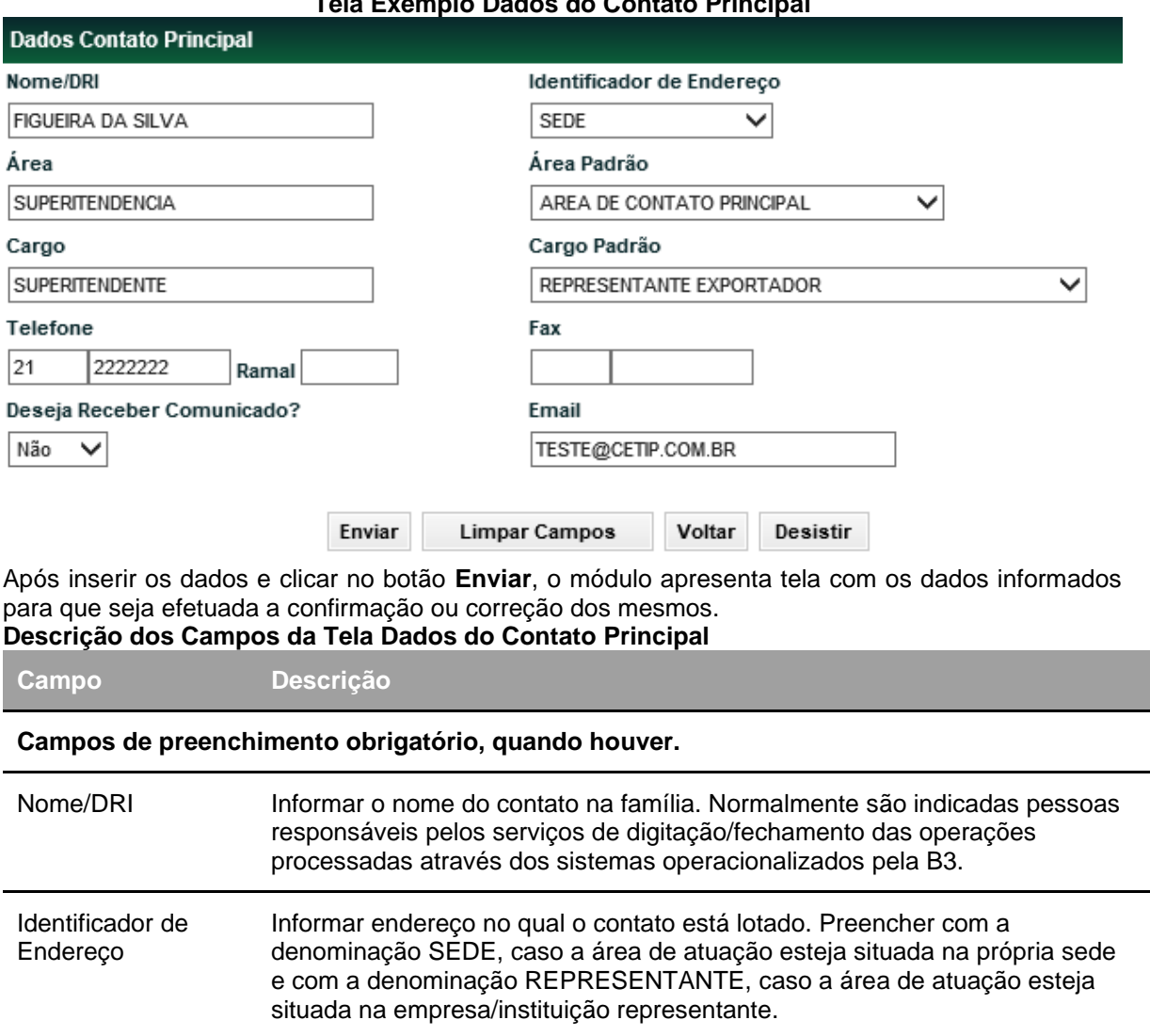

### **Tela Exemplo Dados do Contato Principal**

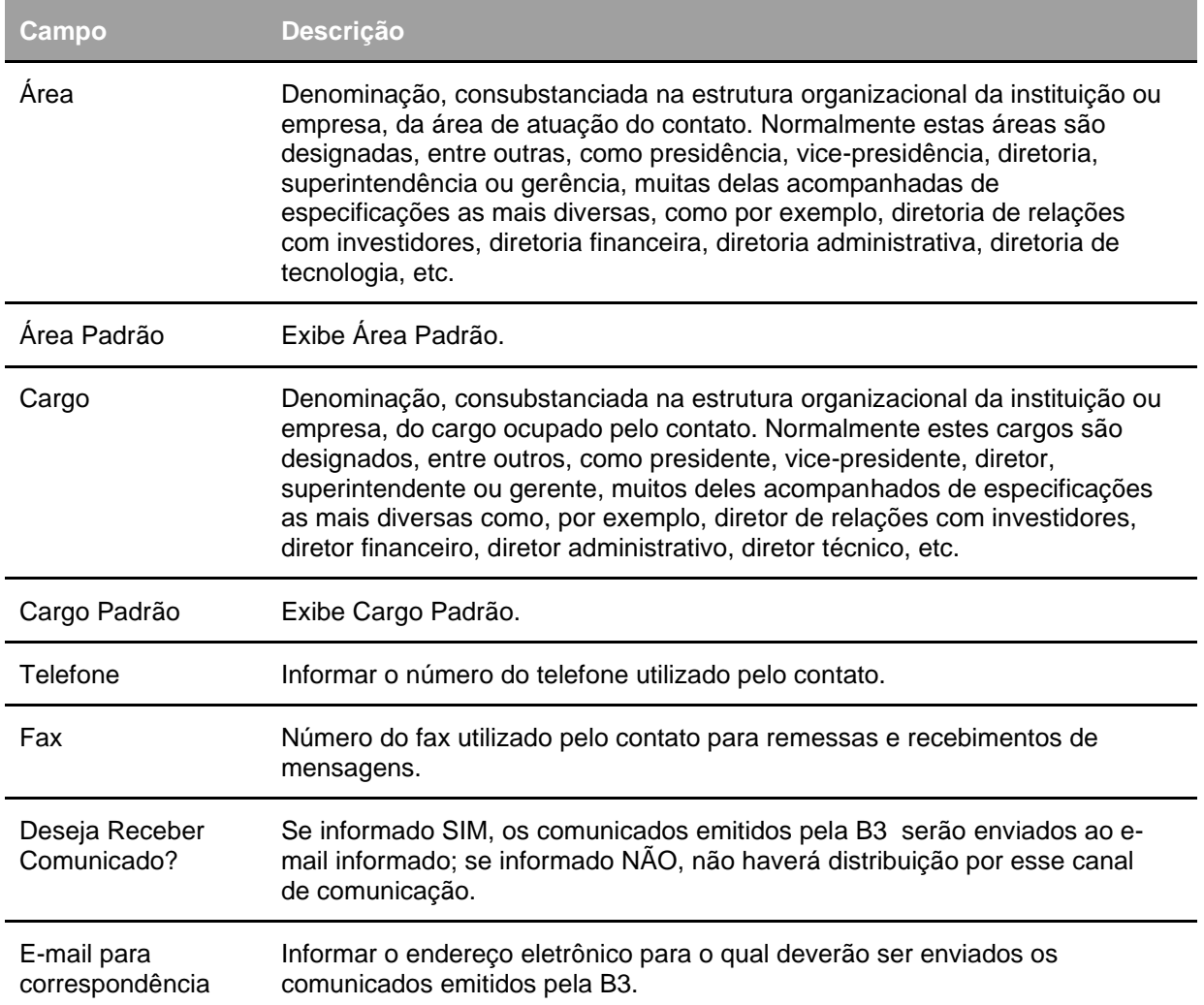

#### **Opção Dados sobre FATCA e Código LEI**

#### **Tela Exemplo Dados sobre FATCA e Código LEI**

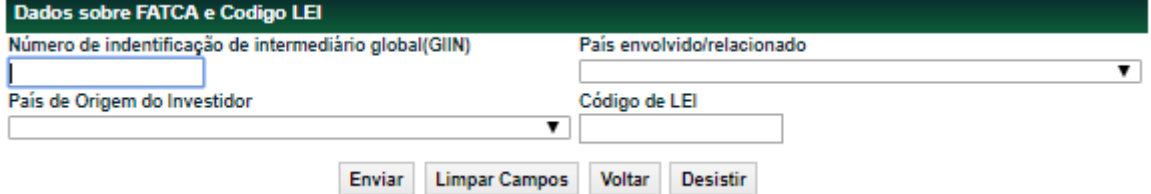

Após inserir os dados e clicar no botão **Enviar**, o módulo apresenta tela com os dados informados para que seja efetuada a confirmação ou correção dos mesmos.

#### **Descrição dos Campos da Tela Dados do Contato Principal**

**Campo Descrição**

**Campos de preenchimento obrigatório, quando houver.**

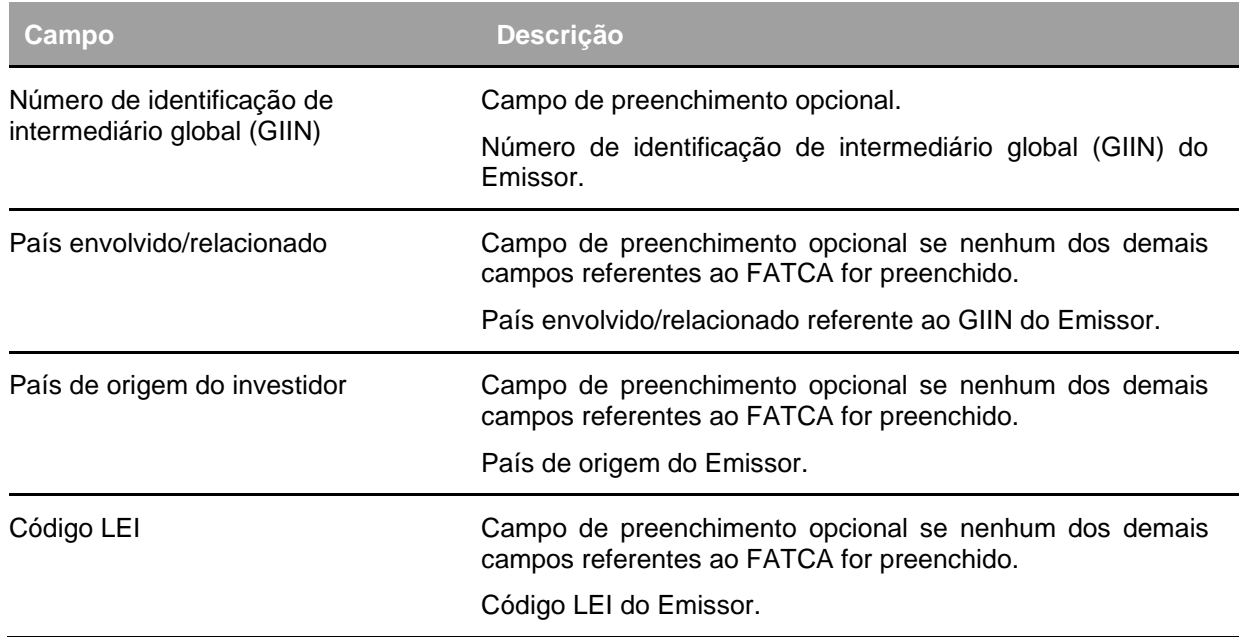

### **Alterar Dados do Emissor**

Adm. de Participantes > Manutenção > Alterar Dados do Emissor **Visão Geral**

Esta função permite a alteração do Cadastro de um Participante Emissor. Esta alteração é efetuada pelo usuário autorizado pelo Participante com conta individualizada na B3 - Balcão B3. **Tela Alteração do Emissor**

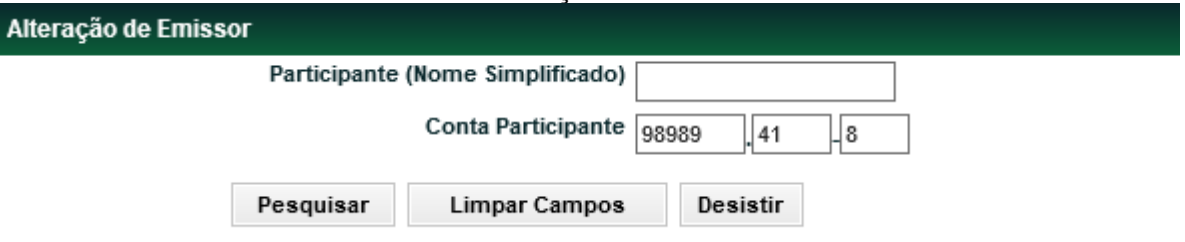

Após inserir os dados e clicar no botão **Pesquisar**, o módulo apresenta a tela de relação com informações sobre o Participante Emissor desejado.

**Descrição dos Campos da Tela Alteração do Emissor**

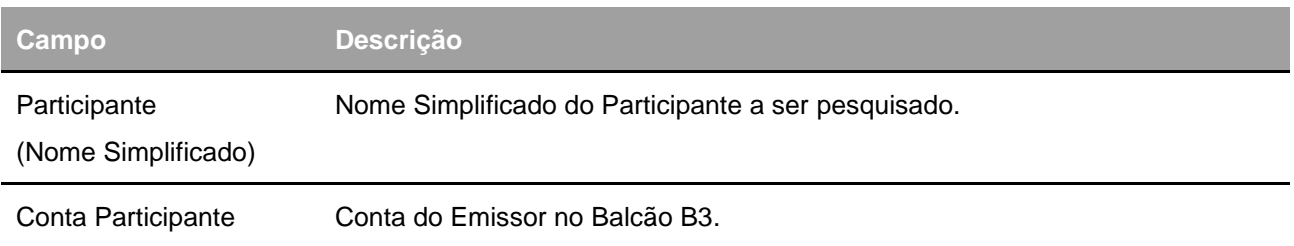

#### **Tela de Relação**

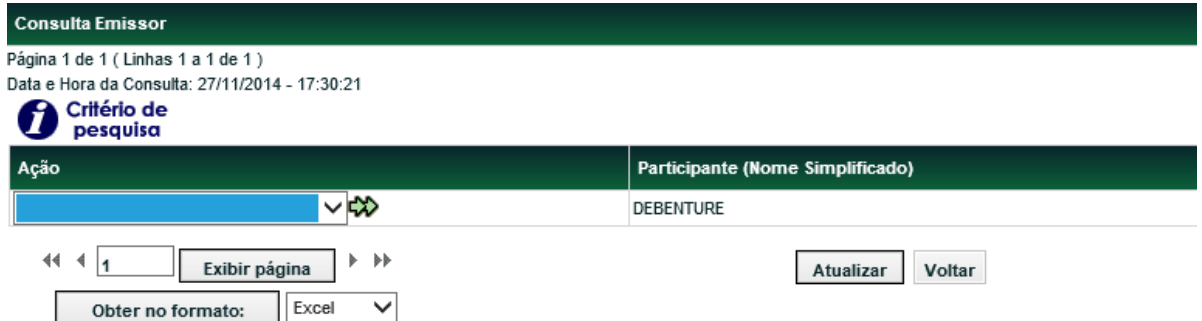

Após selecionar uma opção na Caixa de Seleção do campo **Ação** e clicar no botão **seta dupla verde**, o módulo exibe tela para consulta e inclusão de dados referente à opção da Ação selecionada.

#### **Descrição dos Campos da Tela de Relação**

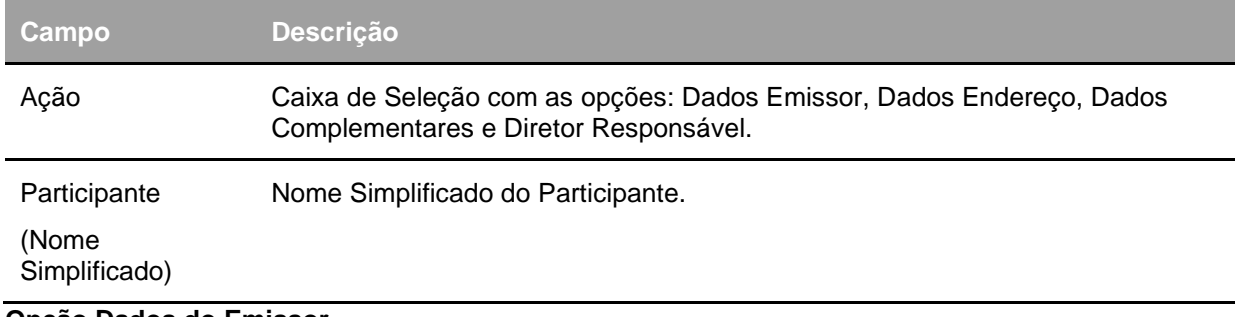

**Opção Dados do Emissor**

#### **Tela Exemplo Dados do Emissor**
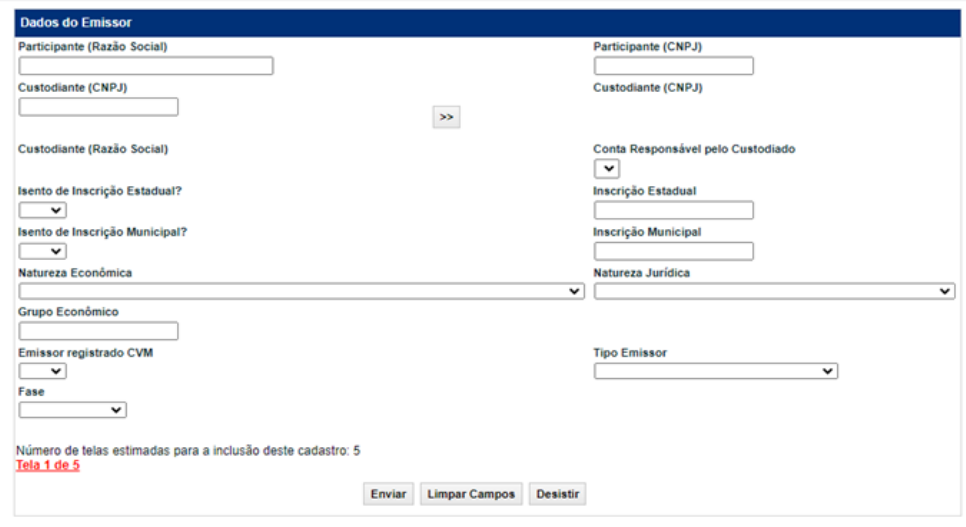

Após inserir os dados e clicar no botão **Enviar**, o módulo apresenta tela com os dados informados para que seja efetuada a confirmação ou correção dos mesmos.

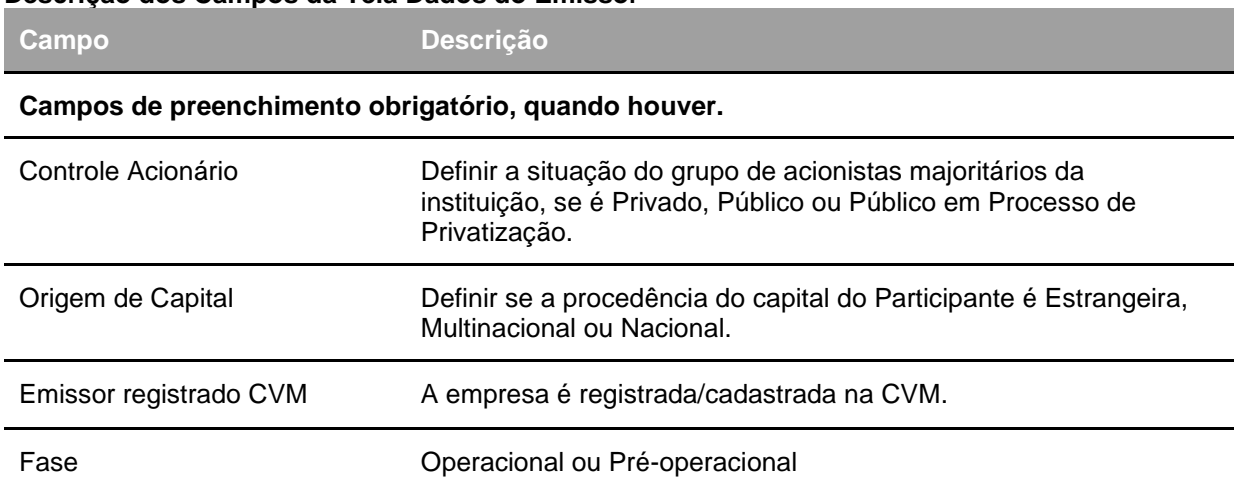

#### **Descrição dos Campos da Tela Dados do Emissor**

#### **Opção Dados do Endereço Emissor**

**Tela Exemplo Dados do Endereço da Sede**

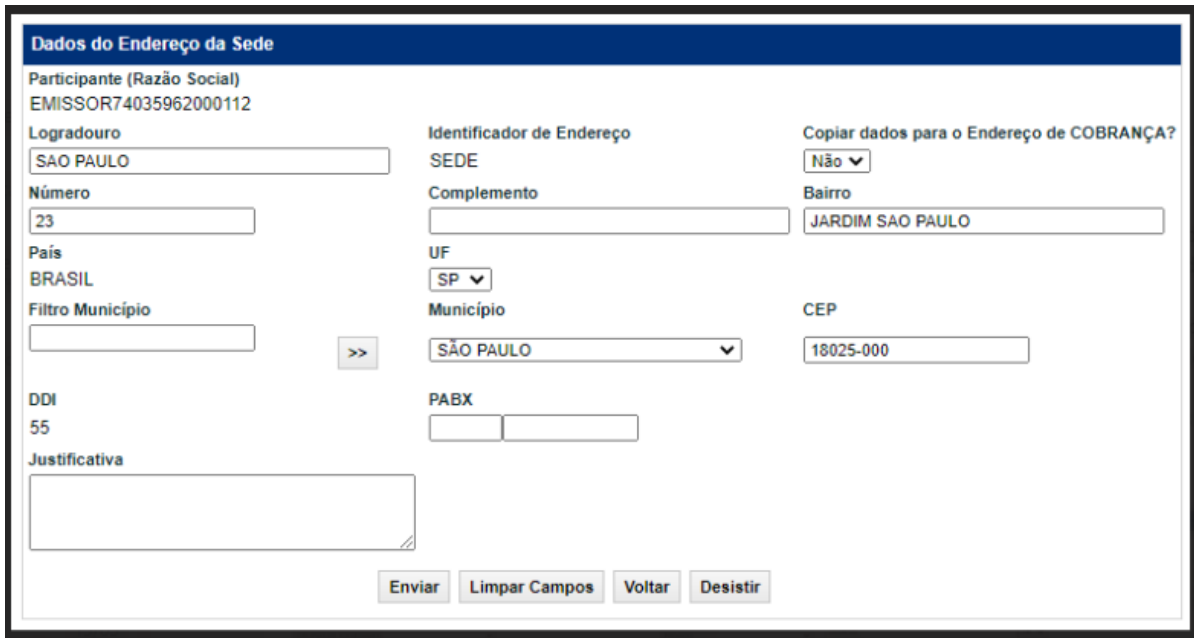

Após inserir os dados e clicar no botão **Enviar**, o módulo apresenta tela com os dados informados para que seja efetuada sua confirmação/correção.

#### **Descrição dos Campos da Tela Dados Endereço Sede**

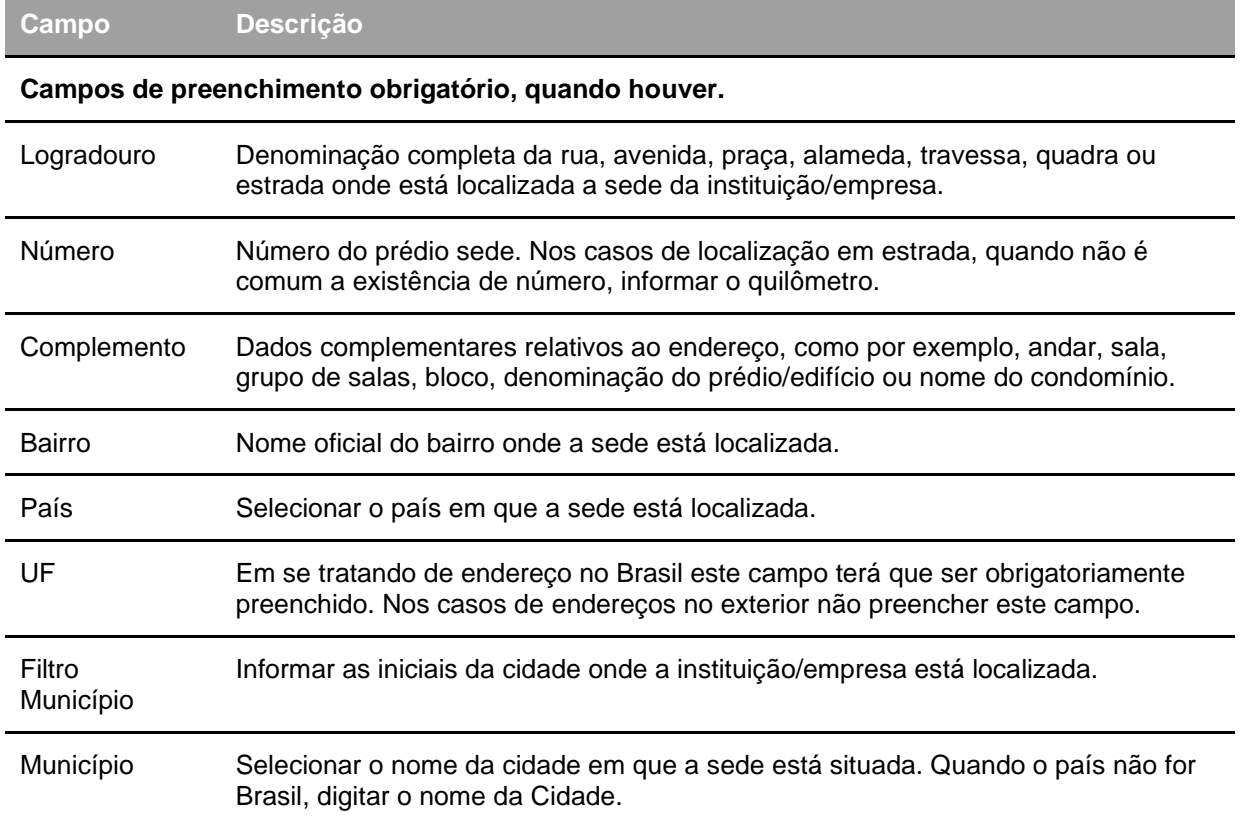

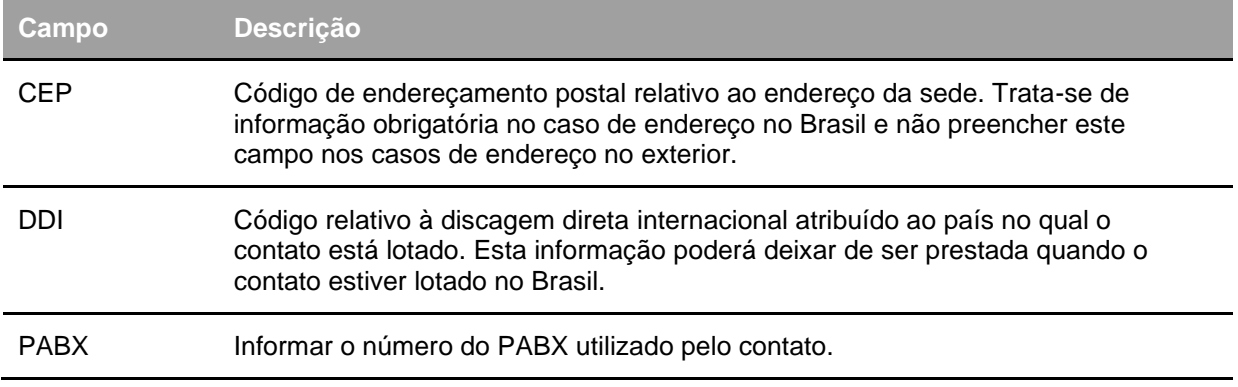

**Observação:** Caso o Usuário tenha selecionado a opção **NÃO** no campo Copiar dados do endereço de Cobrança, após a confirmação das informações da Tela de Dados do Endereço Emissor é apresentada Tela Dados do Endereço de Cobrança.

#### **Opção Dados do Endereço de Cobrança**

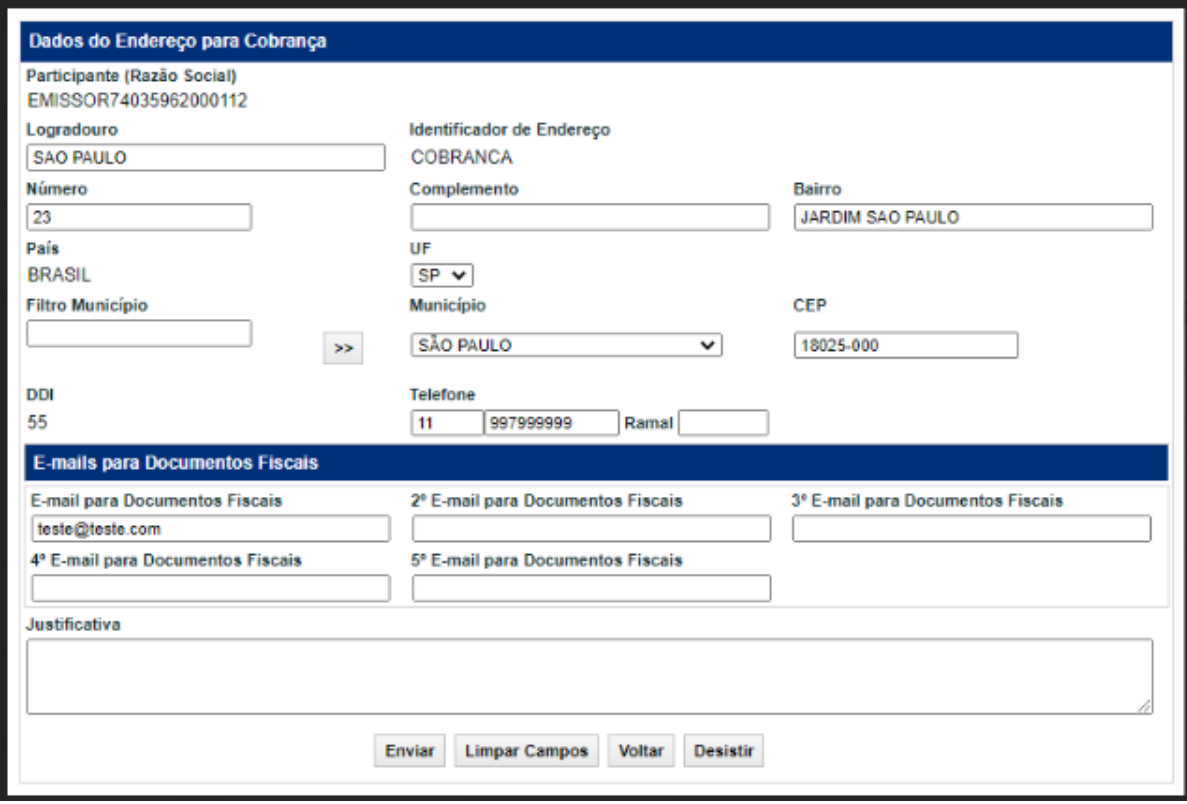

### **Tela Exemplo Dados do Endereço para Cobrança**

Caso o Usuário tenha alterado o campo "Copiar dados do endereço de Cobrança" na Tela Dados do Endereço da Sede, que antes era Sim para Não, após a confirmação da tela, o módulo disponibilizará os dados para inclusão, de um novo Endereço de Cobrança.

Nessa tela o campo referente ao Identificador do Endereço aparece não editado, e como COBRANÇA.

#### **Descrição dos Campos da Tela Dados do Endereço de Cobrança**

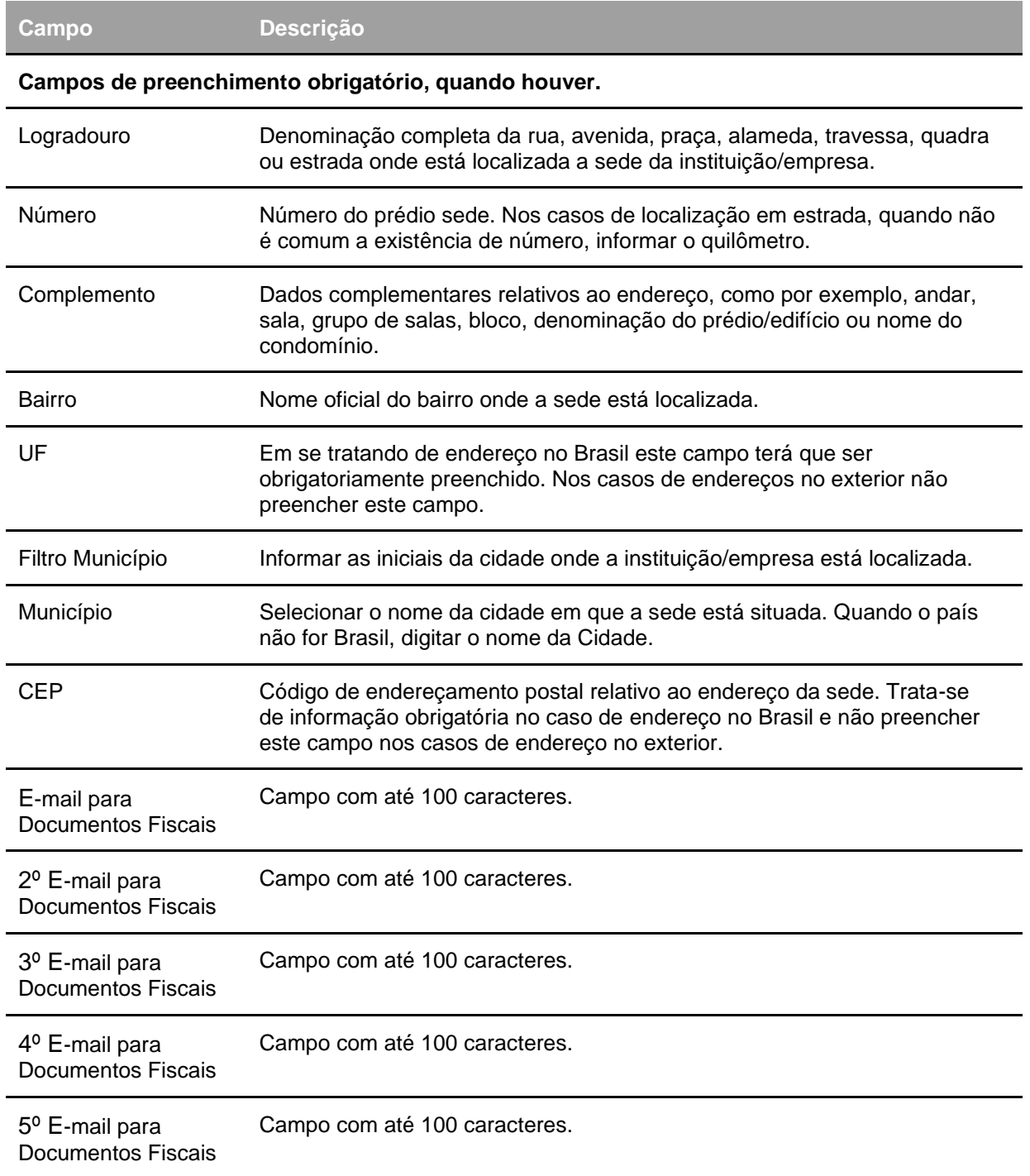

### **Opção Dados Complementares Emissor**

### **Tela Exemplo Dados Complementares Emissor**

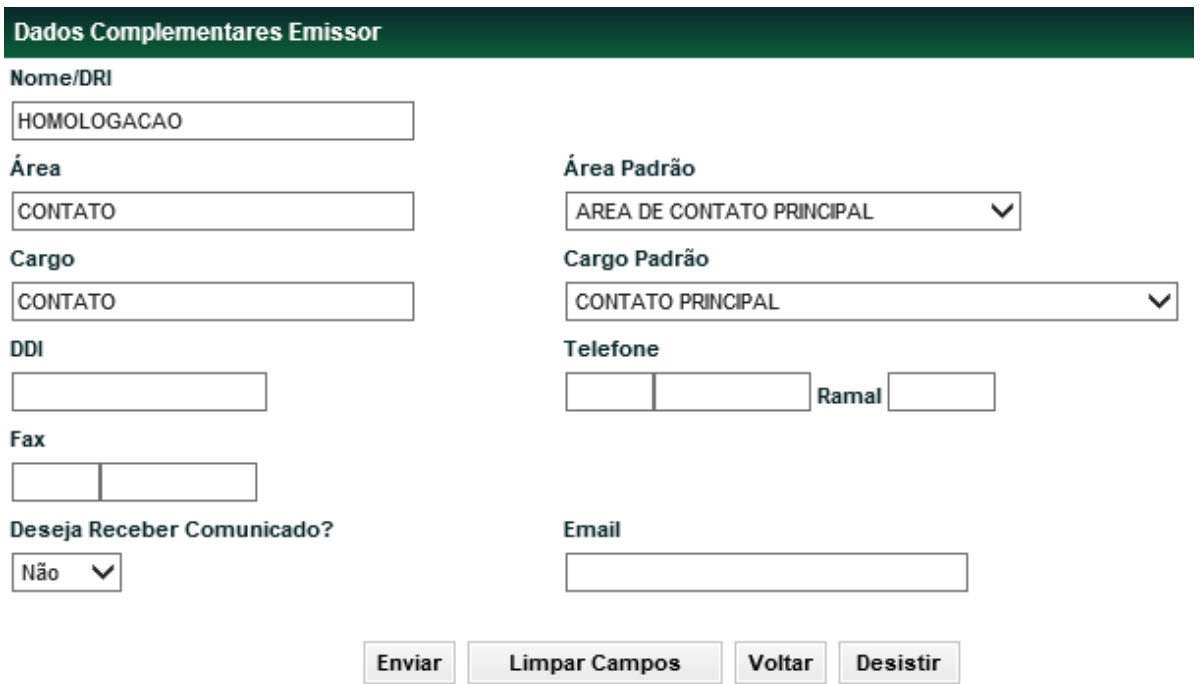

Após inserir os dados e clicar no botão **Enviar**, o módulo apresenta tela com os dados informados para que seja efetuada a confirmação ou correção dos mesmos. **Descrição dos Campos da Tela Dados Complementares Emissor**

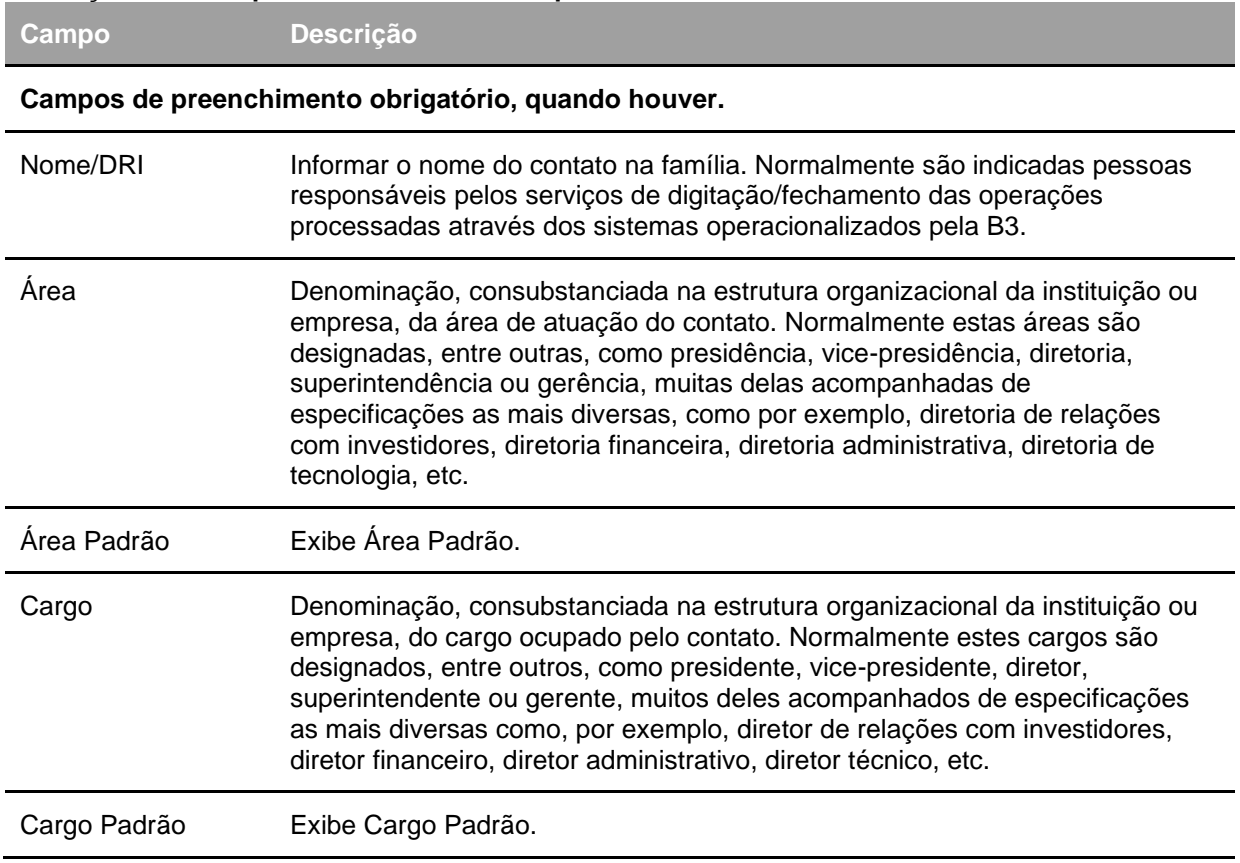

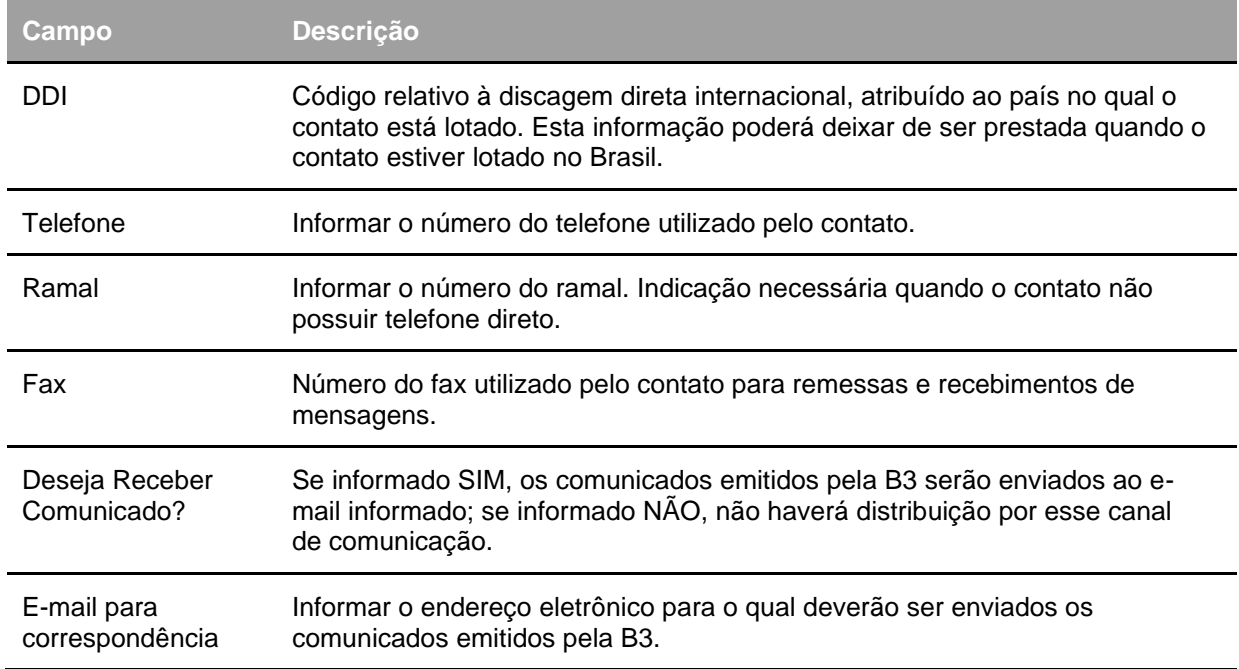

### **Opção Dados do Diretor Responsável**

#### **Tela Exemplo da Opção Dados do Diretor Responsável**

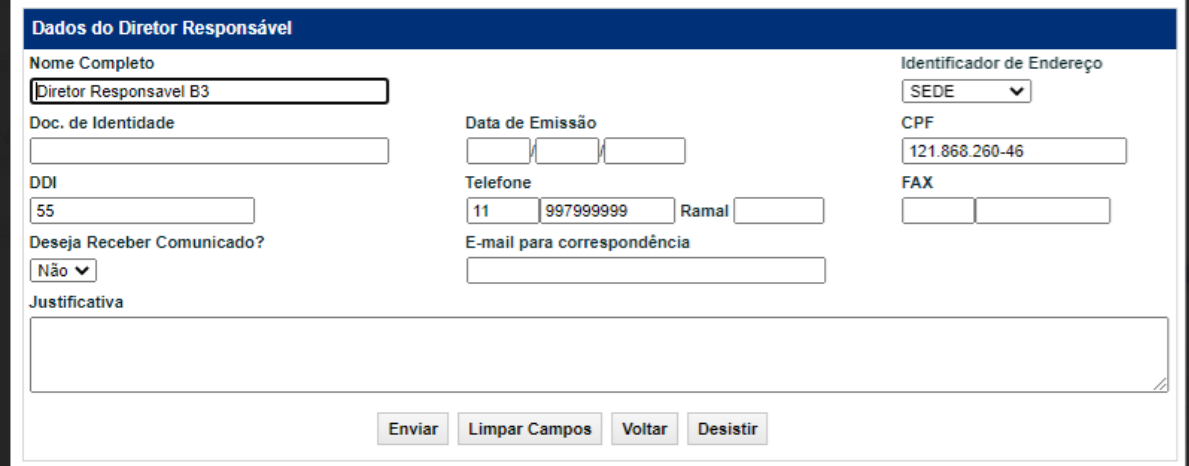

Tela apenas para consulta.

Descrição dos Campos da Tela Dados do Diretor Responsável

#### **Opção Dados sobre FATCA e Código LEI**

#### **Tela Exemplo Dados sobre FATCA e Código LEI**

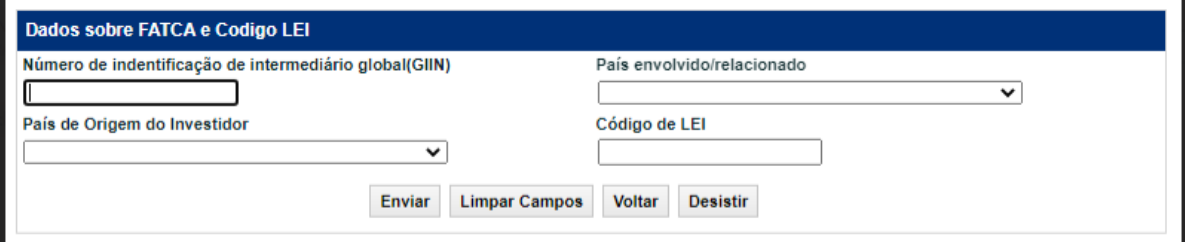

Após inserir os dados e clicar no botão **Enviar**, o módulo apresenta tela com os dados informados para que seja efetuada a confirmação ou correção dos mesmos.

#### **Descrição dos Campos da Tela Dados do Contato Principal**

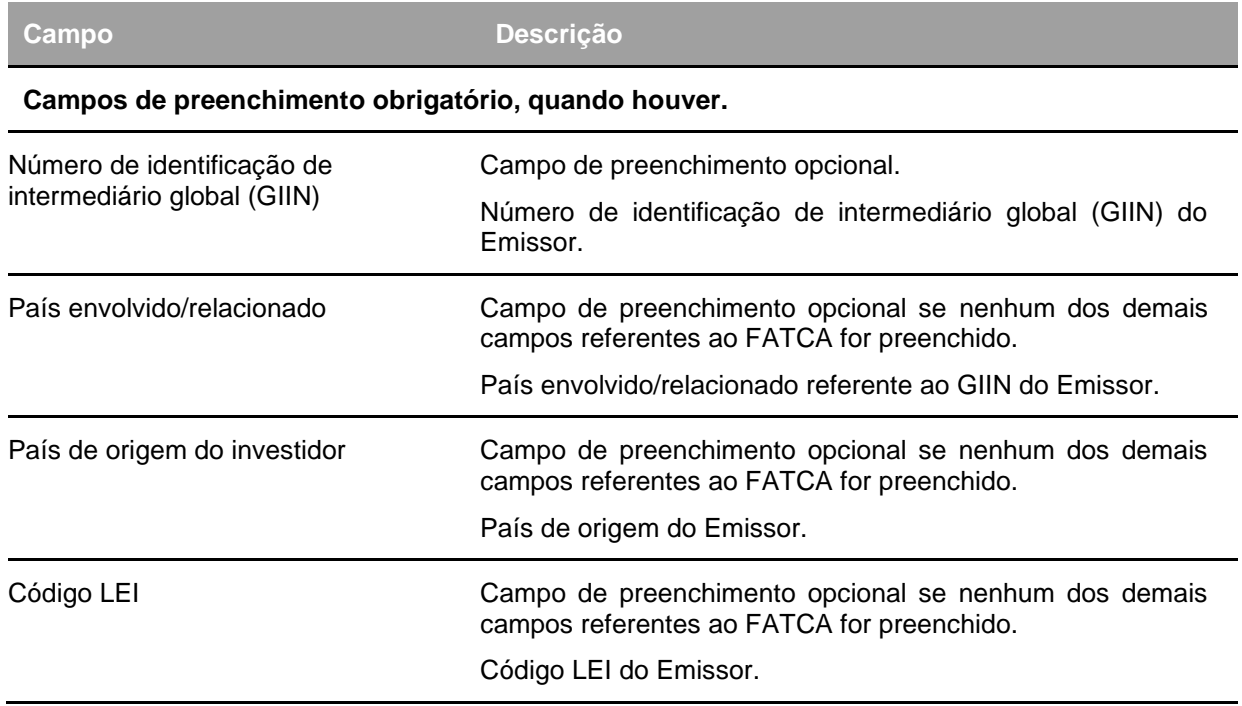

### **Informações ao Órgão Regulador**

Adm. de Participantes > Manutenção > Informações ao Órgão Regulador

**Visão Geral**

Essa função permite aos Participantes disponibilizar ou suspender o envio de arquivo diário com suas movimentações e posição de custódia, para o Órgão Regulador.

É permitido disponibilizar o envio do arquivo para mais de um órgão regulador por conta de Participante.

Esta função é de comando único do Participante que deseja disponibilizar o arquivo par aos órgãos reguladores.

#### **Tela Filtro Manutenção Órgão**

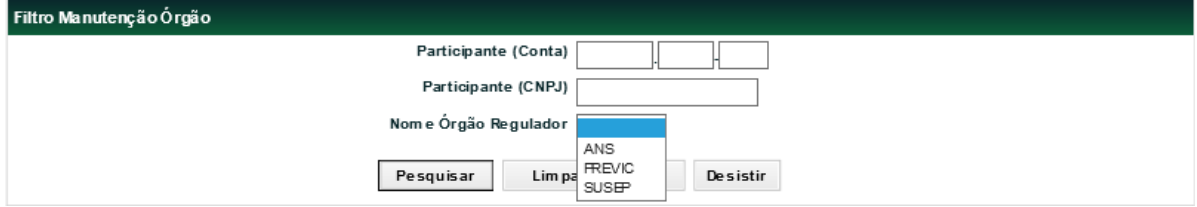

Após clicar no botão **Pesquisar**, o módulo apresenta a tela de relação com informações sobre o fundo desejado e a situação do mesmo junto ao Órgão Regulador. **Descrição dos Campos da Tela Filtro Manutenção Órgão**

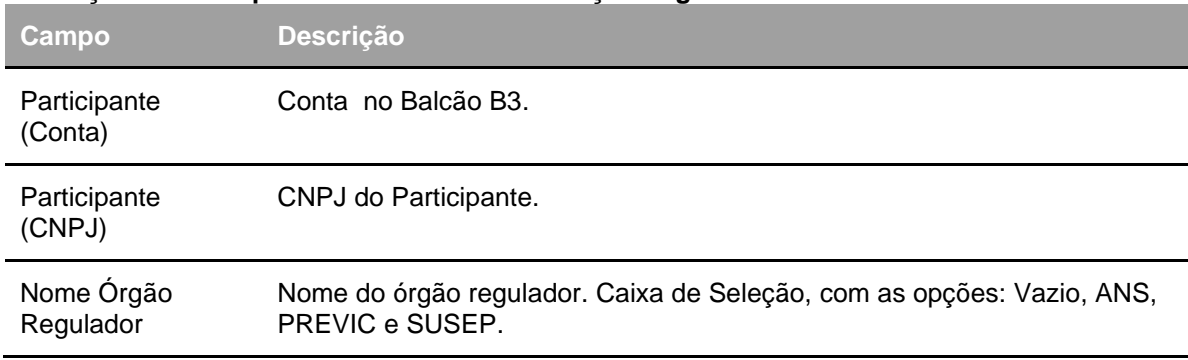

#### **Tela de Relação**

#### **Para ANS e SUSEP :**

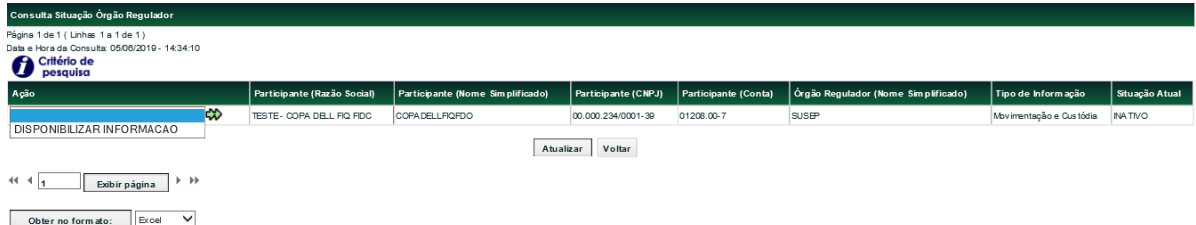

#### **Descrição dos Campos da Tela de Relação**

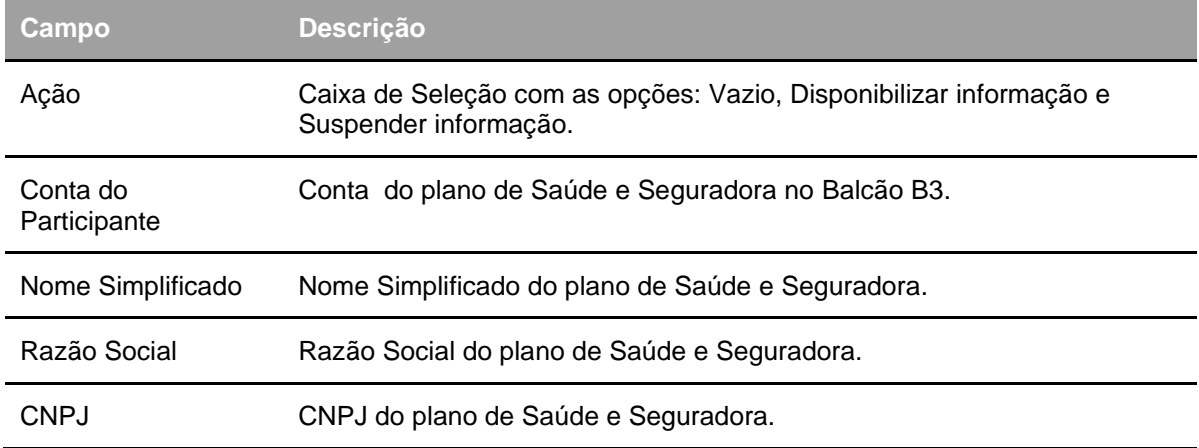

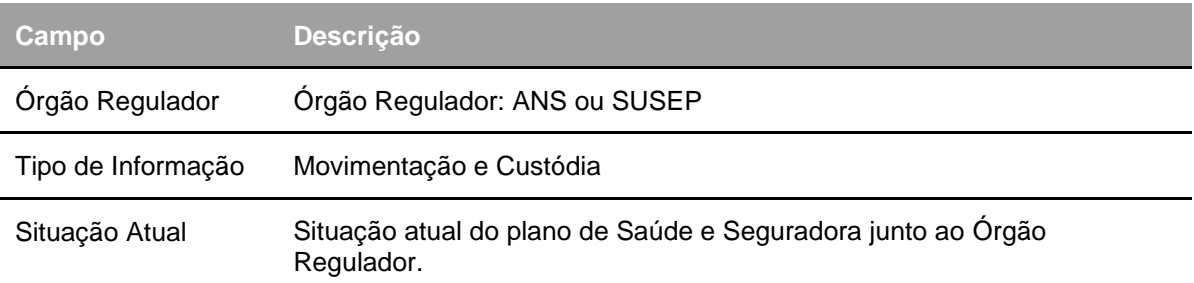

Através do campo **Ação**, será possível indicar a suspensão ou disponibilização de informações sobre suas movimentações e custódia para o Órgão Regulador.

Após selecionar uma opção no campo **Ação** e clicar no botão **seta dupla verde**, o módulo exibe tela de confirmação com detalhes da conta que deseja autorizar ou não a disponibilização de suas Movimentações e Custódia para o Órgão Regulador.

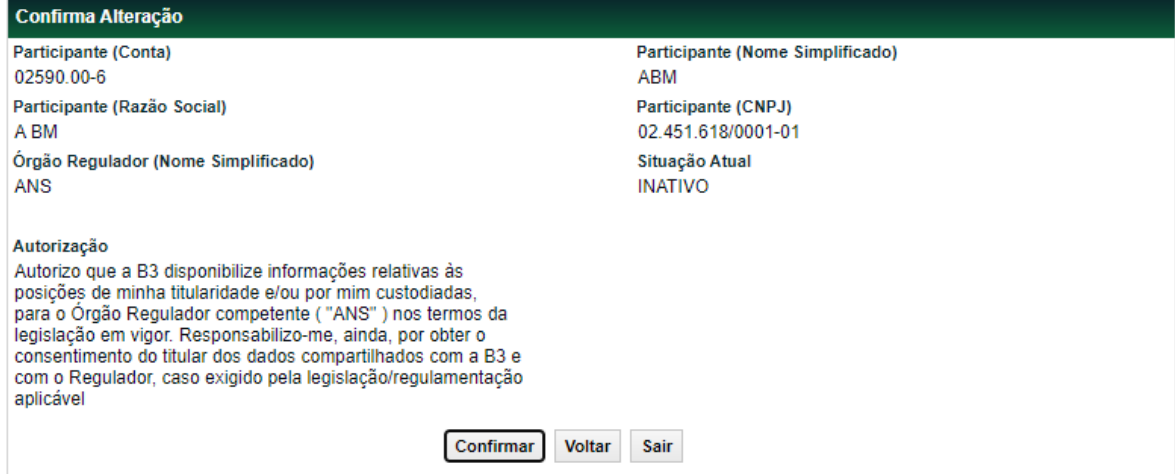

### **Para PREVIC :**

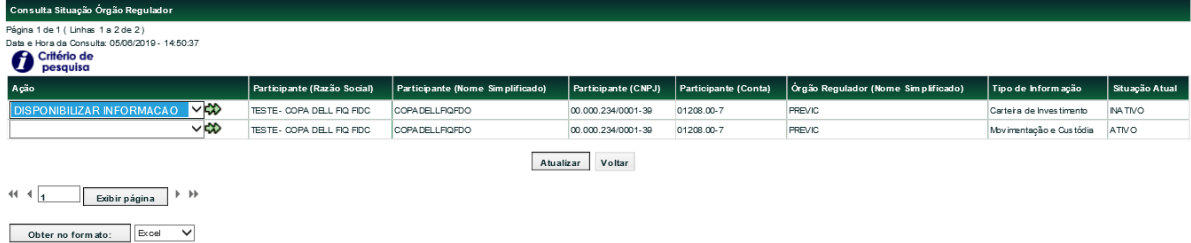

**Descrição dos Campos da Tela de Relação**

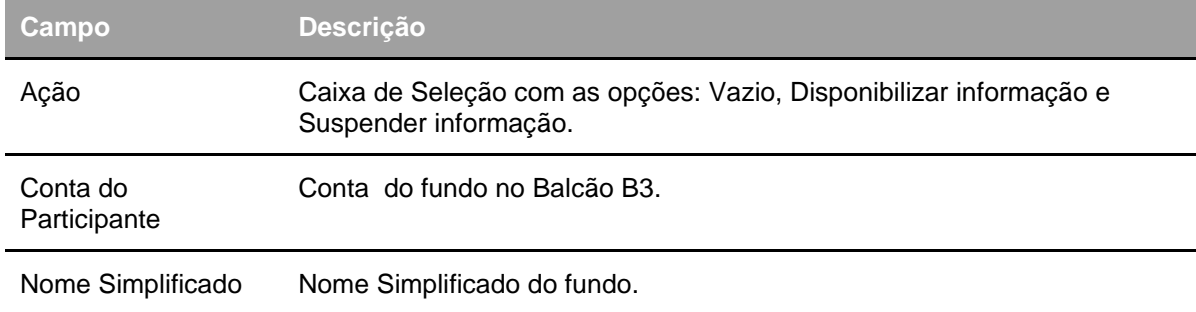

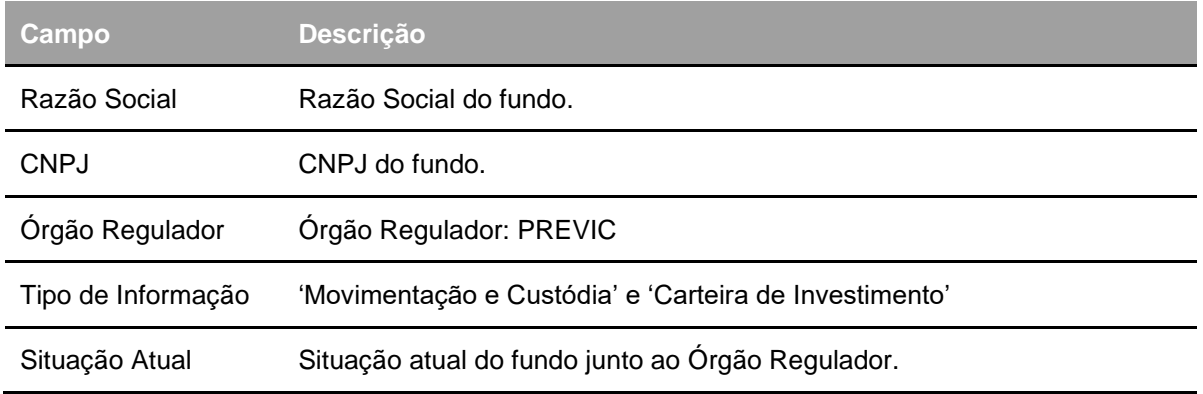

Através do campo **Ação**, será possível indicar a suspensão ou disponibilização de informações do Tipo = 'Movimentação e custódia' e 'Carteira de Investimento' para o Órgão Regulador PREVIC. Após selecionar uma opção no campo **Ação** e clicar no botão **seta dupla verde**, o módulo exibe tela de confirmação com detalhes da conta que deseja autorizar ou não a disponibilização das informações do Tipo selecionado de 'Movimentação e Custódia' ou 'Carteira de Investimento'.

#### **Tipo de Informação = 'Movimentação e Custódia':**

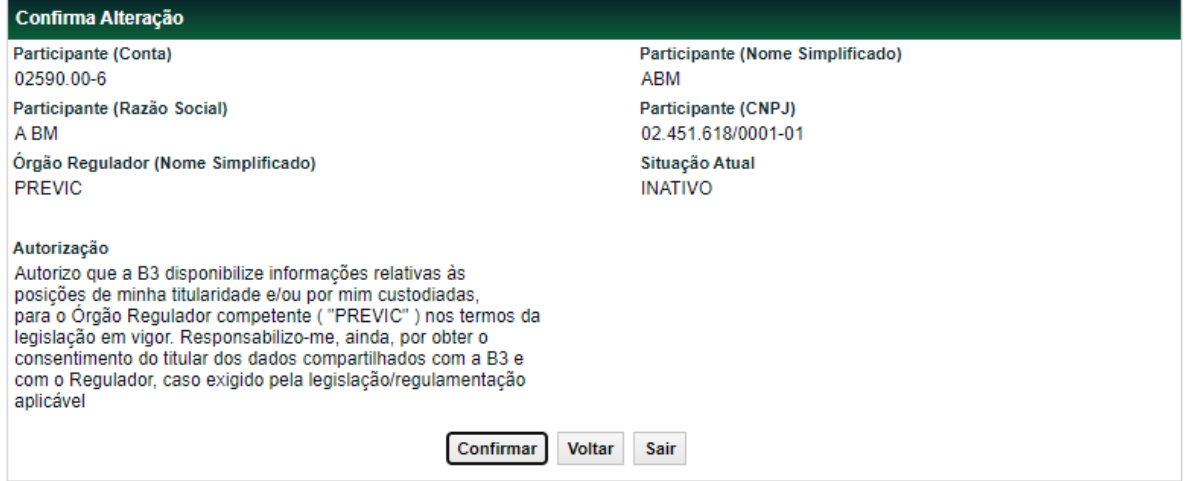

#### **Tipo de Informação = 'Carteira de Investimento':**

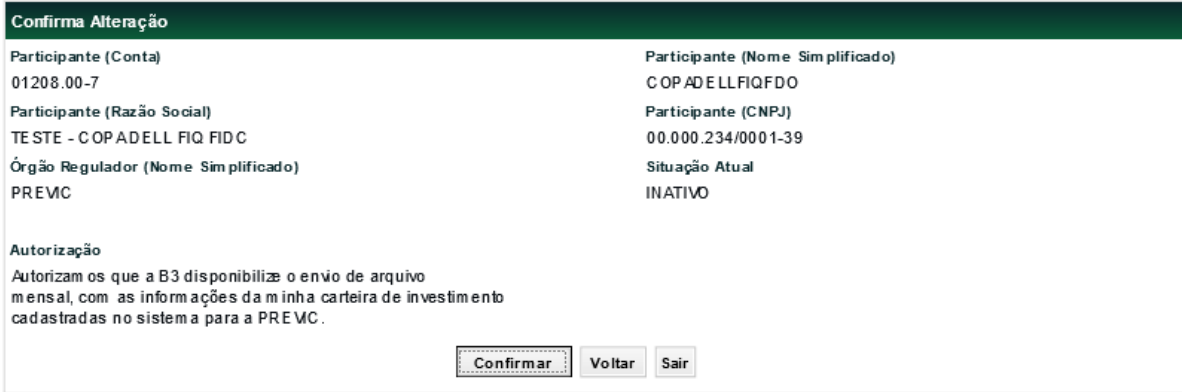

### **Inclusão de Endereço Adicional**

Adm. de Participantes > Manutenção > Inclusão de Endereço Adicional **Visão Geral**

Esta função permite ao Participante cadastrar um endereço adicional para a instituição. **Tela de Inclusão de Endereço Adicional**

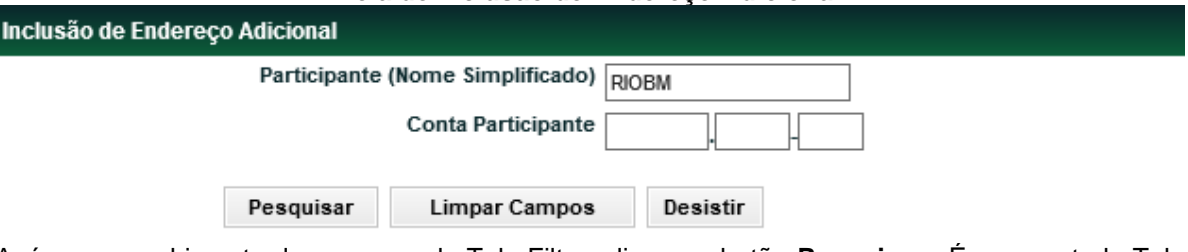

Após o preenchimento dos campos da Tela Filtro, clique no botão **Pesquisar**. É apresentada Tela para Inclusão de Endereço Adicional. **Tela Inclusão de Endereço Adicional**

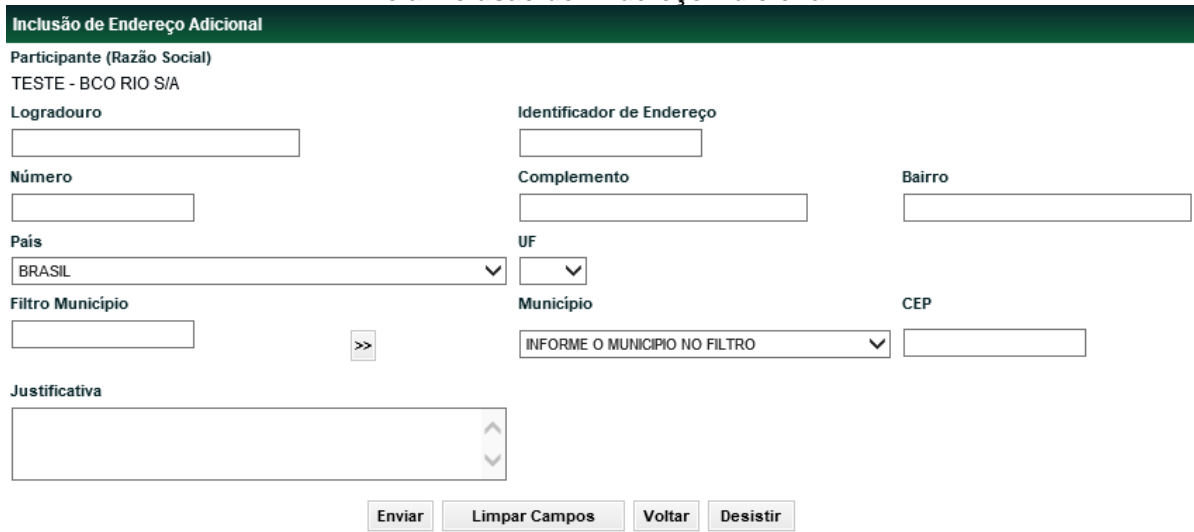

Após clicar no botão **Enviar**, o módulo apresenta tela com os dados informados para que seja efetuada a confirmação ou correção dos mesmos.

### **Descrição dos Campos da Tela Endereço Adicional**

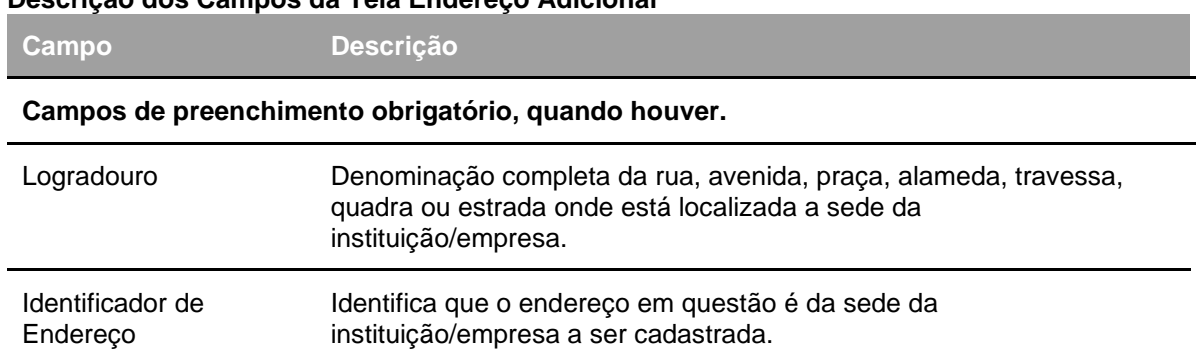

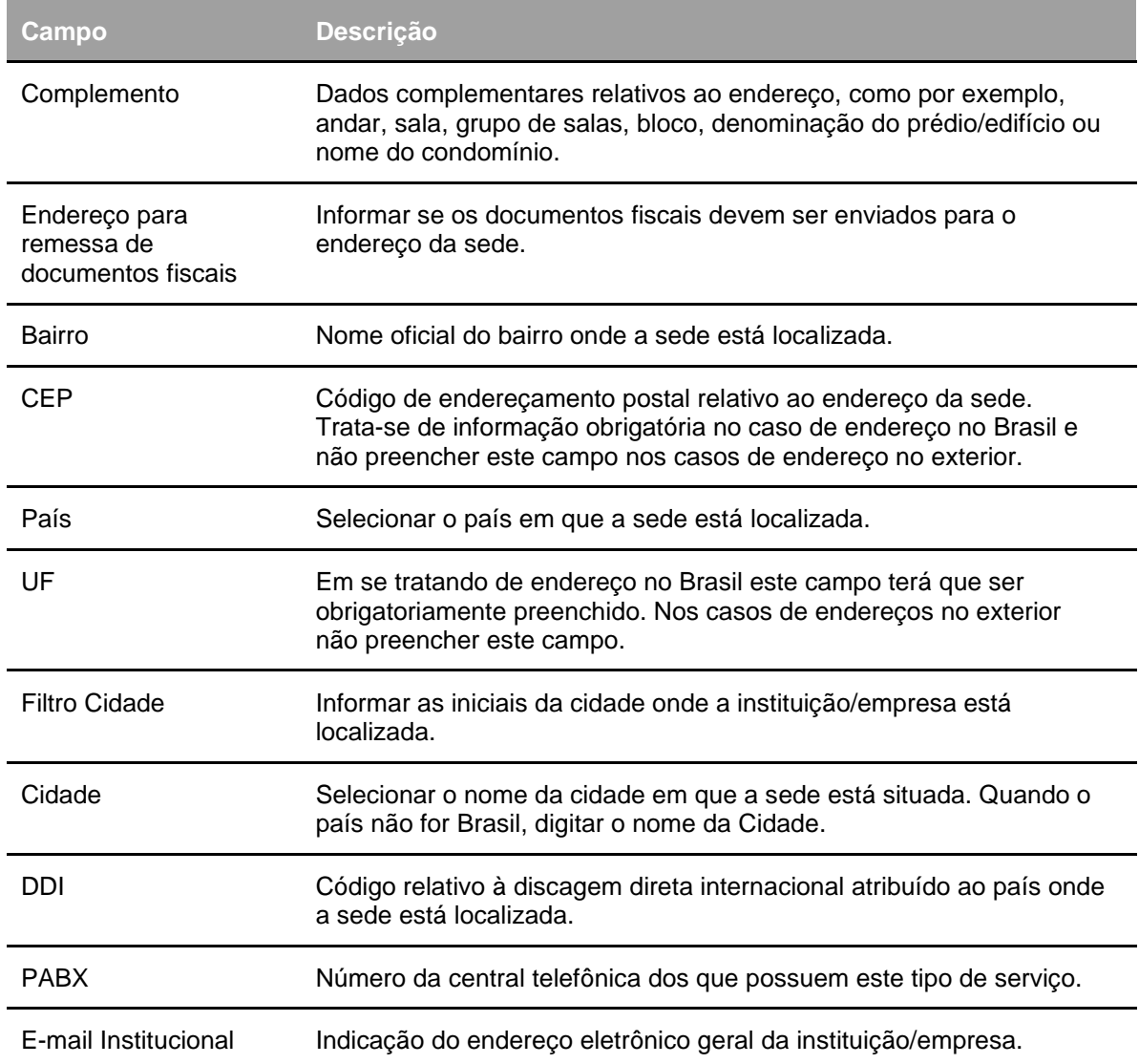

### **Inclusão de Contato Adicional**

Adm. de Participantes > Manutenção > Inclusão de Contato Adicional **Visão Geral**

O Participante, através dessa função, pode cadastrar um contato adicional para sua família ou para a instituição.

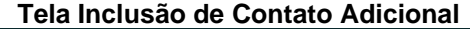

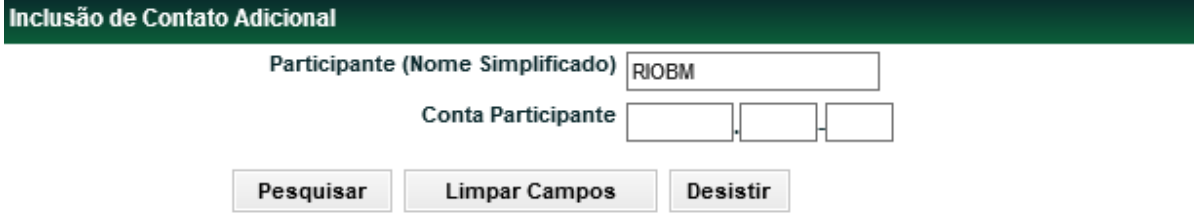

Após o preenchimento dos campos da Tela Filtro, clique no botão **Pesquisar**. É apresentada Tela para Inclusão de Contato Adicional.

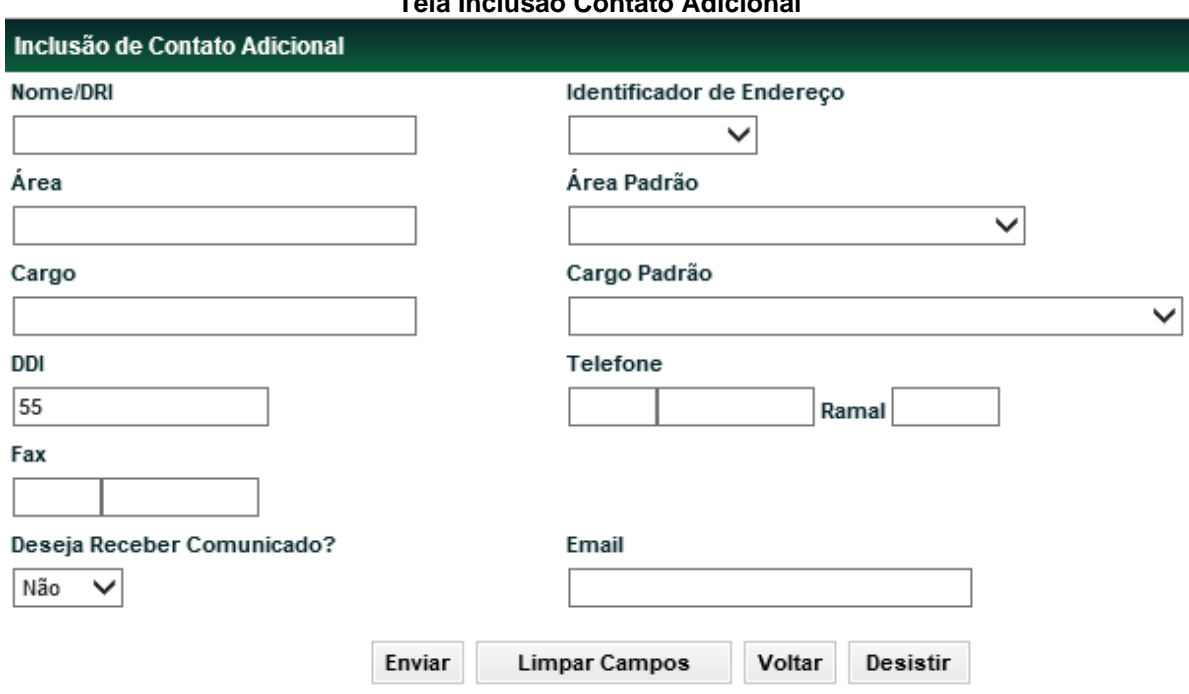

**Tela Inclusão Contato Adicional**

Após clicar no botão **Enviar**, o módulo exibe a Tela de Confirmação.

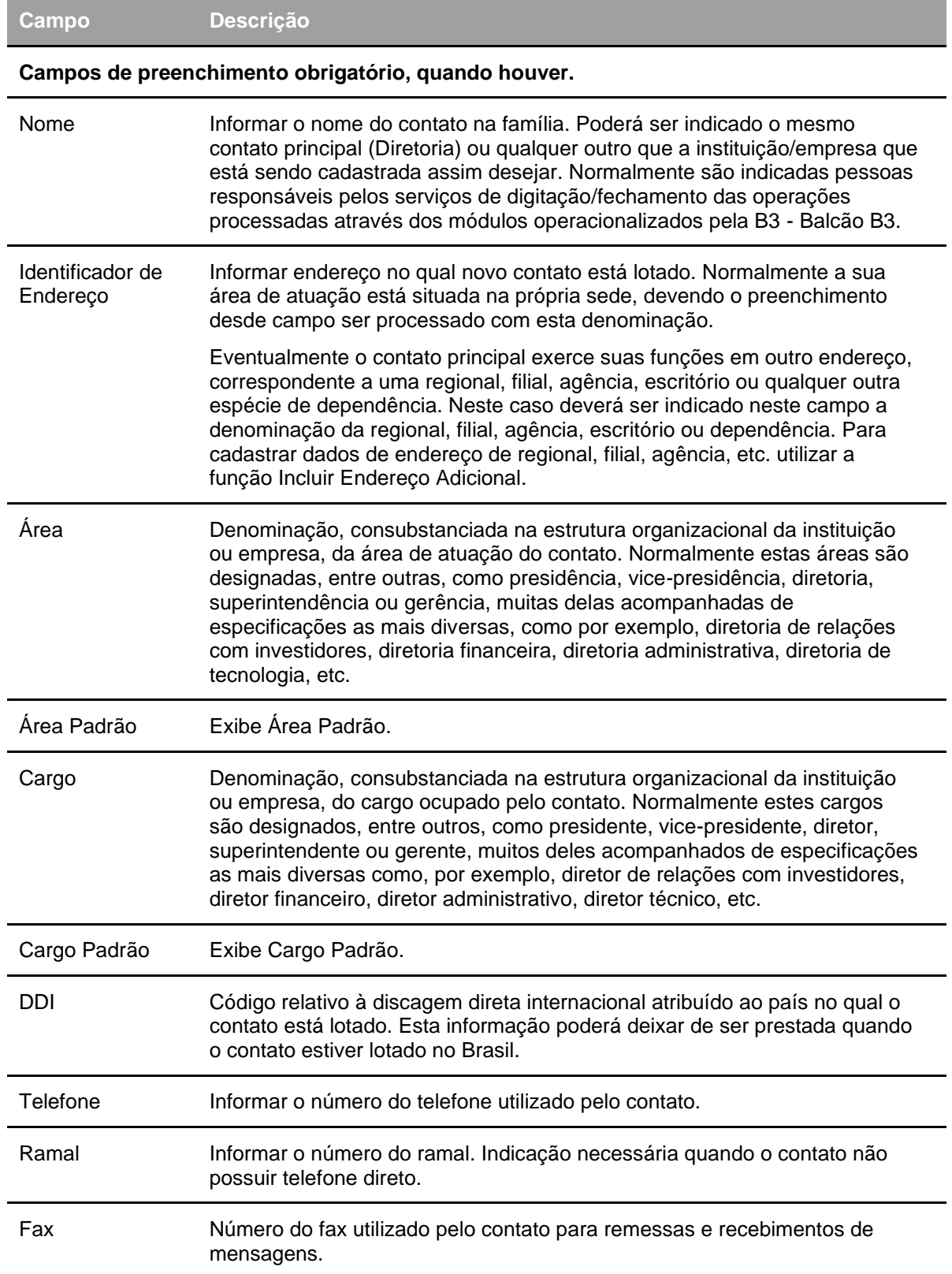

### **Descrição dos Campos da Tela Inclusão Contato Adicional**

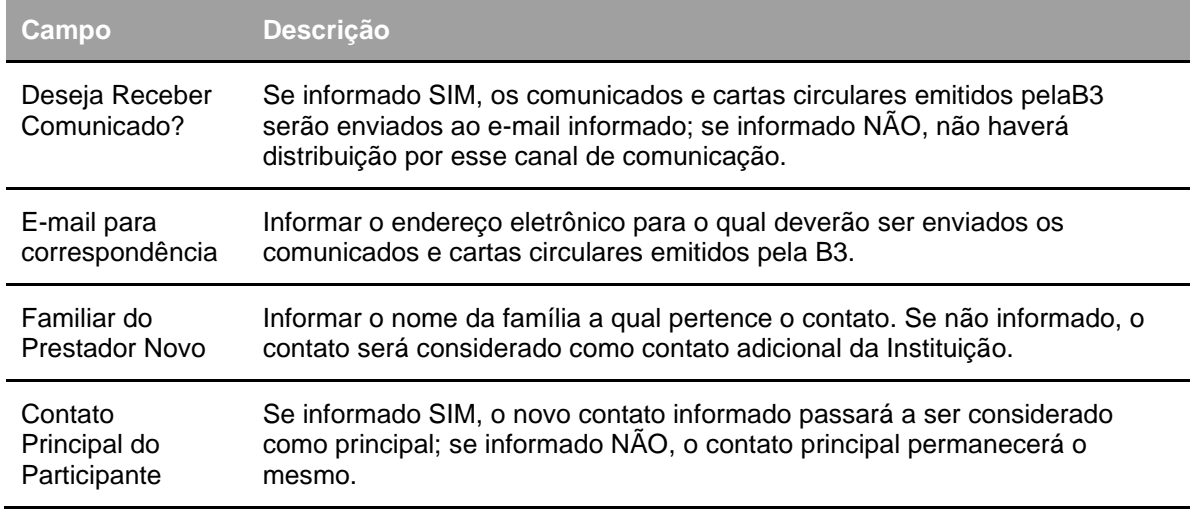

### **Autorizar Administrador Legal de Fundos**

Adm. de Participantes > Manutenção > Autorizar Administrador Legal de Fundos **Visão Geral**

Função exclusiva do Administrador Legal de Fundos, na qual pode ter acesso às informações prestadas no cadastro prévio de um determinado Fundo (Fundos, Contato e Endereço) ou Autorizar a abertura da conta de um Fundo de Investimentos.

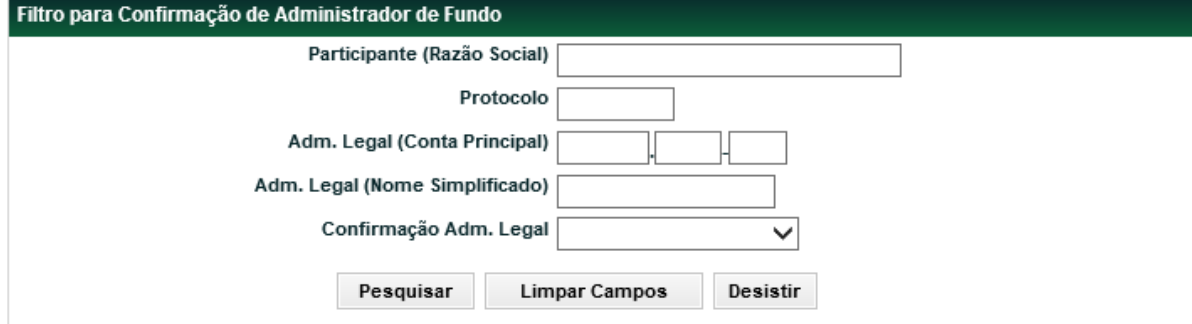

**Tela Filtro Confirmação Administrador de Fundo**

Após inserir os dados para a pesquisa e clicar no botão **Pesquisar**, o módulo apresenta a tela de relação das Autorizações Confirmadas/Não Confirmadas, de acordo com os dados informados na tela filtro.

### **Descrição dos Campos da Tela Filtro Confirmação Administrador de Fundo**

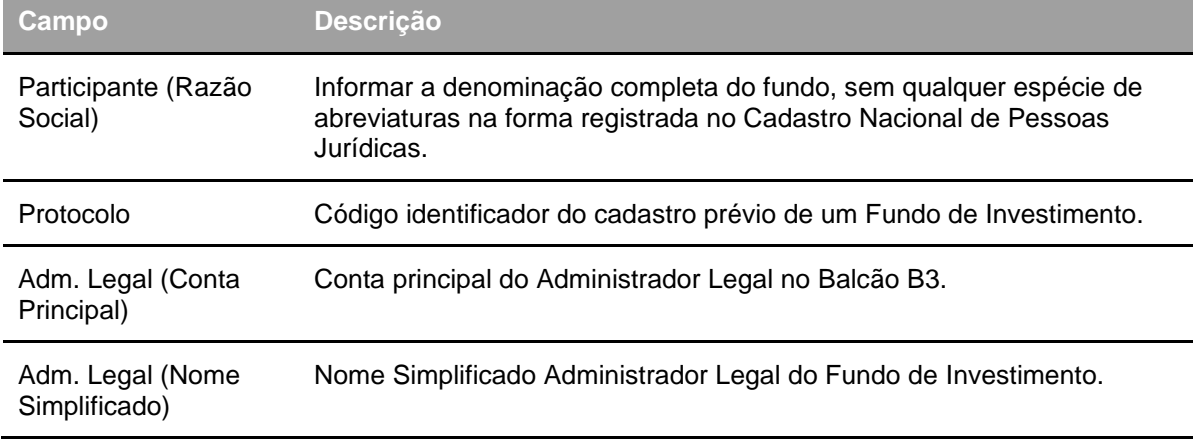

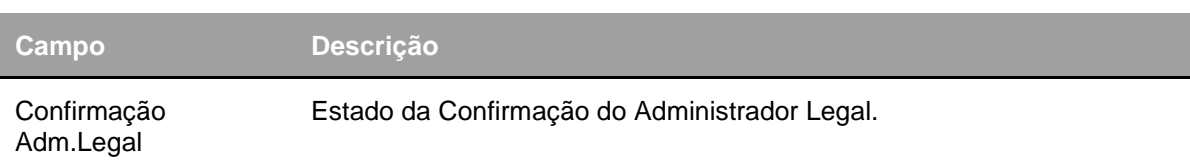

#### **Tela de Relação Confirmação Administrador de Fundo**

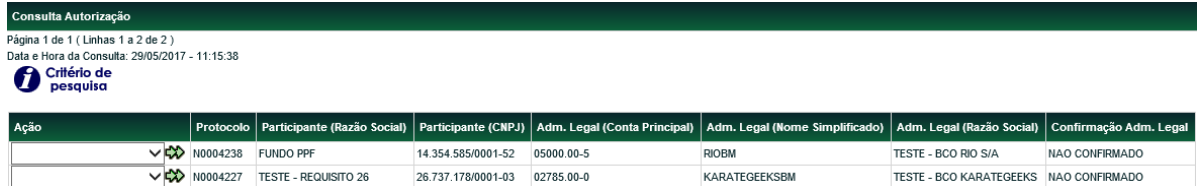

Através do campo **Ação**, o Administrador Legal pode consultar os dados informados no cadastro prévio e/ou autorizar a abertura da conta do fundo de investimento.

O Administrador Legal deve selecionar uma opção na Caixa de Seleção do campo **Ação** e clicar no botão **seta dupla verde**. Caso seja selecionada uma das opções: Fundos, Contato ou Endereço, o módulo exibe tela para simples consulta. Selecionado a opção: **Autorizar Fundo**, o módulo exibe tela de confirmação com detalhes do fundo desejado, onde o administrador irá autorizar a abertura da conta do fundo.

**Tela Autorizar Fundo**

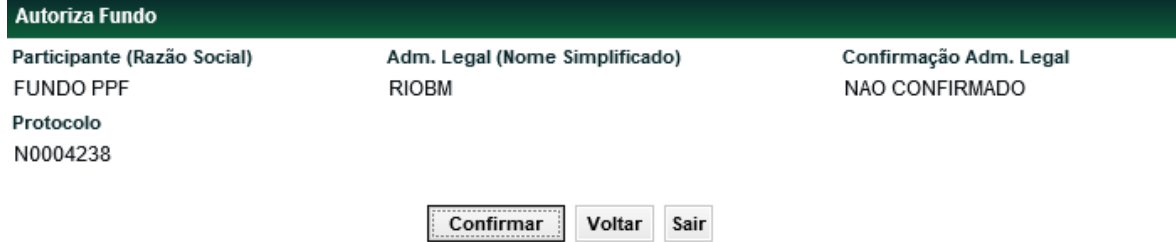

Após clicar no botão **Confirmar**, o sistema exibe mensagem informando o sucesso da operação. **Tela Fundo**

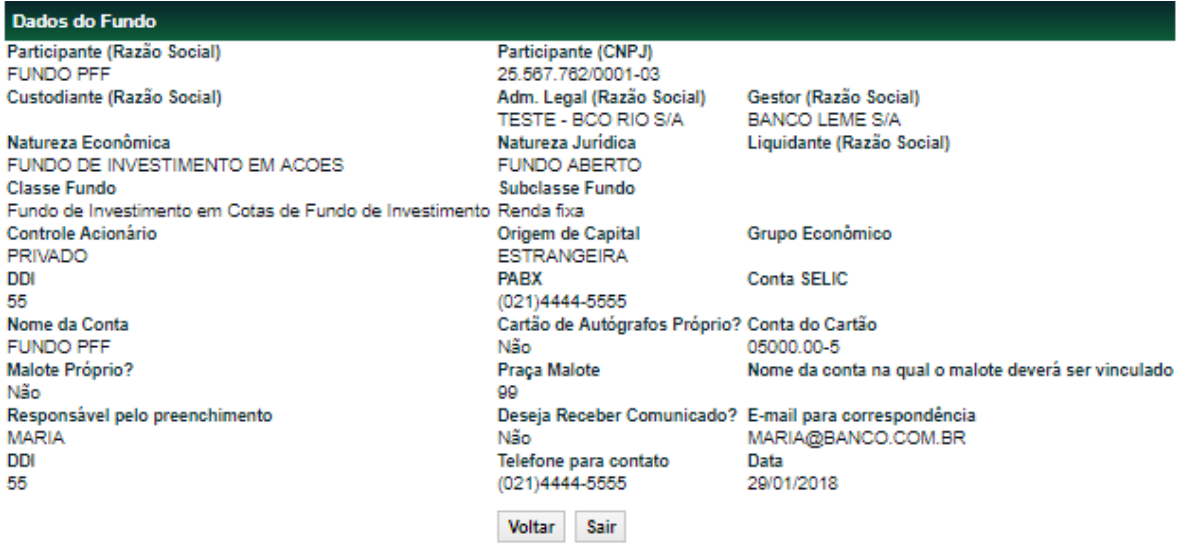

### **Confirmação de Dados Cadastrais**

Adm. de Participantes > Manutenção > Confirmação de Dados Cadastrais **Visão Geral**

Esta função responsabiliza o Participante por atualizar os dados sem ter feito nenhuma alteração durante certo período. O cadastro só será considerado atualizado após o Participante acionar esta função e no final confirmar os dados cadastrais.

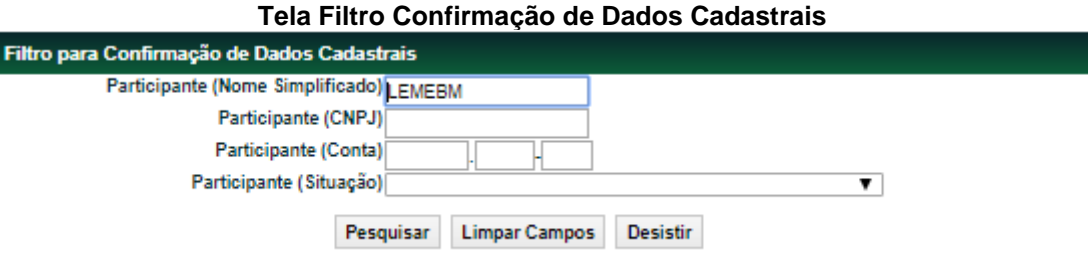

Após clicar no botão **Pesquisar**, o sistema exibe tabela abaixo com a lista de Participantes para confirmação dos dados cadastrais.

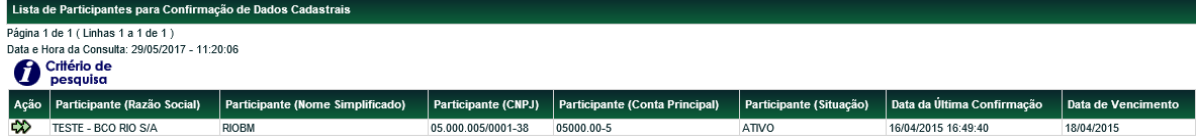

Ao clicar nas setas da coluna **Ação,** o sistema exibe os dados cadastrais do Participante. No final da tela o campo "**Confirmar os dados cadastrais?"** é de preenchimento obrigatório. Após clicar no botão **Enviar**, o sistema exibe a tela para confirmação. Após confirmar o sistema exibe a mensagem abaixo.

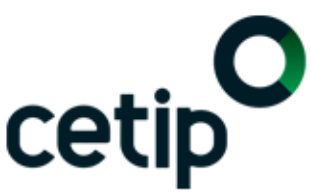

A Confirmação de Atualização Cadastral do Participante LEMEBM (10020.00-1) foi realizada com sucesso.

### **Troca de Custodiante**

Adm. de Participantes > Manutenção > Troca de Custodiante **Visão Geral**

Esta função possibilita a inclusão ou troca de Custodiante do Investidor e/ou da Conta responsável pelo Custodiado dos Participantes.

A troca de Custodiante e Conta responsável pelo Custodiado é solicitada pelo Participante, por meio de sua família de digitação. É necessária a confirmação do Custodiante antigo, quando houver, e do Custodiante novo. As pendências de confirmação para o Custodiante antigo e novo serão direcionadas à Conta responsável pelo Custodiado do Custodiante antigo e novo.

As confirmações são realizadas na função Adm. de Participantes > Manutenção > Manutenção de Solicitações.

#### **Tela Filtro Troca de Custodiante**

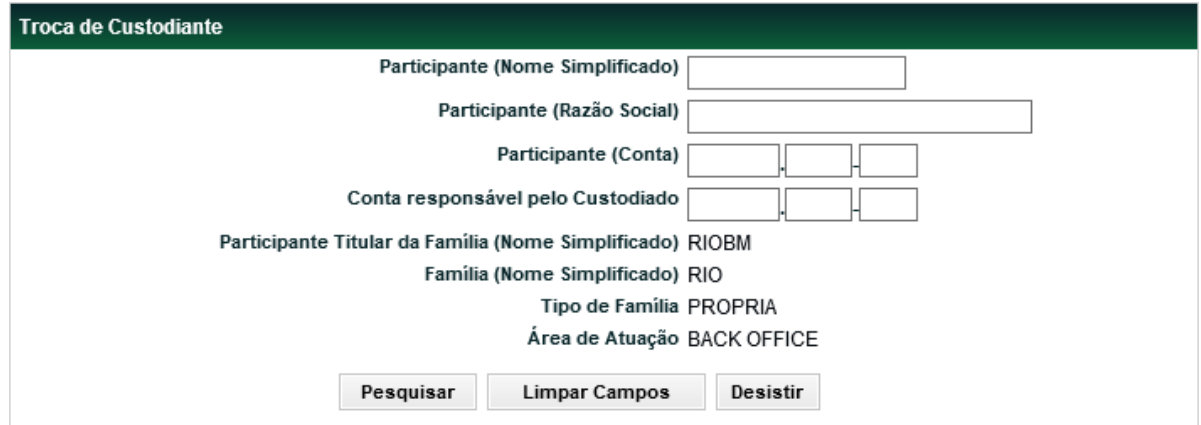

Todos os campos da tela de filtro são opcionais. Caso a pesquisa seja feita sem nenhum filtro, a função apresentará na próxima tela todas as contas principais vinculadas à família de back office do usuário logado.

#### **Descrição dos Campos da Tela Filtro Troca de Custodiante**

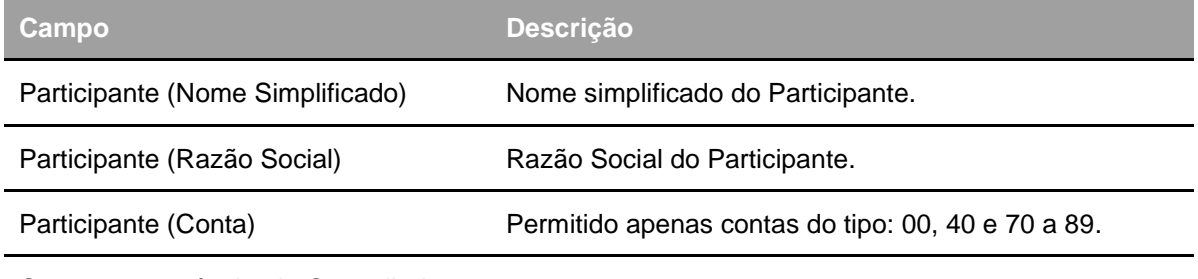

Conta responsável pelo Custodiado

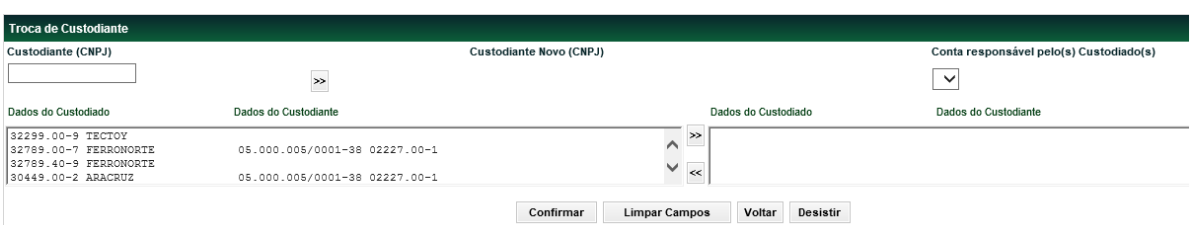

O campo Custodiante Novo (CNPJ) deverá obrigatoriamente ser preenchido com o CNPJ de um Participante, que esteja previamente indicado na B3 - Balcão B3 como Custodiante autorizado pela CVM. A consulta dos Participantes que são autorizados pela CVM pode ser feita pelo arquivo público "Cadastro de Instituições". Ao ser incluído um CNPJ válido de Custodiante, o campo "Conta responsável pelo(s) Custodiado(s)" apresentará as contas próprias desse Custodiante, para que seja escolhida aquela que será responsável pelo(s) Custodiado(s) indicados no lançamento. A conta responsável pelo Custodiado receberá as pendências de confirmação de solicitações de troca de Custodiante e troca de serviço de digitação feitas pelo Custodiado e receberá os arquivos direcionados ao Custodiante do Investidor.

Os Participantes que sofrerão a troca de Custodiante e/ou Conta responsável pelo Custodiado devem ser selecionados no box à esquerda e transferidos para o box da direita.

É vedado que Participante que seja seu próprio digitador indique outra instituição como Custodiante.

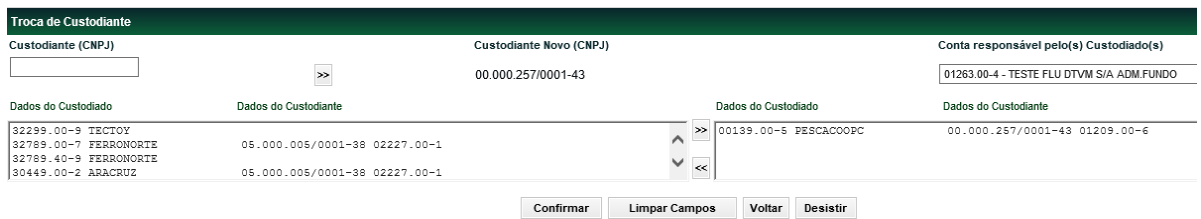

Após clicar em Confirmar o sistema exibe a mensagem abaixo:

Executada troca de Custodiante para 1 Participante(s)

A troca de Custodiante tem validade a partir de D+1 da solicitação, quando o novo Custodiante e Conta responsável pelo Custodiado passarão a ser apresentados para o Participante que efetuou a troca na consulta Adm. de Participantes – Consultas – Custodiante por Conta e para o Custodiante, que terá as informações do novo custodiado no arquivo DCUSTODIANTEINVESTIDOR.

### **Vinculação de Conta Selic**

#### **Adm. de Participantes > Manutenção > Vinculação de Contas Selic Visão Geral**

A vinculação entre as contas própria e de garantias no NoMe e do Selic será realizada por meio dessa função. A ação é necessária para possibilitar a inclusão de título público na carteira de garantia da LIG.

Tela de filtro:

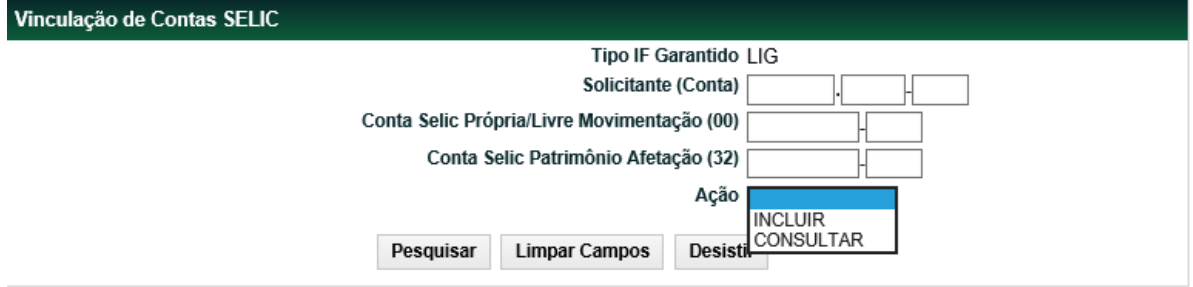

#### **CA.1. Descrição dos Campos da Tela Filtro e Vinculação Conta Selic**

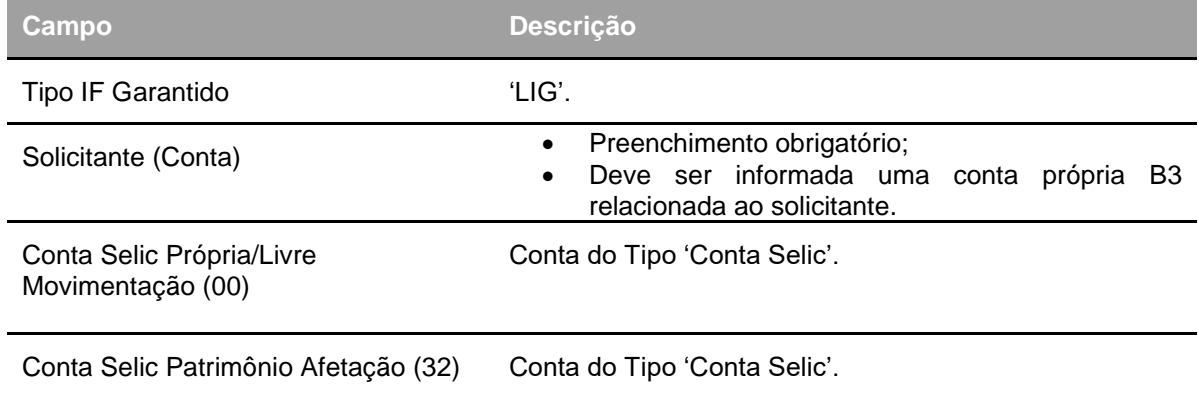

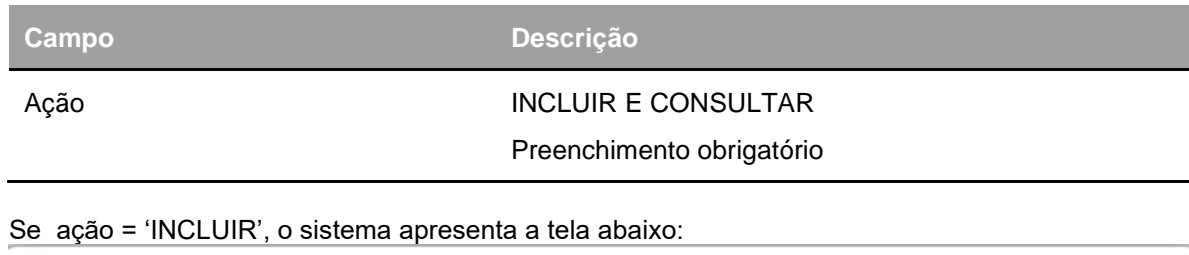

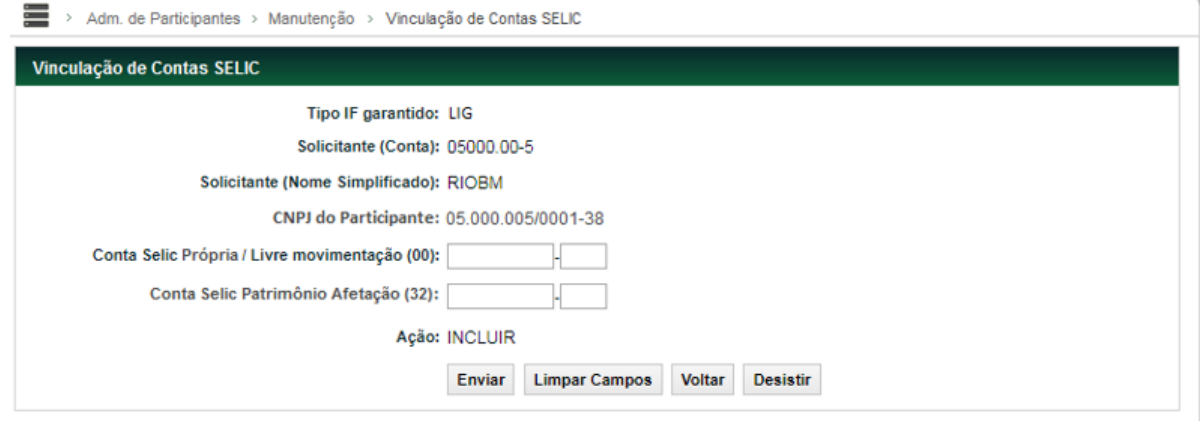

Tem como objetivo permitir a inclusão de vinculação de Contas Selic. Dessa forma, o sistema possibilitará a correlação entre as contas próprias e de garantia do Selic x NoMe para serem utilizadas na solução de Títulos Públicos da LIG.

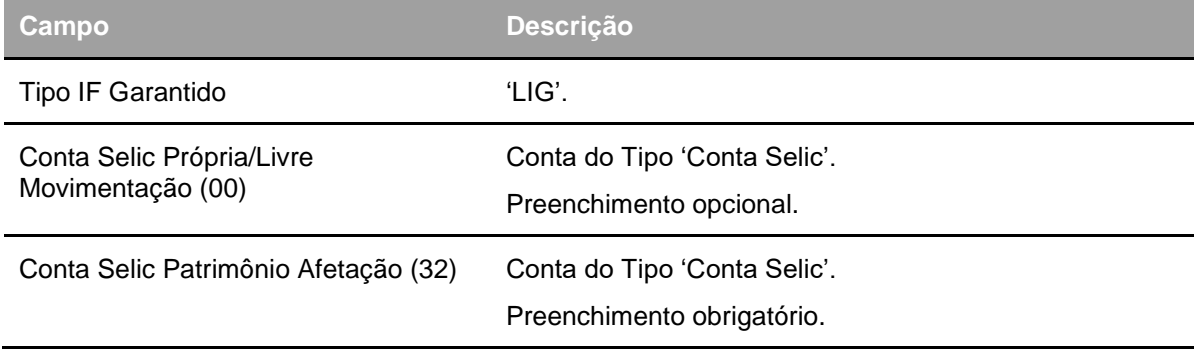

#### **Funcionamento:**

Após as validações quanto às obrigatoriedades, o sistema deve apresentar a tela de confirmação, de acordo com os dados informados.

**Regras**: O sistema deverá realizar as seguintes validações:

Caso o campo "Conta Selic Própria / Livre movimentação (00)" não tenha sido preenchido, o sistema deverá verificar se já existe uma vinculação de "contas próprias (NoMe x Selic)" para o solicitante em questão.

 Caso não exista, o sistema deverá apresentar uma mensagem de erro indicando que este campo deve ser preenchido.

 Caso o campo "Conta Selic Própria / Livre movimentação (00)" tenha sido preenchido, o sistema deverá verificar se já existe uma vinculação de "contas próprias (NoMe x Selic)" para o solicitante em questão.

 Caso já exista, o sistema deverá apresentar uma mensagem de erro indicando que já existe uma vinculação para a conta própria do solicitante em questão.

#### **Quanto ao fluxo após confirmação da vinculação de Contas Selic – Ação: INCLUIR**

O sistema deverá criar a seguinte vinculação:

#### **Caso as duas contas SELIC sejam informadas**:

A Conta Própria do Solicitante deve ser associada à Conta Própria / Livre movimentação do Selic (00) A Conta 54 de mesmo radical da Conta Própria do Solicitante deve ser associada à Conta Patrimônio de Afetação do Selic (32).

#### **Caso apenas a Conta Patrimônio de Afetação (32) seja informada**:

A Conta 54 de mesmo radical da Conta Própria do Solicitante deve ser associada à Conta Patrimônio de Afetação do Selic (32)

#### Se ação = 'CONSULTAR', o sistema apresenta a tela abaixo:

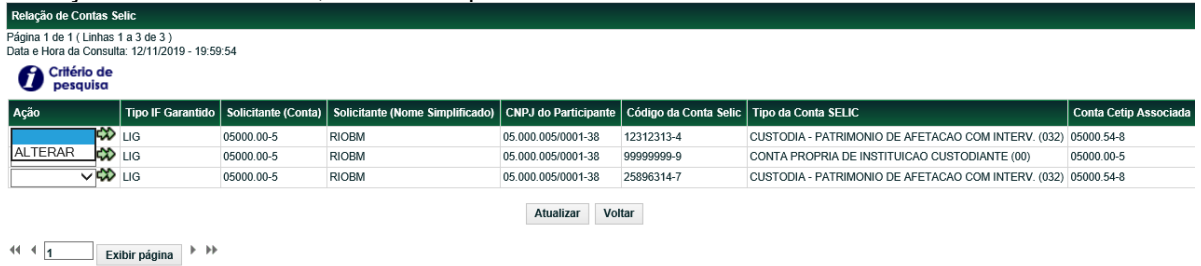

Obter no formato: Excel v

Tem como objetivo permitir a visualização das vinculações de Contas Selic existentes. Dessa forma, apresentará todas as vinculações de acordo com o filtro realizado.

Caso seja selecionada a ação "ALTERAR" na tela de relação de Contas Selic, e seja realizado um clique na "duplaseta", o sistema deve direcionar para a tela de alteração de vinculação de conta Selic abaixo:

#### **Imagem para Referência: Vinculação de Contas SELIC – Ação: ALTERAR**

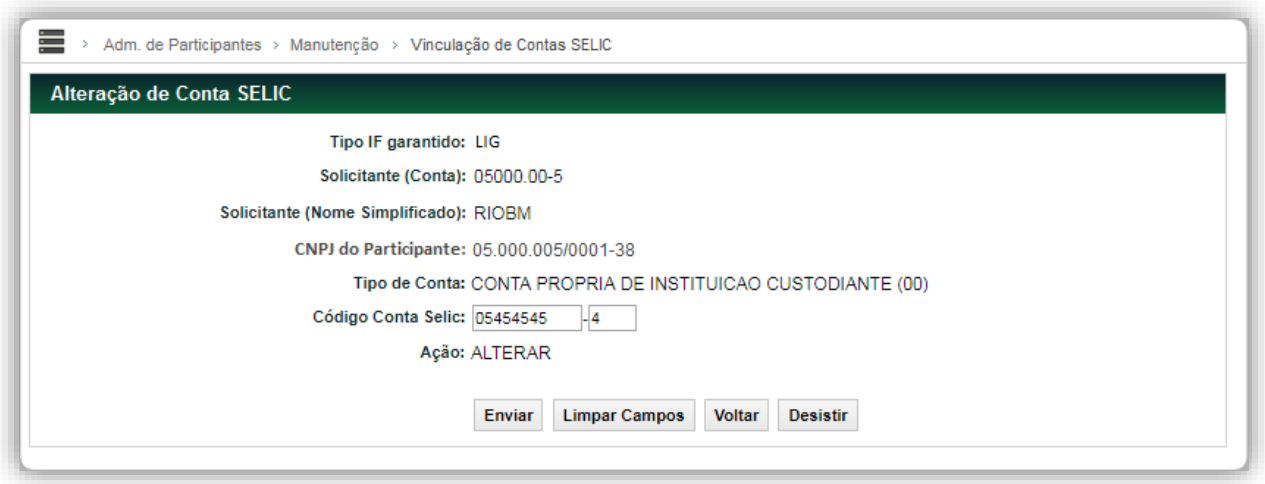

O sistema deverá apresentar a possibilidade de alteração do código da Conta Selic, seja ela uma conta do tipo "Própria" ou do tipo "Patrimônio de Afetação".

#### **Código Conta Selic**

Campo editável, do tipo Conta Selic

Deve apresentar o código da Conta Selic referente à correlação de vinculação em questão

Está conta pode ser referente a uma conta própria Selic ou referente a uma conta 32 Selic, a depender da escolha na tela de relação anterior. Na imagem de referência, foi exemplificada uma alteração de vinculação de conta própria Selic.

#### Regras:

Caso a Conta Selic referente à correlação em questão já esteja vinculada a alguma carteira, ou seja, se foi indicada em alguma carteira do tipo Título Público, o sistema não deverá permitir a alteração desta conta Selic, seja ela do tipo própria ou 32. Desta forma, caso isso ocorra, o sistema deverá indicar uma mensagem de erro.

#### **Quanto ao fluxo após confirmação de alteração de Conta Selic – Ação: ALTERAR**

O sistema deverá atualizar a vinculação selecionada:

#### **Caso se refira à Conta Própria Selic (00)**:

A conta própria / livre movimentação do Selic (00) deve ser atualizada na correlação existente que foi selecionada para alteração.

#### **Caso se refira à Conta Patrimônio de Afetação (32)**:

A Conta Patrimônio de Afetação do Selic (32) deve ser atualizada na correlação existente que foi selecionada para alteração.

#### **Quanto ao log de inclusão/alteração de vinculação de conta selic**

Tanto a inclusão quando a alteração de vinculação de contas Selic deverão ser visualizadas na funcionalidade: Adm. de Participantes > Consultas > Histórico de Cadastro

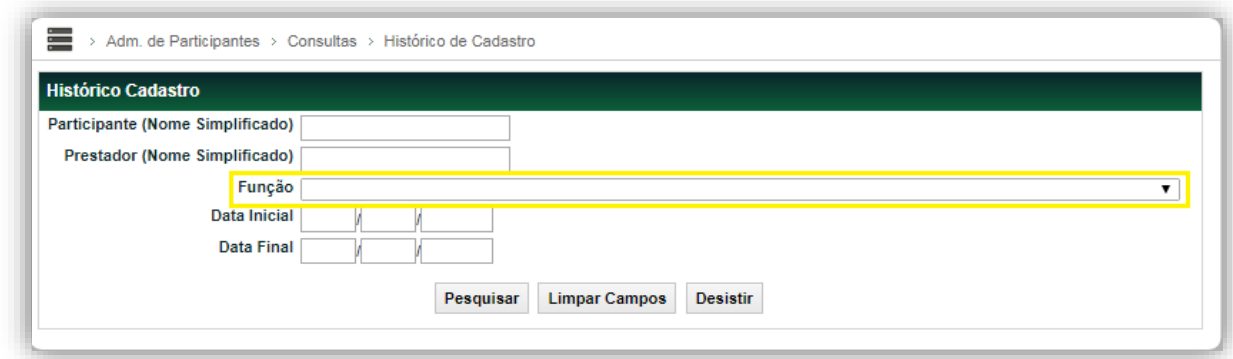

**CA.1.1** Desta forma, deverão ser incluídas as seguintes funções no campo "Função":

**CA.1.1.1** Inclusão de Vinculação de Contas SELIC

•

**CA.1.1.2** Alteração de Vinculação de Conta SELIC

# **CARTÃO DE AUTÓGRAFOS**

### **Manutenção de Cartão de Autógrafos**

Adm. de Participantes > Cartão de Autógrafos > Manutenção de Cartão de Autógrafos **Visão Geral**

Função que permite consultar a situação do cartão de autógrafo do Participante. O cartão de autógrafos define os representantes da instituição/empresa autorizados a validar documentos junto da B3 – Balcão B3.

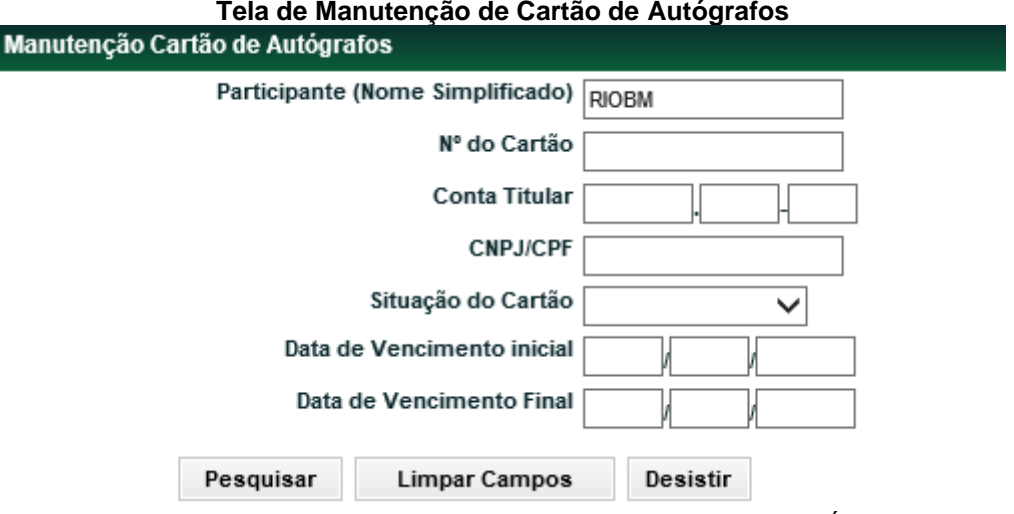

Após preenchimento dos campos da Tela Filtro, clique no botão **Pesquisar**. É apresentada Tela de Relação com os dados postados.

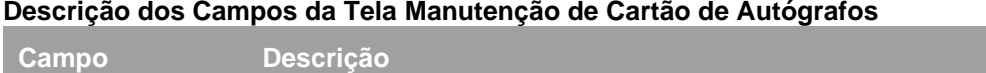

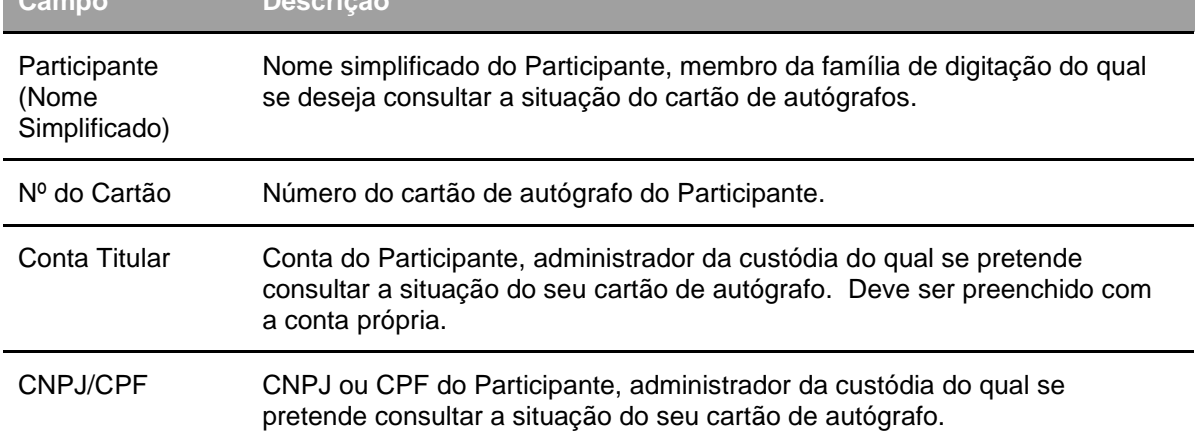

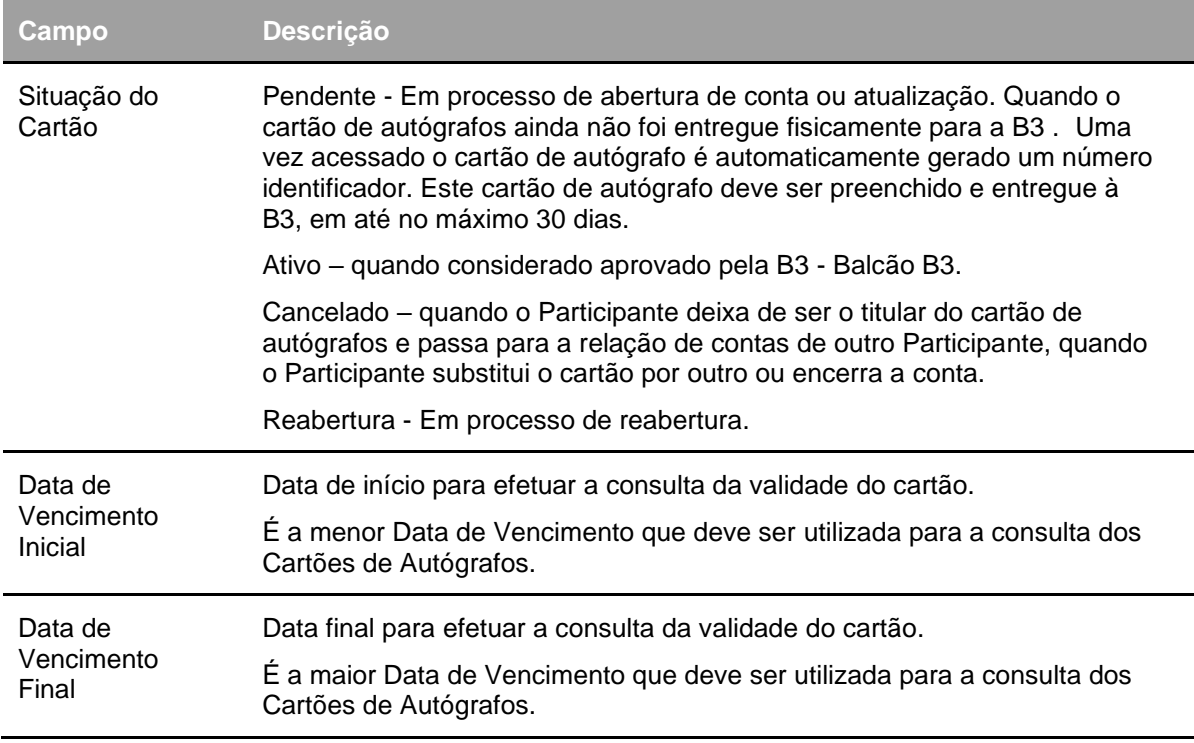

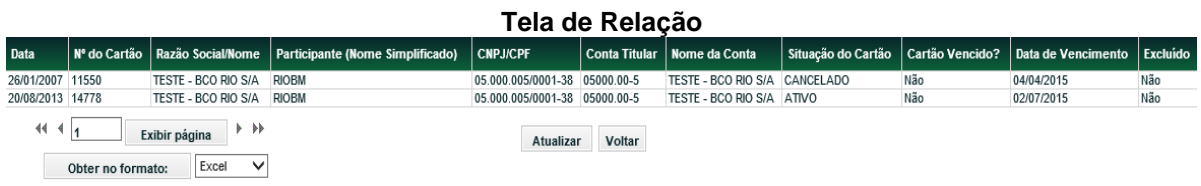

### **Manutenção de Relação de Contas**

Adm. de Participantes > Cartão de Autógrafos > Manutenção de Relação de Contas **Visão Geral**

Esta função permite consultar a relação dos Participantes de sua família de digitação que possuam cartão próprio eletrônico ou que estejam vinculados ao cartão de autógrafos do titular, administrador de custódia (Relação Eletrônica). Ao se vincular ao cartão de autógrafos do administrador de custódia, os Participantes autorizaram a instituição a representá-los perante a B3 - Balcão B3.

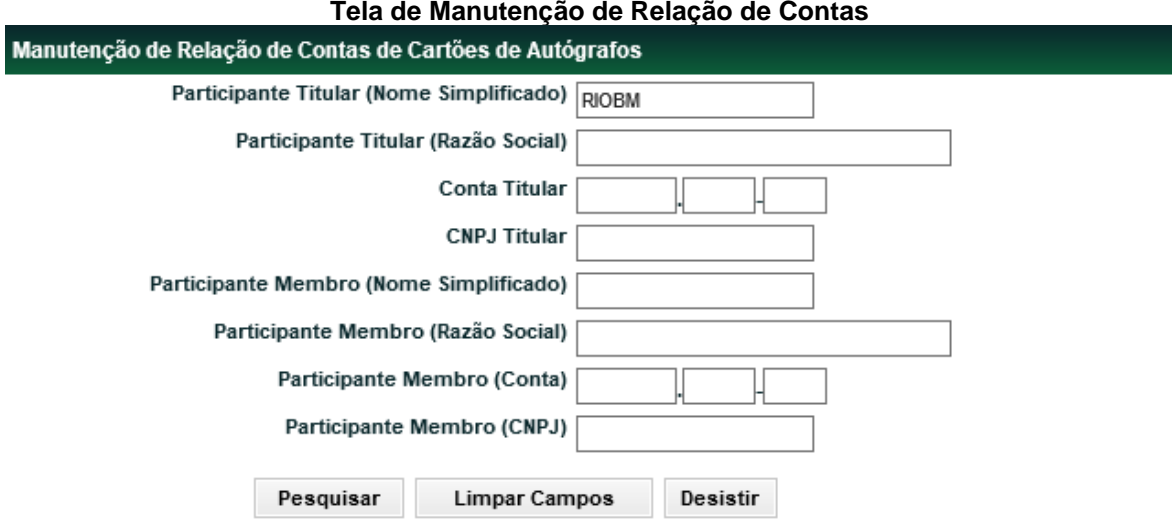

Após o preenchimento dos campos da Tela Filtro, clique no botão **Pesquisar**. Caso o Participante titular da família de digitação não informe nenhum dos filtros, a aplicação retornará relação com todos os Participantes pertencentes à família de digitação com a indicação se possuem cartão próprio eletrônico ou se estão vinculados à relação eletrônica do titular.

### **Descrição dos Campos da Tela de Manutenção de Relação de Contas**

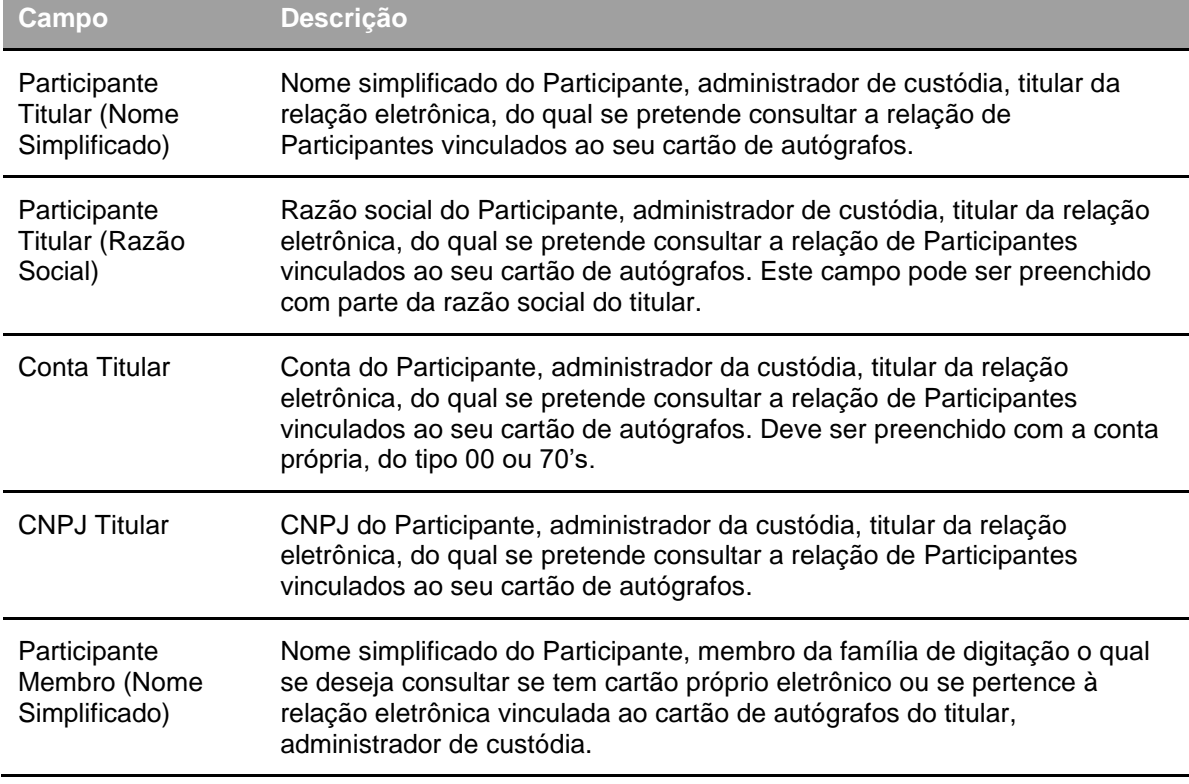

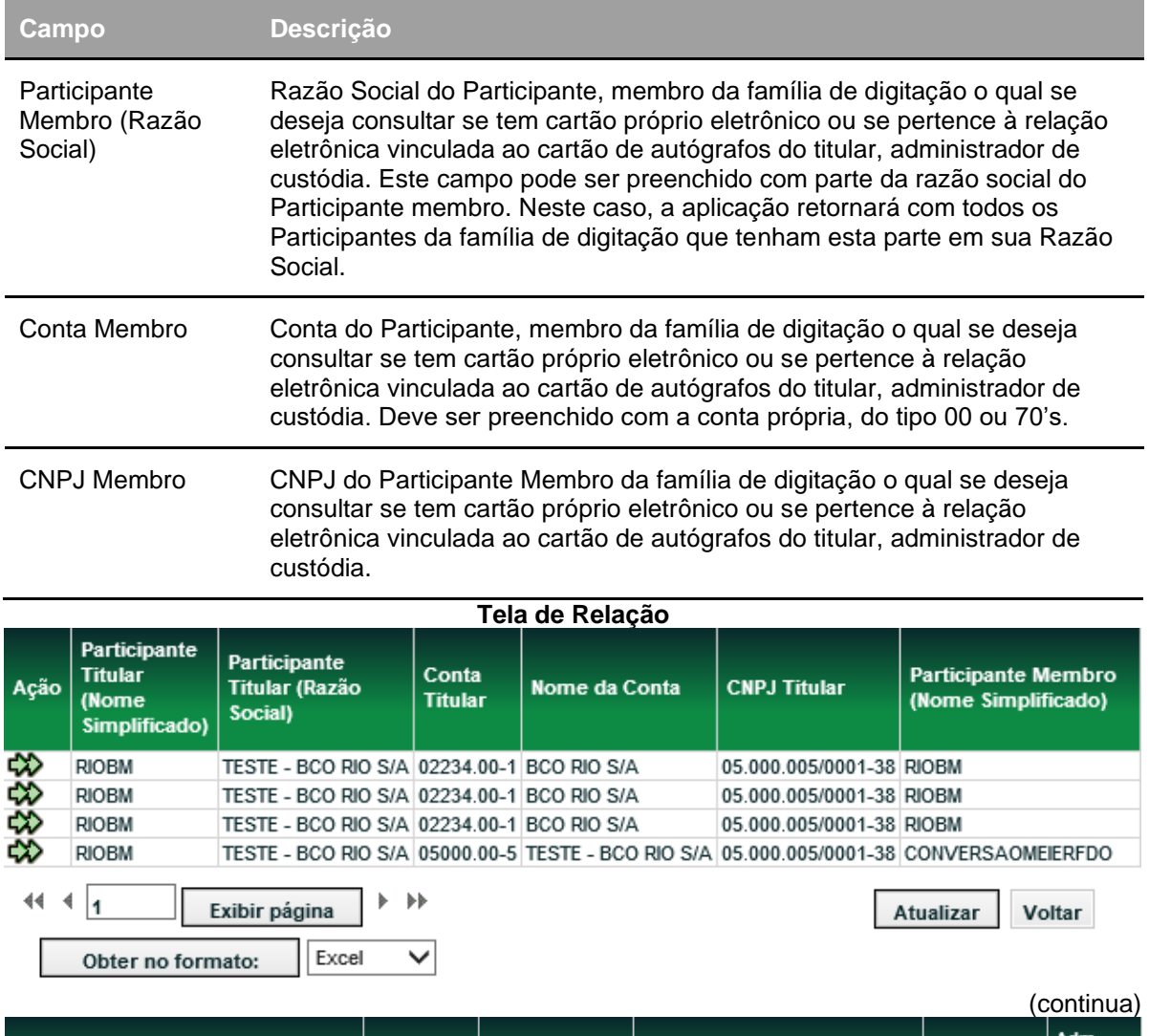

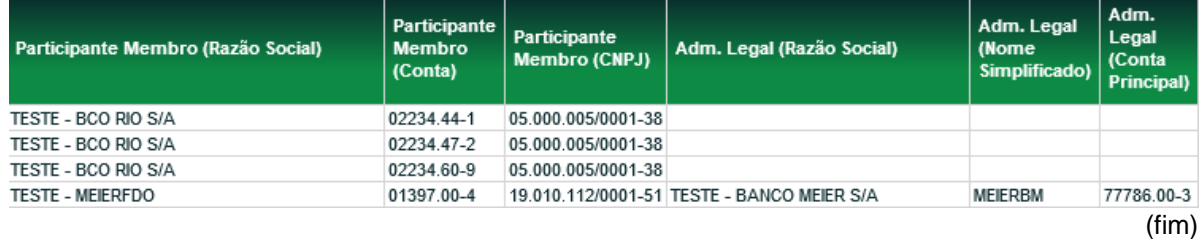

# **CONSULTAS**

### **Bancos Liquidantes/Agentes de Liquidação**

Adm. de Participantes > Consultas > Bancos Liquidantes/Agentes de Liquidação **Visão Geral**

Esta função permite consultar a relação de **Participantes LIQUIDADOS** por determinado Banco Liquidante/Agente de Liquidação ou consultar os Bancos Liquidantes/Agentes de Liquidação de determinado Participante.

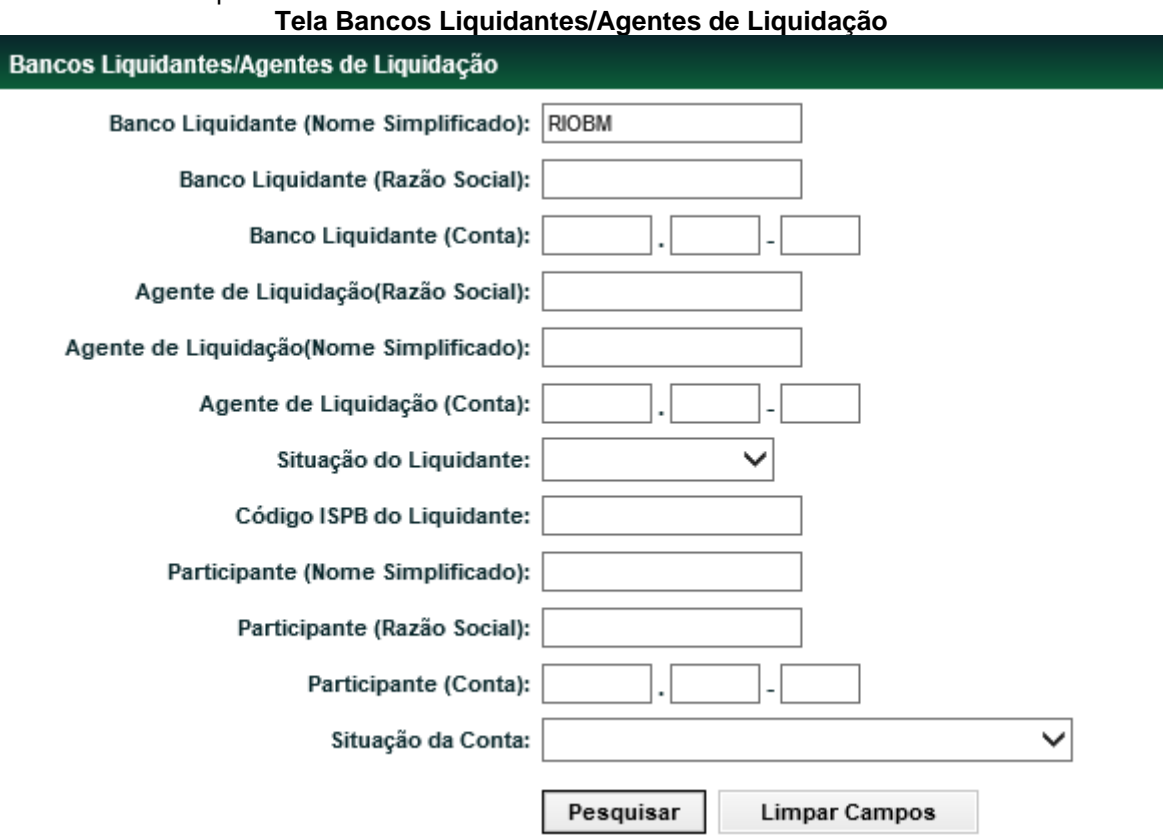

Para a consulta é necessário o preenchimento de, pelo menos, um dos filtros de Banco Liquidante, Agente de Liquidação ou Participante.

**Descrição dos Campos da Tela Bancos Liquidantes/Agentes de Liquidação**

| Campo                                      | <b>Descrição</b>                                                                                                    |
|--------------------------------------------|----------------------------------------------------------------------------------------------------|
| Banco Liquidante<br>(Nome<br>Simplificado) | Nome Simplificado do Banco Liquidante a ser pesquisado. Quando<br>informado, apresenta relação de todos os Participantes e suas respectivas<br>contas, pelas quais presta o serviço de liquidação.                                                                                                    |
| Banco Liquidante<br>(Razão Social)         | Razão social do Banco Liquidante a ser pesquisado. Quando informado,<br>apresenta relação de todos os Participantes e suas respectivas contas,<br>pelas quais presta o serviço de liquidação. Este campo pode ser<br>preenchido com parte da razão social. Neste caso, a aplicação retorna com<br>as informações de todos os Bancos Liquidantes que tenham a parte<br>indicada em sua Razão Social. |

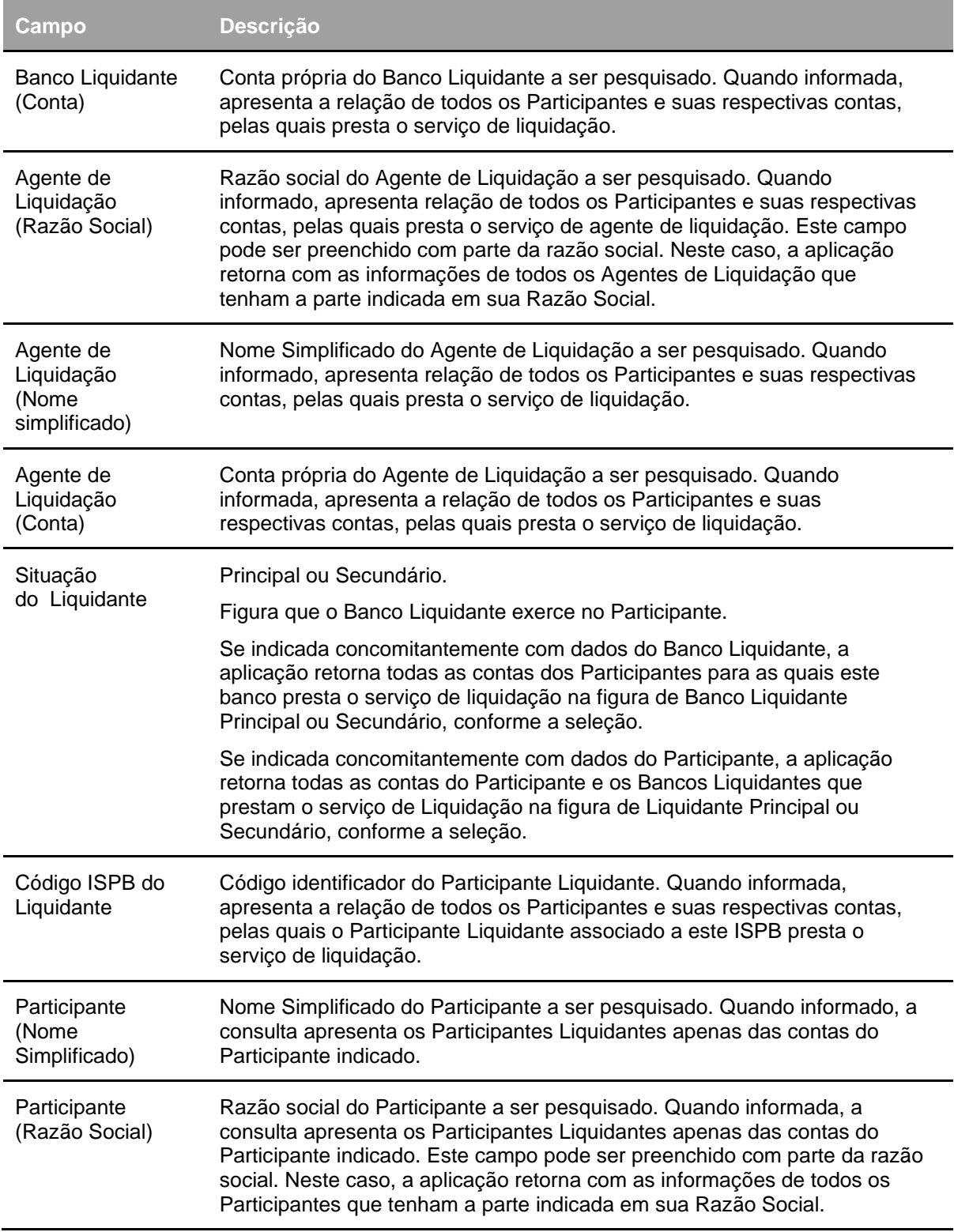

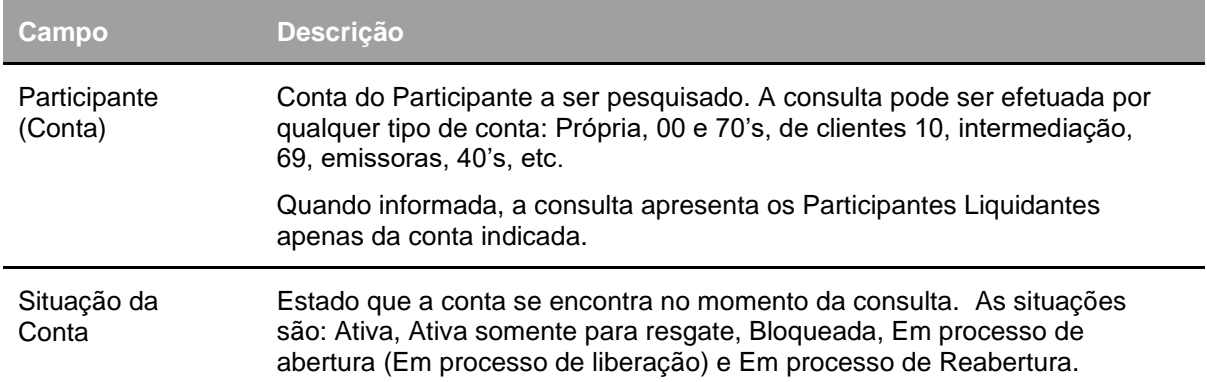

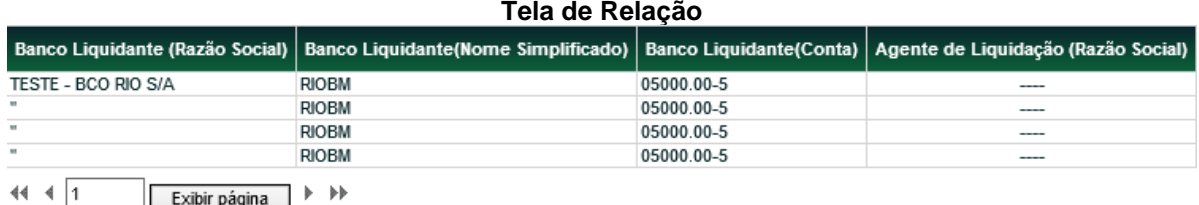

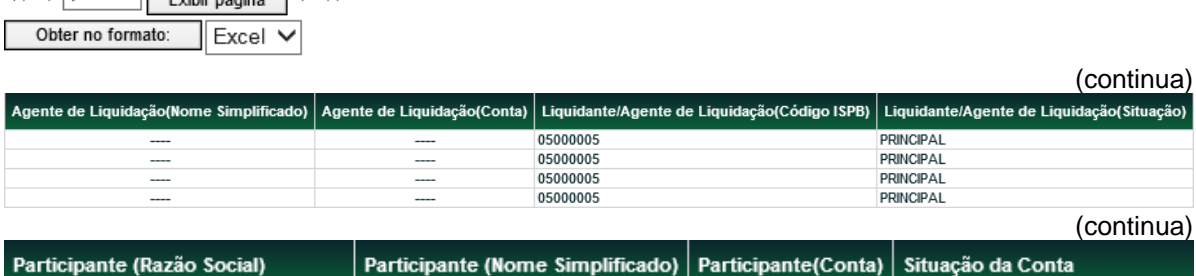

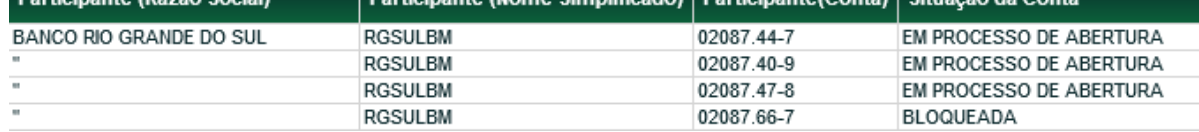

(fim)

(continua)

 $\overline{a}$ 

### **Contas do Participante**

Adm. de Participantes > Consultas > Contas do Participante **Visão Geral**

Exibe o nome, o código e a situação da(s) conta(s) do Participante. **Tela Contas do Participante**

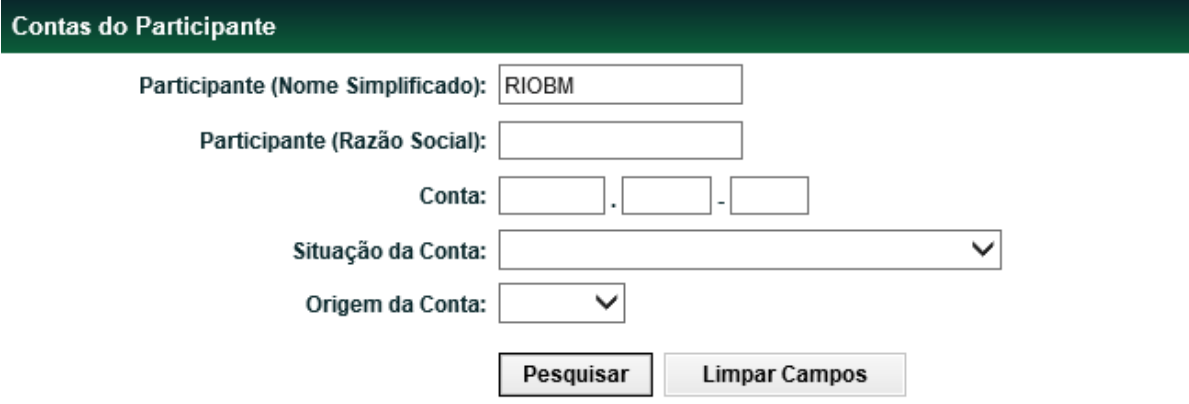

Após o preenchimento dos campos da Tela Filtro, clique no botão **Pesquisar**. É apresentada Tela de Relação com os dados postados.

**Descrição dos Campos da Tela Contas do Participante**

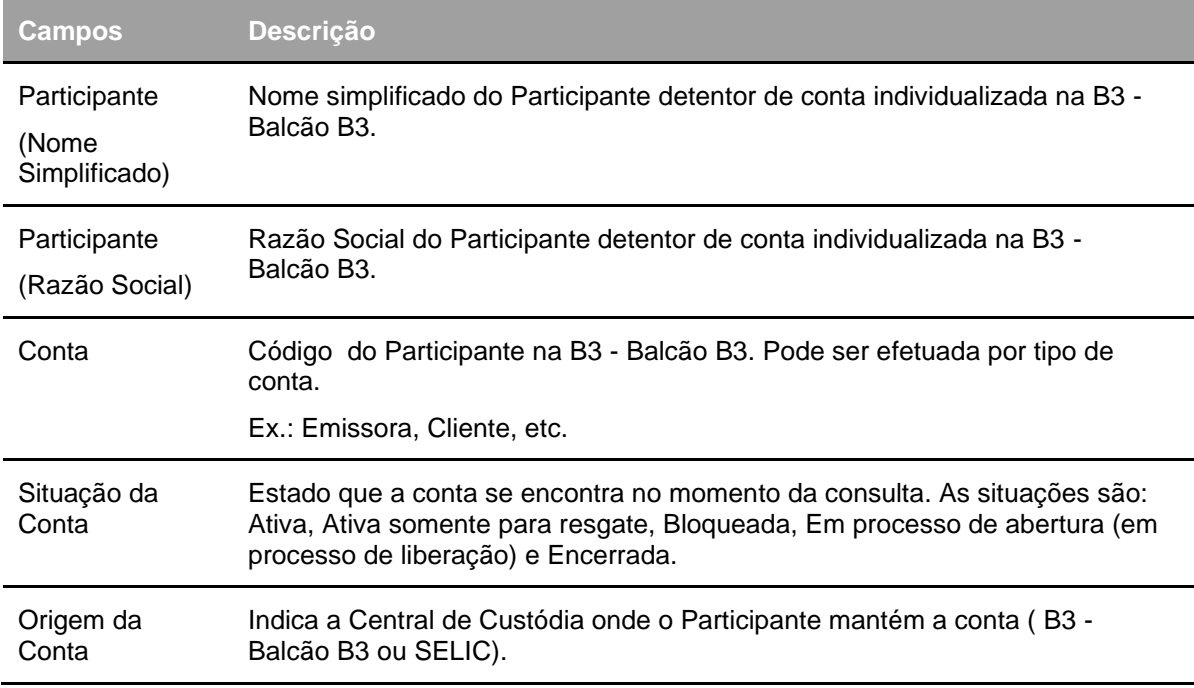

**Tela de Relação**

Contas do Participante Página 1 de 2 (Linhas 1 a 25 de 31)

Data e Hora da Consulta: 27/11/2014 - 11:21:03

### Critério de

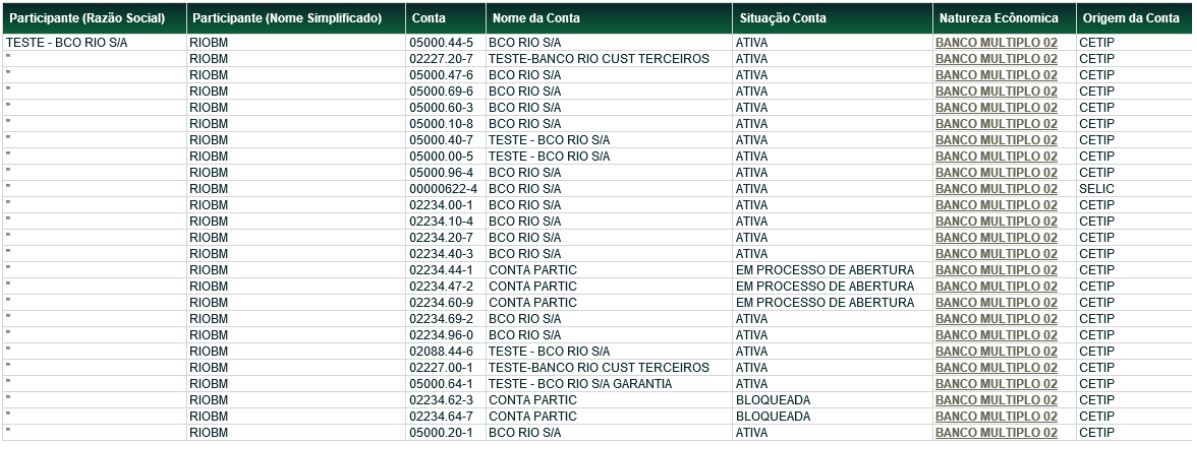

11 1 Exibir página → →<br>Obter no formato: Excel V

### **Unificada de Participante**

Adm. de Participantes > Consultas > Unificada de Participante

### **Visão Geral**

Esta função permite verificar se a conta esta envolvida em alguma atividade ou função no sistema, facilitando o processo de encerramento de conta.

**Tela Unificada de Participante**

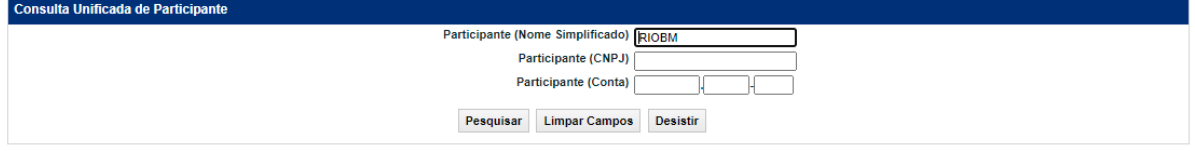

Após o preenchimento dos campos da Tela Filtro, clique no botão **Pesquisar**. É apresentada Tela de Relação com os dados postados.

**Descrição dos Campos da Tela Unificada de Participante**

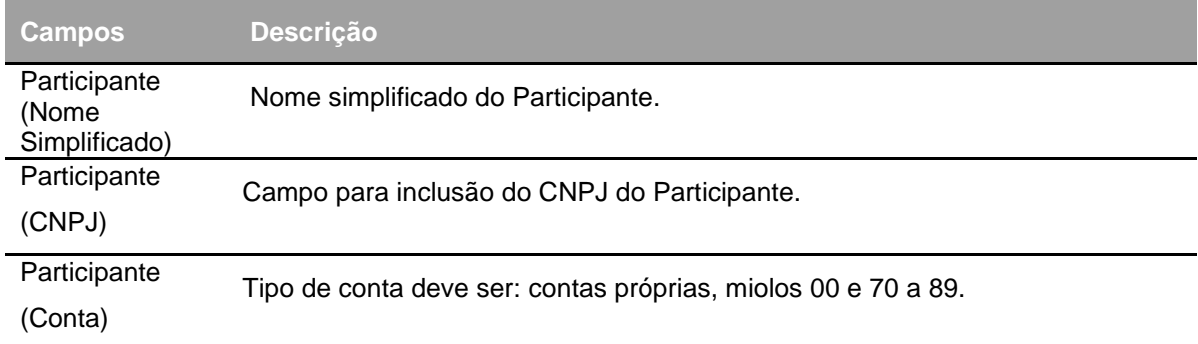

#### **Tela de Relação**

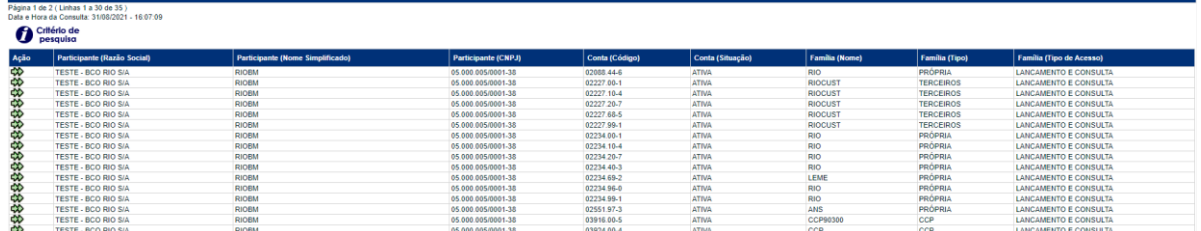

Ao clicar na dupla seta verde  $(\vec{\infty})$  é apresentada a tela detalhada da consulta unificada de Participante.

#### **Tela Detalhe**
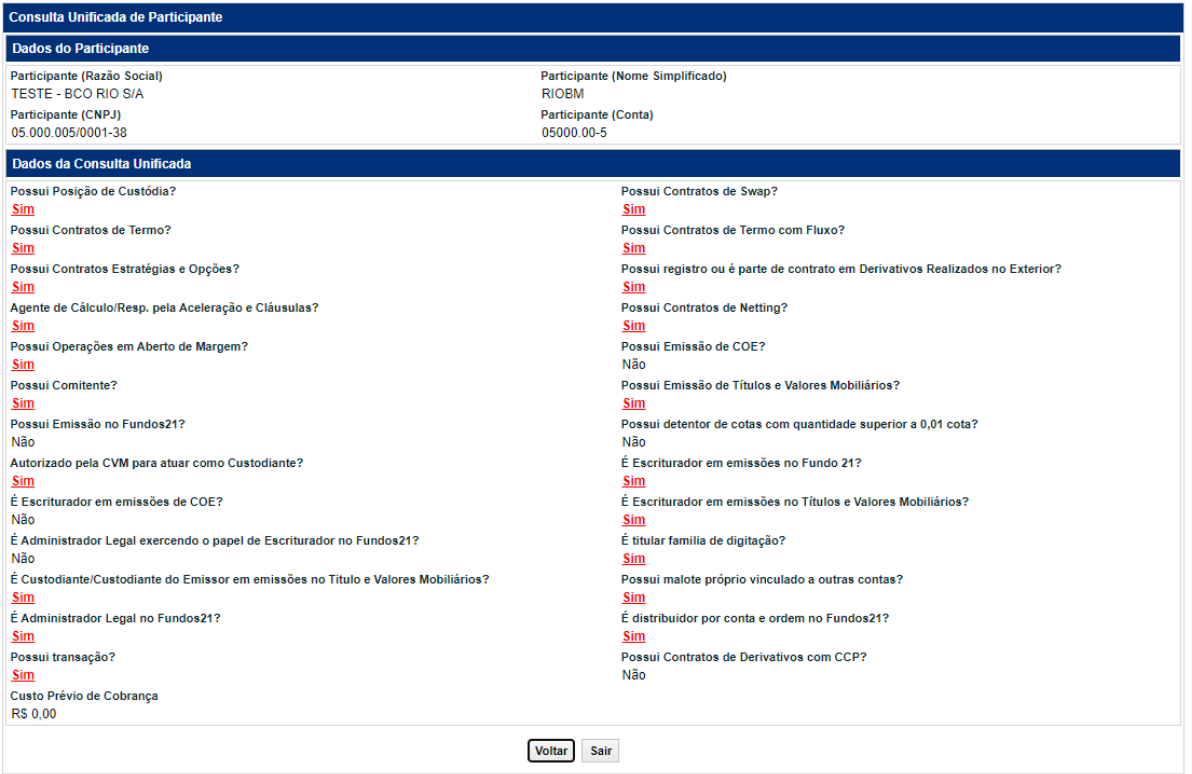

### **Detalhada do Participante**

Adm. de Participantes > Consultas > Detalhada do Participante **Visão Geral** Permite consultar os dados cadastrais detalhados do Participante.

INFORMAÇÃO PÚBLICA – PUBLIC INFORMATION

**Tela Consulta Detalhada do Participante**

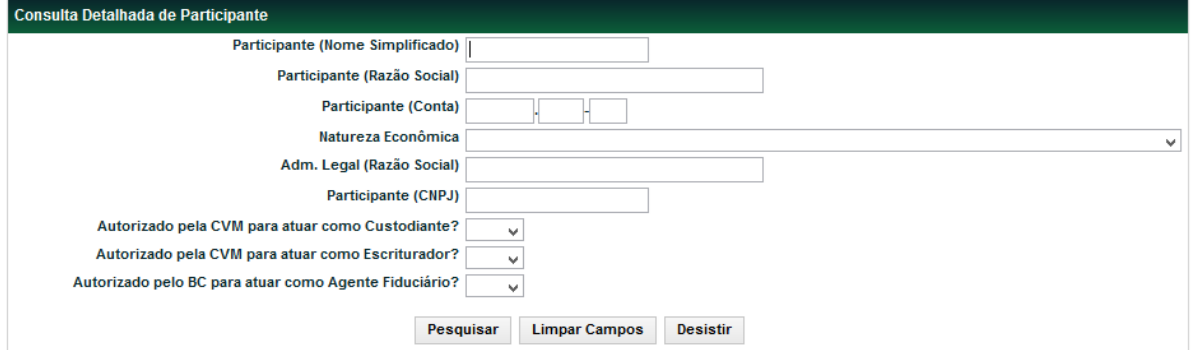

Após o preenchimento dos campos da Tela de Filtro, clique no botão **Pesquisar**. É apresentada Tela de Relação com os dados postados.

**Descrição dos campos da Tela Consulta Detalhada do Participante**

| Campo                                                    | <b>Descrição</b>                                                                                                    |
|----------------------------------------------------------|----------------------------------------------------------------------------------------------------|
| Participante (Nome<br>Simplificado)                      | Nome simplificado do Participante detentor de conta<br>individualizada na B3 - Balcão B3, que se deseja efetuar a<br>consulta. |
| Participante (Razão Social)                              | Razão Social do Participante detentor de conta<br>individualizada na B3 - Balcão B3.                                           |
| Participante (Conta)                                     | Código B3 - Balcão B3 do Participante.                                                                                         |
| Natureza Econômica                                       | Natureza econômica do Participante.<br>Caixa de seleção com as naturezas econômicas permitidas<br>nos módulos.                 |
| Administrador Legal (Razão<br>social)                    | Razão Social do Administrador Legal do Fundo de<br>Investimento.                                                               |
| Participante (CNPJ)                                      | CNPJ do Participante que se deseja efetuar a consulta.                                                                         |
| Autorizado pela CVM para atuar<br>como Custodiante?      | Caixa com as opções: Sim ou Não.                                                                                               |
| Autorizado pela CVM para atuar<br>como Escriturador?     | Caixa com as opções: Sim ou Não.                                                                                               |
| Autorizado pelo BC para atuar<br>como Agente Fiduciário? | Caixa com as opções: Sim ou Não.                                                                                               |

**Observação:** Para consultar a atividade econômica, setor econômico, abreviatura do nome simplificado e tipo de carteira, selecione a **Natureza Econômica** e clique no botão **Pesquisar.**

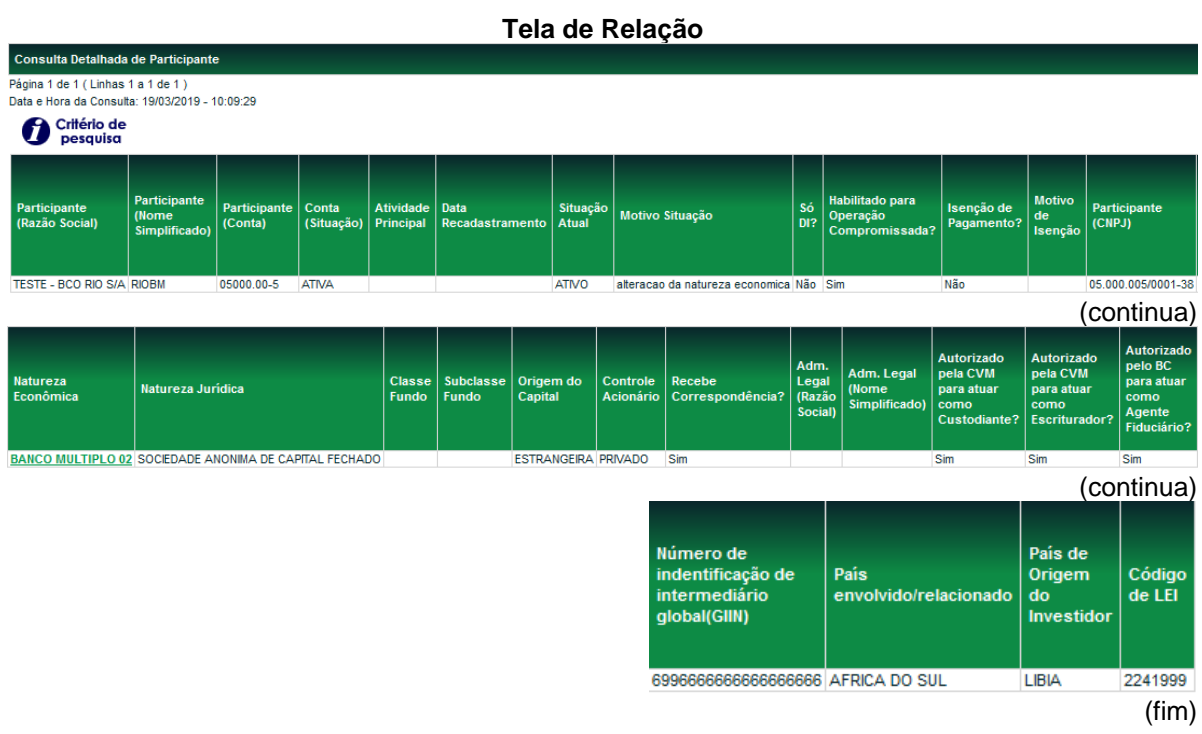

### **Natureza Econômica**

Adm. de Participantes > Consultas > Natureza Econômica

### **Visão Geral**

Nesta função o Participante pode consultar o catálogo de Natureza Econômica, de Atividades Econômicas e de Setor Econômico.

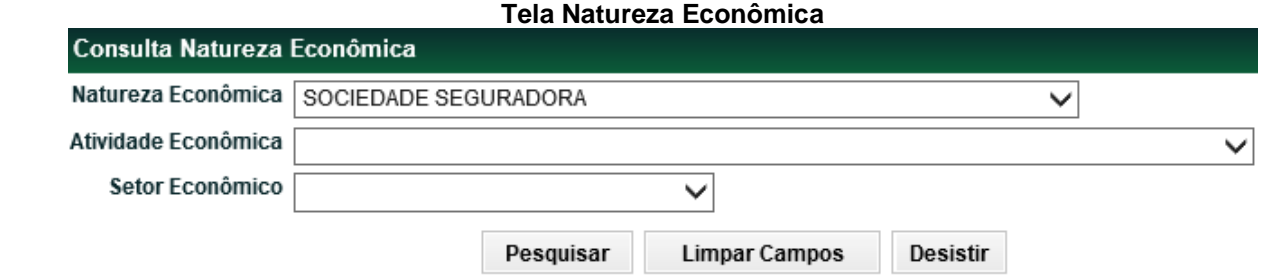

Após o preenchimento dos campos da Tela Filtro, clique no botão **Pesquisar**. É apresentada Tela de Relação com os dados postados.

**Descrição dos Campos da Tela Natureza Econômica**

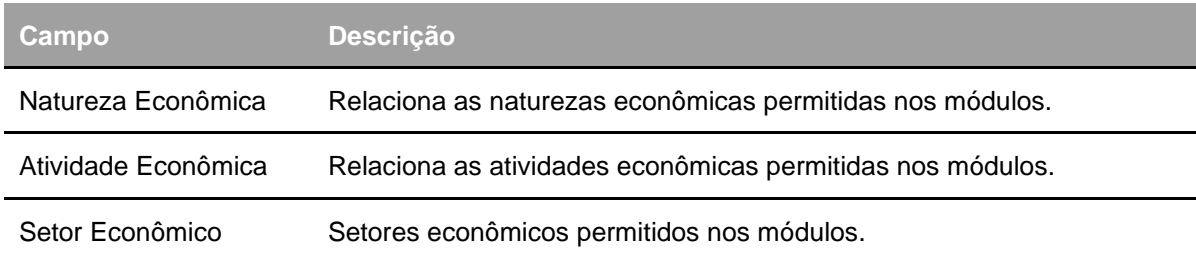

### **Tela de Relação**

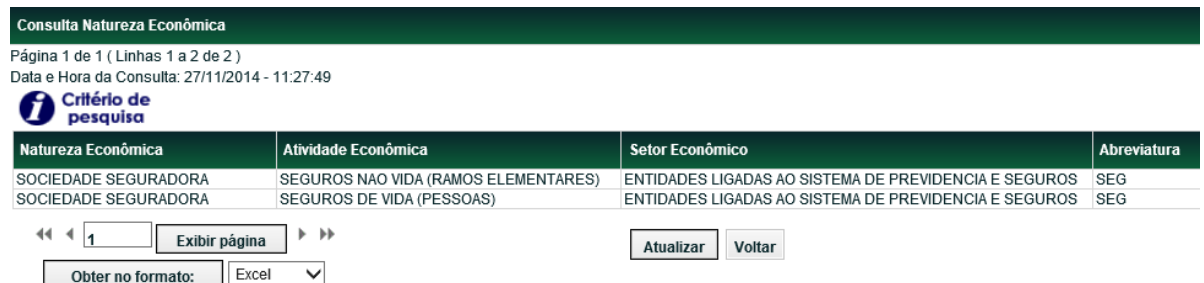

### **Nome Simplificado**

Adm. de Participantes > Consultas > Nome Simplificado

### **Visão Geral**

Classificação efetuada pela B3 – Balcão B3 para identificar a natureza do Participante. A consulta informa também o nome da pessoa para contato e telefone. **Tela Nome Simplificado**

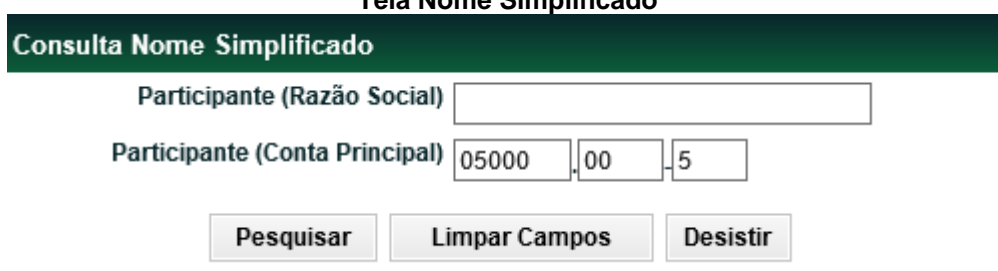

Após o preenchimento dos campos da Tela Filtro, clique no botão **Pesquisar**. É apresentada Tela de Relação com os dados postados.

**Descrição dos Campos da Tela Nome Simplificado**

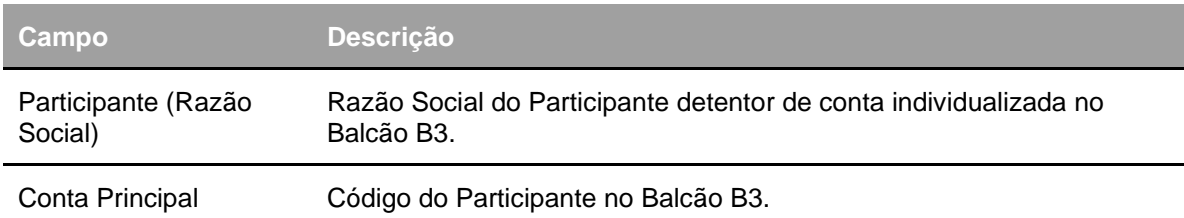

### **Tela de Relação**

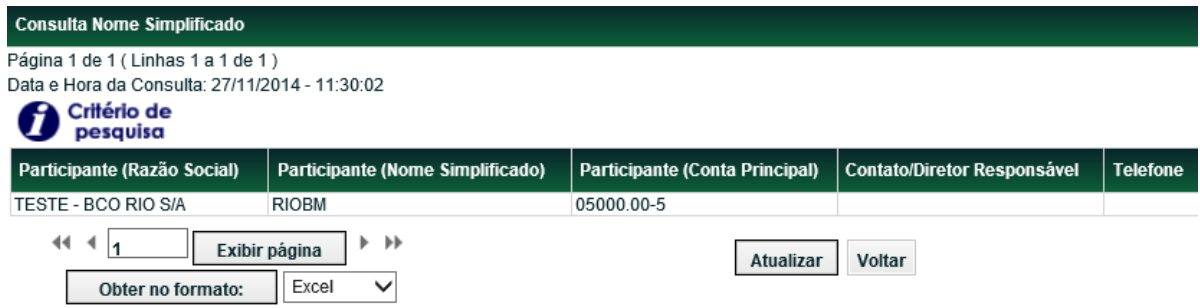

### **Situação Junto ao Órgão Regulador**

Adm. de Participantes > Consultas > Situação Junto ao Órgão Regulador **Visão Geral**

Através dessa função, os Fundos de Investimento podem consultar sua situação junto ao Órgão Regulador, com relação à disponibilização de informações do Tipo = 'Movimentação e Custódia', para SUSEP, ANS e PREVIC e Tipo de informação = 'Carteira de Investimento' para a PREVIC. A consulta pode ser realizada pelo próprio Participante ou pelo Pai do Serviço Digitação de um fundo. Na consulta realizada pelo Pai do Serviço de Digitação, com mais de um fundo vinculado ao seu serviço de digitação, o módulo exibe todos os fundos e a situação atual de cada um.

### **Tela de Filtro Consulta Órgão**

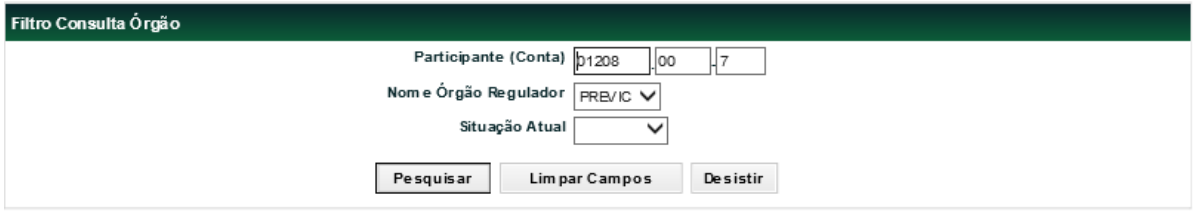

Para realizar a consulta é necessário que pelo menos um dos campos seja preenchido. Após clicar no botão **Pesquisar**, o módulo apresenta a Tela de Relação com as informações sobre o fundo desejado e a situação do mesmo junto ao órgão regulador.

### **Descrição dos Campos da Tela Filtro Consulta Órgão**

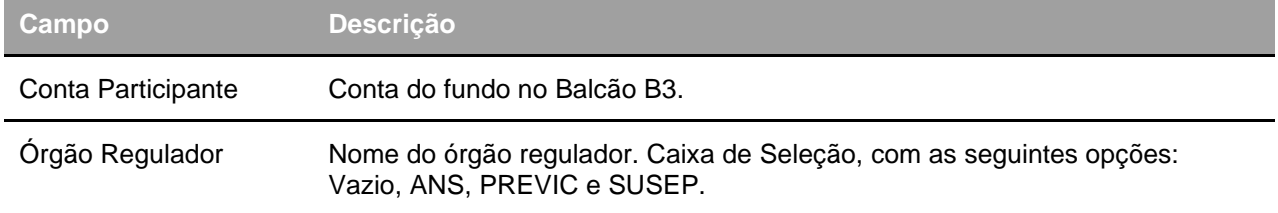

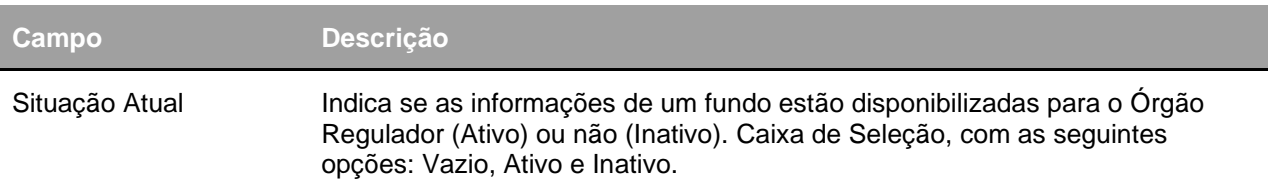

### **Tela de Relação**

### **Quando Órgão Regulador selecionado = 'ANS' ou 'SUSEP':**

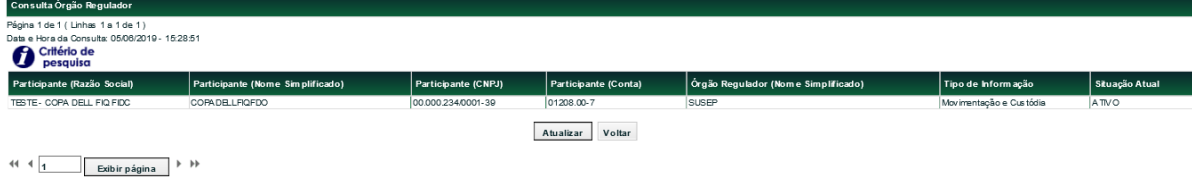

Obter no form ato: Excel V

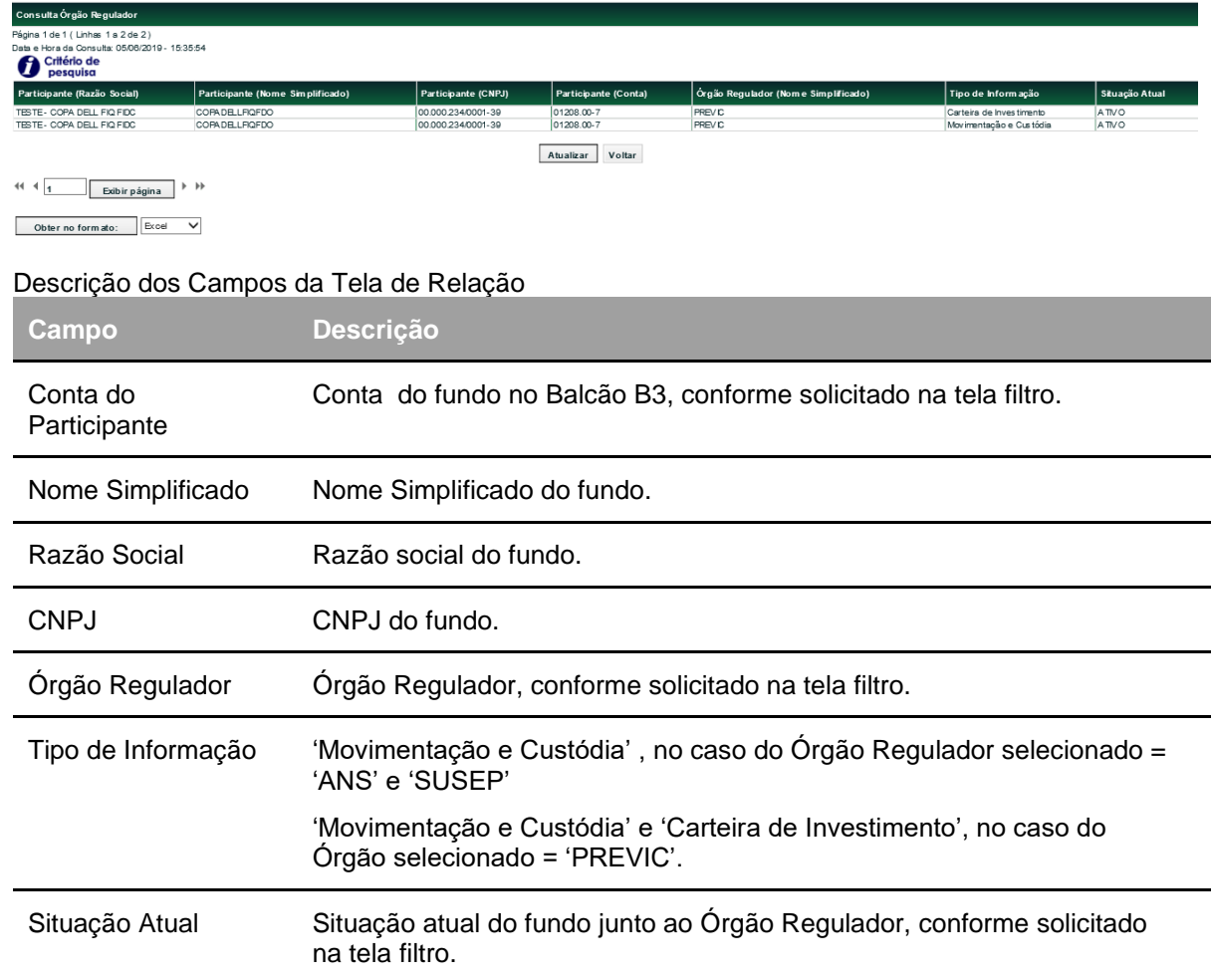

### **Quando Órgão Regulador selecionado = 'PREVIC':**

### **Dados Cadastrais do Participante**

Adm. de Participantes > Consultas > Dados Cadastrais do Participante **Visão Geral** Através dessa função é possível consultar e imprimir as informações cadastrais completas dos Participantes.

#### **Tela Filtro Dados Cadastrais do Participante**

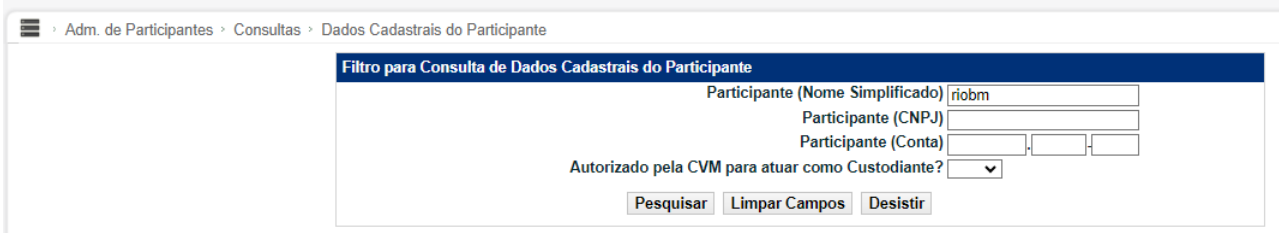

#### b.20230817.1803

Para realizar a consulta é necessário preencher um dos campos acima e selecionar o botão **Pesquisar**. Em seguida, o módulo apresenta a tela de relação com informações cadastrais do Participante para consulta e impressão.

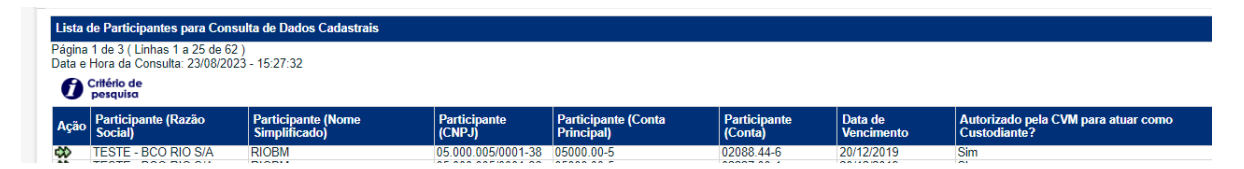

Ao clicar nas setas da coluna **Ação,** o sistema exibe os dados cadastrais do Participante. No final da tela o sistema apresenta as informações. **"Alterado em"** que é a data da última alteração no Cadastro do Participante e **"Vencimento em"** que será 24 meses após a data de **"Alterado em".**

### **Tela Dados Cadastrais do Participante**

(continua)

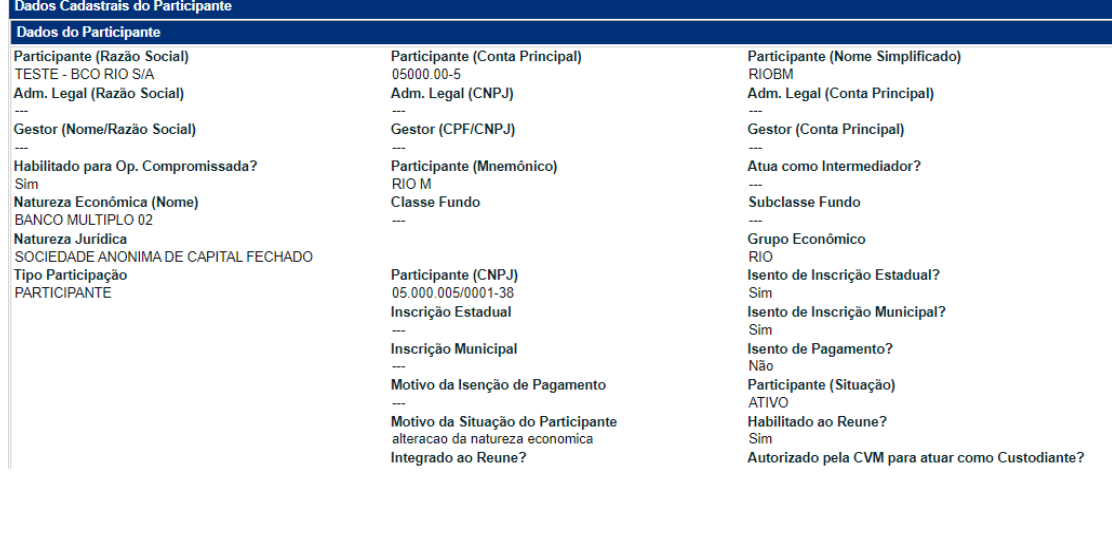

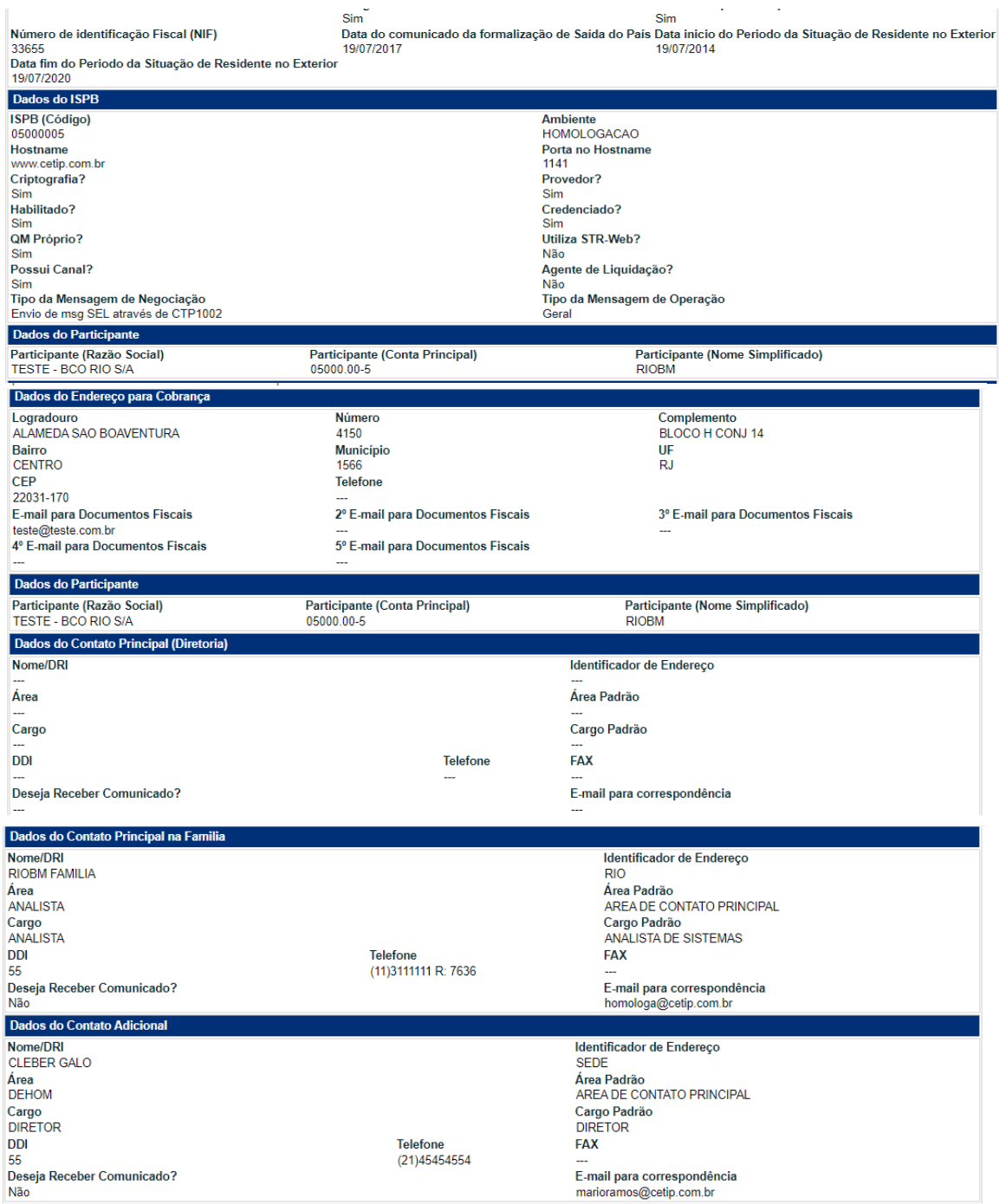

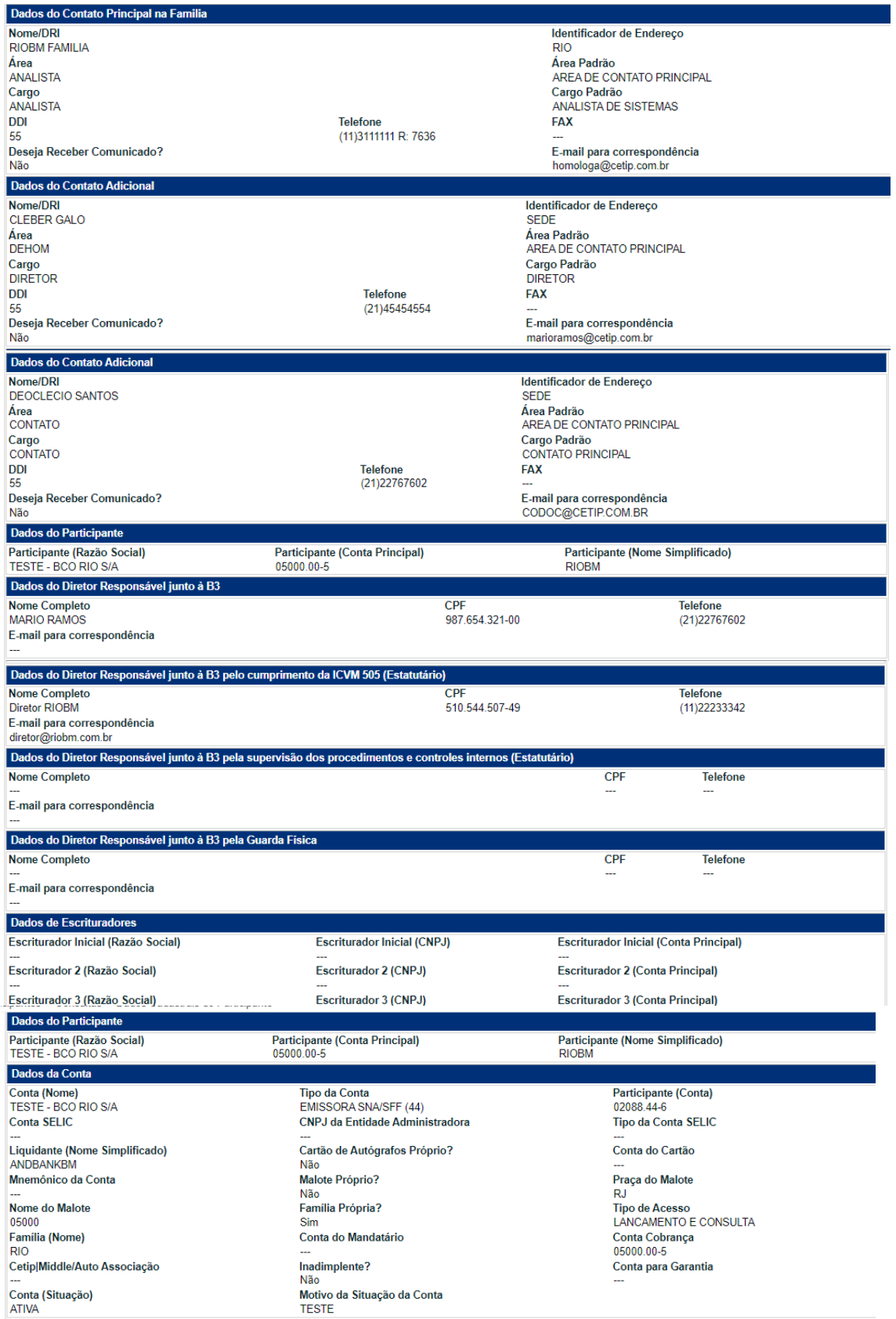

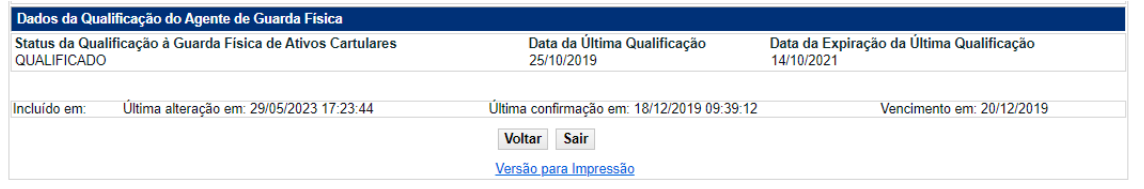

(fim)

#### **Observação:**

O Participante que atua como Agente de Liquidação deve ter os campos "Dados do ISPB" preenchidos.

#### **Agente de Liquidação**

Participante autorizado a funcionar pelo Banco Central, titular de Conta de Liquidação, credenciado junto à B3 - Balcão B3 para processar as Liquidações Financeiras:

a) das operações, registradas no Sistema, que sejam realizadas:

- por ele próprio; e
- quando titular de Conta de Cliente, por seus Clientes; e

b) das operações, registradas no Sistema, relativas aos Fundos de Investimento e Clubes de Investimento para os quais preste serviços de Administrador de Custódia de Fundo ou de Administrador de Custódia de Terceiros; e

c) das seguintes obrigações pecuniárias relacionadas às emissões de Debêntures para as quais preste serviços de Escriturador Mandatário e às emissões de CRI Público, de CRA Público e de Obrigação para as quais preste serviços de Escriturador:

- Eventos;
- venda primária;
- resgate antecipado;
- compra ou venda efetuada pelo Emissor;
- transferência de recursos relativos à retenção de tributos; e

emolumentos e taxas devidos em virtude da utilização dos Sistemas, Módulos ou Serviços.

O procedimento e prazo para envio da documentação cadastral específica pelo Agente de Liquidação encontram-se no site da B3 em: http://www.b3.com.br/pt\_br/produtos-eservicos/participantes/mercado-de-balcao/instituicao-participante-agente-de-liquidacao/

#### **Consulta Grupo Econômico**

Adm. de Participantes > Consultas > Grupo Econômico

#### **Visão Geral**

Permite que os Participantes consultem o Grupo Econômico de outros Participantes que estão em sua Família de Digitação.

### **Tela de Consulta de Grupo Econômico**

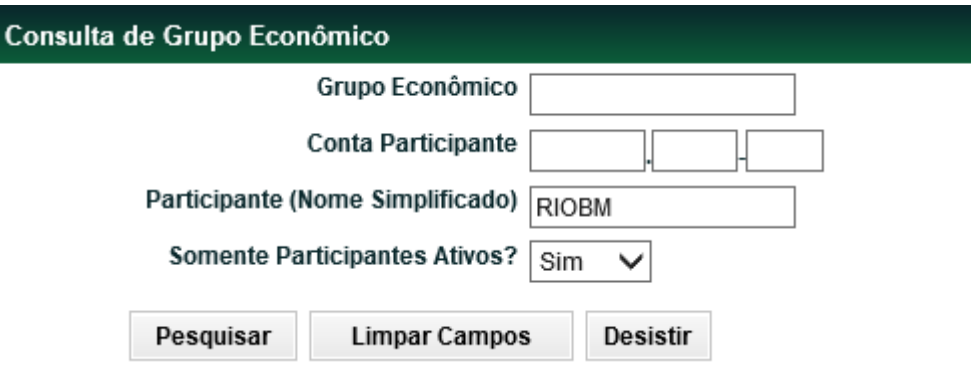

Para realizar a consulta é necessário preencher, pelo menos, um campo da tela filtro e clicar no botão **Pesquisar**. Em seguida, o módulo apresenta uma tela de relação com informações relativas ao Grupo Econômico e seus Participantes.

### **Descrição dos Campos da Tela de Consulta de Grupo Econômico**

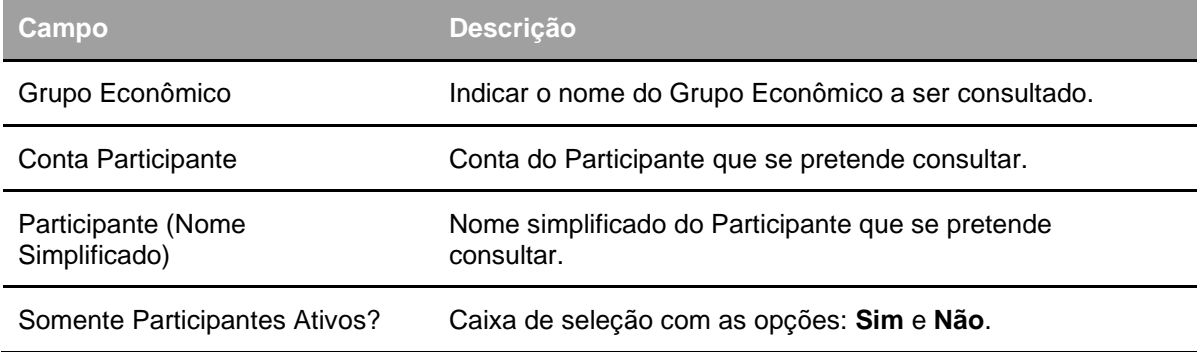

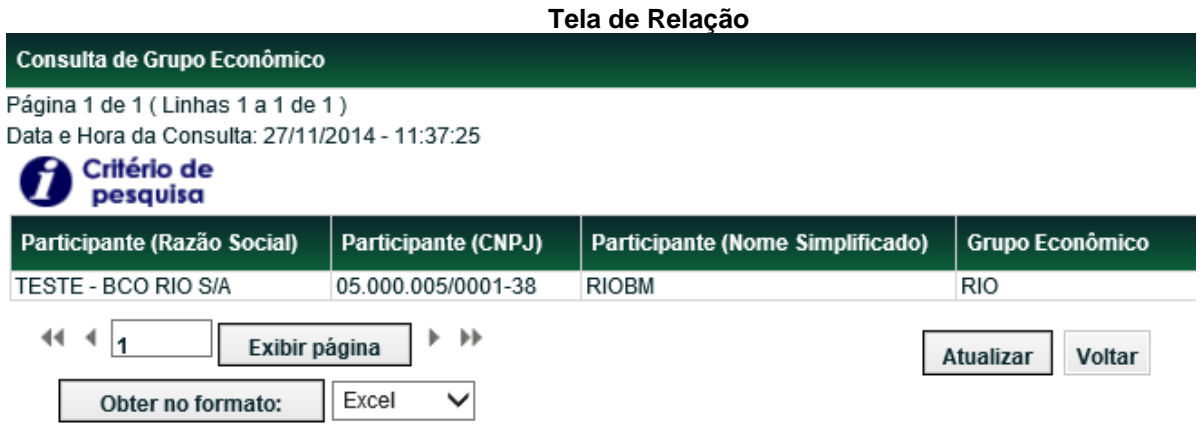

Na tela de relação são apresentadas informações sobre os Participantes encontrados na consulta e o grupo em que estão inseridos.

# **Autorização Custodiante/Escriturador CVM e Agente Fiduciário BC**

Adm. de Participantes > Consultas > Autorização Custodiante/Escriturador CVM e Agente Fiduciário BC

### **Visão Geral**

Através dessa função é possível consultar quais Participantes estão autorizados pela CVM para atuar como Custodiante e Escriturador ou Participantes autorizados pelo BC para atuar como Agente Fiduciário.

A consulta poderá ser feita por qualquer campo da tela de filtro e é permitido aos Participantes consultarem informações de outros Participantes.

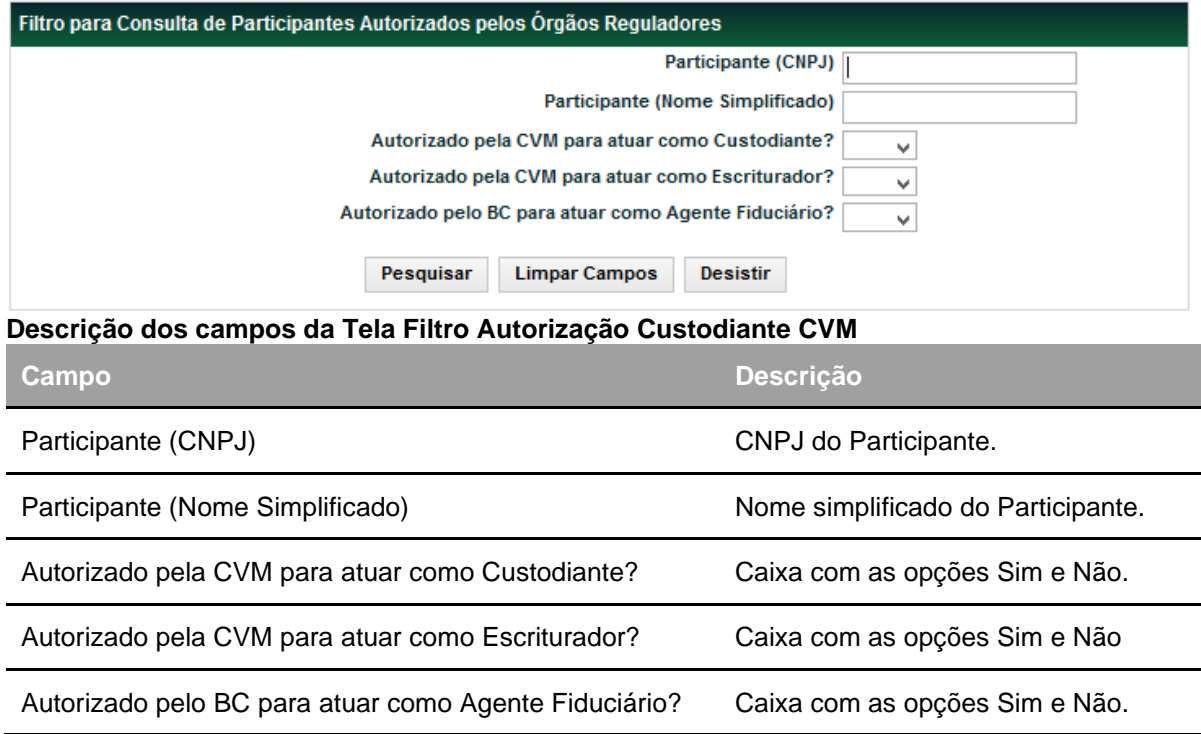

**Tela Filtro** 

Após clicar no botão **Pesquisar,** segue a tela com o resultado da consulta.

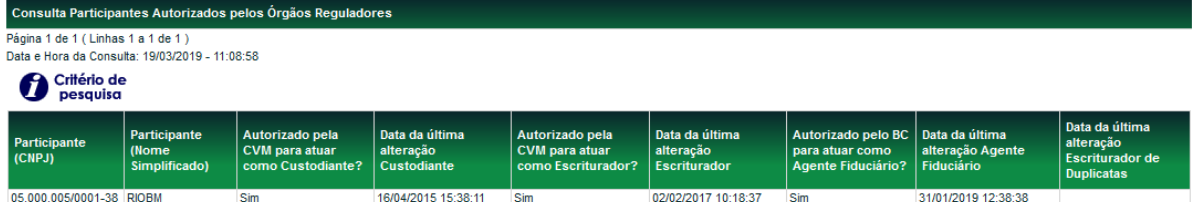

### **Habilitados Serviço Mensagem Trader**

Adm. de Participantes > Consultas > Habilitados serviço mensagem Trader **Visão Geral**

Essa função permite consultar as contas da família de Back Office habilitadas para recebimento das mensagens CTP1004 e CTP1005.

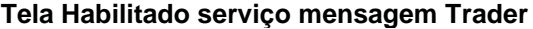

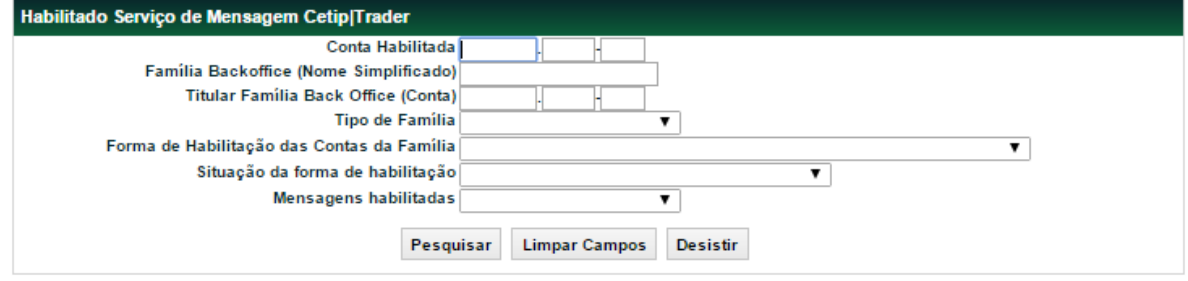

Após clicar no botão **Pesquisar,** segue a tela com o resultado da consulta.

#### **Descrição dos campos da Tela Habilitado serviço mensagem Trader**

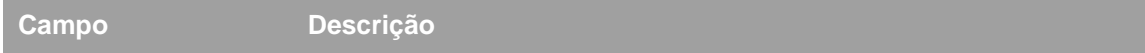

#### **Não é necessário o preenchimento dos campos para a pesquisa.**

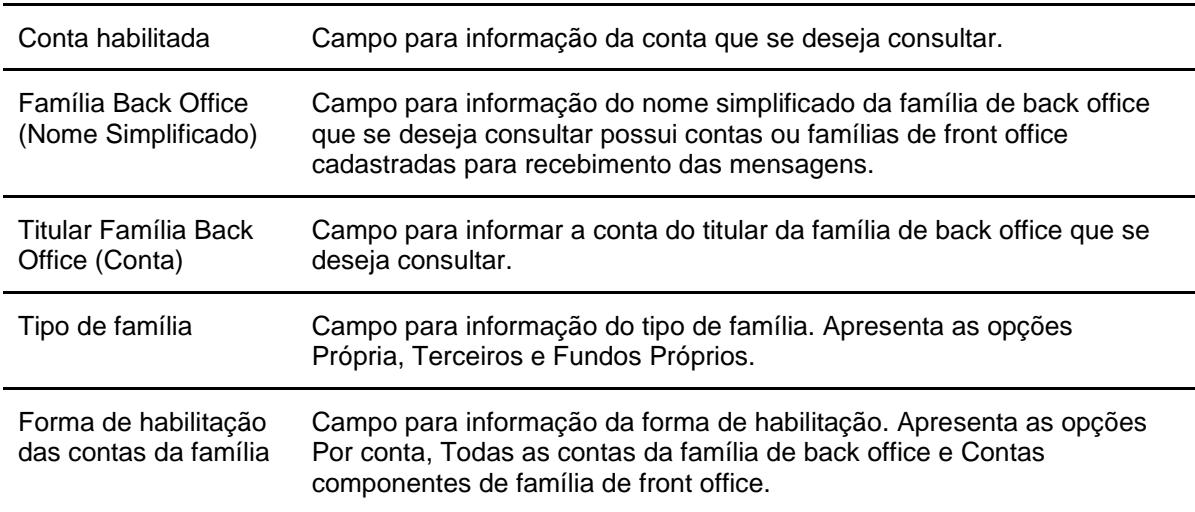

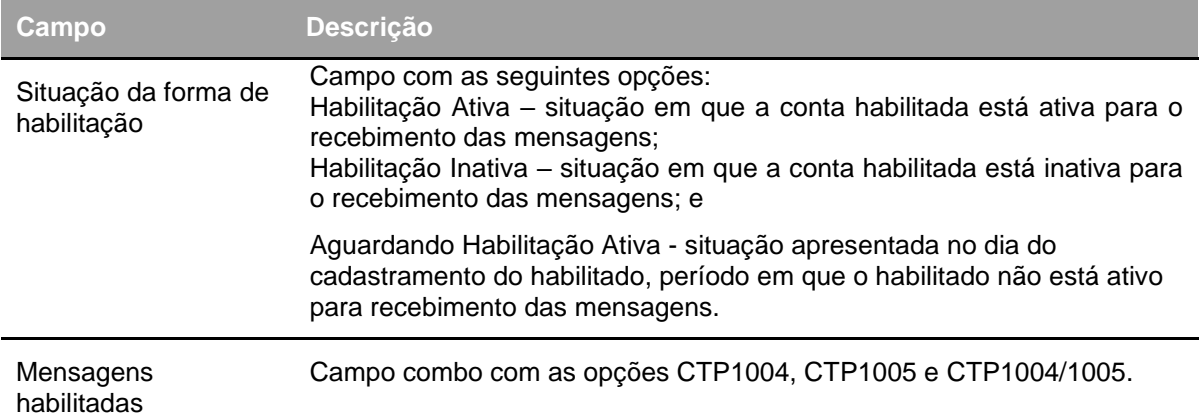

**Tela de Relação**

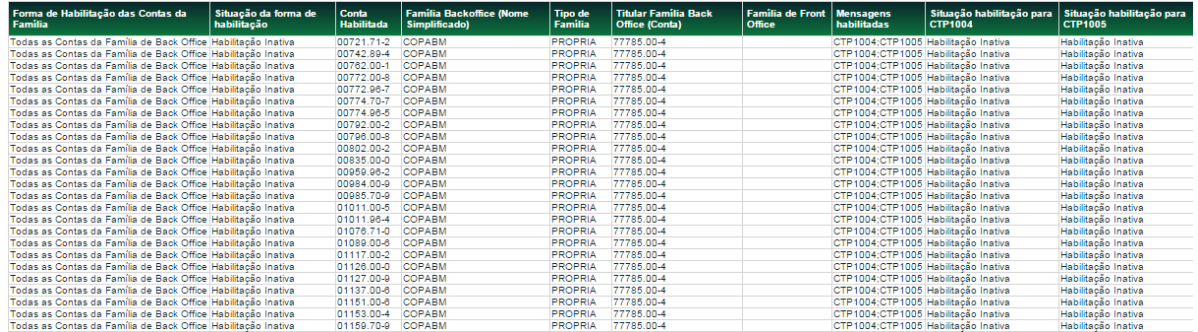

### **Histórico Manutenção Serviço Mensagem Trader**

Adm. de Participantes > Consultas > Histórico Manutenção Serviço Mensagem Trader **Visão Geral**

Essa função permite a consultar as manutenções realizadas para as famílias de Back Office ou contas membro das famílias de Back Office para recebimento das mensagens CTP1004 e CTP1005. É possível a consulta do histórico de manutenções de até 1 ano.

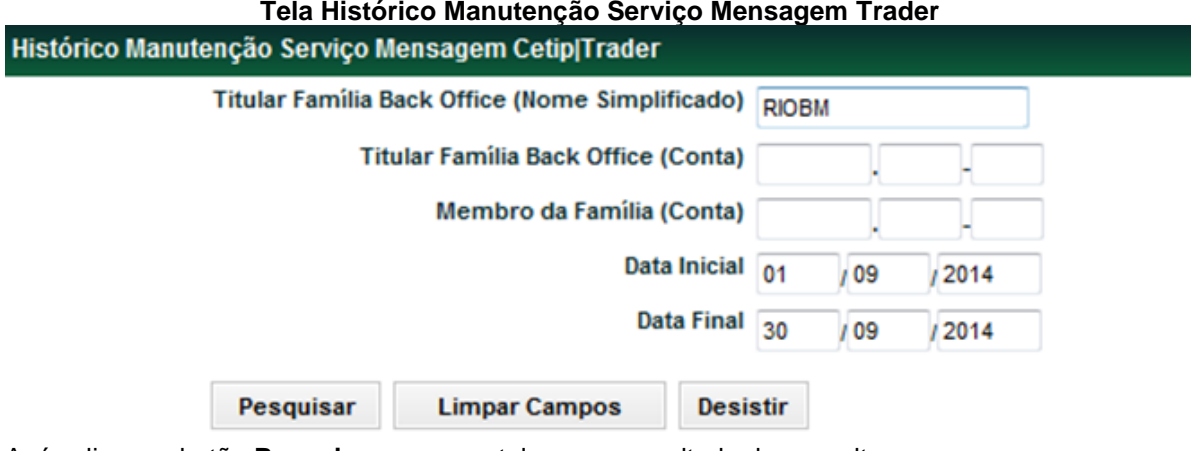

Após clicar no botão **Pesquisar,** segue a tela com o resultado da consulta.

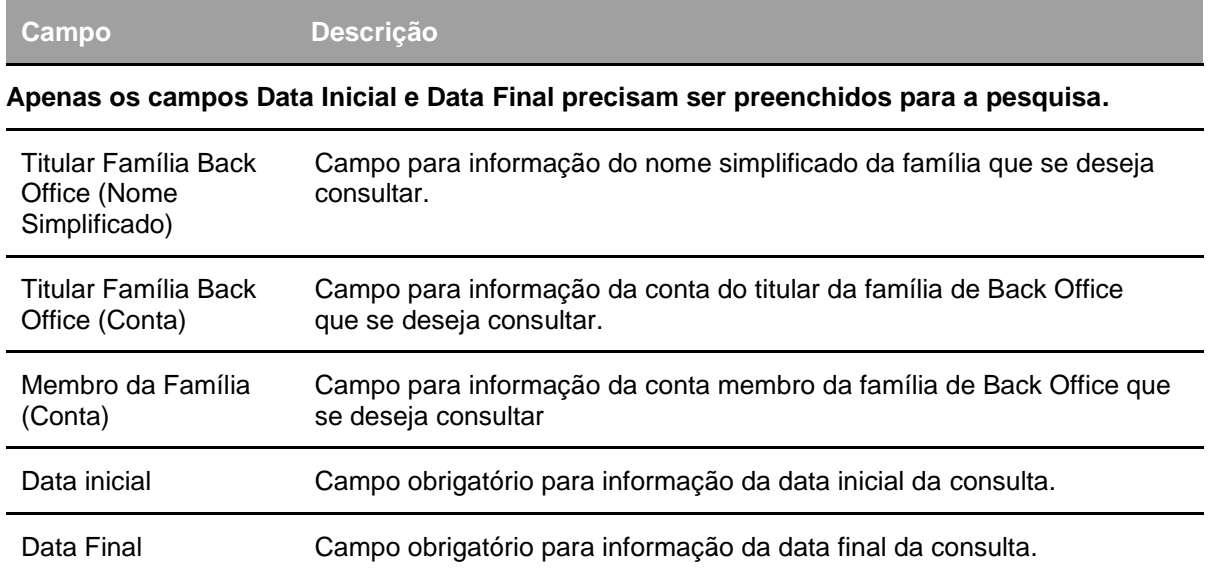

### **Descrição dos campos da Tela Histórico Manutenção Serviço Mensagem Trader**

**Tela Relação**

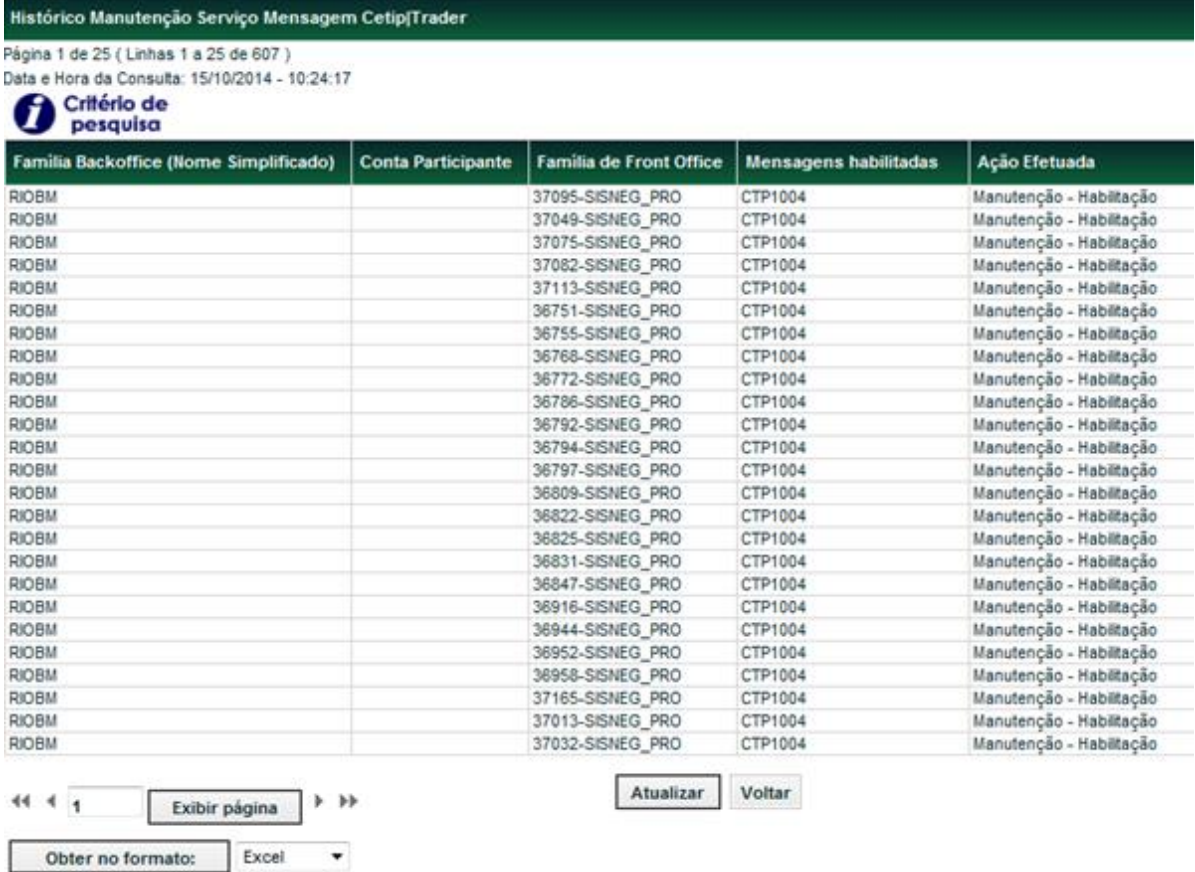

### **Custodiante por Conta**

Adm. de Participantes > Consultas > Custodiante por Conta

### **Visão Geral**

Esta consulta possibilita a verificação dos Custodiantes autorizados pela Comissão de Valores Mobiliários (CVM) indicados para as contas e as contas sem Custodiante.

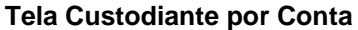

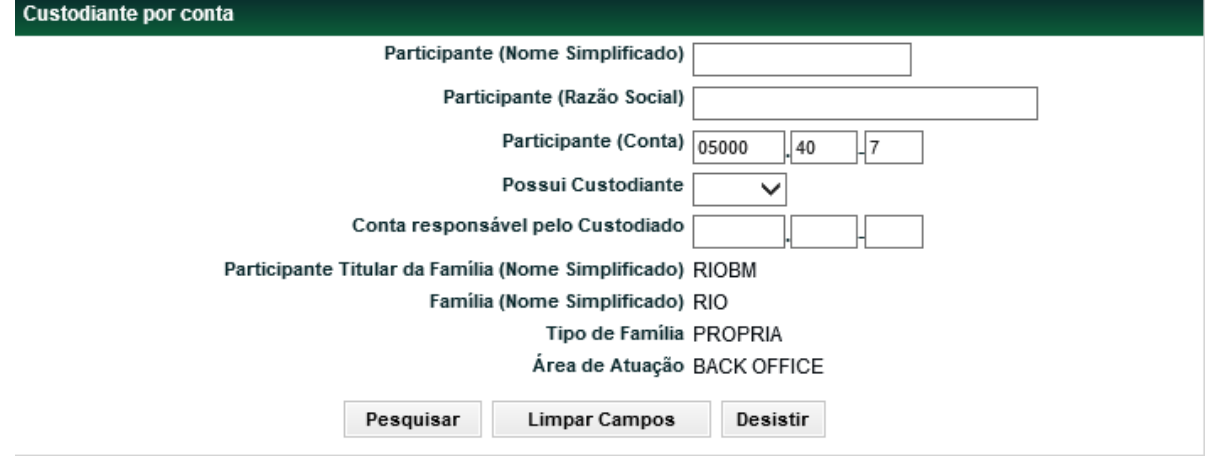

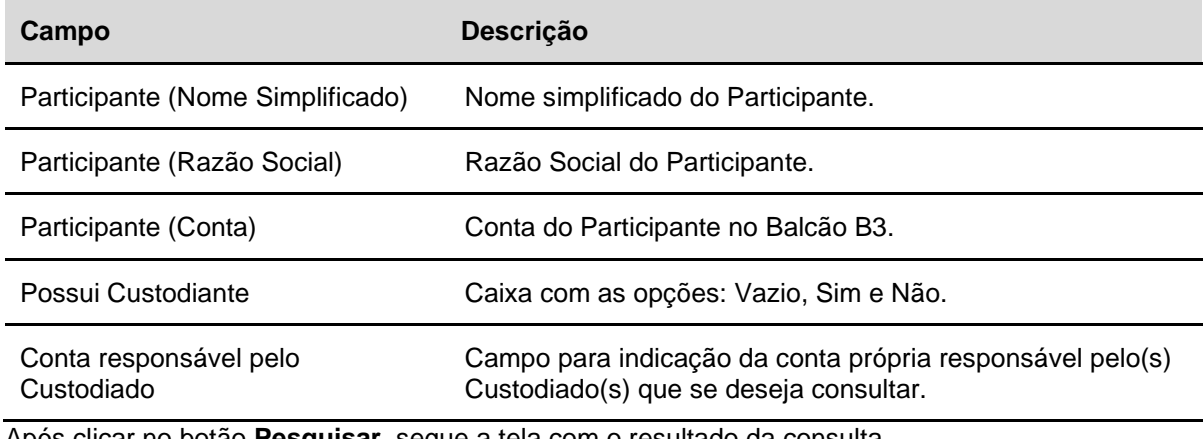

#### **Descrição dos campos da Tela Custodiante por Conta**

Após clicar no botão **Pesquisar,** segue a tela com o resultado da consulta.

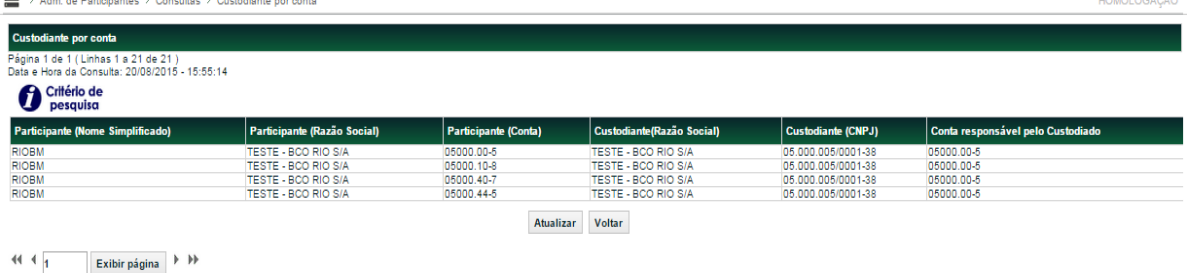

Obter no formato:  $\boxed{\text{Excel}}$  **v** 

t

### **Dados de Participantes – Conta CCP**

#### **Adm. de Participantes > Consultas > Dados de Participantes – Conta CCP Visão Geral**

Esta consulta possibilita gerar um arquivo que permite a verificação de informações sobre a Conta CCP de Participantes, bem como sua classificação (se Titular ou Membro), de modo que consiga identificar sua contraparte em determinadas operações.

Em adição, este arquivo conterá os Liquidantes de Fundos.

**Observação:** Essa função será disponibilizada somente para Participantes com perfil funcional de "Liquidante".

#### **Tela Dados de Participantes – Conta CCP**

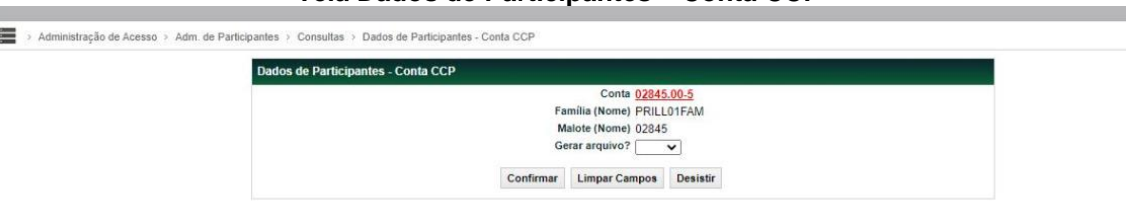

O arquivo será disponibilizado no Módulo Transf. de Arquivo.

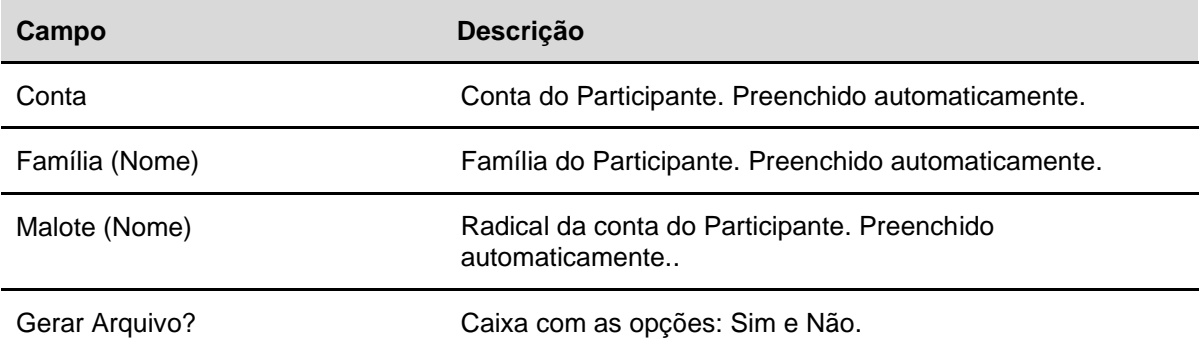

# **INFORMAÇÕES ADICIONAIS**

### **Códigos Identificadores**

Abaixo a estrutura do código das contas individualizadas dos Participantes.

*PPPP.* TT-D, onde:

PPPP – Radical de identificação do Participante (incorpora o digito atualmente utilizado para identificar a natureza);

TT- Tipo de conta do Participante;

D – Digito verificador do código.

As contas estão classificadas nos tipos (TT) a seguir indicados:

• **00 - Conta própria de Participante com funções de seu próprio administrador;**

### • **10 - Conta cliente 1 (cliente próprio);**

*(Operações realizadas pelas próprias instituições com os respectivos clientes, sem financeiro no âmbito da B3).*

### • **20 - Conta Cliente 2 (cliente de terceiros);**

*(Operações com interveniência de banco múltiplo com carteira comercial ou banco comercial Participante deste sistema (reserva bancaria), com financeiro no âmbito da B3, pode operar com qualquer instituição do mercado sendo contra parte).*

### • **40 - Conta emissora no sistema B3 propriamente dito;**

*(Conta para registro / emissão CCB; CCCB; CCE; CCI; CDA/WA; CDB; CDBS; CDBV; CDCA; CPR; CRI; CRP; DI; EXPN; LCA; LCI; LH; NCE; NCR;) Obs.: Futuramente as contas 41, 43, 44, 45 e 47 serão centralizadas nesta conta.*

• **41 - Conta emissora no Sistema Nacional de Debêntures (SND);**

*(Conta para debêntures)*

• **43 - Conta emissora nos Sistemas de Nota Promissória (NOTA) e de Moedas de Privatização (SECURITIZAR);**

*(Conta para Nota Promissória e Moedas de Privatização que estão no STN)*

- **44 - Conta emissora nos Sistemas Nacional de Ativos (SNA) e de Certificado de Investimentos Audiovisual (CINE) e conta registradora nos Sistemas de Cotas de Fundos (SF) e de Cotas de Fundos Fechados;**
- **45 - Conta aceitante no Sistema do Balcão B3 propriamente dito, privativa das sociedades de crédito, financiamento e investimento (CFI);**
- •
- **47 - Conta emissora no Sistema de Cédulas de Produto Rural (SCPR) e conta emissora/registradora no Sistema de Títulos do Agronegócio;**
- •
- **60 - Conta garantia;**

*(Conta para depósito de garantias)*

• **62 - Conta alocação para segregar e disponibilizar os ativos para alocação automática de garantias;** 

*(Conta exclusiva para movimentação Colateral)*

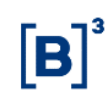

### • **64 - Conta Garantia;**

*(Conta exclusiva para movimentação Colateral)*

• **69 - Conta de Intermediação**

*(Conta de Receita de Intermediação Financeira dos títulos negociados na B3. Abertas para instituições que fazem intermediações. Ex. Corretoras, Bancos, DTVM e etc.)*

• **70 a 89 - Conta própria de Participantes sob administração de terceiros, ou identificação de segunda conta – "conta investimento" de Participante com funções de seu próprio administrador;**

*(Conta similar a 00 só que aberta para um terceiro administrar os títulos. Ex. Entidade de Previdência Privada abre a conta 70 para um terceiro movimentar seus títulos.)*

- **95 - Conta Vinculada à Redução de Compulsório.**
- **96 - Conta própria MV**

*Exclusiva para instituições autorizadas a funcionar pelo BACEN para registro de títulos e valores mobiliários de sua propriedade, classificados na categoria mantidos até o vencimento, onde as operações habilitadas para conta própria também estão habilitadas para conta MV.*

- •
- **97 - Conta reserva técnica, privativa de entidades abertas de previdência privada, sociedades seguradoras, sociedades de capitalização e sociedades administradoras de seguro saúde, as três primeiras no âmbito da Superintendência de Seguros Privados (SUSEP) e a última no âmbito da Agência Nacional de Saúde Suplementar (ANS).**

*(Conta aberta quando solicitada pelo Órgão regulador)*

• **98 - Conta margem, privativa das Bolsas com a B3.**

### **Prazo para Comunicação de Alteração Cadastral**

O Participante deve informar as alterações em seus dados cadastrais de acordo com os prazos abaixo:

- Natureza econômica e grupo econômico 2 dias úteis;
- Demais informações 10 dias úteis.

Esses prazos serão contados a partir da data da ocorrência do evento**.**

A ausência de atualização cadastral nos prazos acima referidos caracteriza Inadimplência Regulamentar do Participante, acarretando o pagamento de multa conforme Tabela de Preços – Balcão sem Garantia, divulgada na rede mundial de computadores (www.b3.com.br), seção http://www.b3.com.br/pt\_br/produtos-e-servicos/tarifas/ .

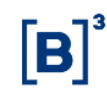

# **Glossário**

# **B**

**Back Office:** Área responsável pela liquidação, compensação, contabilização, registro e custódia das operações realizadas por uma instituição financeira.

# **F**

**Front Office:** Área responsável pela gerência dos investimentos (mesas de operações).